**ACCU-CHEK® Smart Pix** 

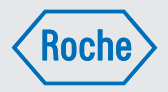

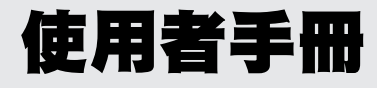

羅氏智慧型血糖管理儀器 羅氏智慧型血糖管理軟體 軟體版本 3.0 以上適用

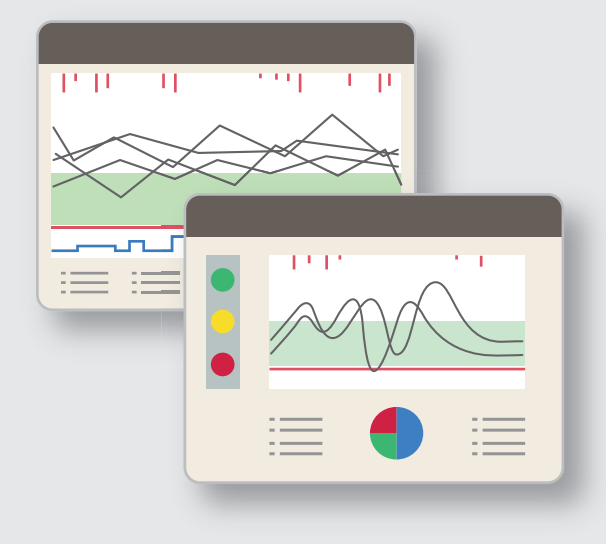

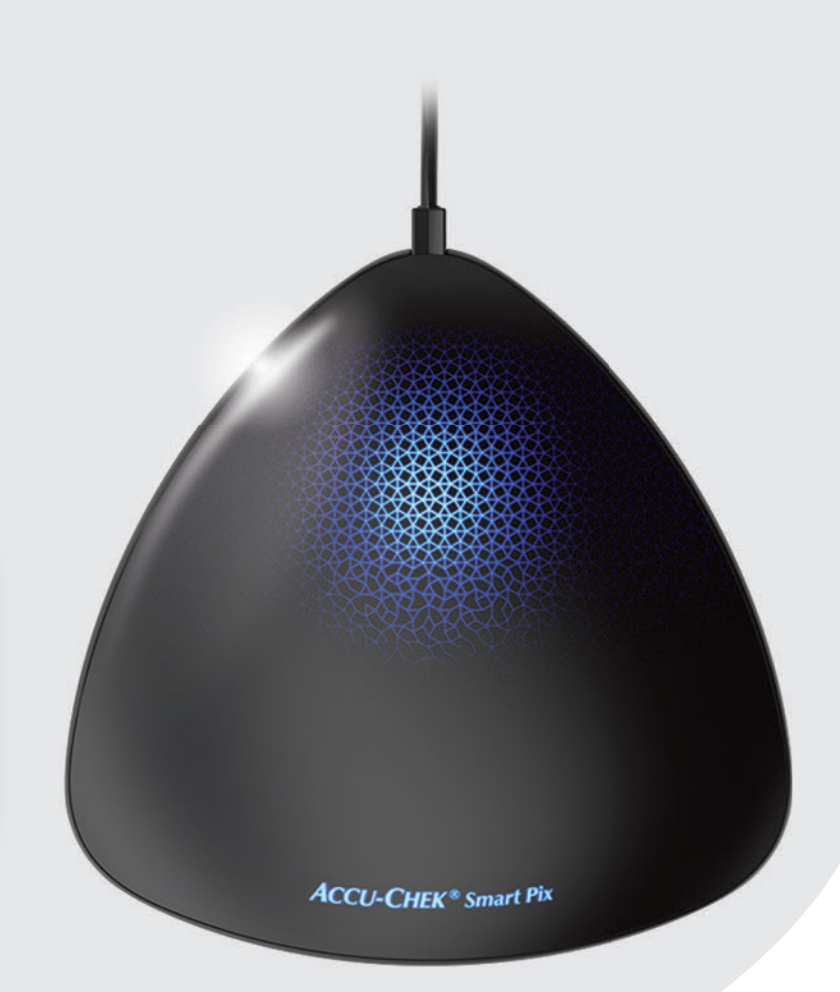

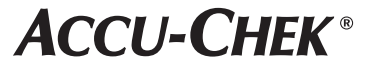

### 使用者手冊

2016 年十月版 © 2020 Roche Diabetes Care 版權所有

ACCU-CHEK、ACCU-CHEK AVIVA、ACCU-CHEK AVIVA COMBO、ACCU-CHEK AVIVA CONNECT、 ACCU-CHEK AVIVA EXPERT、ACCU-CHEK AVIVA NANO、ACCU-CHEK AVIVA INSIGHT、ACCU-CHEK GO、 ACCU-CHEK GUIDE、ACCU-CHEK INSIGHT、ACCU-CHEK INSTANT、ACCU-CHEK MOBILE、 ACCU-CHEK NANO、ACCU-CHEK PERFORMA、ACCU-CHEK SPIRIT、ACCU-CHEK SPIRIT COMBO、 ACCU-CHEK SMART PIX、COMBO、PERFORMA COMBO、PERFORMA CONNECT、PERFORMA INSIGHT 和 PERFORMA NANO 是 Roche (羅氏)的商標。

其他品牌或產品名稱各為其廠家商標。

系統要求:

- Microsoft Windows XP、Windows 7/Windows 8/Windows 10
- PDF 閱讀程式 (適用於 PDF 版本 1.6/Acrobat 7 以及更高版本)
- 顯示器解析度至少為 1024 x 768 像素

請在初次使用前詳閱本使用者手冊。安裝、使用及獲取和儲存羅氏智慧型血糖管理軟體的資料,一切責任皆由使用 者自負。如不遵守使用者手冊,造成任何損害,Roche (羅氏)一概不予負責。

我們還要另外提醒,勿在您的電腦上安裝來路不明、不可信賴的軟體,並須防範第三者非法盜取資料。在電腦已 有網際網路連線時,特別要注意這點。盡可能使用最新的防毒軟體和防火牆,並安裝製造商建議的安全更新和修 補程式。

當您透過 USB 快閃磁碟機獲得羅氏智慧型血糖管理軟體時:USB 快閃磁碟機是軟體交貨時的原始資料載體,但不應 當作可移除式資料載體,用來儲存自己製作的資料。要避免可能的資料損壞或漏失 (例如 USB 快閃磁碟機損壞或 遺失),並且原則上只在本機或網路伺服器儲存資料檔案。

在羅氏智慧型血糖管理軟體進行資料傳輸時,請勿拔除 USB 快閃磁碟機。此時拔除快閃磁碟機,可能造成無法修復 的檔案損壞。

重要提示:切勿根據*狀態*報表元素中的資料評估變更治療方案;請事先諮詢專業醫護人員。

介

重要提示:只有設定正確,在*狀態*報表元素中所顯示的已下載檢測值的評估才具有效力。因此,在更改血糖 資料 (低血糖風險、平均血糖值和血糖波動)以及連續血糖監測數據 (低血糖持續時間、連續血糖監測中 位數、連續血糖監測波動)的設定之前,請務必諮詢您的專業醫議人員。備註 : 連續血糖監測數據 (低血糖 持續時間、連續血糖監測中位數、連續血糖監測波動)不適用於台灣。

每個檢測日的血糖檢測次數必須足夠,以便可從統計評估中得到在制定治療方案時所需的資訊。此外,檢測 必須在一天內被合理地進行分配,因為只有這樣*狀態*報表元素中的評估分析才能正確地反映各血糖參數。 例如,如果只在血糖值處於正常 (血糖正常)或過高 (高血糖)時進行檢測,則就會人為地降低了*低血糖* 風險。

重要提示:只有正確地選擇臨界值*,低血糖臨界值*才可作為判斷低血糖的可靠參考依據。因此,在變更臨界 值前,務必諮詢您的專業醫護人員。此功能無法取代由專業醫護人員為您提供的低血糖症教育訓練。

重要提示:在使用羅氏智慧型血糖管理儀器和羅氏智慧型血糖管理軟體時,無需網際網路連線。所有的頁面 和功能都在儀器本機上或是儲存在軟體裡,可從該處存取。僅當從網際網路自動更新羅氏智慧型血糖管理軟 體或诱過電子郵件傳送資料時,才需要連線網際網路。 **i**

### 版本說明

本使用者手冊適用於羅氏智慧型血糖管理軟體 **3.0** 版或更 高版本,須與:

- 羅氏智慧型血糖管理儀器 (型號 2),**2.2.1** 版或更 高版本,或
- 羅氏智慧型血糖管理儀器 (型號 1),**3.05** 版或更 高版本配合使用。

您可以用下述方式檢查軟體版本:

按一下 ? 圖示 (按鈕列右側)打開說明功能表。 您可使用關於 *…* 選單命令查看軟體版本。在此,會顯示 羅氏智慧型血糖管理軟體及所連接的羅氏智慧型血糖管理 儀器的軟體版本。

### 最新軟體版本

您可透過說明功能表 ⊘ 中的*軟體更新 ...* 指令或網際網路 自動下載 (如已設定)本產品的目前軟體版本。

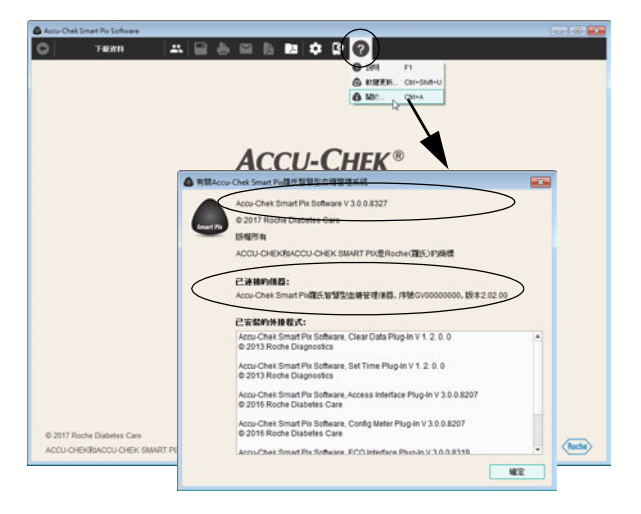

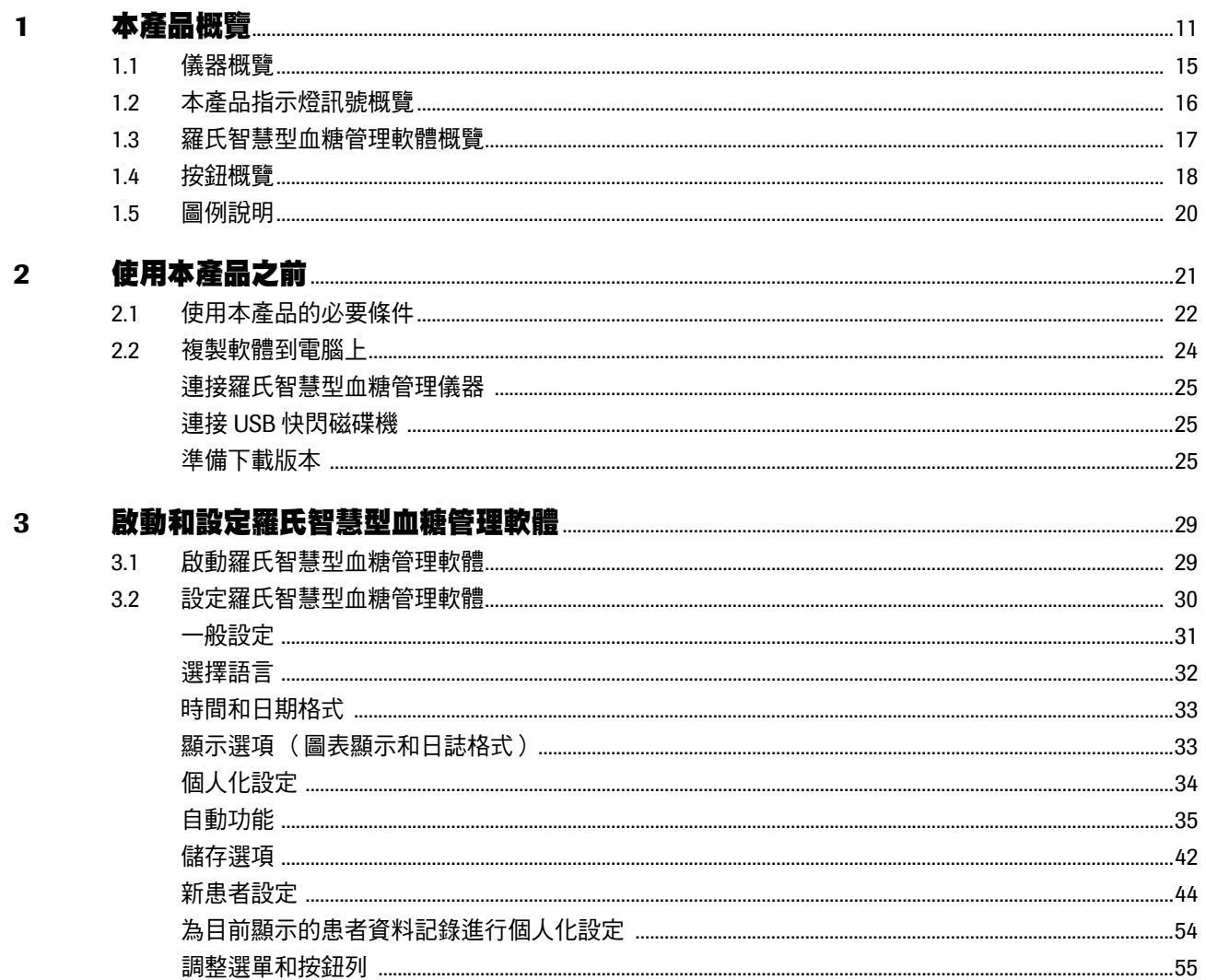

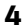

### 羅氏智彗型血遊答理乾體的操作

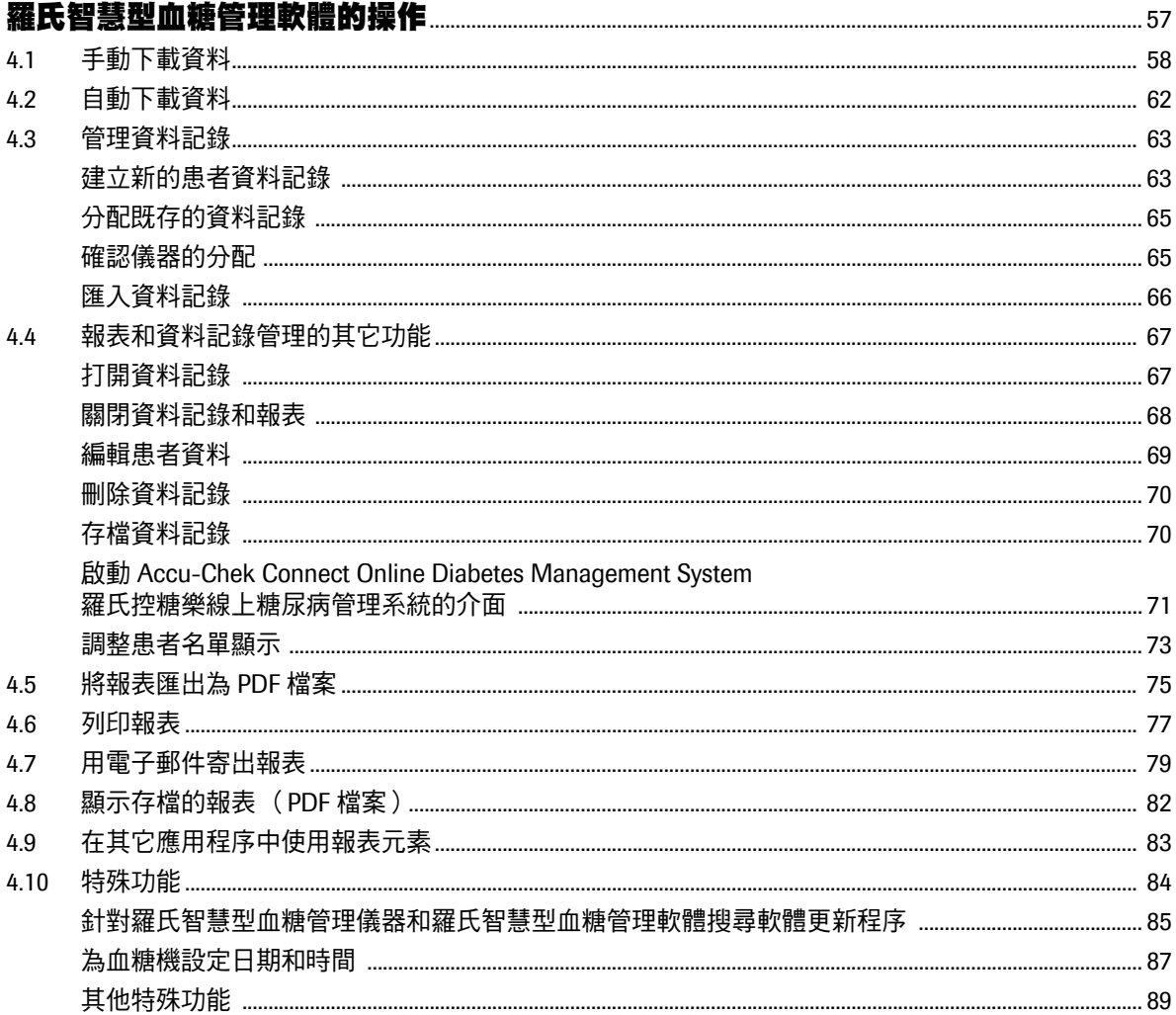

#### 報表和資料記錄  $5\overline{)}$

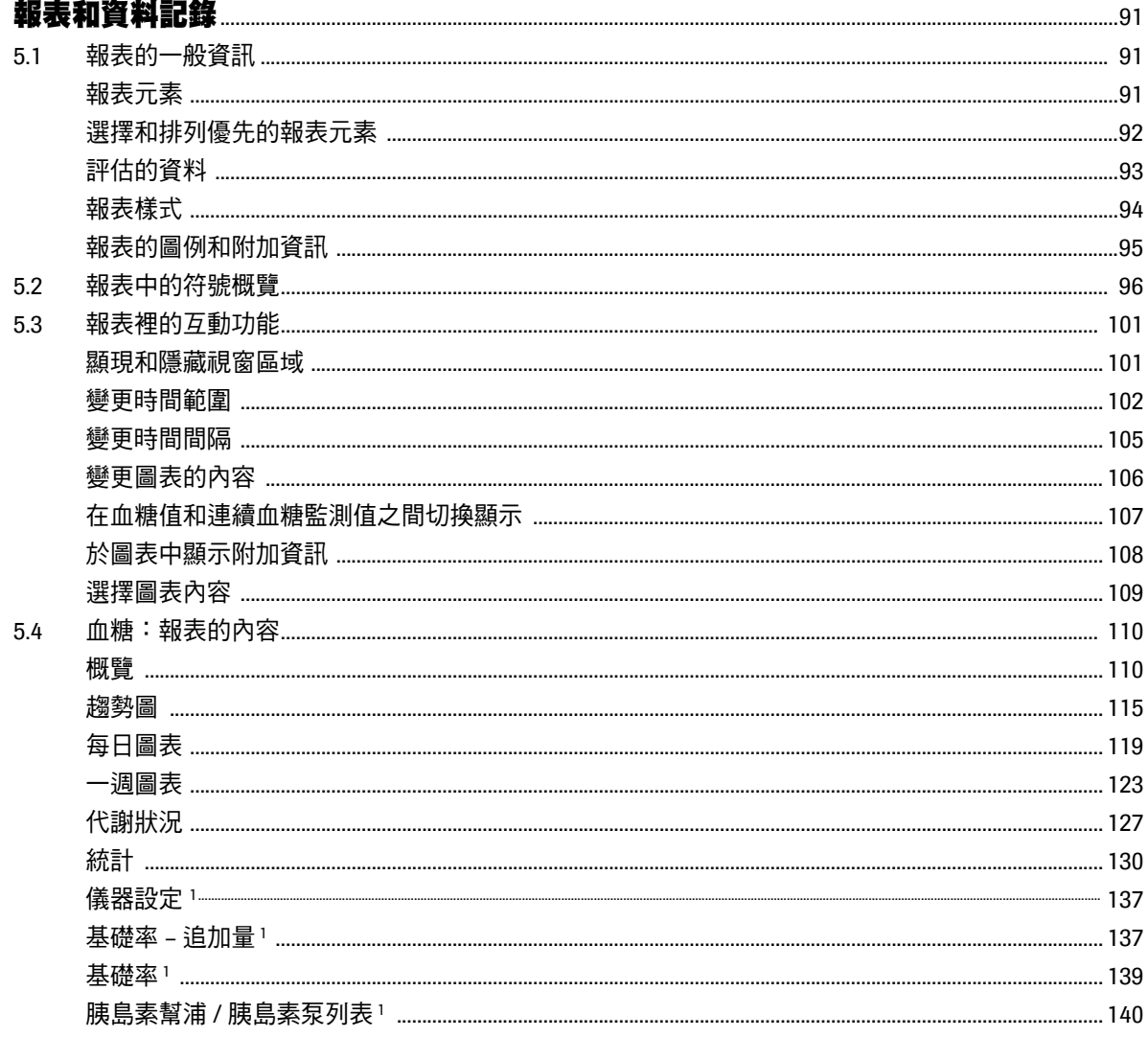

<span id="page-6-0"></span>註:

1. 這些內容不適用於台灣

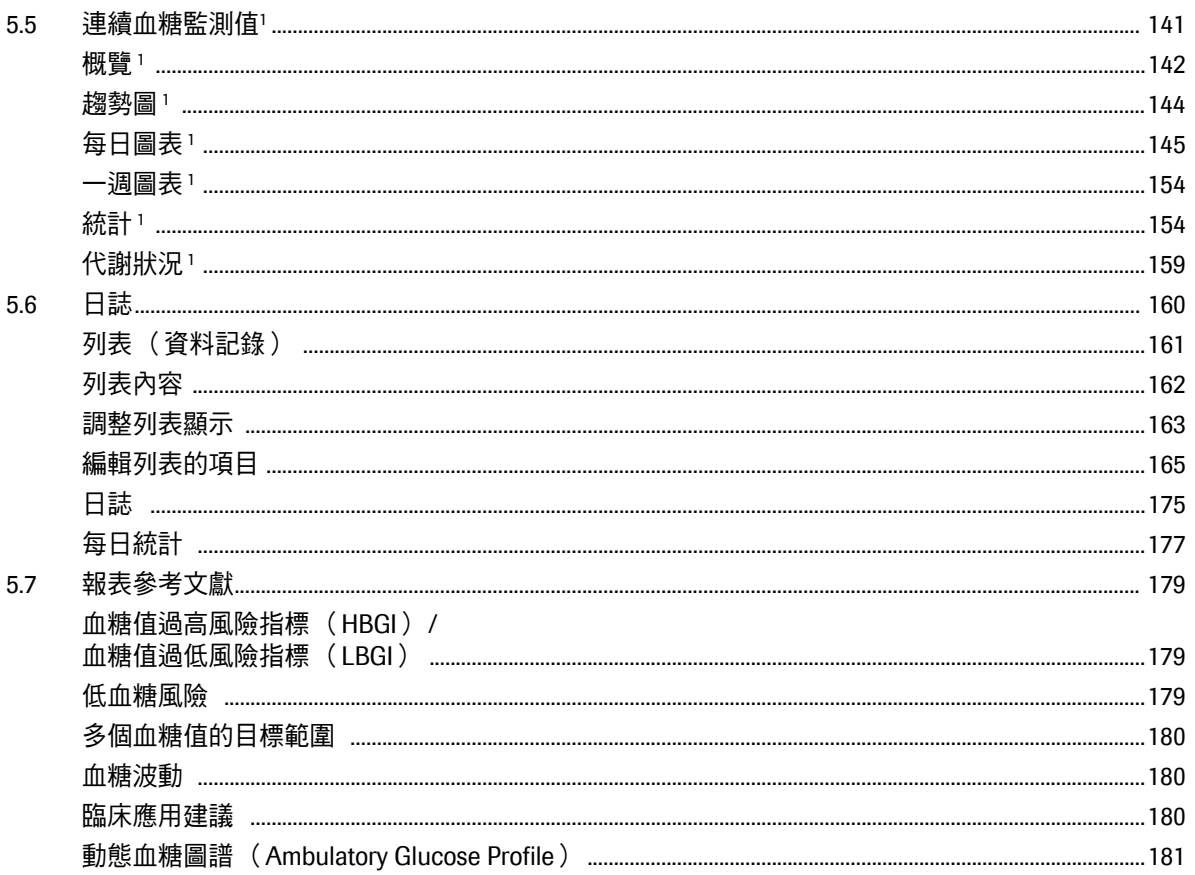

目錄

<span id="page-7-0"></span>註:

1. 這些內容不適用於台灣

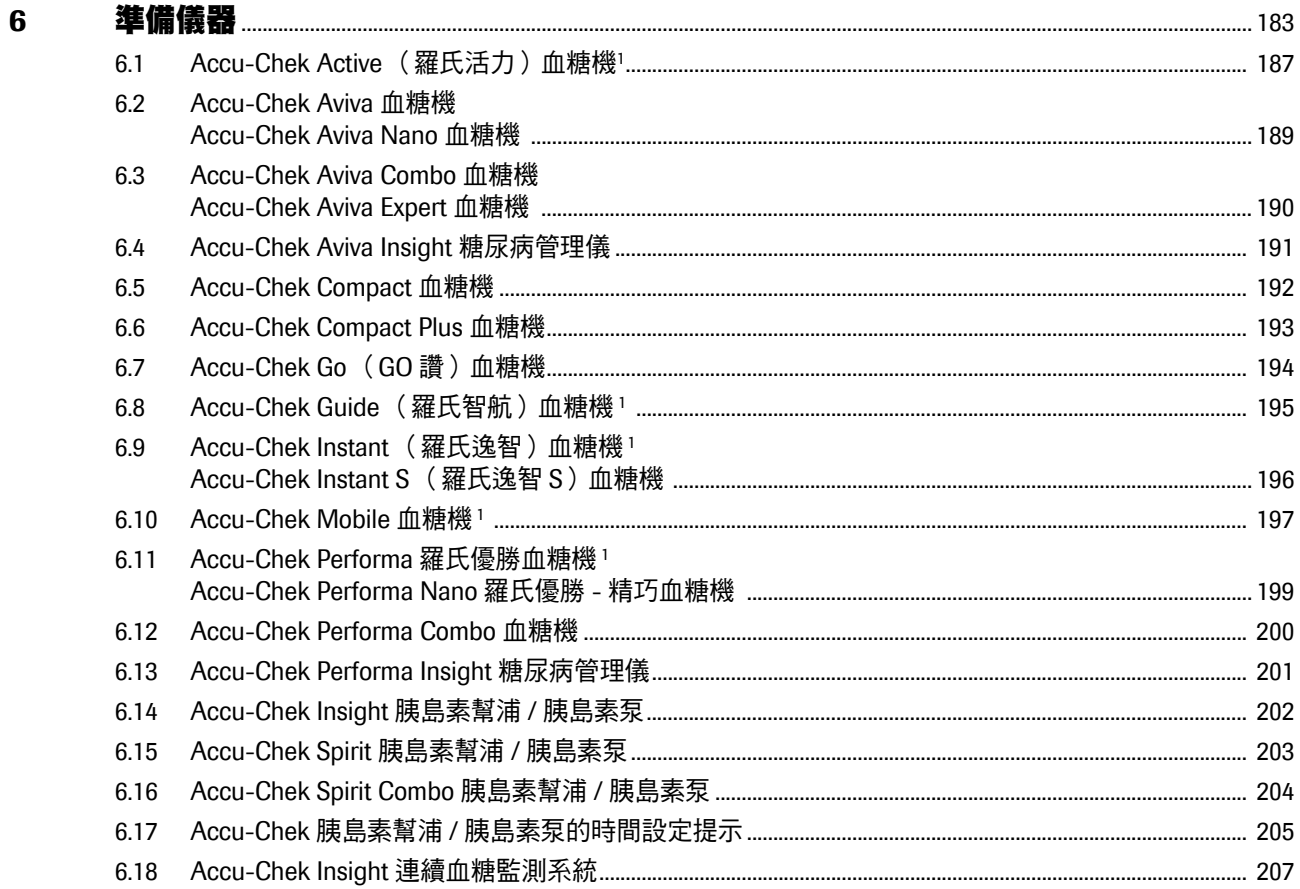

<span id="page-8-0"></span>註:

1. 僅上述儀器適用於台灣

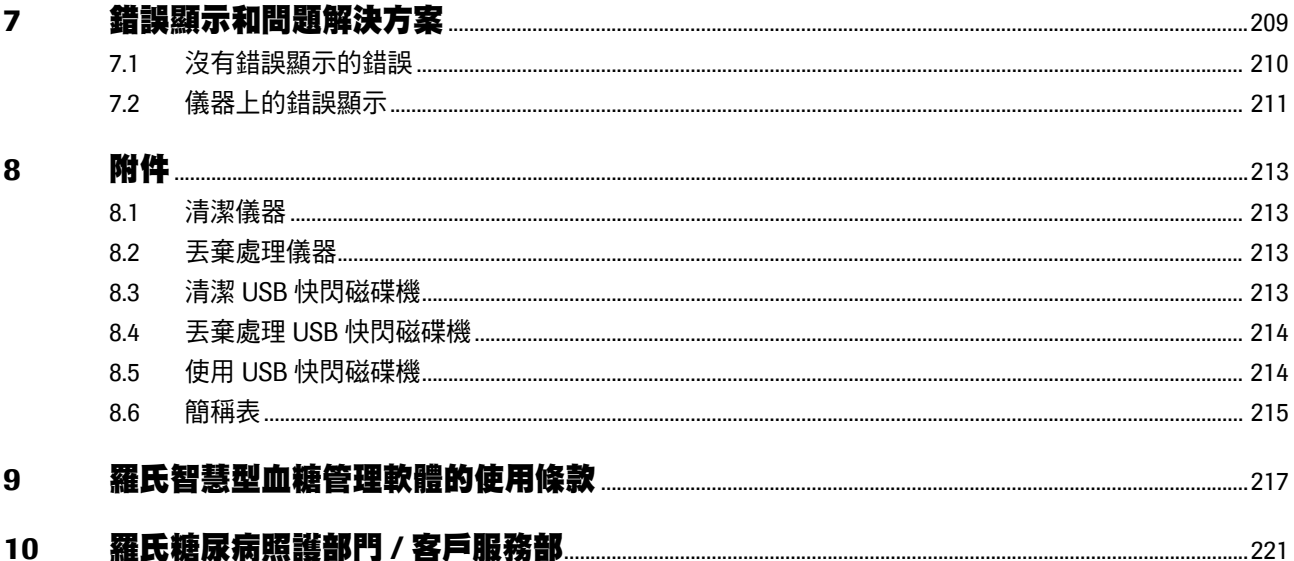

## <span id="page-10-0"></span>**1** 本產品概覽

[ 以下效能僅適用於台灣:本產品用來簡易、自動分析來 自不同的 Accu-Chek 血糖機的血糖值和治療資料。]

本羅氏智慧型血糖管理系統用來簡易、自動分析來自不同 的 Accu-Chek 血糖機和胰島素幫浦 / 胰島素泵<sup>1</sup> 的血糖 值、連續血糖監測值[1](#page-10-1) 和治療資料。評估結果將以報表的 形式顯示在電腦上,報表包含各種不同、可自行設定的報 表元素。本系統包括下列元件:

#### 羅氏智慧型血糖管理軟體

羅氏智慧型血糖管理軟體能製作報表並允許管理多個使用 者或患者的資料記錄。您可以透過以下途徑獲得該軟體:

- 羅氏智慧型血糖管理儀器 (型號 2)<sup>2</sup>。安裝程式就 在儀器上。
- USB 快閃磁碟機。
- 從網站 www.accu-chek.com 下載。

### 羅氏智慧型血糖管理儀器

羅氏智慧型血糖管理儀器<sup>3</sup> 可連接到電腦並與血糖機和胰 島素幫浦 / 胰島素泵[1](#page-10-1) 進行通訊。透過 USB 快閃磁碟機或 下載獲得軟體時,您還可以使用羅氏智慧型血糖管理儀器 (型號 1)<sup>4</sup> 透過紅外線介面通訊,使用合適的 USB 線 (USB A 型插頭和微 B 型插頭) 與 USB 儀器通訊。

#### <span id="page-10-1"></span>註 **:**

- **1.** 胰島素幫浦 **/** 胰島素泵、糖尿病管理儀和連續血糖監測系統 皆不適用於台灣市場,此注意事項適用於整份使用者手冊。
- **2.** 有關羅氏智慧型血糖管理儀器 (型號 **2/** 規格 **07026501**), 在本使用者手冊中將以羅氏智慧型血糖管理儀器 (型號 **2** ) 作為簡稱。
- **3.** 並非所有國家和地區都提供羅氏智慧型血糖管理儀器 (型號 **2**)和羅氏智慧型血糖管理軟體的下載版。
- **4.** 有關羅氏智慧型血糖管理儀器 (型號 **1/** 規格 **04684125**), 在本使用者手冊中將以羅氏智慧型血糖管理儀器 (型號 **1**) 作為簡稱。

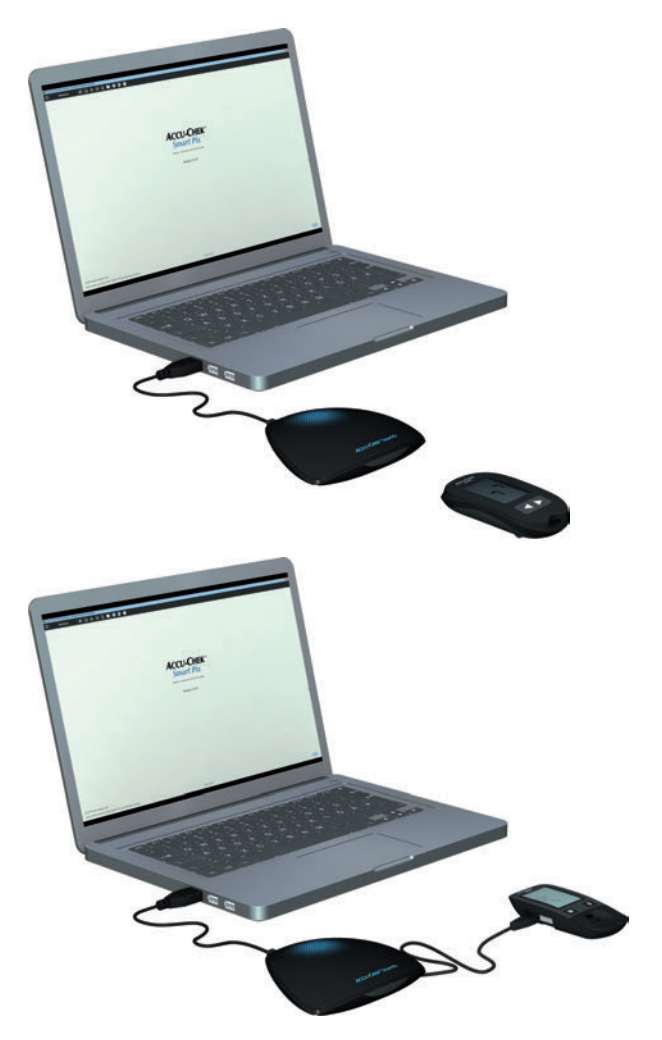

*透過羅氏智慧型血糖管理儀器(型號2)使用羅氏智慧型* 血糖管理軟體

- 如果要下載血糖機或胰島素幫浦 / 胰島素泵的資 料,應將羅氏智慧型血糖管理儀器 (型號 2)連接 到電腦。
- 將帶有紅外線介面的血糖機或胰島素幫浦 / 胰島素 泵放在羅氏智慧型血糖管理儀器之前, 或者:
- 將帶有 USB 介面的血糖機透過 USB 線連接到羅氏 智慧型血糖管理儀器。
- 啟動羅氏智慧型血糖管理軟體。
- 準備好儀器進行資料傳輸 (見第 [6](#page-182-1) 章)。
- 按一下*下載資料*按鈕。

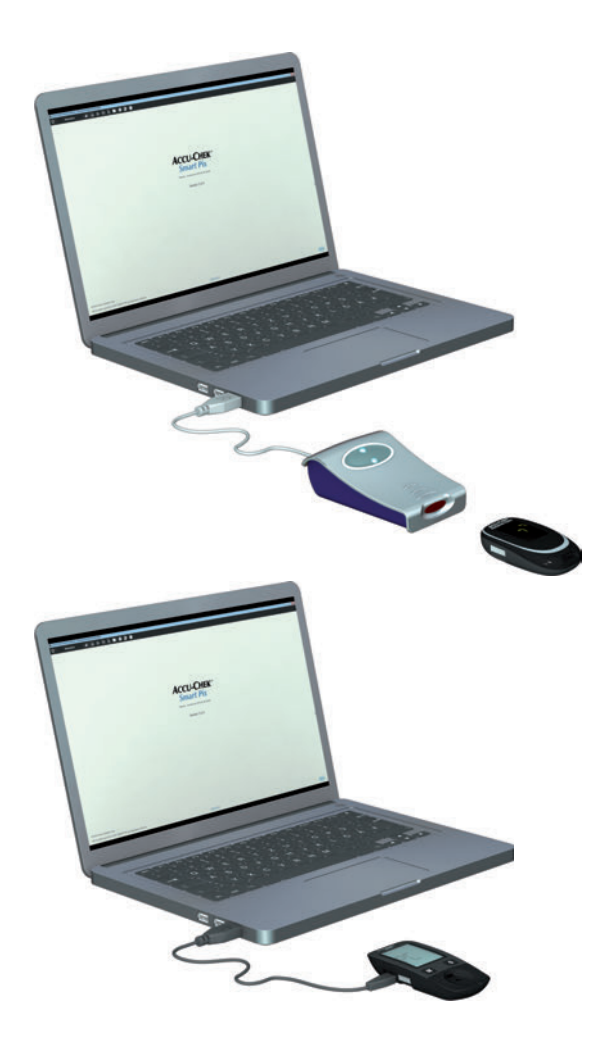

使用羅氏智慧型血糖管理軟體 (*USB* 快閃磁碟機或下載)

- 如果要下載血糖機或胰島素幫浦 / 胰島素泵的資 料,應將羅氏智慧型血糖管理儀器 (型號1)連接 到電腦。
- 將帶有紅外線介面的血糖機或胰島素幫浦 / 胰島素 泵放在羅氏智慧型血糖管理儀器之前,或者:
- 要進行資料傳輸,應先透過 USB 介面將 USB 線連 接到血糖機 (微 B 型插頭),然後直接連接到電腦 上閒置的 USB 插口 (USB A 型插頭)。
- 啟動羅氏智慧型血糖管理軟體。
- 準備好儀器進行資料傳輸 (見第 [6](#page-182-1) 章)。
- 按一下*下載資料*按鈕。

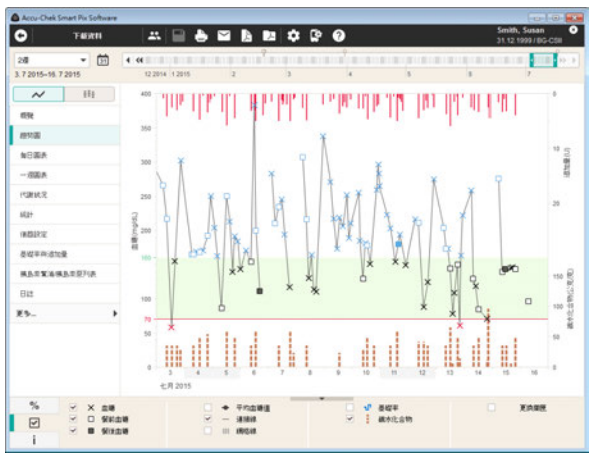

羅氏智慧型血糖管理軟體是從屬於羅氏智慧型血糖管理系 統的電腦程序。它帶有以下功能:

- 製作報表 (並編輯)。
- 以 PDF 檔案格式存檔含有所選元素的報表。
- 透過電子郵件傳送含有所選元素的報表。
- 顯示並列印存檔的報表。
- 管理和編輯使用者及 / 或患者資料記錄。
- 可將匯入血糖機資料以及列印和儲存報表等工作自 動化。
- 所顯示的圖形報表元素具有互動功能,可調整報表 的顯示以適應個人需要。
- 安裝羅氏智慧型血糖管理系統的軟體更新。

所有報表顯示和所有功能使用都可完全在羅氏智慧型血糖 管理軟體裡進行。

### <span id="page-14-0"></span>**1.1** 儀器概覽

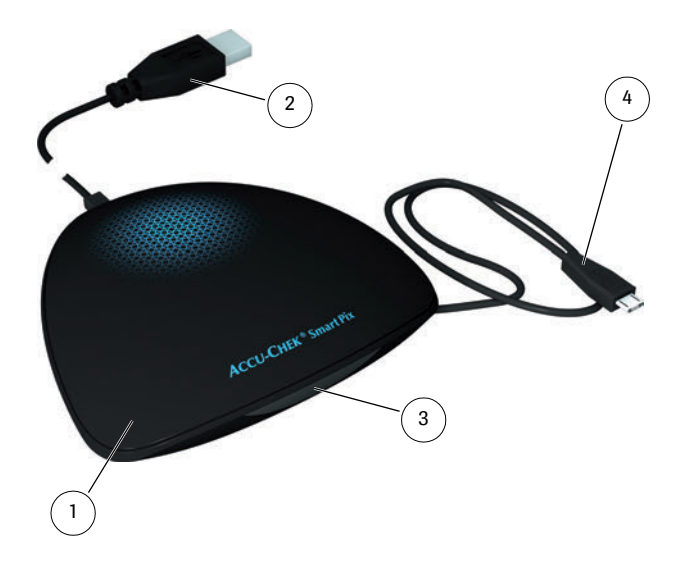

儀器包括以下元件,這裡進行簡潔說明。

- <span id="page-14-2"></span>**1** 儀器<sup>1</sup>:此儀器可以透過紅外線介面或 USB 介面連 接不同的 Accu-Chek 血糖機和胰島素幫浦 / 胰島 素泵。它包括安裝羅氏智慧型血糖管理軟體所需 的所有文件。
- <span id="page-14-1"></span>**2** 連接到電腦的 USB 插頭。
- **3** 與具有相對應裝備的 Accu-Chek 血糖機和胰島素 幫浦 / 胰島素泵通訊的紅外線窗口。
- <span id="page-14-3"></span>4 帶微 B 型插頭的 USB 傳輸線,用於直接連接具有 此裝備的 Accu-Chek 血糖機。
	- 1. 注意:並非所有國家和地區都提供此儀器。

### <span id="page-15-0"></span>**1.2** 本產品指示燈訊號概覽

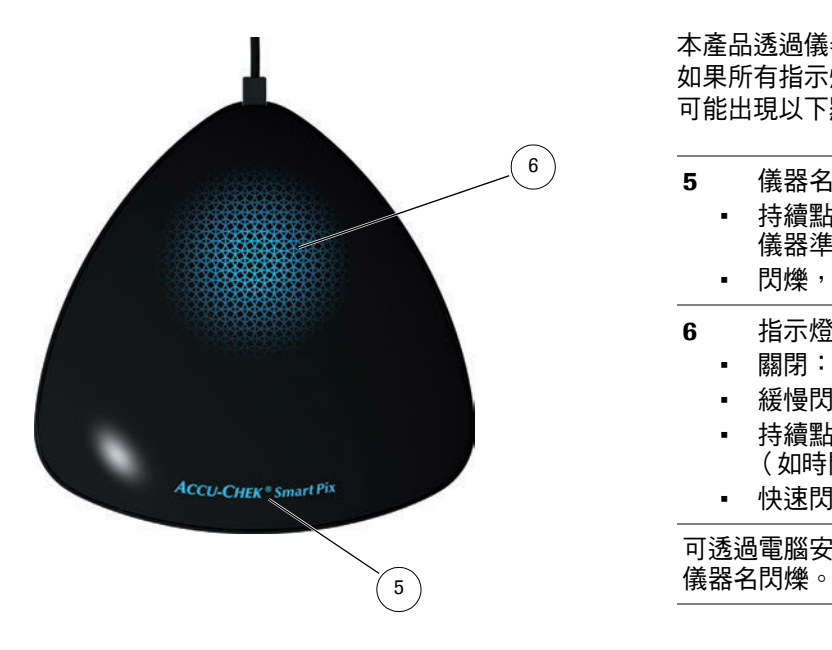

本產品透過儀器上方的指示燈提示不同的操作狀態。 如果所有指示燈關閉,則表示儀器未插接電腦或未開機。 可能出現以下顯示:

- <span id="page-15-1"></span>**5** 儀器名:
	- 持續點亮,表示儀器已插接電腦並開機。 儀器準備就緒。
	- 閃爍,表示正在接收設定或更新檔案。
- <span id="page-15-2"></span>**6** 指示燈區域:
	- 關閉:儀器準備就緒,但是待機狀態。
	- 緩慢閃爍:儀器主動搜尋血糖機。
	- 持續點亮:儀器讀取並評估資料,或傳輸訊息 (如時間)到血糖機。
	- 快速閃爍:儀器某處出現錯誤。

可透過電腦安裝本產品的軟體更新。安裝此類更新時,

#### <span id="page-16-0"></span>**1.3** 羅氏智慧型血糖管理軟體概覽

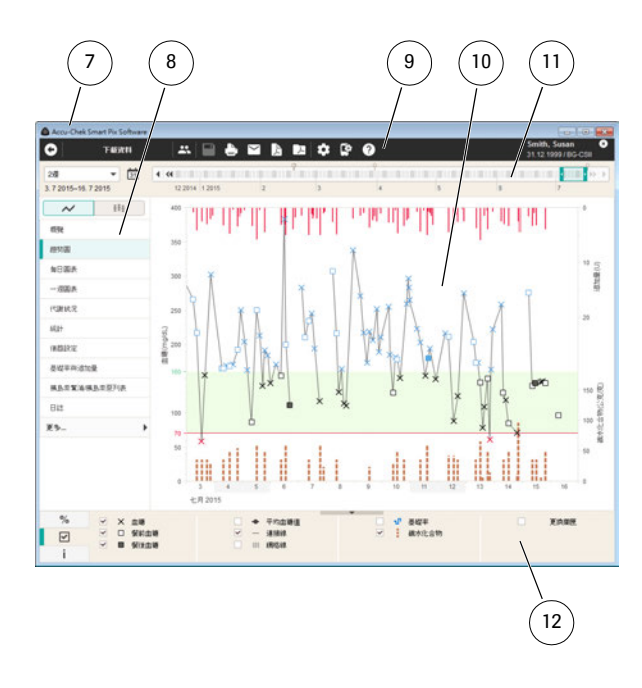

羅氏智慧型血糖管理軟體由下列元素組成:

- <span id="page-16-1"></span>**7** 程式視窗的標題列,此處顯示程式名稱以及擴大、 縮小和關閉視窗的按鈕。
- <span id="page-16-2"></span>**8** 用於選擇所顯示報表元素的導覽區域。
- <span id="page-16-4"></span>**9** 帶有執行調取程式功能按鈕的按鈕列。
- <span id="page-16-3"></span>**10** 顯現報表和資料記錄的顯示區。
- <span id="page-16-5"></span>**11** 用於顯示和選擇時間範圍的互動式時間欄。
- <span id="page-16-6"></span>**12** 統計、顯示選項和圖例 (分三個標籤)。

使用者介面要求顯示器解析度至少要有 1024x768 畫素。 在較大的螢幕上,可在其螢幕區域內任意調整視窗大小。

#### 本使用說明中所用圖片的說明

注意,本使用說明使用的顯示圖片內容 (擷取圖),無論 其外觀或內容,都只作為範例使用。實際外觀取決於個人 的系統設定和軟體設定。所顯示的內容也會依據下載的血 糖機及 **/** 或胰島素幫浦 **/** 胰島素泵的資料而有所不同。

<span id="page-17-0"></span>**1.4** 按鈕概覽

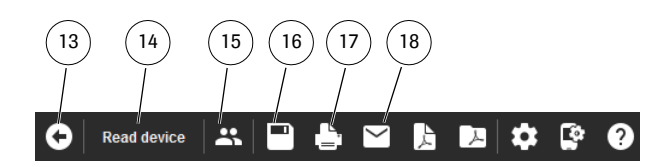

程式視窗可看到下列按鈕:

- <span id="page-17-1"></span>**13** 按鈕*返回* 返回上一個顯示的報表元素。此按鈕只有在您已 離開顯示的開機螢幕後,顯示另一個報表元素時, 才會有效。
- <span id="page-17-5"></span>**14** 按鈕下載資料 用於啟動某現有儀器進行資料傳輸。
- 15 按鈕*開啟患者名單* 您可以打開一個在患者名單中既存的資料記錄, 或新建一個資料記錄。
- <span id="page-17-4"></span>**16** 按鈕儲存 您可以稍後儲存剛顯示過但尚未分配給任何患者 的資料記錄。
- <span id="page-17-2"></span>**17** 按鍋*列印* 所選的報表元素會在可自由選擇的印表 / 打印機上 列印出來。
- <span id="page-17-3"></span>18 按鈕*雷子郵件* 會啟動電腦的標準電子郵件程式,並自動將所選 的報表元素 (PDF 檔案)及相應資料記錄 (如 選)作為附件附到一份空白的電子郵件上。

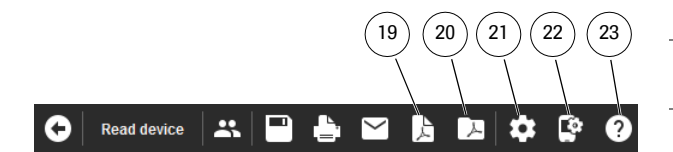

- **19** 按鈕儲存為 *PDF* 報表 所選的報表元素會被儲存為 PDF 檔案。
- **20** 按鈕打開 *PDF* 報表 會打開您先前作為報表儲存的 PDF 檔案,以便利 用電腦上安裝的 PDF 顯示程式 (例如 Adobe Reader)顯示或列印該檔案。\*
- <span id="page-18-0"></span>**21** 按鈕軟體設定 可利用此按鈕調整羅氏智慧型血糖管理軟體設定。
- <span id="page-18-1"></span>**22** 按鈕儀器設定 進入儀器功能設定,例如配置適當的儀器。
- <span id="page-18-2"></span>23 按鈕*說明* 您可在此處打開選單,直接結到使用者手冊、 軟體更新及查看程式版本。

 $*$  如果您的電腦上還沒有 PDF 顯示程式, 可前往 Adobe 網站 (http://get.adobe.com/reader/)免費下載例如 Adobe Reader 之類的程式。

您可以根據自己的需要設定按鈕列內的功能和按鈕的排列 (見第 [55](#page-54-1) 頁)。

## <span id="page-19-0"></span>**1.5** 圖例說明

### 使用者手冊中有一些文字部分特別用明顯的符號醒目提 示。請特別仔細閱讀這些文字部分!其它的符號可在儀器 的名牌上及 / 或在包裝上看到。

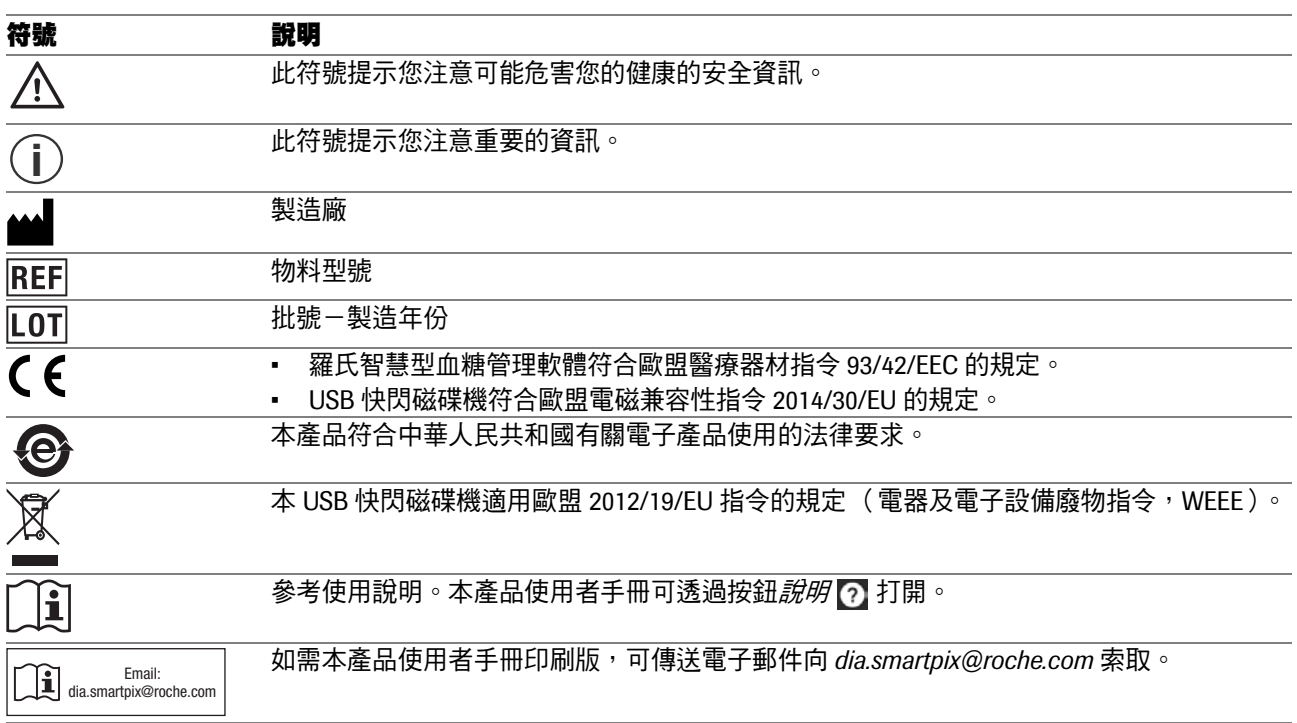

## <span id="page-20-0"></span>**2** 使用本產品之前

您可以在任何一台滿足所需系統要求的電腦上使用本產品 (儀器和軟體)。以下列出電腦或許仍需具有的其它特性。

羅氏智慧型血糖管理軟體儲存在羅氏智慧型血糖管理儀 器上,可直接從儀器上安裝。此外,您還可以透過 USB 快閃磁碟機獲取或從 Roche 網站下載羅氏智慧型血糖管理 軟體。軟體可在電腦本身和網路伺服器上使用。

所製作的檔案 (例如資料記錄、存檔的報表)既可儲存在 本機上也可儲存在可供共用存取的網路伺服器上。如同對 待所有其它重要的資料一般,您應該定期進行備份,以免 資料損壞或遺失。

#### 當您透過 **USB** 快閃磁碟機獲得羅氏智慧型血糖管 理軟體時:**USB** 快閃磁碟機是軟體交貨時的原始資 料載體,但不應當作可移除式資料載體,用來儲存 自己製作的資料。要避免可能的資料損壞或漏失 (例如 **USB** 快閃磁碟機損壞或遺失),並且原則上 只在本機或網路伺服器儲存資料檔案。 **i**

### <span id="page-21-0"></span>**2.1** 使用本產品的必要條件

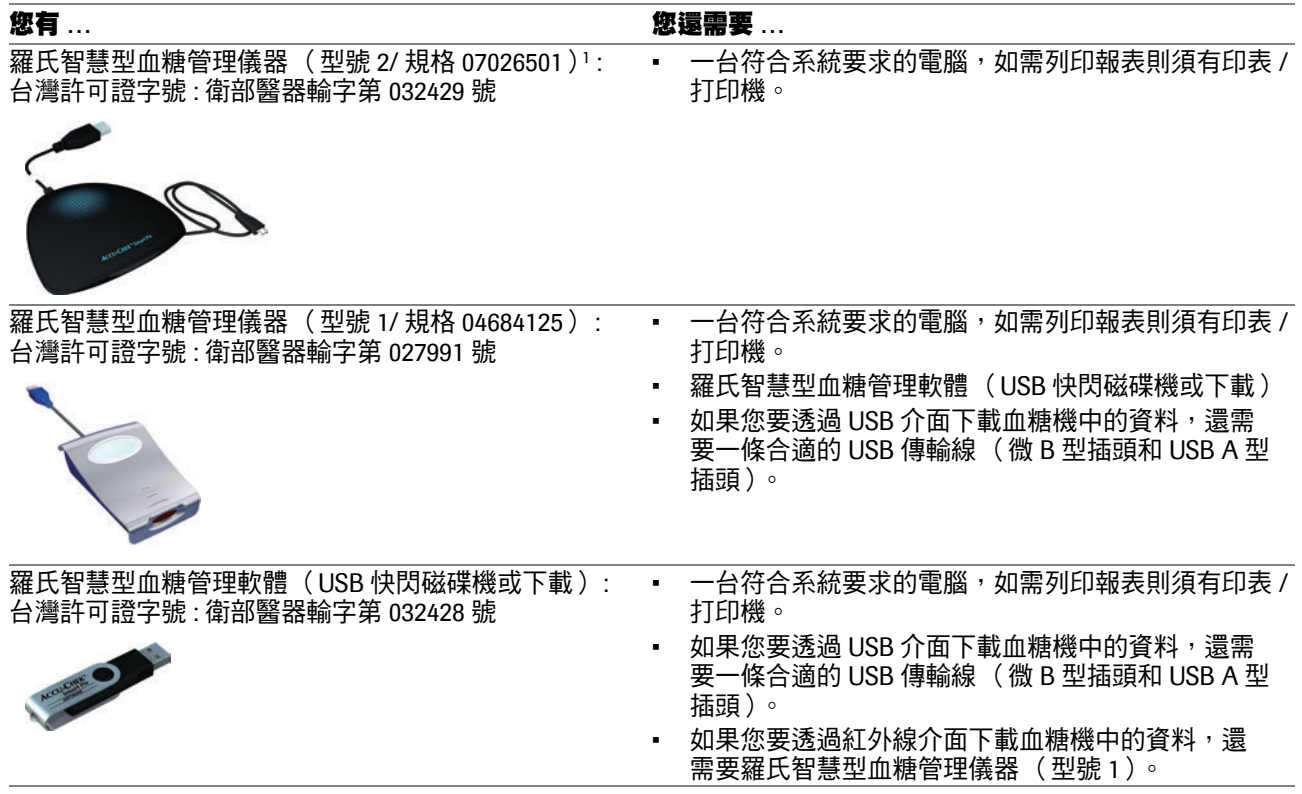

**1.** 注意:並非所有國家和地區都提供此儀器。

如需用到特殊功能,則須符合下列條件:

- 必須安裝有 Adobe Reader 或類似應用程式,以便 顯示並列印 PDF 檔案 (PDF 版本 1.6/Acrobat 7 以 及更新版本)。
- 必須已連接互聯網,以便下載軟體更新、發送電子 郵件,以及透過羅氏控糖樂線上糖尿病管理系統 ( 台灣許可證字號 : 衛部醫器輸字第 030483 號 ) 接 收數據。
- 必須安裝用來透過電子郵件傳送報表的電子郵件 程式 (Microsoft Outlook、Windows Live Mail 或 Mozilla Thunderbird, 必須正確設定)。

#### <span id="page-23-1"></span><span id="page-23-0"></span>**2.2** 複製軟體到電腦上

羅氏智慧型血糖管理軟體可在電腦本身或在網路伺服器上 使用。將整個程式目錄複製到所選的硬碟上合適的位置。 視需要而定,有下列選項可用:

- 若要單獨個人使用該程式,則複製程式目錄到您的 電腦上。並在該處儲存您所製作的檔案。
- 若要在網路上使用該程式,並讓每一台工作站分享 同樣的軟體設定,則安裝程式目錄到網路伺服器 上。並在該處儲存您所製作的檔案。該程式在伺服 器上也可由多名使用者在網路上同時啟動。
- 若要在網路上使用該程式,但希望容許每一台工作 站能夠分別進行軟體設定,則分別複製程式目錄到 個別的工作站上。然而,您所製作的檔案需要儲存 到伺服器上。這樣,即使個別工作站的設定不同, 仍然可以共用存取所有的資料。

請根據您的實際情況,從下述三種類型中選擇一種合適的 方法來為軟體複製做好準備:

### <span id="page-24-0"></span>連接羅氏智慧型血糖管理儀器

要從羅氏智慧型血糖管理儀器 (型號 2) 上複製軟體:將 羅氏智慧型血糖管理儀器 (型號 2)的 USB 插頭插入電腦 上閒置的 USB 介面。您可以在電腦關閉或開機時插入。可 透過此連接為羅氏智慧型血糖管理儀器 (型號 2)供電, 因此無需電池或電源。

插入羅氏智慧型血糖管理儀器 (型號 2)之後,必要時啟 動電腦,出現點亮的 Accu-Chek Smart Pix 徽標並表明準 備就緒。與此同時,羅氏智慧型血糖管理儀器 (型號 2) 在電腦上被識別為儲存介質 (類似於一個 USB 快閃磁碟 機)。

### <span id="page-24-1"></span>連接 **USB** 快閃磁碟機

要從 USB 快閃磁碟機上複製軟體:將 USB 快閃磁碟機插 入電腦。該 USB 快閃磁碟機在電腦上被識別為儲存介質。

### <span id="page-24-2"></span>準備下載版本

要從下載目錄複製軟體:該軟體被作為壓縮資料包 (ZIP 檔案)提供下載。當您下載了 ZIP 檔案之後 (如在*下載*資 料夾下),按兩下即可解壓此檔案。解壓之後在所選的位 置建立安裝目錄 *Accu-Chek Smart Pix Software*。

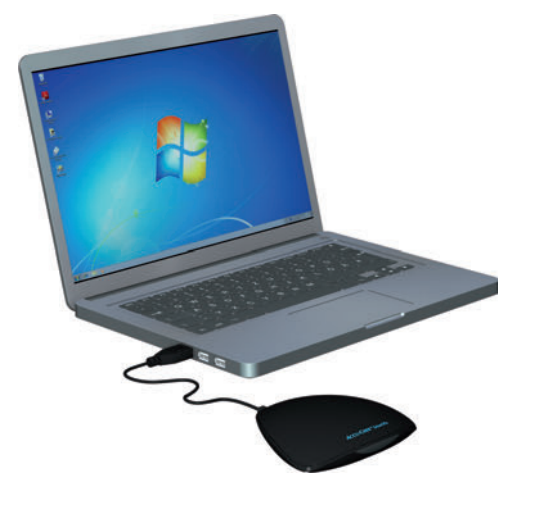

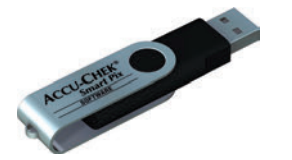

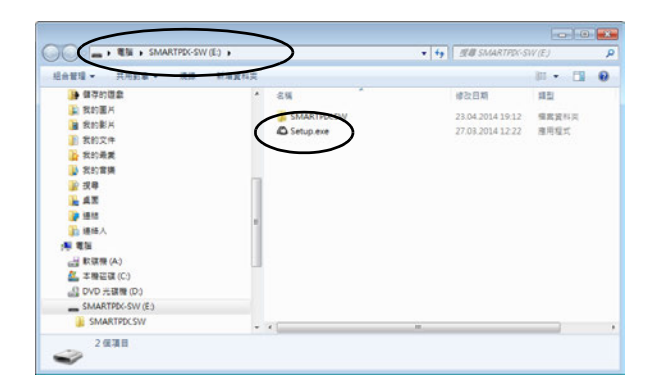

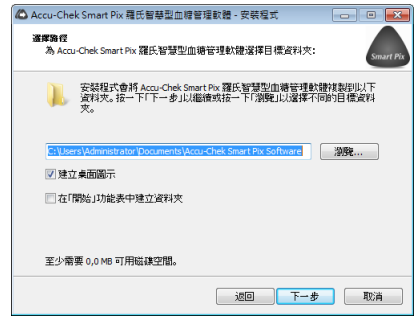

在電腦上複製應用程式的方法如下:

- 如果沒有自動複製,請在您的個人電腦上打開一個 視窗,顯示羅氏智慧型血糖管理儀器 (作為資料載 體)、USB 快閃磁碟機或解壓安裝目錄的內容。 您可從*雷腦*,或使用 Windows 檔案總管進行。
	- 按兩下安裝程式 *Setup.exe* ,按照螢幕上的指示 操作。
- 開啟您需要複製 「Accu-Chek Smart Pix Software」 程式目錄的目標資料夾:
	- 如果您擁有管理員存取許可權,則開啟 *Program Files* 資料夾 (或者,如果 *Program Files* (*x86*) 資料夾存在,則將其開啟)。
	- 如果您未擁有管理員存取許可權,則也可選擇 一個存取許可權受限的資料夾,如*我的文件*。
	- 在網路伺服器上安裝時,確保所有使用者都擁 有對所選資料夾所需的存取許可權。
- 為安全起見,羅氏智慧型血糖管理儀器設有防寫保 護。因此必須在使用前在電腦上複製羅氏智慧型血 糖管理軟體並從那裡操作。 **i**

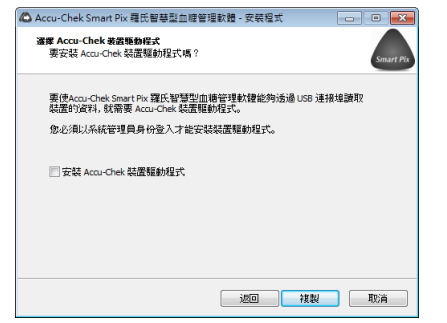

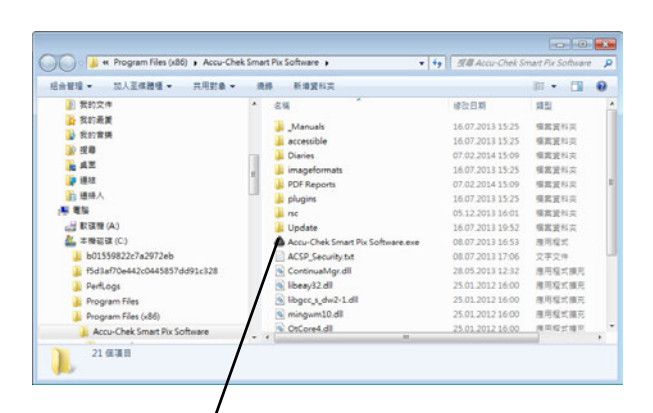

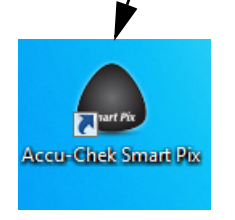

• 如果您要诱過 USB 快閃磁碟機或下載獲得軟體,並 想透過 USB 介面下載血糖機中的資料,則須啟用安 裝相應驅動程式的選項。羅氏智慧型血糖管理儀器 (型號 2)不需要安裝驅動程式,因為儀器中已經 先裝了驅動程式。

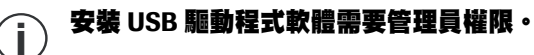

- 完成安裝之後,根據所選的選項,會自動在 Windows 「開始」功能表和 / 或桌面上建立捷徑。
- 注意,若在網路上有多台電腦使用該程式,則必須 在所有的電腦上設定相同的共用文件儲存位置。 **i**

第 2 章,使用本產品之前

# <span id="page-28-0"></span>**3** 啟動和設定羅氏智慧型血糖管理軟體

### <span id="page-28-1"></span>**3.1** 啟動羅氏智慧型血糖管理軟體

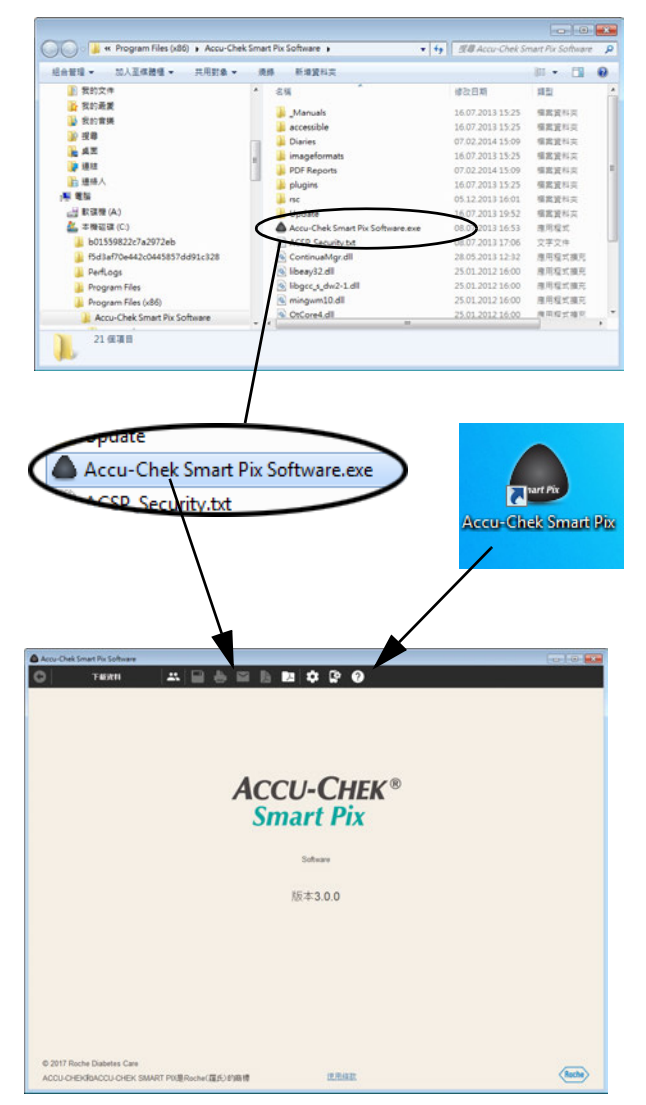

直接按兩下 *Accu-Chek Smart Pix Software.exe* 程式檔案 或已建立的捷徑 (見第 [2.2](#page-23-1) 章),以啟動羅氏智慧型血糖 管理軟體。

程式會先以空白的程式視窗啟動。

- 如果您想使用程式編輯已儲存的資料記錄或顯示已 儲存的報表,則無需連接羅氏智慧型血糖管理儀 器。
- 如果您想使用程式下載新資料,則需連接羅氏智慧 型血糖管理儀器或一台合適的血糖機 (例如,直接 透過 USB 連接羅氏全方位 /Accu-Chek Mobile 血糖 機)。

如已連接上合適的儀器,即可利用*下載資料*按鈕直接 下載。

### <span id="page-29-0"></span>**3.2** 設定羅氏智慧型血糖管理軟體

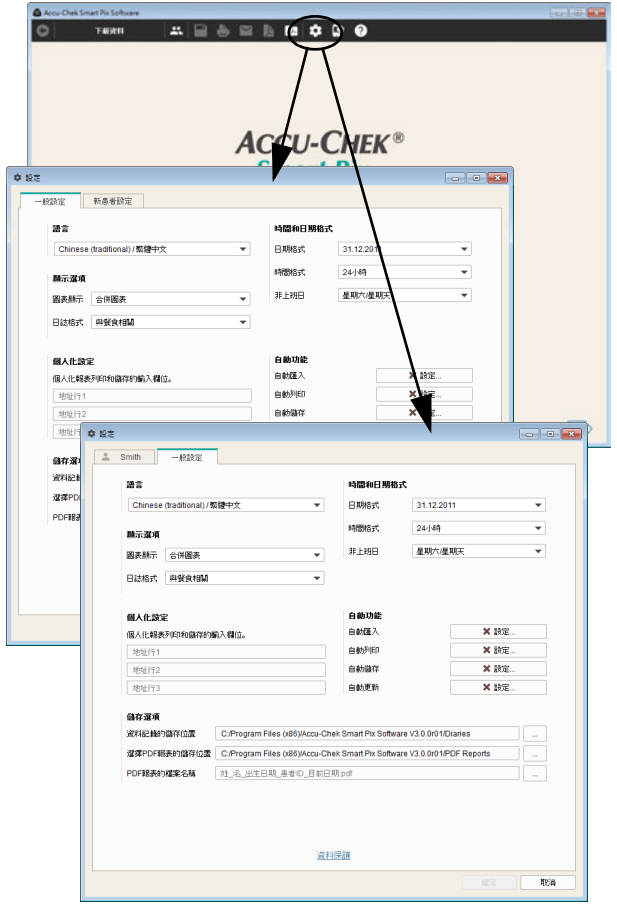

您可在多個區域內對羅氏智慧型血糖管理軟體進行個人化 設定並根據需求進行相對應調整。這些設定與在羅氏智慧 型血糖管理儀器 (型號 1)上所做的設定無關。

按一下*軟體設定* 按鈕,以打開對應的對話方塊。視乎實 際情況〈您可在此對話方塊中找到選定的設定區域,根據 視窗上方的標籤予以顯示:

- 如果目前未打開任何資料記錄,則將顯示*一般設定* 和*新患者設定*的設定區域。
- 如果已打開一個資料記錄,您會看到*一般設定*的設 定區域和一個名字對應到已打開資料記錄的設定 區域。

以下幾頁描述的設定都是如下的同樣情況:

- 按一下*確定*按鈕,儲存修改的設定並關閉對話 方塊,或:
- 按一下*取消*按鈕,取消修改的設定並關閉對話 方塊。

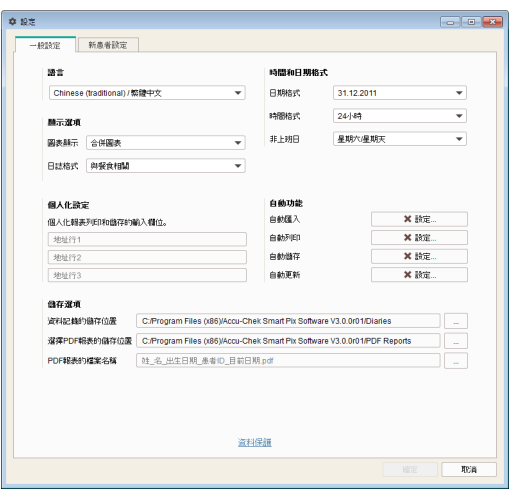

### <span id="page-30-0"></span>一般設定

*一般設定*區域可看見使用者介面的設定選項。

- *語言:*在此選擇使用者介面和報表使用的語言。如 果羅氏智慧型血糖管理軟體支援系統中設定的語 言,該語言會被自動設定。
- 伊*時間和日期格式:*確定在報表和對話方塊中顯示的 日期格式、時間格式和非上班日。
- 個人化設定:用來設定個人化列印或儲存檔案的輸 入欄位。
- *顯示選項:*針對報表顯示所做的設定。
- *自動功能:*可在此處設定自動程式功能,幫助診所 或其它醫療機構便利進行作業。可視需自動下載、 儲存和列印血糖機資料。此外也可自動從網際網路 下載羅氏智慧型血糖管理軟體的更新。
- *儲存選項:*可在此處選擇資料記錄的儲存位置, 及 PDF 報表的命名和儲存。

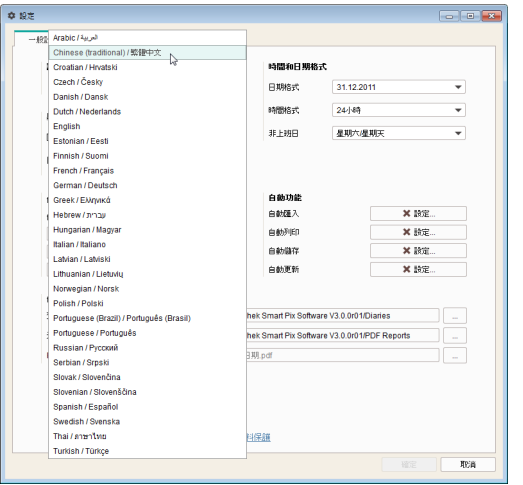

### <span id="page-31-0"></span>選擇語言

- 按一下目前設定的語言,以打開選擇清單。
- 點選所要的語言。

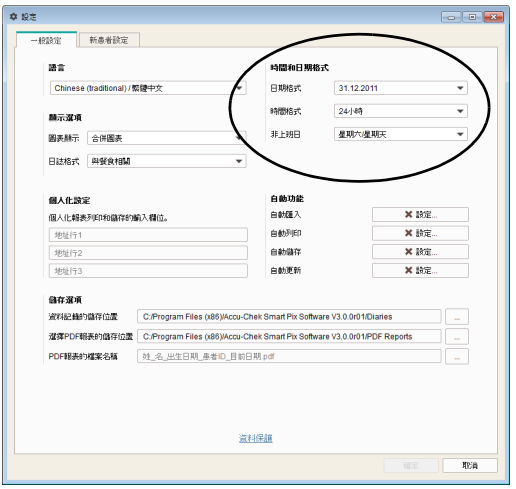

### <span id="page-32-0"></span>時間和日期格式

- 選擇所使用的時間和日期格式 (例如用以顯示上次 的下載時間點或在日程表中使用)。
- 選擇非上班日。它們將在報表中強調標示。

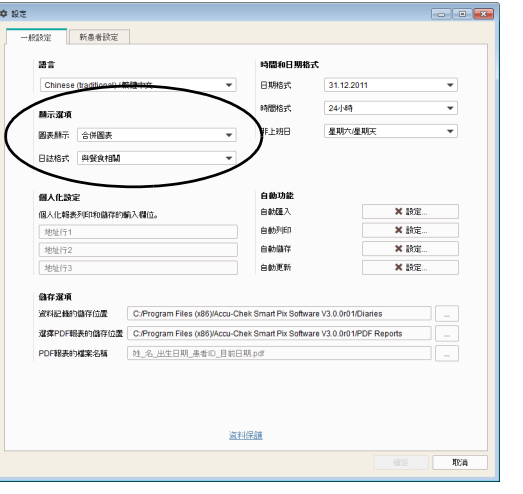

### <span id="page-32-1"></span>顯示選項 (圖表顯示和日誌格式)

- 針對血糖、碳水化合物和基礎率選擇所需的顯示形 式 ( *合併圖表*或 *ト下排列的圖表*) 。此選擇滴用於 報表元素中的*趨勢圖*、*每日圖表*和*一调圖表*。
- 請選擇日誌顯示形式,即*與餐食相關*或 24 *小時* 分配。

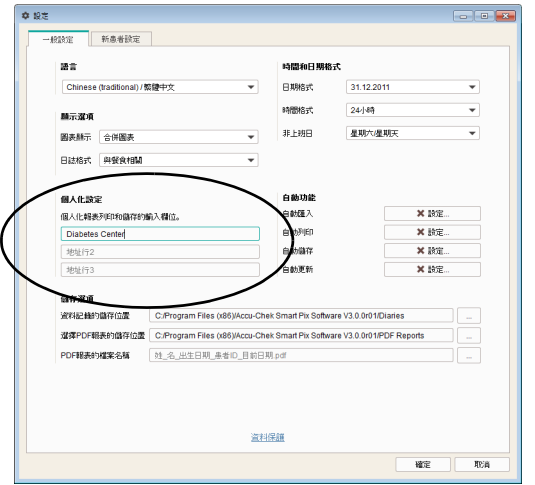

### <span id="page-33-0"></span>個人化設定

• 請輸入最多三行的個人資料 (例如醫療機構的名稱 和地址)。這些文字從此會出現在所有儲存或列印 的報表上。每行字數限制為 50 個字元。

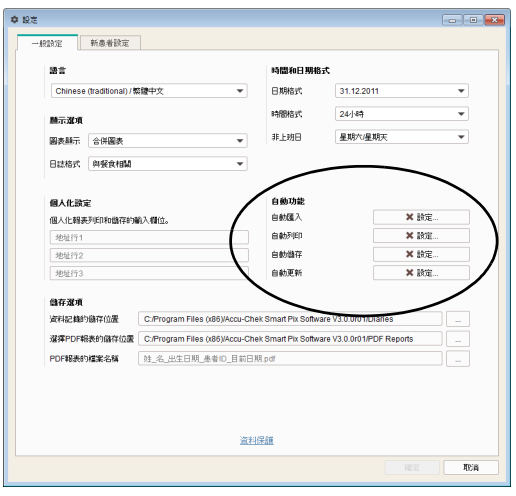

### <span id="page-34-0"></span>自動功能

利用自動功能可簡化下列步驟的執行:

- 自動匯入儀器資料,並加入既存的資料記錄 (如果有)。
- 自動列印儀器資料。
- 自動儲存儀器資料。
- 自動下載和安裝軟體更新。

所謂 「資料記錄」包括所有從外部儀器下載的 (也包括 手動補充的)並分配給某位特定人士的資料。下載的資料 一般會被儲存起來 (儲存到新的或既存的資料記錄裡), 除非您在匯入資料時選擇了*否*選項。在此情況下,若您稍 後沒有手動儲存,那些資料只會暫時顯示,下次匯入其它 資料時即完全刪除。

首次從某一個儀器匯入時,可新建一個資料記錄,或將該 儀器分配給一個既存的資料記錄。其後,從同一儀器匯入 的資料將會被加入該人士既有的資料記錄中。

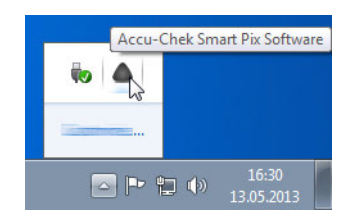

如果您已啟用一項或多項自動功能 (*自動更新*除外), 則無法透過關閉程式視窗結束程式。啟動程式和關閉程式 視窗時都會提醒您,程式會在背景裡繼續執行自動功能。

若要完全關閉程式或讓程式重新在前景執行,將滑鼠移 到資訊區域 (Windows 工作列右邊)用滑鼠右鍵在 Accu-Chek Smart Pix 程式符號上按一下,然後選擇打開 或結束。
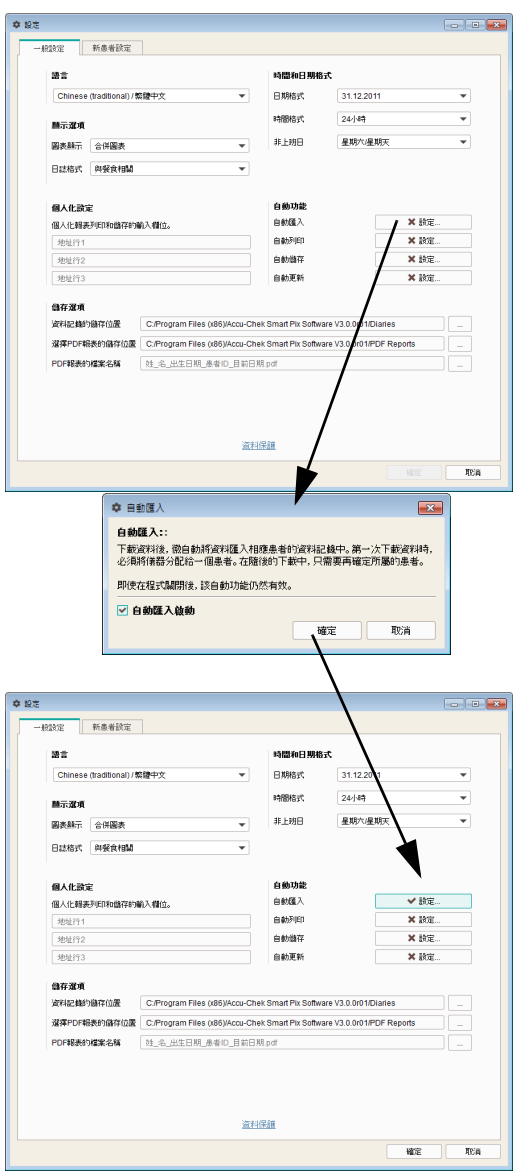

#### 自動匯入

此功能用於直接接受存放在本產品中的資料並以資料記錄 的形式進行儲存。

- 按一下*自動匯入*旁邊的*設定*按鈕。
- 在隨後出現的對話方塊中按一下*自動匯入啟動*複選 方塊。方塊裡會標示打勾。
- 按一下*確定*按鈕,以儲存選擇的輸入。

此後,*自動匯入*按鈕上會顯示打勾狀態 ✔,以此表示所 屬的功能已經啟用。未啟用的功能則在按鈕上以 符號 表示。

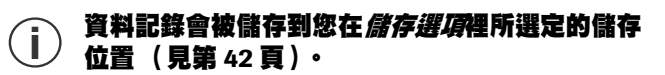

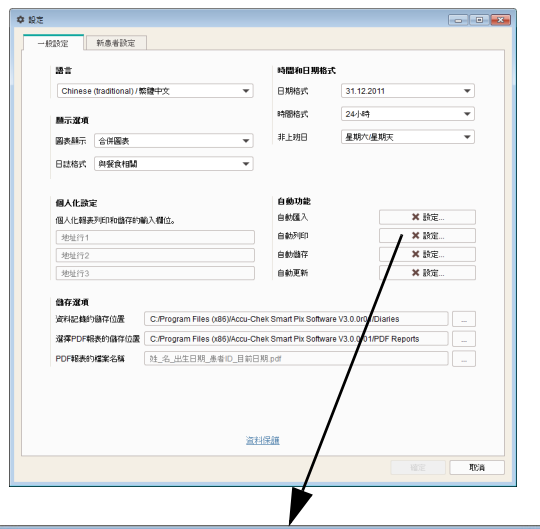

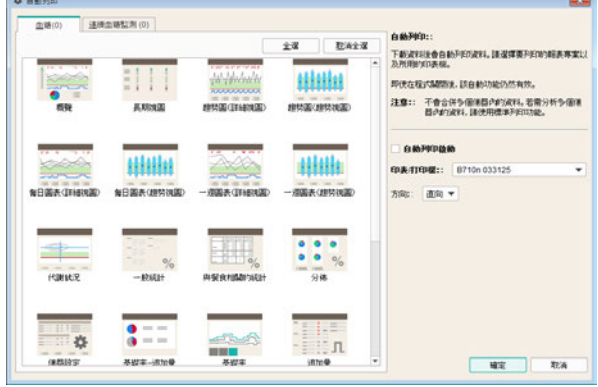

#### 自動列印

若要使用此功能,必須先在電腦上選擇既有的印表 / 打印 機,並選擇所要列印的報表。

- 按一下*自動列印*旁邊的*設定*按鈕。
- 在隨後出現的對話方塊中按一下*自動列印啟動*複選 方塊。方塊裡會標示打勾。
- 請選擇所需的印表 / 打印機和紙張的*方向 ( 直向*、 *橫向*或*自動*)。
- 選擇所要列印的各報表元素。按一下選擇所要的報 表元素 (藍色醒目提示),再按一下同樣的報表元 素則取消選擇。
- 休次按一下*血糖*標籤和*連續血糖監測*標籤,以針對 每個區域單獨選擇需要列印的報表元素。
- 按一下*確定*按鈕,以儲存選擇的輸入。

此後,*自動列印*按鈕上會顯示打勾狀態 ✔,以此表示所 屬的功能已經啟用。未啟用的功能則在按鈕上以 符號 表示。

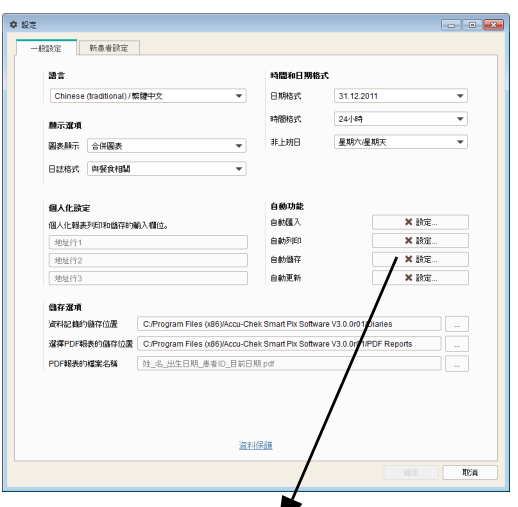

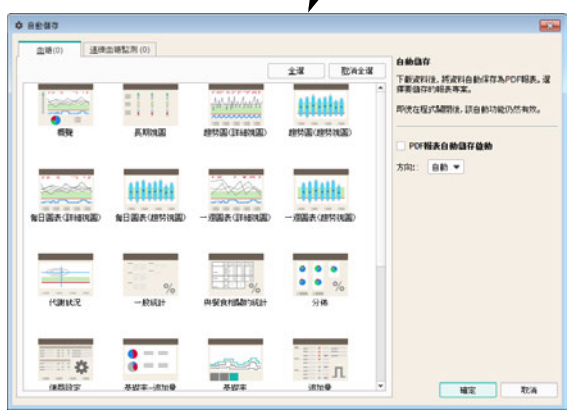

#### 自動儲存

此功能會以 PDF 檔案的形式自動儲存報表,與使用自動匯 入啟用的資料記錄儲存功能無關。

- 按一下*自動儲存*旁邊的*設定*按鈕。
- 在隨後出現的對話方塊中按一下 *PDF* 報表自動儲存 *啟動*複選方塊。方塊裡會標示打勾。
- 選擇所需的百面*方向*。
- 分別選擇要儲存為 PDF 檔案的報表元素。按一下選 擇所要的報表元素 (藍色醒目提示),再按一下同 樣的報表元素則取消選擇。
- 布次按一下*血糖*標籤和*連續血糖監測*標籤,以針對 每個區域單獨選擇需要保存的報表元素。
- 按一下*確定*按鈕,以儲存選擇的輸入。

此後,*自動儲存*按鈕上會顯示打勾狀態 ✔,以此表示所 屬的功能已經啟用。未啟用的功能則在按鈕上以 符號 表示。

## **PDF** 文件將按照已在儲存選項中選定的檔案名稱和 **i** 目標文件夾保存 (見第 **[42](#page-41-0)** 頁)。

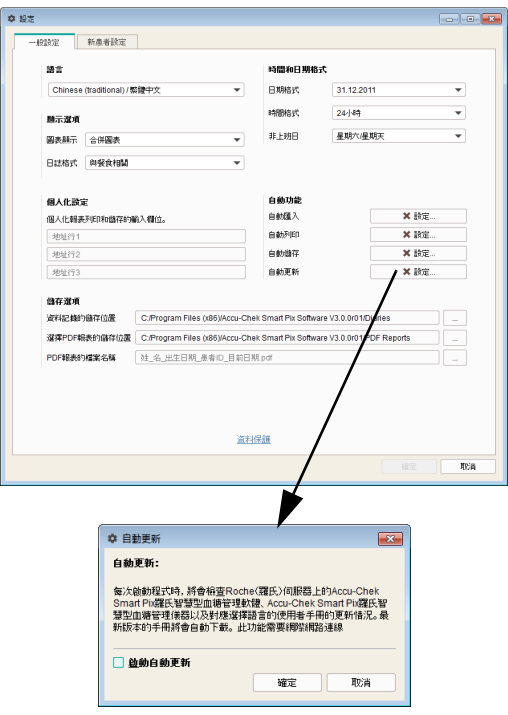

#### 自動更新

如果啟用此功能,每次啟動程式時羅氏智慧型血糖管理軟 體都會自動檢查本產品 (軟體、儀器、使用者手冊)是否 有更新。然後自動下載並安裝最新版本。

- 按一下*自動更新*旁邊的*設定*按鈕。
- 在隨後出現的對話方塊中按一下*啟動自動更新*複選 方塊。方塊裡會標示打勾。
- 按一下*確定*按鈕,以儲存選擇的輸入。

此後,*自動更新*按鈕上會顯示打勾狀態 ✔,以此表示所 屬的功能已經啟用。未啟用的功能則在按鈕上以 × 符號 表示。

### 更新時將保留資料記錄和軟體設定。 **i**

一旦更新伺服器上提供新版本,則更新相對應元件,步驟 如下:

- 羅氏智慧型血糖管理軟體將在下一次啟動程式時 (詢問之後)進行更新。
- 已連接的羅氏智慧型血糖管理儀器將在下一次啟動 程式時 (詢問之後)進行更新。
- 目前所設定語言的較新版本使用者手冊將儲存 在 Manuals 資料夾下的程式目錄中, 按一下按 鈕 ? 和選單命令*說明*即可得到。

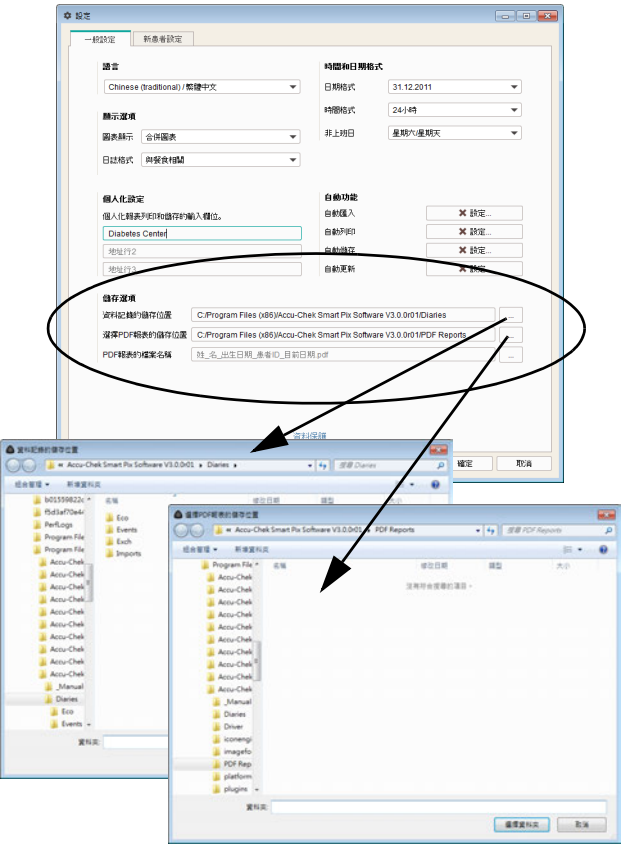

#### <span id="page-41-0"></span>儲存選項

請選擇所產生的資料記錄和所要存檔的報表要儲存到哪個 資料夾中。此資料夾也會被 (從第 [35](#page-34-0) 頁開始介紹的)自 動功能作為儲存檔案的位置。

- 請選擇資料記錄要儲存到哪個位置。
- 請選擇所要存檔的報表 (PDF 檔案)要儲存到哪個 位置。

若是在網路上的多台電腦安裝此程式,請確定以上 所做的設定在所有電腦上都完全一樣。只有如此方 能達到共用存取資料記錄和存檔報表的目的。 **i**

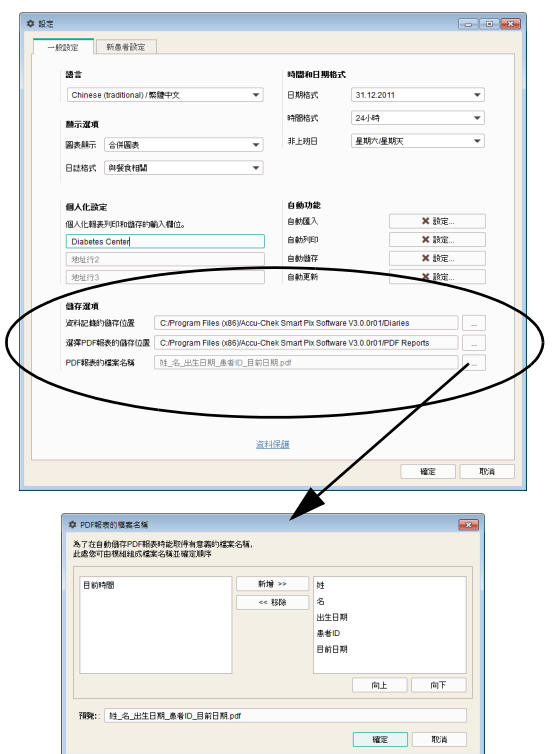

另外,您還可在此設定存檔報表將要採用的檔案名稱 (以 PDF 檔案形式)。您可定義檔案名稱由幾個元件組 成,以便將來辨識及整理檔案。

在 *PDF* 報表的檔案名稱對話方塊內可看見列在兩欄中可 用來組成檔案名稱的元件。左欄列出的是目前未使用的 元件,右欄列出的是目前已使用的元件。在此兩欄下可 預覽檔案名稱顯示。您可按照下述的方法變更檔案名稱的 組成:

- 請從左欄中選擇一個想要使用的元件,然後按一下 *新增*。該元件會被送到右欄。
- 請從右欄中選擇一個不想使用的元件,然後按一下 *移除*。該元件會被送到左欄。
- 請從右欄中選擇一個想要在檔案名稱中移到其它位 置的元件。按一下*向上*或*向下*按鈕,以在順序中向 上或向下移動該元件。
- 按一下*確定*按鈕,以儲存選擇的輸入。

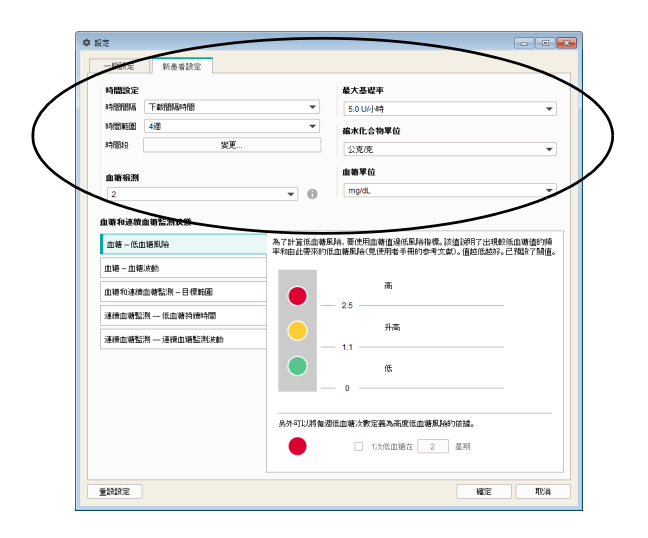

#### 新患者設定

在新患者設定區域內可看見顯示報表的設定選項。這些設 定會在每次建立一個新的資料記錄時使用。

- *唐間間隔:*此設定定義了在*狀態*報表元素的長期視 圖中匯總血糖檢測值的時間間隔。
- 伊朗*時間範圍中電氣局*中定義同時在報表中要顯示 和評估檢測值的日數或週數。
- *時間段:*在某些報表元素中,血糖檢測值會被分配 到定義的時間段。這些時間段依據患者的典型作 息,從進食到夜間歇息,可分成八個 (或四個) 階段。
- *血糖檢測:*只有在每天檢測值達到或超過所需的最 低次數的情況下,才可能顯示低血糖風險、血糖波 動和平均血糖值的統計評估。在此處選擇要在狀態 報表元素中顯示統計評估的最低次數。

- *最大基礎率:*您可以分別根據高、中和低平均基礎 率調整基礎率的圖形顯示。
- *碳水化合物單位:*選擇用於輸入和顯示的所需*碳水* 化合物單位。
- 血糖單位:選擇血糖單位 (mg/dL 或 mmol/L)以 設定血糖臨界值。
- 血糖和連續血糖監測狀態:概覽報表元素的血糖狀 態或連續血糖監測狀態區域內顯示的評估和統計數 值表明實際檢測值與目標值之間的偏差。在此處定 義目標值,它們也將用在其它報表元素。
- 請確定計算和顯示所需的參數。*低血糖風險丶平均 血糖值*和*血糖波動*用作所有血糖值的參數, *低血糖* 持續時間<sup>1</sup>、連續血糖監測中位[數](#page-44-0)<sup>1</sup> 和連續血糖監測 波動用作連續血糖監測值的參數[1](#page-44-0)。在相應的單個 標籤中或在總的血糖和連續血糖監測的目標範圍標 籤中執行相對應的設定。

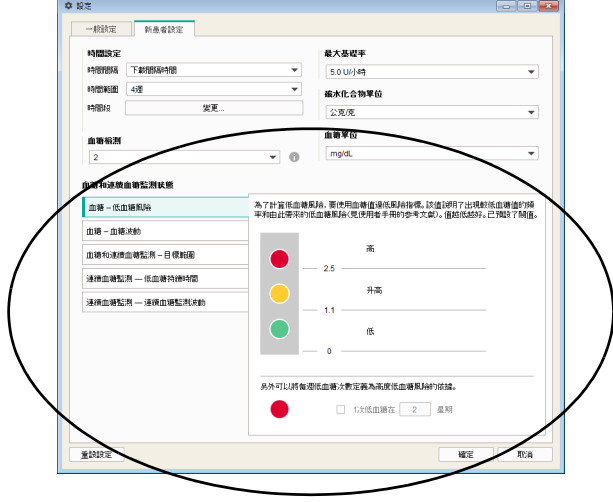

<span id="page-44-0"></span>註 **:**

**<sup>1.</sup>** 低血糖持續時間、連續血糖監測中位數和連續血糖監測波動 用作連續血糖監測值的參數不適用於台灣。

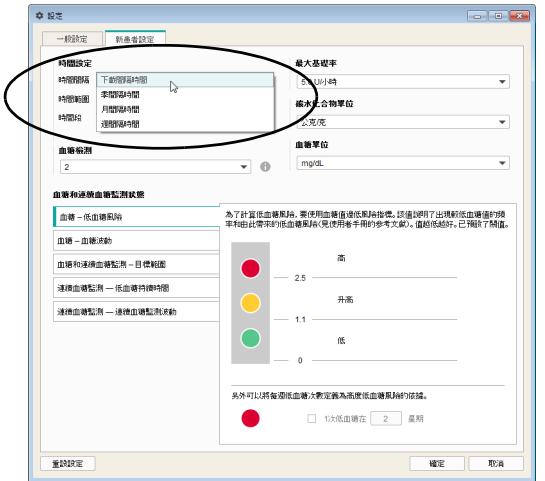

#### 時間間隔

透過設定時間間隔確定在狀態報表元素的長期視圖中匯總 血糖檢測值的時間間隔。您可以選擇

- *下載間隔時間*(透過羅氏智慧型血糖管理軟體下載 儀器資料,如在定期看醫就診時)
- *•* 季間隔時間
- *•* 月間隔時間
- *•* 週間隔時間

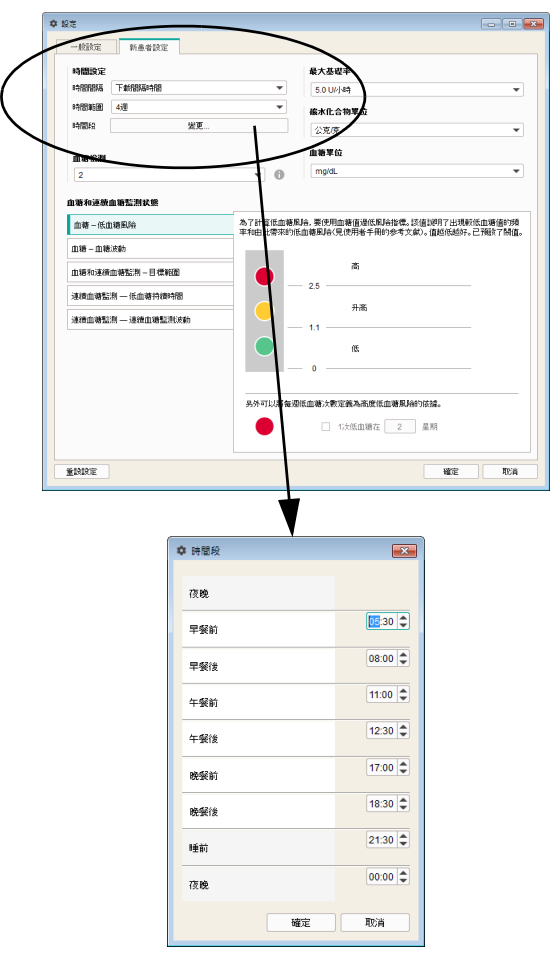

#### 時間設定

選擇要在報表中評估並顯示的標準*時間範圍*。您可隨時在 正在顯示的報表中變更這個設定,以便探討更詳細情況或 長期發展趨勢。所有顯示的圖表、數值和統計數據都隨當 時所選出的時間範圍而定。

诱過設定*時間段*將每天 24 小時分成八個時段,這些時段 是以日常作息 (例如正餐時間)作為區隔。每個時段可設 定其開始時間後,結束時間會自動設為下一個時段的開始 時間。

這些在此設定的時間段會被用作報表的直觀表示以及時間 排序的格式之用。

- 按一下變更 *…*,打開設定時間段的對話方塊。
- 您可以用箭頭按鈕分別設定小時和分鐘,或直接用 數字輸入來設定。
- 按一下*確定* 按鈕儲存設定。

在部分報表元素 ( 例如*每日圖表*和*分佈* )中,這八個時 間段被合併為四個時間段 (餐前時間段與餐後時間段合 併)。合併後的時間段分別稱為早餐、午餐、晚餐和 夜晚。

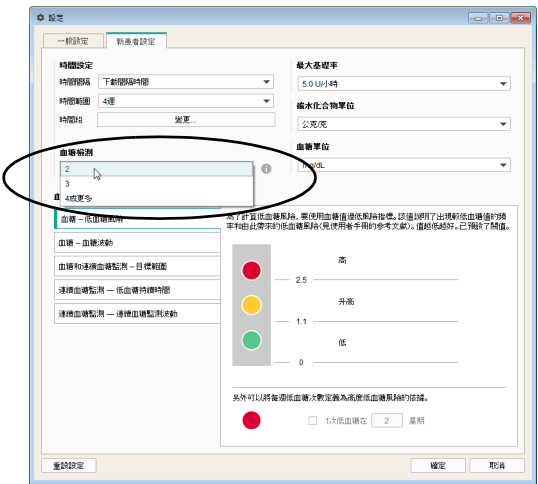

#### 血糖檢測

為了在統計評估上得到有意義的結果,必須有規律地 (均 勻分佈在每天的作息中)並按照固定頻率進行檢測。在此 處選擇最低每日檢測次數,作為顯示統計評估的前提條 件。如果實際檢測次數少於該值,則在*狀態*報表中將不顯 示關於*低血糖風險、血糖波動*及*平均血糖值*的評估資料。 基本上,如果選中的時間範圍內的檢測值總共不到 28 個, 或者血糖檢測值未均勻分佈在每天的作息中,也同樣不會 顯示這些統計評估。

例如:

- 每天進行 2 次檢測,時間範圍為 1 週:無法評估, 因為血糖檢測值總數不足 28 個。
- 每天淮行 2 次檢測,時間範圍為 2 调,上午檢 測 14 次,下午檢測 14 次:可以評估,因為有均勻 分佈在每日的作息中的足夠檢測值。
- 每天進行 2 次檢測,時間範圍為 2 週,28 次檢測中 的 20 次是在上午進行的:無法評估,因為檢測值 未均勻分佈在每日的作息中。

**(^^) 按一下 ❶ 按鈕,以獲得附加資訊。** 

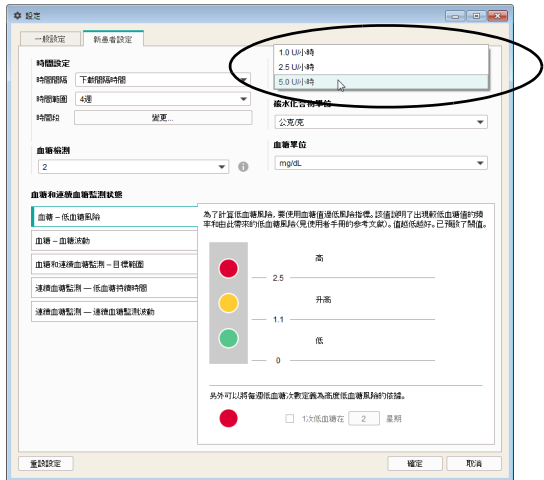

#### 最大基礎率

因為基礎率的大小可能存在個體差異,可以根據所需值範 圍調整基礎率圖表中胰島素劑量的標尺。

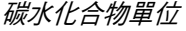

選擇用於不同報表元素中顯示對應劑量的碳水化合物 單位。

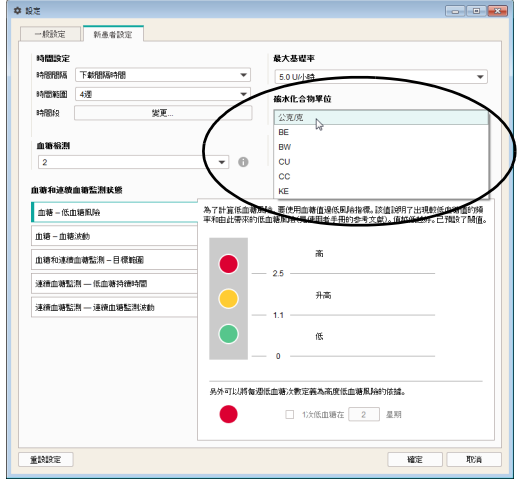

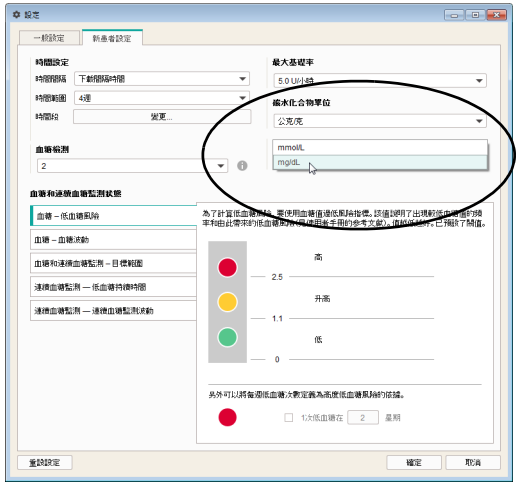

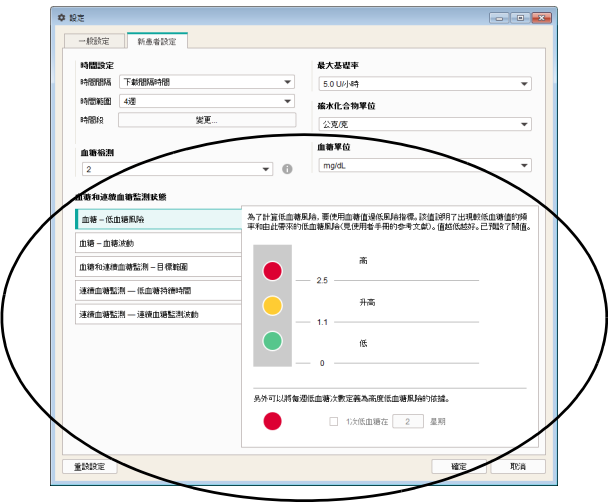

血糖單位

選擇*血糖單位*(mg/dL 或 mmol/L)以設定血糖臨界值。

血糖和連續血糖監測狀態

血糖狀態或連續血糖監測狀態報表元素中的表述涉及以下 參數的目標值:

- *•* 血糖低血糖風險
- *•* 血糖血糖波動
- *•* 血糖和連續血糖監測目標範圍
- *•* 連續血糖監測連續血糖監測波動
- *•* 連續血糖監測低血糖持續時間

檢查每個參數,接著透過三種顏色以圖表顯示對結果的評 估。這些顏色的意義如下:

- **綠色**表示檢測值在目標範圍之內。
- 黃色表示檢測值在目標範圍之外。
- **紅色**表示檢測值明顯大幅度超出目標範圍。

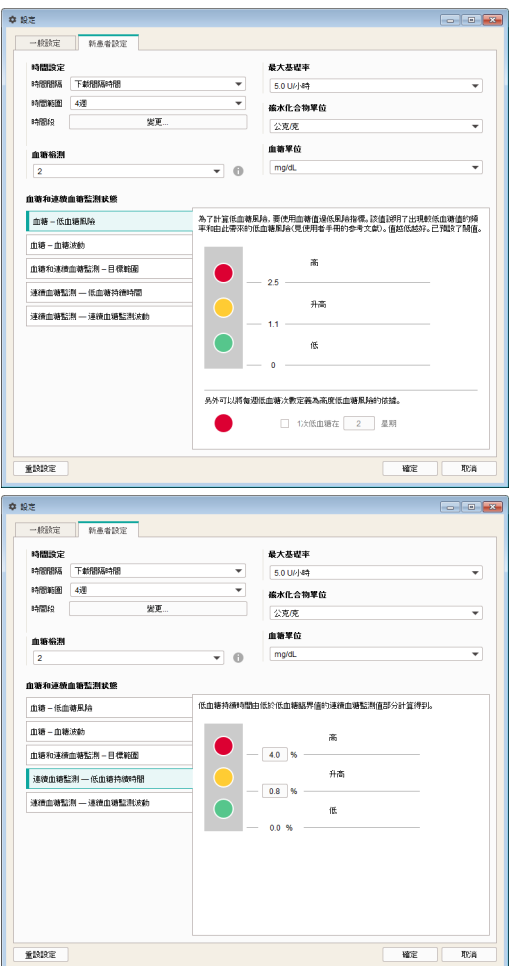

請在這裡輸入根據它們評估之前所述三個參數的臨界值。 透過每個輸入和顯示欄旁邊的色點顯示。在適用的情況, 會顯示所有可用的設定區域 (例如當以 mg/dL 為單位說 明時, 0 … 400 mg/dL, 以 mmol/L 為單位說明時,  $0... 25$  mml/L  $)$   $\circ$ 

- 計算*低血糖風險*時參考血糖值過低風險指標。該 數值表示出現血糖值過低情況的頻率和風險 (見 第 [179](#page-178-0) 頁上的參考文獻)。要盡量維持低的數值。 臨界值已經指定。
- 另外可以將每週低血糖次數定義為高度低血糖風險 的依據。
- 如果使用連續血糖監測數據,則可在對應的*連續血* 糖監測低血糖持續時間區域設定臨界值 (此狀況不 適用於台灣)。

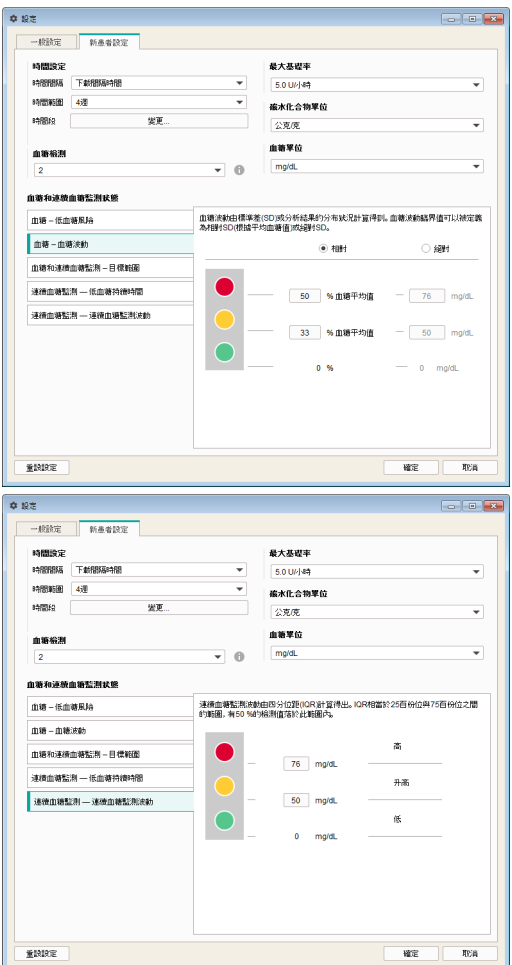

- 血糖波動由標準差 (SD)或分析結果的分布狀況 計算得到。*血糖波動*臨界值可以被定義為相對 SD (根據平均血糖值)或絕對 SD。
- 如果使用連續血糖監測數據,則可在對應的*連續血* 糖監測波動區域設定臨界值 (此狀況不適用於台 灣)。

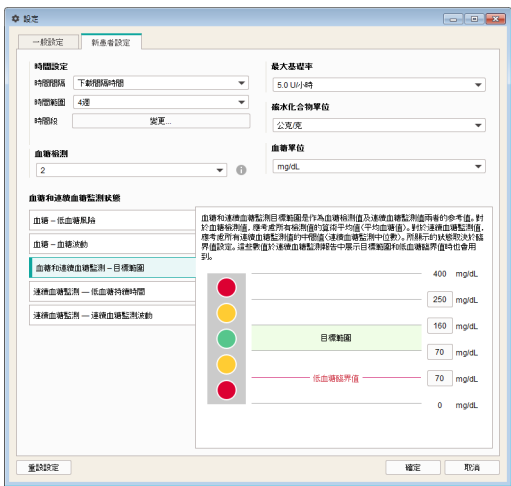

• 血糖和連續血糖監測 *–* 目標範圍是作為血糖檢測值 及連續血糖監測值兩者的參考值。對於血糖檢測 值,應考慮所有檢測值的算術平均值 (平均血糖 值)。對於連續血糖監測值,應考慮所有連續血糖 監測值的中間值 (連續血糖監測中位數)。這些極 限值的設定決定了在顯示狀態時,哪些數值落在目 標範圍之內 (綠色),哪些高於或低於目標範圍 (黃色),哪些低於低血糖臨界值或高於紅色上限 區域的界限 (紅色)。這些數值於連續血糖監測報 告中展示目標範圍和低血糖臨界值時也會用到。

#### 只有正確地選擇臨界值,低血糖臨界值才可作為判 斷低血糖的可靠參考依據。因此,在變更臨界值 前,務必諮詢您的車業醫護人員。此功能無法取代 由專業醫護人員為您提供的低血糖症教育訓練。

- *連續血糖監測波動*由四分位差距 (IQR) 計算得 出。 IQR 相當於 25 百份位與 75 百份位之間的範圍, 有 50 % 的檢測值落於此範圍內。
- *連續血糖監測的低血糖持續時間*由低於低血糖臨界 值的連續血糖監測值部分計算得到。
- 請按一下*重設設定*按鈕,以將*血糖和連續血糖監測 狀態*重設為預設值。 **i**

註 **:** 上述以底線標註的資訊不適用於台灣。

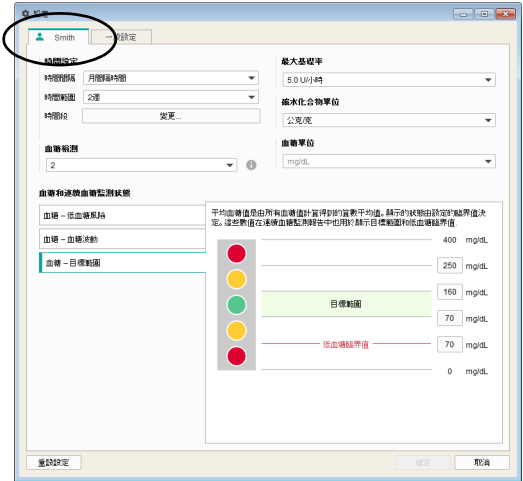

#### 為目前顯示的患者資料記錄進行個人化設定

在這個根據目前打開的資料記錄而命名的區域內,您會看 見用來個人化設定報表的設定選項。這些設定選項和新患 *者設定*的選項完全相同。

如果您想變更目前所顯示患者資料記錄的設定,則使用此 設定區域。在此處所做的設定只會應用在目前開啟的資料 記錄,並與此資料記錄一同儲存。

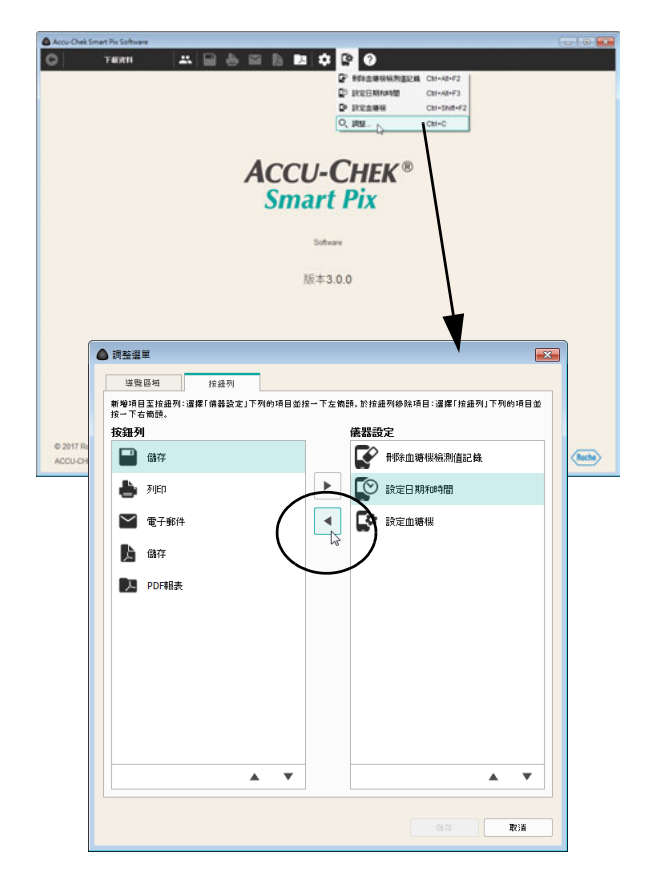

#### 調整選單和按鈕列

可根據自己的需要設定程序窗口上方顯示的按鈕列。請使 用此功能將很少用到的按鈕移入*儀器設定*選單,或將經常 用到的特殊功能移入按鈕列。

- 請按一下*儀器設定* [\* 按鈕。
- 請選擇調整 *…* 指令,以打開用於設定按鈕列的對 話方塊。
- 請在左側的*按鈕列*中選中一個根本不需要或很少用 到的項目,然後按一下向右箭頭 ▶, 以將此項目移 入*儀器設定*選單。
- 請在右側的*儀器設定*中選中一個需要加入到按鈕列 中的項目,然後按一下向左箭頭 (,以將此項目移 入*按郐列*。

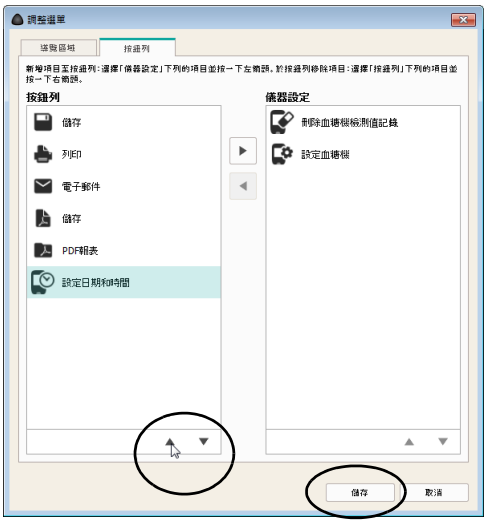

如需將一個項目按次序向上移或向下移:

- 請在對應的列中選中需要移動的項目,然後按一下 向上箭頭 – 或向下箭頭 – 以將此項目移至所需 位置。
- 請按一下*儲存*,以應用新的設定。

### **4** 羅氏智慧型血糖管理軟體的操作

羅氏智慧型血糖管理軟體為您提供下列功能:

- 顯示有圖表、表格和統計元素的報表。
- 在可用的螢幕區域內可相應地將圖表報表元素最 大化,以進行仔細研究。
- 採取互動方式顯現或隱藏圖表的個別元素並予以 調整。
- 以 PDF 檔案格式存檔含有所選元素的報表。
- 在一份報表中列印所選的元素。
- 透過電子郵件傳送含有所選元素的報表。
- 下載的資料以資料記錄的形式在羅氏智慧型血糖管 理軟體內顯示,以便在其中加以編輯並予儲存。
- 為多名患者或使用者建立資料記錄,並分別列出所 使用的儀器。
- 下載、傳送或儲存數據記錄以及自動化處理報表。
- 在 PDF 閱讀程式中顯示並列印已建檔的 (已儲存 的)報表。
- 執行軟體更新。

#### **4.1** 手動下載資料

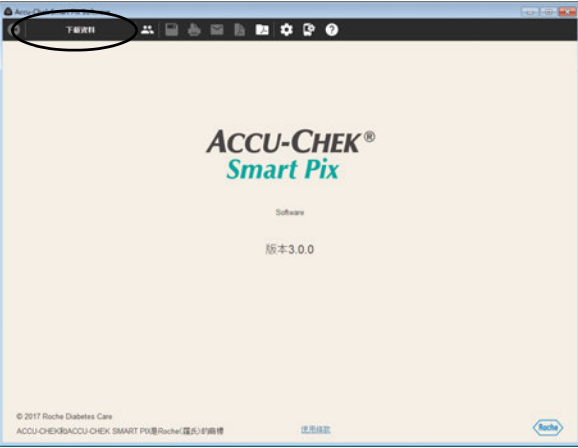

如果羅氏智慧型血糖管理軟體設定為不使用自動功能,則 必須手動下載資料。

- 請為資料傳輸準備好儀器 (血糖機、糖尿病管理器 或胰島素幫浦 / 胰島素泵)。您可以在第 [6](#page-182-0) 章或相 應儀器的使用說明中查閱到有關此項準備工作的詳 細資料。
- 按一下*下載資料*按鈕。

從一個儀器首次匯入資料時:

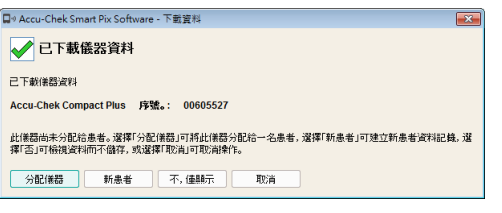

- 您可利用*分配儀器*按鈕將資料添加到一個既存的資 料記錄上。
- 您可利用*新患者*按鈕建立一個新的資料記錄並將這 台儀器分配給此資料記錄。
- 您可以利用*不,僅顯示*按鈕直接顯示報表,並在 稍後決定是要儲存數據、分配數據,還是要刪除 數據。

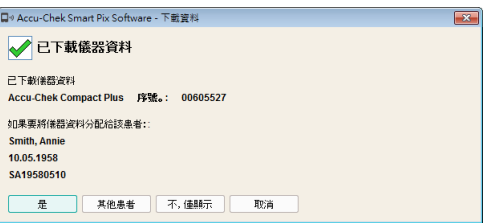

如先前已有資料從該台儀器匯入並已分配:

- 您可利用*是*按鈕確認資料應該添加到先前選取的既 存資料記錄上。
- 您可利用*其他患者*將該儀器分配給既存的另一個資 料記錄。
- 您可以利用*不,僅顯示*按鈕直接顯示報表,並在 稍後決定是要儲存數據、分配數據,還是要刪除 數據。

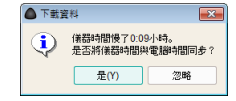

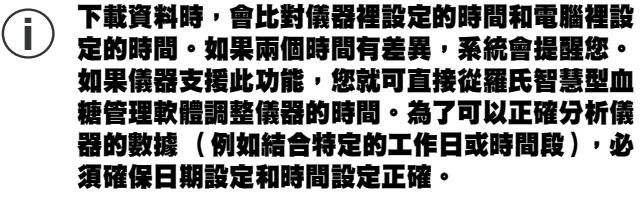

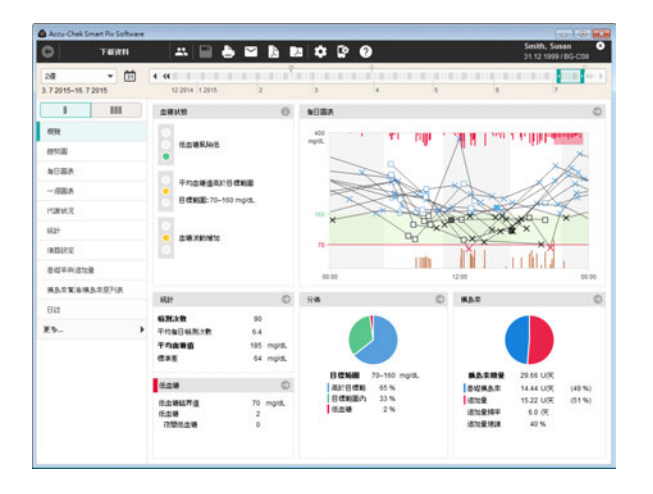

此時會從羅氏智慧型血糖管理儀器匯入資料,並依據預先 的設定把資料製作成一份報表。

如果在匯入數據時未就儲存還是分配作出決定,則現在可 以補作這個決定。若要永久儲存資料記錄,按一下*儲存* 按鈕。接著顯示的對話方塊取決於相關儀器是否已經分 配給一位患者或一個資料記錄。有關建立和管理資料記錄 方面的資料,參閱第 [63](#page-62-0) 頁及之後的頁面。

# 請注意,如果您結束程式、關閉資料記錄或匯入新 **i** 的資料,原先尚未儲存的資料即告流失。

如果患者使用多台血糖機 (例如一台在公司,一台在家 裡)而您想要下載所有儀器的資料製作一份報表,則為每 一台儀器重複上述步驟。

- 只有儲存匯入的資料,才能共同評估多台儀器。 未儲存的報表只能顯示一台儀器的資料。 **i**
- 若要正確共同評估多台儀器的資料,則所有使用的 **i**血糖機都必須具有相同的日期和時間設定。只有 在這種情形下報表才可能作為正確的治療方案的 基礎。

分配儀器 新患者 不, 佳願示

#### **4.2** 自動下載資料

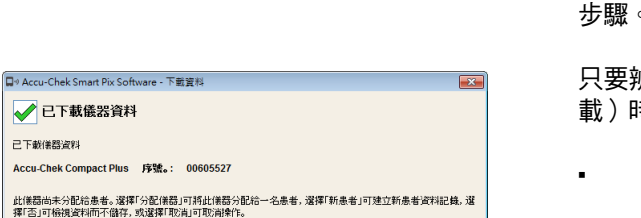

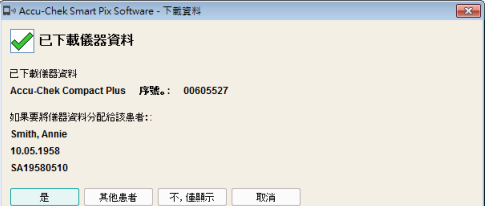

取消

如果羅氏智慧型血糖管理軟體設定為*自動匯入*,則無須讓 程式在前景執行。您可最小化或關閉程式視窗。只要在背 景中執行的程式辨識到有新的資料傳送到羅氏智慧型血糖 管理儀器上,則會有一則訊息提醒您,即引導您執行其它 步驟。

只要辨識到有新的資料,則在執行其它步驟 (如同手動下 載)時,您有以下的處理方式:

- 如果您還沒有為目前匯入的資料建立患者資料記 錄,可在此建立一個新的資料記錄並將儀器分配給 該資料記錄。
- 如果您已經建立了患者個資記錄,但還沒有分配儀 器,可以現在進行分配。
- 如果早已為該儀器做了分配,那麼您只須在此確認 目前下載的資料要添加到該資料記錄即可。
- 您也可以只暫時看一下那些資料,但並不儲存 資料。

#### <span id="page-62-0"></span>**4.3** 管理資料記錄

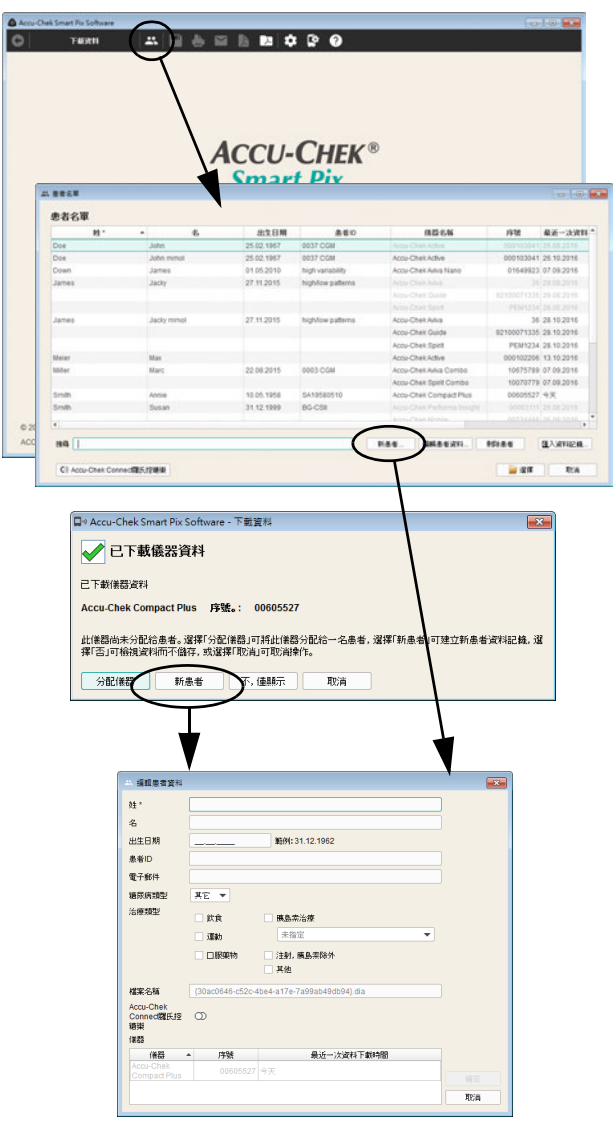

#### 建立新的患者資料記錄

您可以隨時 (與既存資料無關)建立新的資料記錄,在匯 入時也可以。

建立新的資料記錄時:

- 如果剛才並沒有匯入資料,按一下*開啟患者名單* 按鈕。
- 在患者名單視窗裡按一下新患者 *…*

或者:

• 如果顯示匯入對話方塊的話,按一下*新患者*按鈕。

在現在打開的編輯患者資料對話方塊裡至少要輸入一個姓 氏名稱。可以輸入其它辨識用的資訊,例如名字、出生日 期或已有患者 ID 等等,若有多位患者同姓,則必須填入 此類訊息。

此外還可在患者資料中輸入以下附加資訊作為其他搜尋或 排序標準:

- 糖尿病類型
- 糖尿病治療
- 電子郵件信箱 (也可用於透過羅氏控糖樂線上糖尿 病管理系統 (台灣許可證字號 : 衛部醫器輸字第 030483 號)訪問資料記錄)

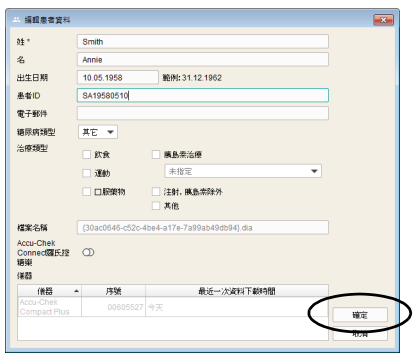

若要建立新的資料記錄時:

- 輸入姓氏名稱和其它資訊。輸入後,您將來即可藉 由個別輸入的資訊來搜尋這個資料記錄。
- 按一下*確定*按鈕,建立該資料記錄並關閉對話方 塊,或:
- 按一下*取消*按鈕,取消先前輸入的內容並關閉對 話方塊。

如果在匯入過程中創建了新的患者資料,則匯入的訊息 (血糖機和數據)將被自動分配給此新的資料記錄。在將 來自動匯入時,只需再確認與血糖機的連接即可。資料會 儲存到所選的資料記錄裡。

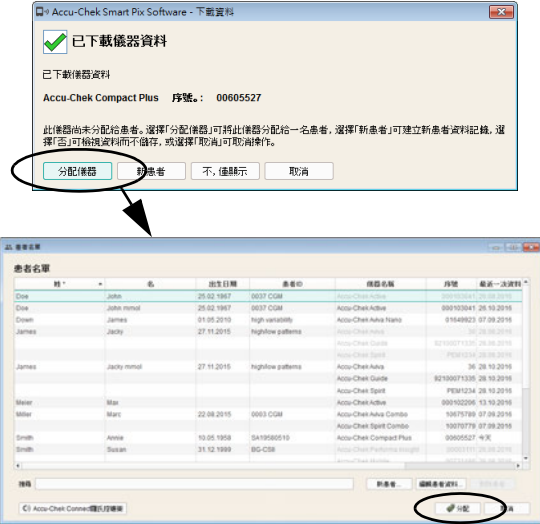

#### 分配既存的資料記錄

如果您匯入的資料應該分配給已有既存的資料記錄的患者 (例如:使用新的血糖機),步驟如下:

- 按一下 慢按鈕。
- 在顯示的對話方塊內按一下*分配儀器*按鈕。
- 務必確定您所選的資料記錄是正確的。
- 按一下*分配*按鈕。

現在這台儀器已經分配到該資料記錄了。在將來匯入資料 時,只須確認這個連結即可。資料會儲存到所選的資料記 錄裡。

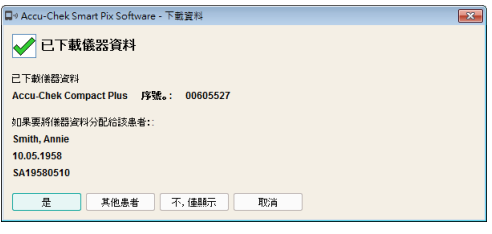

#### 確認儀器的分配

如果已經完成分配,在將來儲存匯入的資料時會顯示。

• 按一下*是*按鈕,將資料加入所顯示的資料記錄。

資料會儲存到所選的資料記錄裡。

- 若要重新分配該儀器,則按一下*其他患者*按鈕。
- 按一下*取消*按鈕關閉對話方塊而不儲存資料。

#### 第 4 章,羅氏智慧型血糖管理軟體的操作

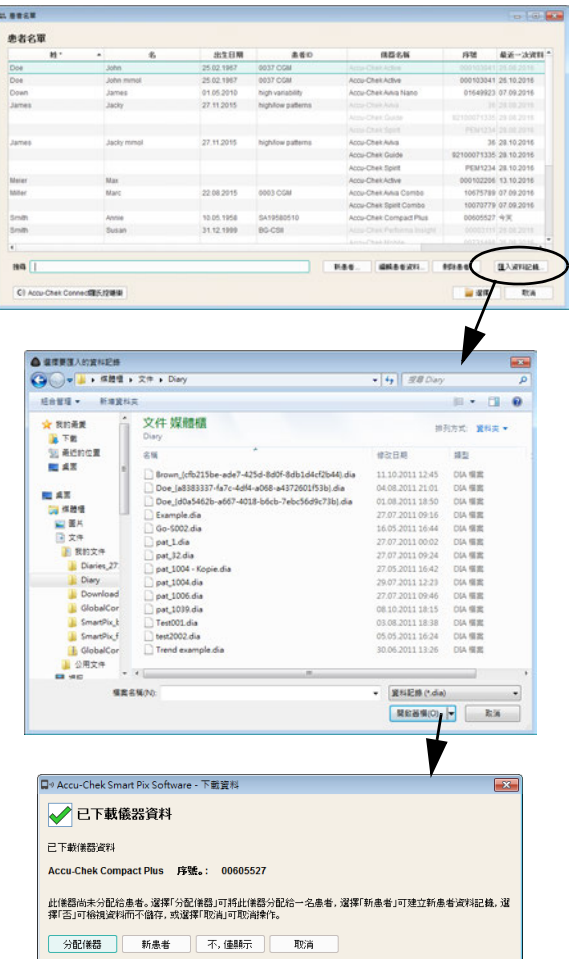

#### <span id="page-65-0"></span>匯入資料記錄

若要將透過電子郵件收到的或從備份中拷貝出來的 DIA 檔 案加入您的患者名單時:

- 在患者名單窗口中按一下匯入資料記錄 *…* 按鈕
- 在其後顯示的對話方塊內 (如有多個檔案存在的 話) 選擇所要的 DIA 檔案, 然後按一下*開啟*。

此時開啟的是在從不明血糖機下載資料時會顯示的同一個 對話方塊。現在您可將要匯入的檔案內容分配到一個新建 的或已存在的資料記錄上。

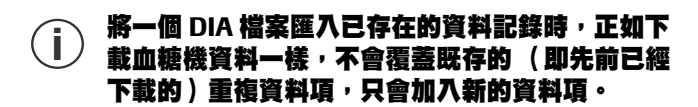

#### **4.4** 報表和資料記錄管理的其它功能

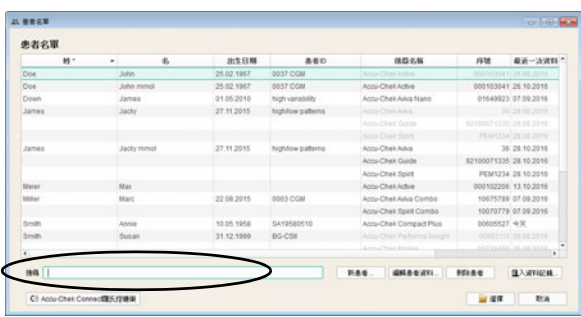

#### 打開資料記錄

您可隨時打開已經儲存的資料記錄。打開資料記錄,所有 的報表和一份表格化的資料記錄 (*列表*)即可供您使用。

- 按一下*開啟患者名單 <mark>3:</mark> 按*鈕。
- 按一下所需的資料記錄,以便選擇該資料記錄。
- 按一下*選擇*按鈕。

若要快速找尋資料記錄,也可在左下方的搜尋視窗裡輸入 您所知的患者 ID 的部分內容。這種情況下,則只會列出 符合輸入資訊的資料記錄。

#### 關閉資料記錄和報表

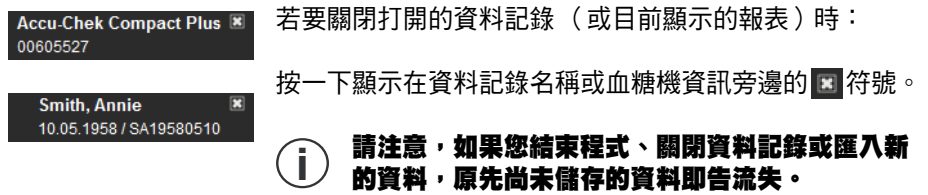

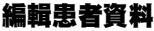

可事後對患者資料記錄的基本數據進行編輯。

- 按一下*開啟患者名單 2*9 按鈕。
- 按一下所需的資料記錄,以便選擇該資料記錄。
- 在患者名單視窗裡按一下編輯患者資料 *…*
- 現在可以進行變更。
- 按一下*確定*按鈕,以儲存變更並關閉對話方塊, 或:
- 按一下*取消*按鈕,取消先前輸入的內容並關閉對 話方塊。

使用此功能無法編輯資料記錄中所包含的檢測值以及與 之相關的訊息。您可從第 [161](#page-160-0) 頁開始閱讀如何編輯那些 資訊。

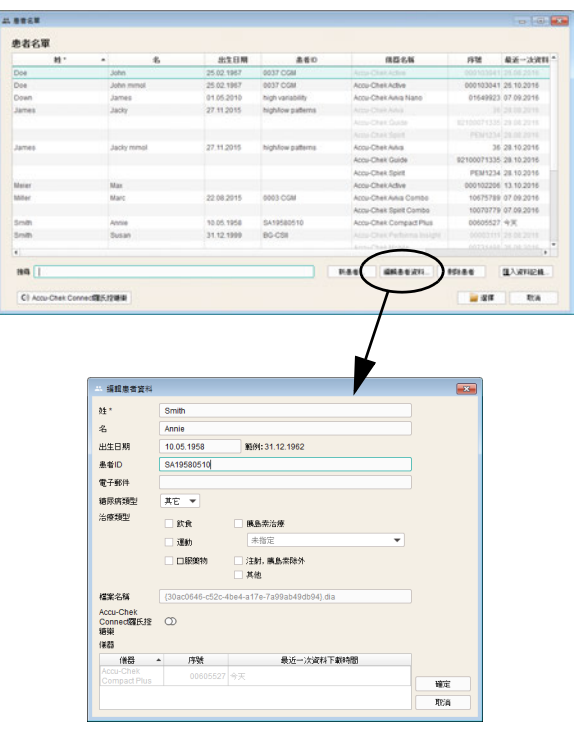

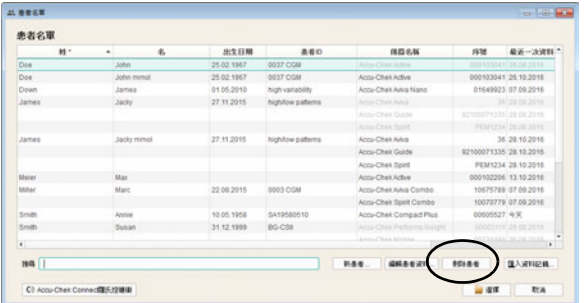

刪除資料記錄

您可隨時刪除一個資料記錄。

#### 經過詢問後,所選的資料記錄會被刪除。請務必確 定,您確實不再需要所選的資料記錄。此外,經常 地進行資料備份也有助於避免資料意外流失。 **i**

- 按一下*開啟患者名單 3*3 按鈕。
- 按一下所需的資料記錄,以便選擇該資料記錄。
- 在*患者名單*視窗裡按一下*刪除患者*。

所選的資料記錄被刪除。

#### 存檔資料記錄

您可將資料記錄( \*.DIA )存檔:進行經常性備份時,您 可將整個 *Diaries* 資料夾連同其中所儲存的資料記錄一併 複製。

關於如何下載該類存檔資料記錄的方式,參閱第 [66](#page-65-0) 頁。

#### 啟動 **Accu-Chek Connect Online Diabetes Management System** 羅氏控糖樂線上糖尿病管理系統的 介面

透過羅氏控糖樂線上糖尿病管理系統<sup>1</sup> 獲取其資料 (例如 透過羅氏控糖樂糖尿病管理應用程式<sup>2</sup> 或透過上傳儀器數 據)的患者可直接提供這些資料,用以藉助羅氏智慧型血 糖管理軟體進行分析。

為使用此功能,您需要在羅氏控糖樂線上糖尿病管理系統[1](#page-70-0) 擁有相應的使用者賬戶。如果您尚未擁有這樣的使用者賬 戶,則可按照如下所述創建使用者賬戶:

- 請在瀏覽器中打開以下網址 www.accu-chekconnect.com
- 如果需要,請選擇正確的國家和語言。
- 請按照畫面中的指示執行操作,以完成註冊。

完成註冊後,您將擁有一個使用者賬戶,包括*使用者名稱* 和密碼。

以下資訊適用於台灣 :

#### <span id="page-70-0"></span>註 **:**

<sup>1.</sup> 羅氏控糖樂線上糖尿病管理系統 : 衛部醫器輸字第 030483 號。

<sup>2.</sup> 羅氏控糖樂糖尿病管理應用程式 : 衛部醫器輸字第 029305 號。

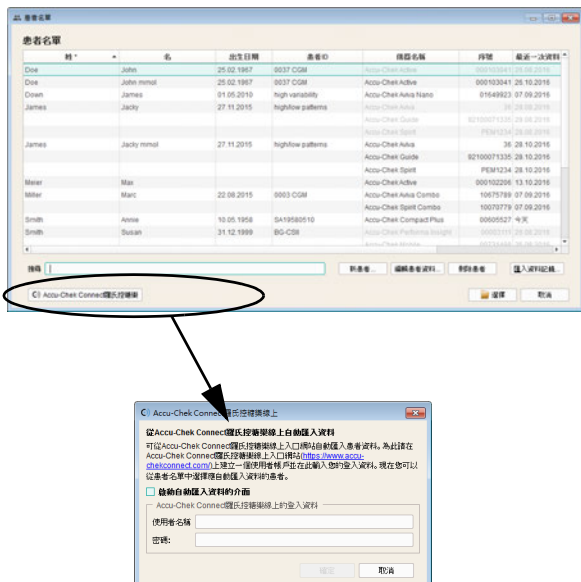

- 請在患者名單窗口中按一下 *Accu-Chek Connect* 羅 *氏控糖樂線 ト*! 按鈕。
	- 在隨後出現的對話方塊中按一下變更登入資料 *…* 按鈕,以輪入*使用者名稱*和*密碼*。
- 剧動複選方塊,以透過此介面自動匯入數據。

您現在可以邀請患者名單中所列出的所有用戶,允許對自 己的數據進行分析。在與羅氏控糖樂線上糖尿病管理系統<sup>2</sup> 自動同步期間,可在羅氏智慧型血糖管理軟體中使用所有 已確認此邀請的患者數據。

透過羅氏控糖樂線上糖尿病管理系統[2](#page-71-0) 介面進行匯入時, 患者資料記錄的狀態透過列表中相應的符號表示。

- 未啟用 (或尚未被邀請)。請按一下此符號, 以向儲存在數據記錄中的電子郵件信箱發送邀請。 緊接著,符號將發生變化,新的符號如下所示:
- 已激請,但尚未允許數據分析。如果患者接受 邀請,並在 Accu-Chek Connect 羅氏控糖樂線上[1](#page-71-1) 允許數據分析,則符號將再次發生變化,新的符號 如下所示:

• ● 已啟用(已激請,日已允許數據分析)。

以下資訊適用於台灣 :

#### <span id="page-71-1"></span>註 **:**

- 1. 在羅氏智慧型血糖管理軟體的按鈕及彈出畫面中,將羅氏控 糖樂線上糖尿病管理系統稱為 Accu-Chek Connect 羅氏控糖 樂線上。
- <span id="page-71-0"></span>2. 羅氏控糖樂線上糖尿病管理系統 : 衛部醫器輸字第 030483 號。
#### 調整患者名單顯示

您可視需要顯現或隱藏患者名單顯示的內容,也可變更欄 位標題的名稱和欄位順序。

- 用滑鼠右鍵按一下任何一個欄位標題。
- 在出現的操作功能表中選擇患者名單中顯示的內容 (打勾)。要隱藏的內容則取消打勾。ID1 (姓)一 直會顯示且無法隱藏。
- 如果您想變更欄位標題 ( 如*姓*和 名 ) ,則在出現的 操作功能表中選擇*重新命名患者 ID* 命令。
- 如果您不想使用某一 ID,則可停用其核取方塊前 的打勾。藉此,在患者名單和*患者*對話方塊中將 隱藏與之關聯的 ID。ID1 (姓)一直會顯示且無 法停用。

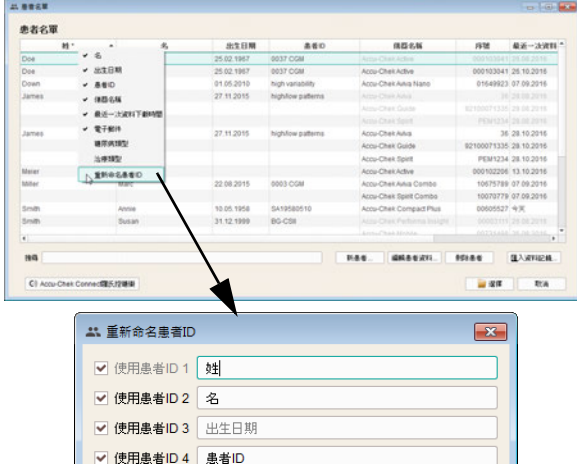

確定

取消

#### 第 4 章,羅氏智慧型血糖管理軟體的操作

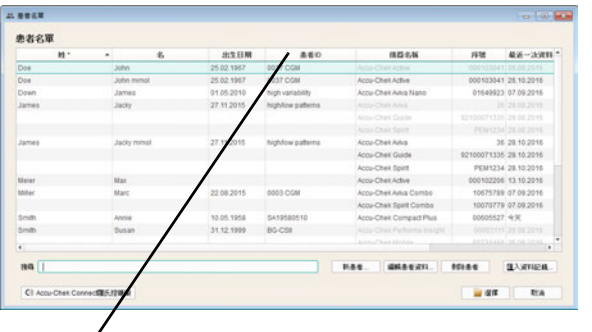

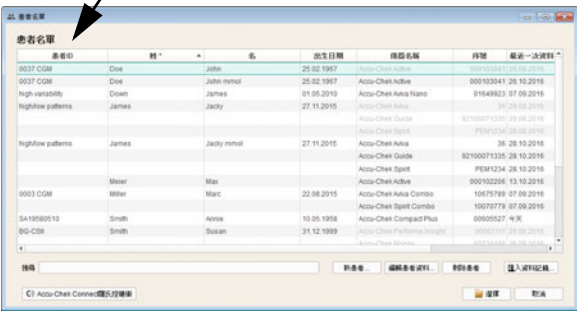

- 按一下欄位標題並將其拖動至其它任意位置,以變 更欄位的顯示順序。
- 按一下任一欄位標題將其選擇作為排序方式。
- 按一下欄位標題,患者名單將按其進行排序。按一 下所選欄位標題旁的 • 按鈕,以指定升序或降序 排列方式。例如,您也可按最近一次資料下載日期 進行排序,然後在名單上方 (或下方)查看當天所 有已變更的資料記錄。
- 如果所選的排序依照 (例如最近一次資料下載日 期)有多個資料記錄含有相同的資訊 (例如今天的 日期),則會在這個群組裡按照姓氏排序。 **i**

#### **4.5** 將報表匯出為 **PDF** 檔案

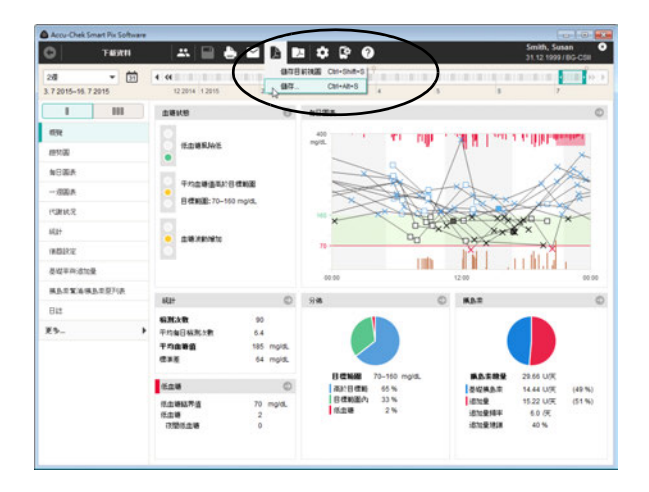

若已下載儀器上的資料或打開資料記錄,可將所顯示的報 表儲存為 PDF 檔案。

- 按一下 廣 按鈕。
- 如果您只想要將目前顯示的報表元素保存為 PDF 文 件,則請選擇*儲存目前視圖*指今。
- 如果您想要將多個報表元素保存為 PDF 文件,則請 選擇儲存 *…* 指令。此時會打開用來選擇的視窗。

**EXIST** 

 $\begin{array}{c} \bullet\bullet\bullet\\ \bullet\bullet\circ_6 \end{array}$ 

stésies

**SREAGENE** 

 $\overline{\mathbf{a}}$ 

**AND RESIDENCE** 

**ANDREW COLLEGE** 

diddin

**GELA CONTINUE** 

 $\Rightarrow$ 

 $1888350$ 

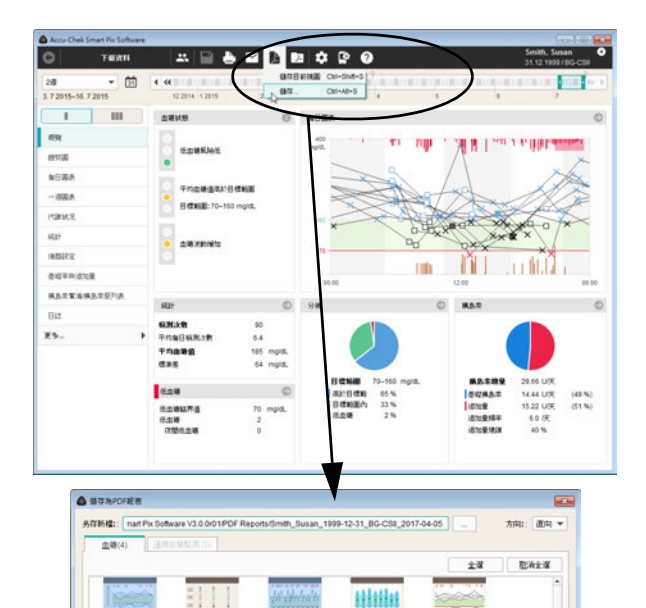

earn 20, years on DET

 $\Rightarrow$ 

**FEBRUARY** 

**SEMPER-JENNA** 

 $\frac{9}{9}$ 

**ACRA/TELEVITY** 

 $\alpha$ 

Butter na<mark>m</mark>

 $a\alpha$ 

**RGA** 

- 在相應的輸入欄位輸入所要的檔案名稱。您也可使 用預設的檔案名稱 (見第 [3](#page-28-0) 章[儲存選項](#page-41-0))。該檔案 會使用在此輸入的檔名,後綴名則為 「.pdf」。
- 從 (兩個標籤裡)所顯示的報表和報表元素中選擇 要儲存到該檔案的報表和報表元素。所選報表元素 將以藍色醒目提示。
	- 若要選擇個別報表元素,按一下相對應的報表 符號。若要選擇所有的報表元素, 按一下*全選* 按鈕。
	- 若要取消選擇醒目提示的報表元素,再按一下 那個報表符號。若要取消選擇所有醒目提示的 報表元素,按一下*取消全選*。
- 選擇了所有要選的報表元素後,按一下*儲存*按鈕。

現在產生 PDF 檔案,並會被儲存到在*一般設定*中所選的資 料夾裡。如果您並不想儲存檔案,那就按一下*取消*按鈕。

#### **4.6** 列印報表

若已下載儀器上的資料或打開資料記錄,即可利用羅氏智 慧型血糖管理軟體的列印功能列印所顯示的報表。

- 若要列印一份正在**顯示的報表** (無論新建的或從打 開的資料記錄所製作的),您會得到以下描述的選 擇選項。
- 如果打開的是以 PDF 檔案**存檔的報表** (見第 [82](#page-81-0) 頁),則將由您所安裝的 PDF 閱讀程式進行顯示和 列印。此程式不屬於羅氏智慧型血糖管理軟體。

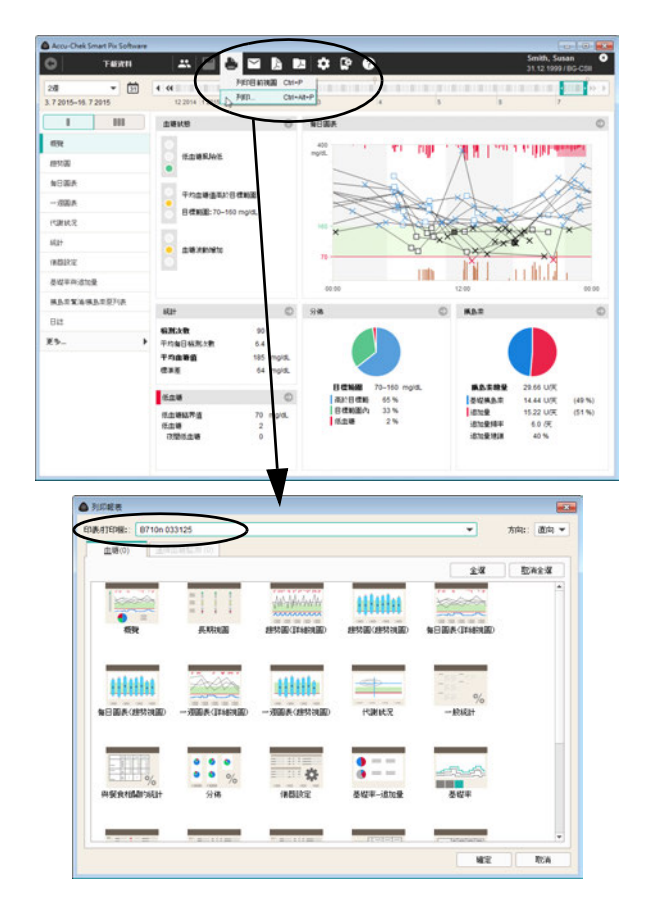

列印報表時:

- 按一下 按钮。
- 如果您只想要列印目前顯示的報表元素,則請選擇 *列印日前祖儒*指今。
	- 如果您想要列印多個報表元素,則請選擇列印 *…* 指令。此時會打開用來選擇的視窗。
		- 選擇您要列印報表元素的印表 / 打印機。
		- 從 (兩個標籤裡)所顯示的報表和報表元素中選擇 要列印的報表和報表元素。所選報表元素將以藍色 醒目提示。
			- 若要選擇個別報表元素,按一下相對應的報表 符號。若要選擇所有的報表元素,按一下*全選* 按鈕。
			- 若要取消選擇醒目提示的報表元素,再按一下 那個報表符號。若要取消選擇所有醒目提示的 報表元素,按一下*取消全選*。
- 選擇了所有要選的報表元素後,按一下確定按鈕。

所選的報表元素於是會從所選的印表 / 打印機列印出來。 如果您並不想要執行列印,則按一下*取消*按鈕。

#### **4.7** 用電子郵件寄出報表

若已下載儀器上的資料或打開資料記錄,則也可直接透過 電子郵件寄送所顯示的報表。

#### 您的個人電腦上必須已安裝並設定了適當的電子郵 件程式才能使用此功能。 **i**

此功能會自動產生一份所選的報表元素組成的 PDF 檔案, 打開您的電子郵件程式,並產生一封附有該 PDF 檔案的電 子郵件。另外也可再附上此份報表所根據的資料記錄 (\*.DIA)。有關如何下載此種由電子郵件傳送來的資料記 錄,參閱第 [66](#page-65-0) 頁。

除此之外,您還可以附件方式透過電子郵件寄送先前匯出 的 PDF 檔案報表 (無須透過羅氏智慧型血糖管理軟體)。

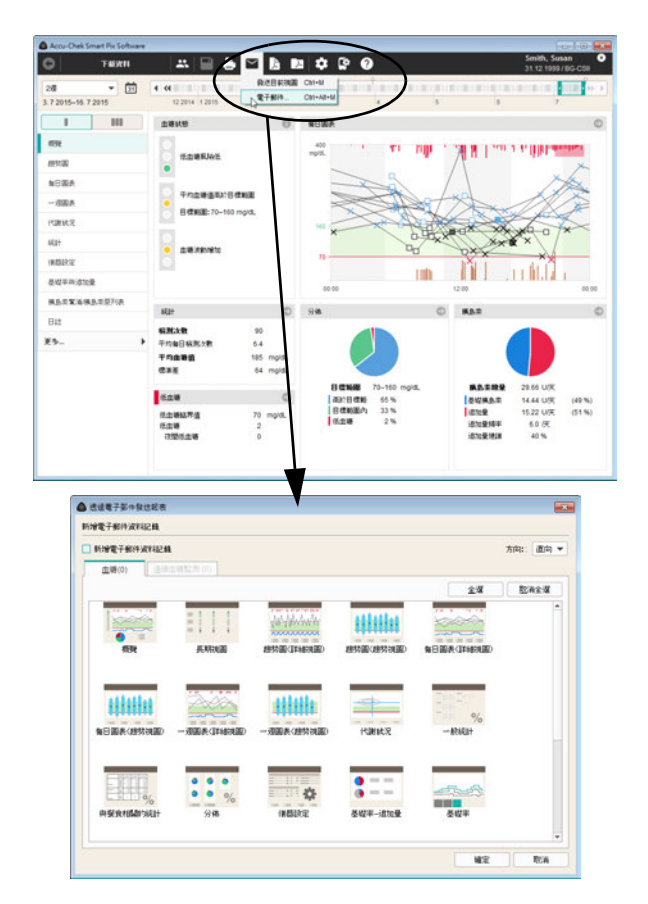

透過電子郵件寄送報表時:

- 按一下下按鈕。
- 如果您只想要發送目前顯示的報表元素,則請選擇 *發漢日前視圖* 指今 。
	- 如果您想要發送多個報表元素,則請選擇 電子郵件 *…* 指令。這會打開選擇視窗。
- 若要寄送整個資料記錄 ( \*.DIA ) 時,啟用恰當的 核取方塊 (新增電子郵件資料)。
	- 從 (兩個標籤裡)所顯示的報表和報表元素中選擇 要寄送的報表和報表元素。所選報表元素將以藍色 醒目提示。
	- 若要選擇個別報表元素,按一下相對應的報表 符號。若要選擇所有的報表元素, 按一下*全選* 按鈕。
	- 若要取消選擇醒目提示的報表元素,再按一下 那個報表符號。若要取消選擇所有醒目提示的 報表元素,按一下*取消全選*。
	- 選擇了所有要選的報表元素後,按一下*確定*按鈕。

所選的報表元素此時會被儲存在一份暫時的 PDF 檔案裡 (亦即送出電子郵件後就會刪除)。如果您並不想要執行 寄送,則按一下*取消*按鈕。

接著會啟動您個人電腦上設定的標準電子郵件程式,並打 開一封空白的電子郵件。此電子郵件的主旨已經填上了 (但您可變更文字)。剛才製作的 PDF 檔案和 (如有選 擇)資料記錄也作為附件附上。

- 輸入收件人的電子郵件郵箱。
- 按需要寫入說明有關附件報表的文字。
- 寄送出電子郵件。

# <span id="page-81-0"></span>**4.8** 顯示存檔的報表 (**PDF** 檔案)

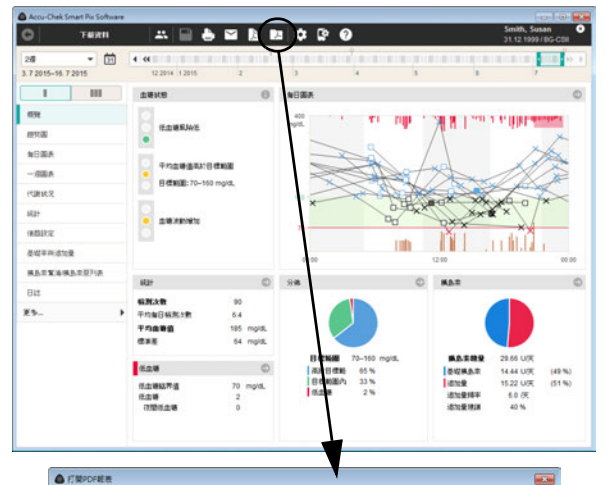

We Accu-Chek Smart Pix Software V3.0.001 > PDF Reports  $\bullet$   $\overline{49}$   $\overline{48}$  PDF Reports  $\overline{\phantom{a}}$ dent - Hagna  $|| - ||$  0 Program File \* 8 and the \$1.25  $124$  $-40$ Accuration and Smith Susan 1999-12-31, BG-CSE, 201. 05.04.2017 19:23 Adobe Acrobat. 148.17 Accu-Chek Accu-Chel Accu-Chel Accu-Chek Accu-Chel Accu-Chek Accu-Chek Accu-Chei **Marual El Diaries Driver** L iconeng Il imagelo PDF Rep platform il plugins **SEENAL** · PDF販売 (hpdf)  $\overline{\phantom{a}}$ **REBS(C) → RX** 

您可隨時在羅氏智慧型血糖管理軟體中打開所有之前利用 按鈕以 PDF 檔案形式匯出 (存檔)的報表。

- 匯出的 **PDF** 檔案的顯示可藉助您電腦上安裝的 **PDF 閱讀程式 (如 Adobe Reader),而不是在羅** 氏智慧型血糖管理軟體中進行。因此,您可將這類 **PDF** 檔案轉發給未使用羅氏智慧型血糖管理軟體的 人員進行查閱。 **i**
- 按一下 网按鈕,以便打開存檔的 PDF 檔案。
- 在此時顯示的對話方塊內選擇所要的檔案。
- 按一下*開啟*按鈕。

於是啟動 PDF 閱讀程式,並顯示所選的 PDF 檔案。在此 可供您使用的所有顯示和列印選項均取決於所安裝的應用 程式。

### **4.9** 在其它應用程序中使用報表元素

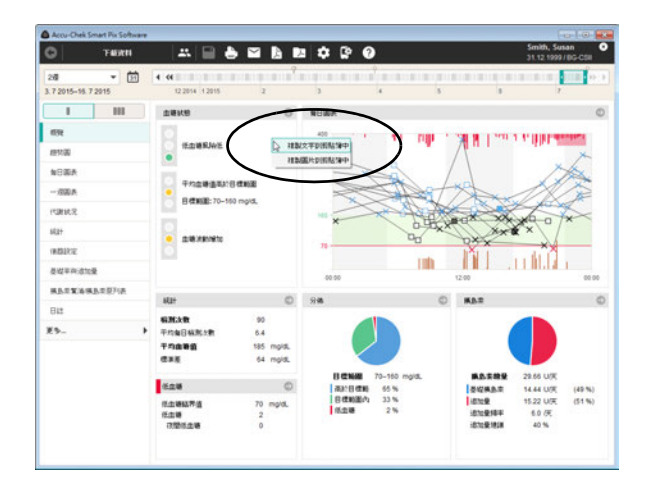

如果您想要在其它應用程序中使用報表中的圖形或文字 (例如在文字程序或表格中),則可透過剪貼簿複製這些 圖形和文字。

- 請用滑鼠右鍵按一下所顯示報表元素內任意空 白處。
- 如果您想要將所顯示的訊息在另一個應用程序中作 為無格式純文字使用,則請選擇*複製文字到剪貼* 簿中。
- 如果您想要將目前顯示的報表元素在另一個應用程 序中作為圖片使用,則請選擇複製圖片到剪貼 簿中。
- 請切換至所需的應用程序,並在此應用程序中透過 組合鍵操作 (Ctrl + V)或透過*貼上*選單指今貼上 剪貼簿中的內容。

#### **4.10** 特殊功能

您可在羅氏智慧型血糖管理軟體中選擇下列特殊功能:

- 執行羅氏智慧型血糖管理儀器更新
- 手動觸發搜尋軟體和儀器的更新
- 設定所支援的大多數血糖機的日期和時間
- 設定 Accu-Chek Guide (羅氏智航)、Accu-Chek Instant (羅氏逸智)和 Accu-Chek Active 血糖機1
- 使用其它將來可經由 Plugin (外掛程式)提供的額 外功能

註 **:**

<sup>1.</sup> 羅氏智慧型血糖管理軟體中有關 Accu-Chek Active 血糖機的 特殊功能不適用於台灣。

# 針對羅氏智慧型血糖管理儀器和羅氏智慧型血糖管理軟體 搜尋軟體更新程序

如果您未設定在每次啟動程式時自動搜尋是否有可用的軟 體更新,則可使用該功能手動觸發搜尋。例如,如果電腦 並未定期連線網際網路,那麼該功能就非常有用。

- 按一下*說明へ*按鈕。
- 選擇軟體更新 *…* 命令
	- 如果需要在 Roche (羅氏)的服務器上搜尋更 新,則應確保電腦已建立網路連線。
	- 如果需要透過 USB 快閃磁碟機安裝更新,請將 準備好的 USB 快閃磁碟機插入電腦。
	- 如果需要透過 CD 光碟安裝更新,請將 CD 光碟 裝入磁碟機。
- 請選擇所需的來源,並按一下*是*,以開始在所選位 置上搜尋最新的軟體版本。

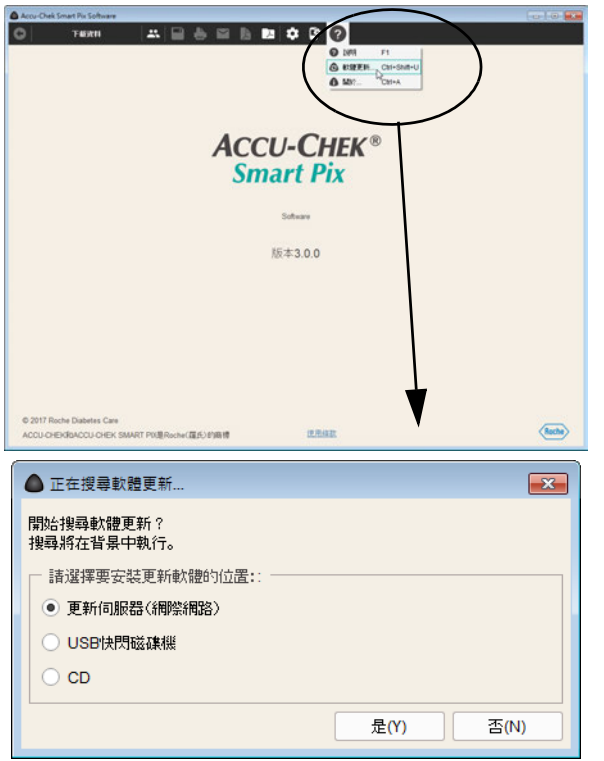

搜尋在背景中執行,您可以在此期間完全不受限制地使用 羅氏智慧型血糖管理軟體。如果已找到較新版本,則將其 下載。

各個組件的更新按照如下步驟進行:

- 羅氏智慧型血糖管理軟體將在下一次啟動程式時 (詢問之後)進行更新。
- 已連接的羅氏智慧型血糖管理儀器將在下一次啟動 程式時 (詢問之後)進行更新。
- 使用者手冊的最新版本被儲存在本機上。

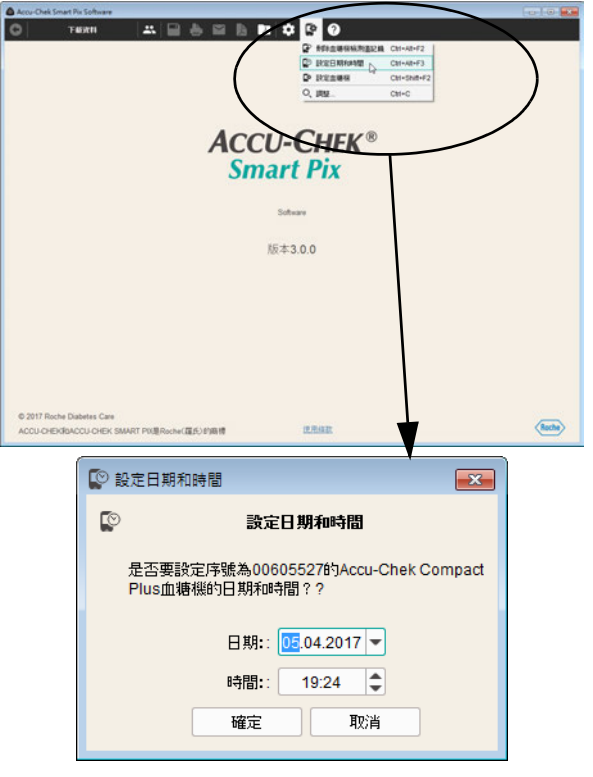

#### 為血糖機設定日期和時間

您可對支援的大多數血糖機直接從羅氏智慧型血糖管理軟 體中設定日期和時間。您可在任何時候,或在下載資料而 被提示電腦與血糖機時間有差異時,手動進行這個修正。

#### 手動修正日期和時間

- 請按一下*儀器設定* © 按鈕。
- 選擇*設定日期和時間*命令。
- 按照現在顯示的對話方塊的提示,準備好血糖機 通訊。
- 若能在血糖機上設定日期和時間,您可接受下一個 對話欄上顯示的日期和時間,或按照您的需要調整 日期和時間。如果血糖機不支援這個功能,您會收 到告知。
- 按一下*確定*按鈕,將設定傳送到血糖機上。

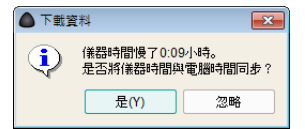

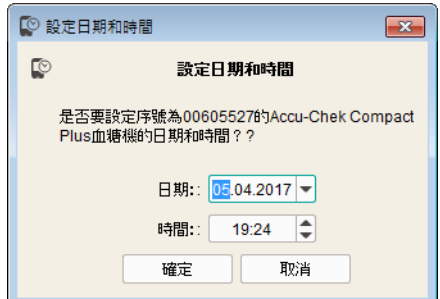

# 半自動修正日期和時間

當您從一台血糖機下載資料時,羅氏智慧型血糖管理軟體 會自動比對血糖機和電腦的日期和時間設定。如果無法在 儀器上直接調整,有差異時,軟體會告知差異有多大。在 此情況下,您可直接在血糖機上做修正。

- 若能在血糖機上設定日期和時間,您可接受相關對 話欄上顯示的日期和時間,或按照您的需要調整日 期和時間。
- 按一下*確定*按鈕,將設定傳送到血糖機上。

#### Accu Chek Smart Pix Software **ESSED 4000**  $\overline{\bullet}$ **TEXH** P MISSINGER CH-ANTE P RESMAND CH-AN-F3 **D** RESER CH-Shift-F  $O$ , JRM  $\text{CH} \leftarrow \text{C}$ **ACCU-CHEK® Smart Pi** 版  $0<sub>0</sub>$ C 2017 Roche Diabetes Care **BRAZE**  $\langle \overline{\text{Rate}} \rangle$ ACCU CHEVÊNACCU CHEV, SMART PIXIBA **CELES CO 設定血糖機**  $\overline{\mathbf{r}^2}$ 催器 時間格式 名稱 Accu-Chek Instant  $12/88$ च 序號 95800001550 日通常图  $\boxed{140}$  - 200 mg/dL 链 取消

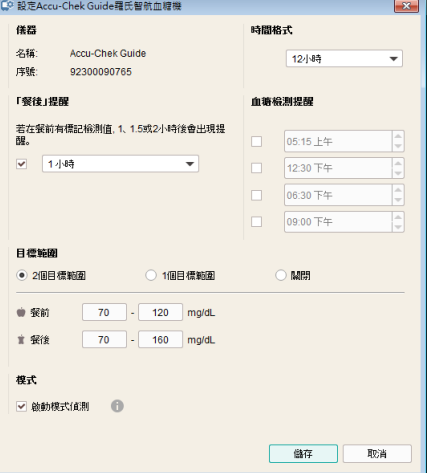

# 其他特殊功能

在儀器設定選單中可找到下列其他功能:

- *删除血糖機檢測值記錄:*刪除相連血糖機的檢測值 記錄。
- *設定血糖機* (Accu-Chek Guide (羅氏智航)和 Accu-Chek Instant (羅氏逸智)血糖機):連接上 述的其中一台血糖機,以確定此血糖機中所使用的 目標值範圍,此外 (僅 Accu-Chek Guide (羅氏 智航)血糖機)還可以設定提醒功能和啟動模式偵 測功能。

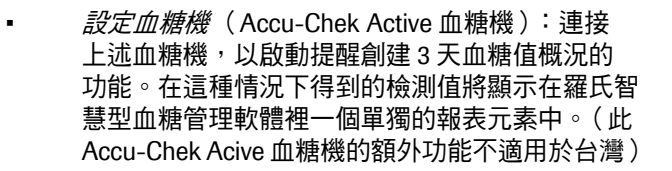

「3 天血糖值概況」可讓您獲得具有意義的血糖值。連續 三天每日七次在特定的時間執行檢測。選擇起始日期和就 餐時間。請按一下*儲存*,以保存血糖機上的設定,或按一 下*停用*,以關閉血糖機上的格式化檢測。

按照格式化檢測記錄產生的血糖數據在時間軸中用灰色框 而標示,以便於查找。在*日誌*列表視圖中用一個放大鏡符 號 標示這些數據。

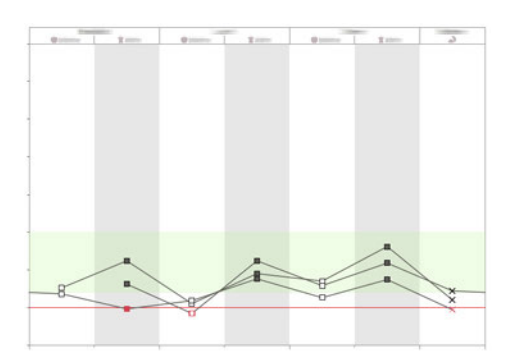

# **5** 報表和資料記錄

# **5.1** 報表的一般資訊

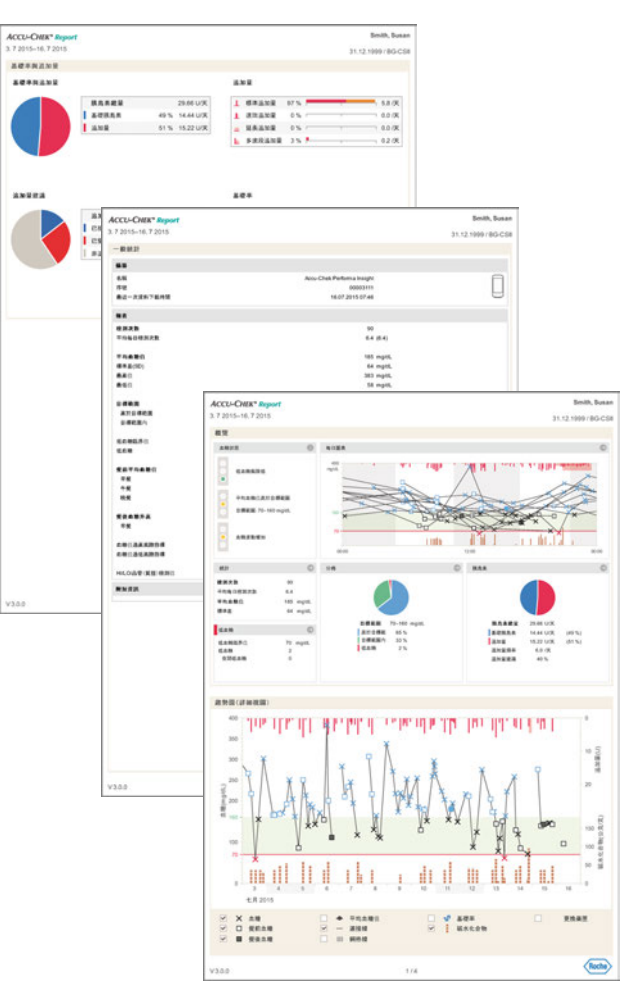

# 報表元素

羅氏智慧型血糖管理軟體可製作某一規定時間範圍內的單 頁或多頁報表 (例如,前兩週或前四週);時間範圍則可 選擇。下列報表元素原則上都可作為報表的組成部分:

- [1] 狀態
- [2] 趨勢圖
- [3] 每日圖表
- [4] 一週圖表
- [5] 代謝狀況
- [6] 統計
- [7] 儀器設定
- [8] 基礎率 追加量 (和基礎率)
- [9] 胰島素幫浦 / 胰島素泵列表
- [10] 3 天血糖值概況 (自我監測血糖)
- [11] 日誌

旁邊的圖表是列印或作為 PDF 檔案匯出版本的報表範例。

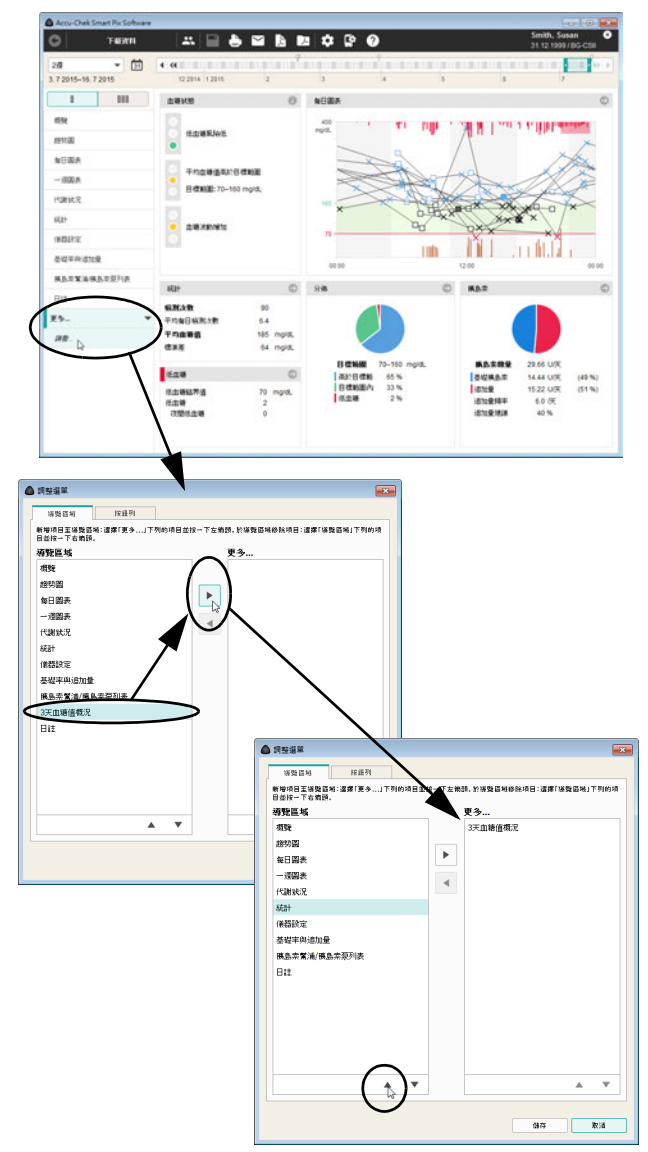

# 選擇和排列優先的報表元素

您可以透過設定軟體的導覽區域直接按照所需的順序顯示 優先的報表元素,而將很少用到的報表元素隱藏於子功能 表 (更多 *…*)中。

- 請在導覽區域內按一下更多 *…*,然後再按一下 調整 *…*
- 請在左側的導覽區域列中選中一個根本不需要或很 少用到的項目,然後按一下向右箭頭 ▶,以將此項 目移入更多 *…* 列。
- 請在右側的更多 *…* 列中選中一個需要顯示的項目, 然後按一下向左箭頭 ◀, 以將此項目移入*導覽區* 域列。

如需將一個項目按次序向上移或向下移:

- 請在相應的列中選中需要移動的項目,然後按一下 向上箭頭 ▲ 或向下箭頭 ▼,以將此項目移至所需 位置。
- 請按一下*儲存*,以應用新的設定。

原則上,導覽列中僅顯示實際存在數據的報表元素,這一 點與此處所做的設定無關。位於最頂端的報表元素總是在 完成數據匯入後自動顯示。

### 評估的資料

製作報表時,羅氏智慧型血糖管理軟體會檢查下載的資 料。下列的資料不會被考慮在統計數字之內:

- 所選的時間範圍之外的檢測值
- 沒有一併儲存日期和時間資訊的檢測值
- 使用品管 / 質控液的檢測值
- 無效 / 已刪除的檢測
- 檢測範圍之外的檢測值 (標示為 HI (高)/LO (低))

使用羅氏智慧型血糖管理軟體處理多台血糖機和多個患者 時,請注意:

#### 為了確保顯示的報表與正確的血糖機相對應,比對 血糖機上的序號和每份報表右上方顯示的資料,例 如患者姓名和血糖機的序號。 **i**

如果您想要一併評估多台儀器的資料,則這些儀器 都必須同步,也就是說使用的所有儀器的日期和時 間設定都必須吻合。否則可能會錯誤解讀儲存事件 的順序。 **i**

# 報表樣式

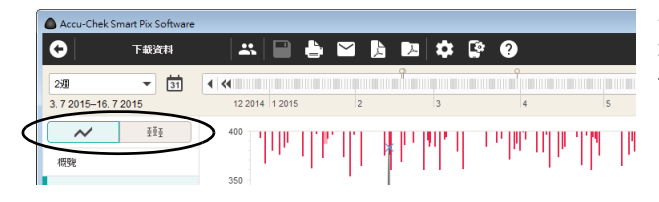

某些報表元素有不同的顯示樣式,您可以直接在顯示此類 報表元素時切換報表樣式。在下列報表元素中可看到此類 切換鍵:

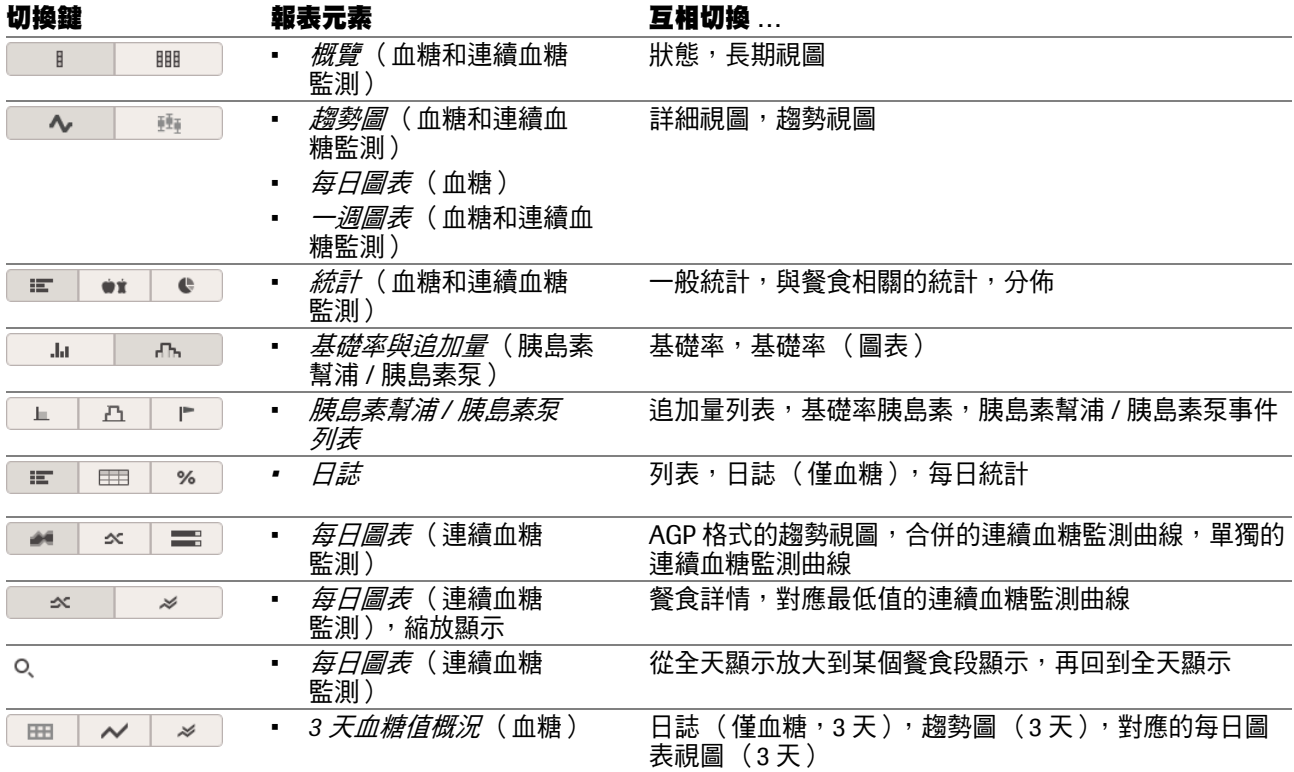

#### 報表的圖例和附加資訊

在程序窗口的下邊緣上可以看到一個總的訊息和設定區 域,關示的報表元素不同,相應的其統計、顯示選項和圖 例也不同。請按一下左邊緣上相應的標籤,以顯示其對應 的區域:

- *施計* % 標籤中包含有關所選時間範圍的統計訊息。
- 藉助*顯示選項* p 標籤可以在目前顯示的報表元素內 顯示和隱藏選擇性資訊。
- *圖例* ; 標籤包含有關所顯示符號含義的說明。

在下文中可讀到各圖表元素的詳細說明。

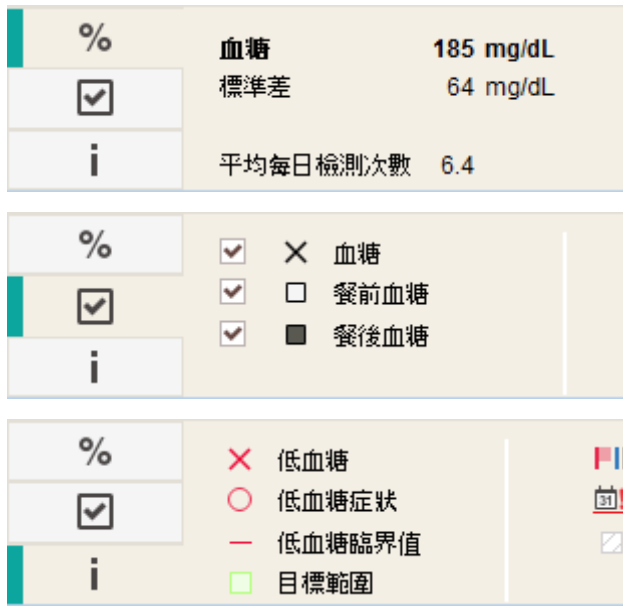

# **5.2** 報表中的符號概覽

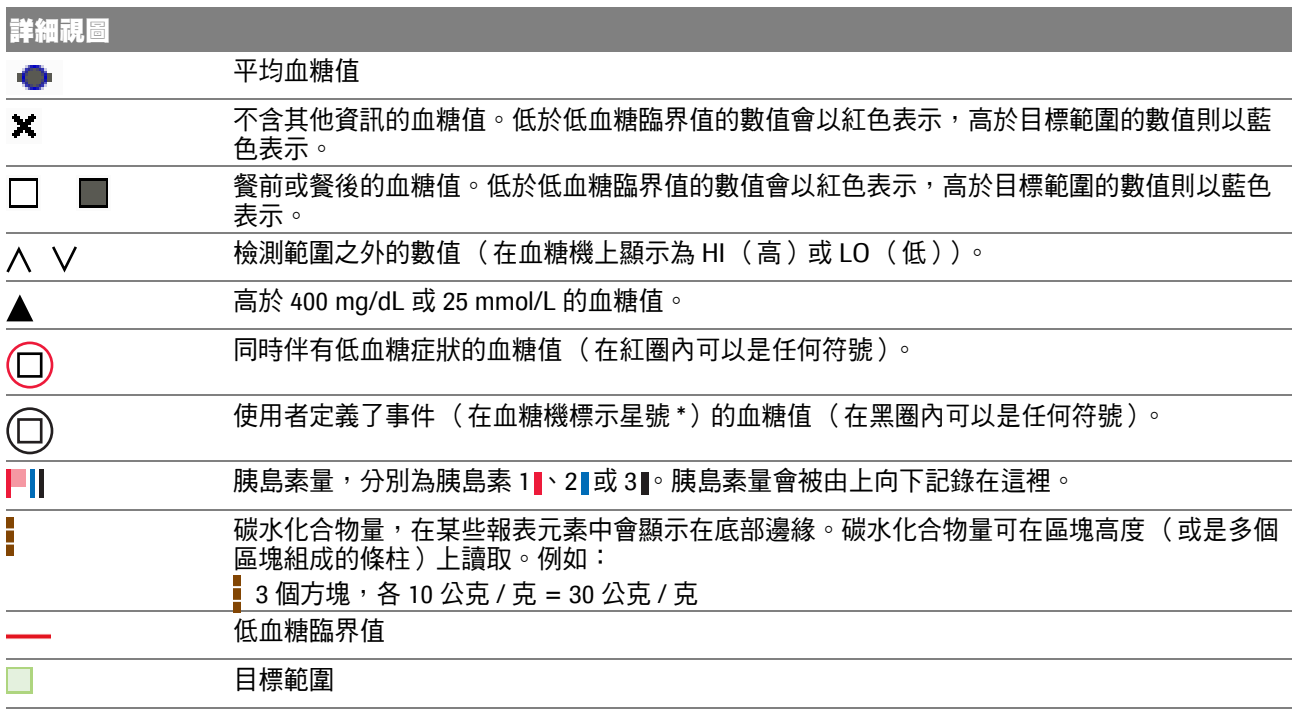

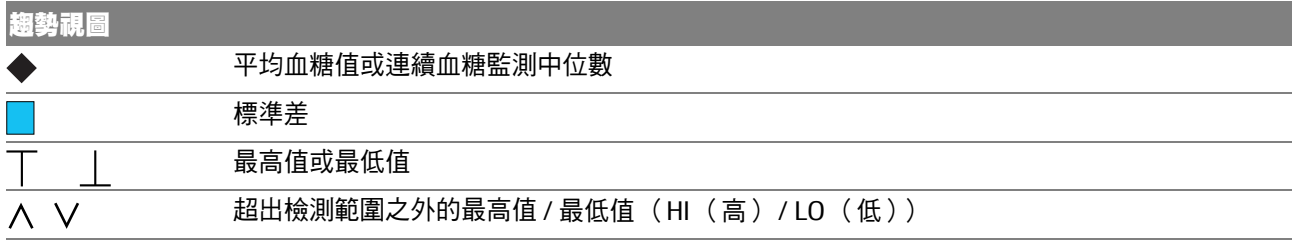

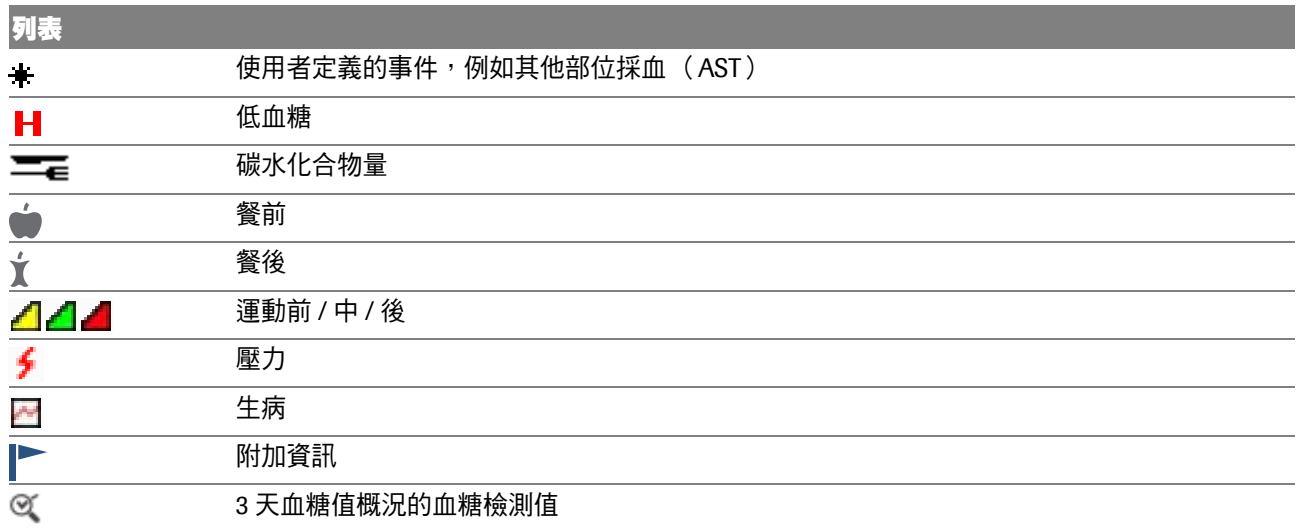

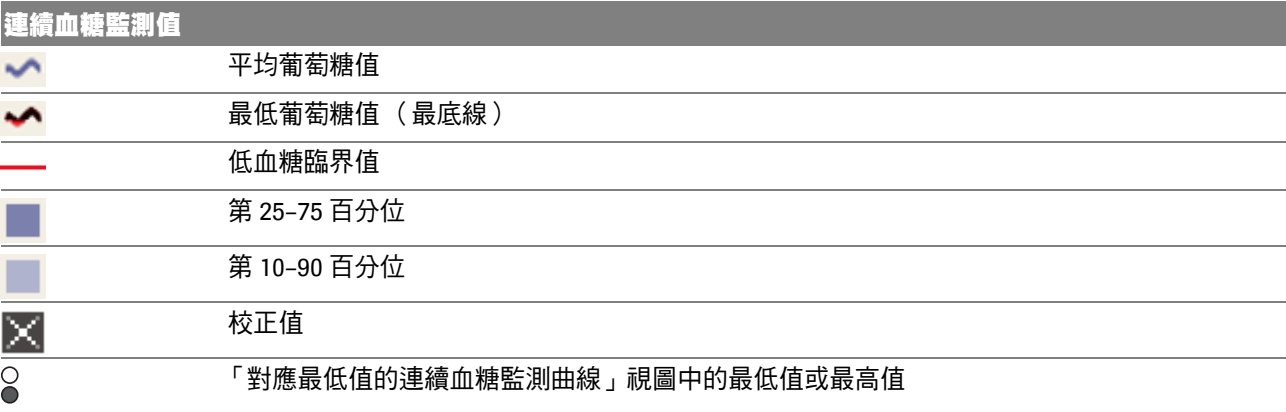

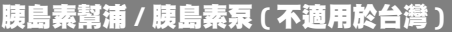

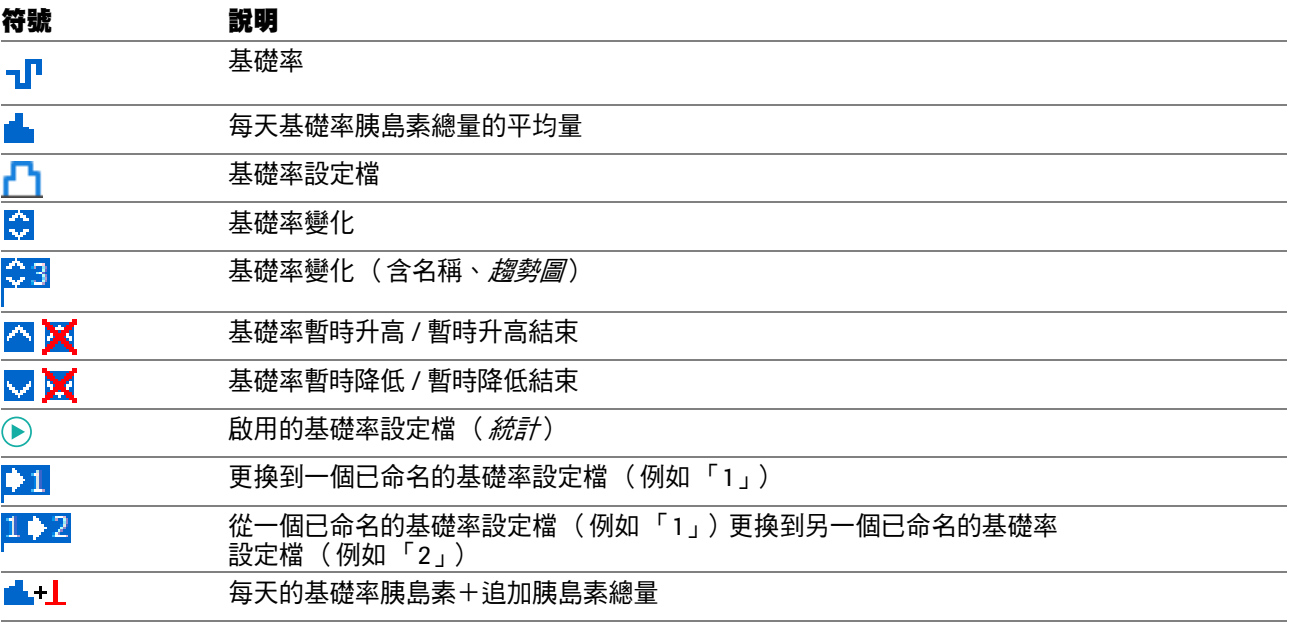

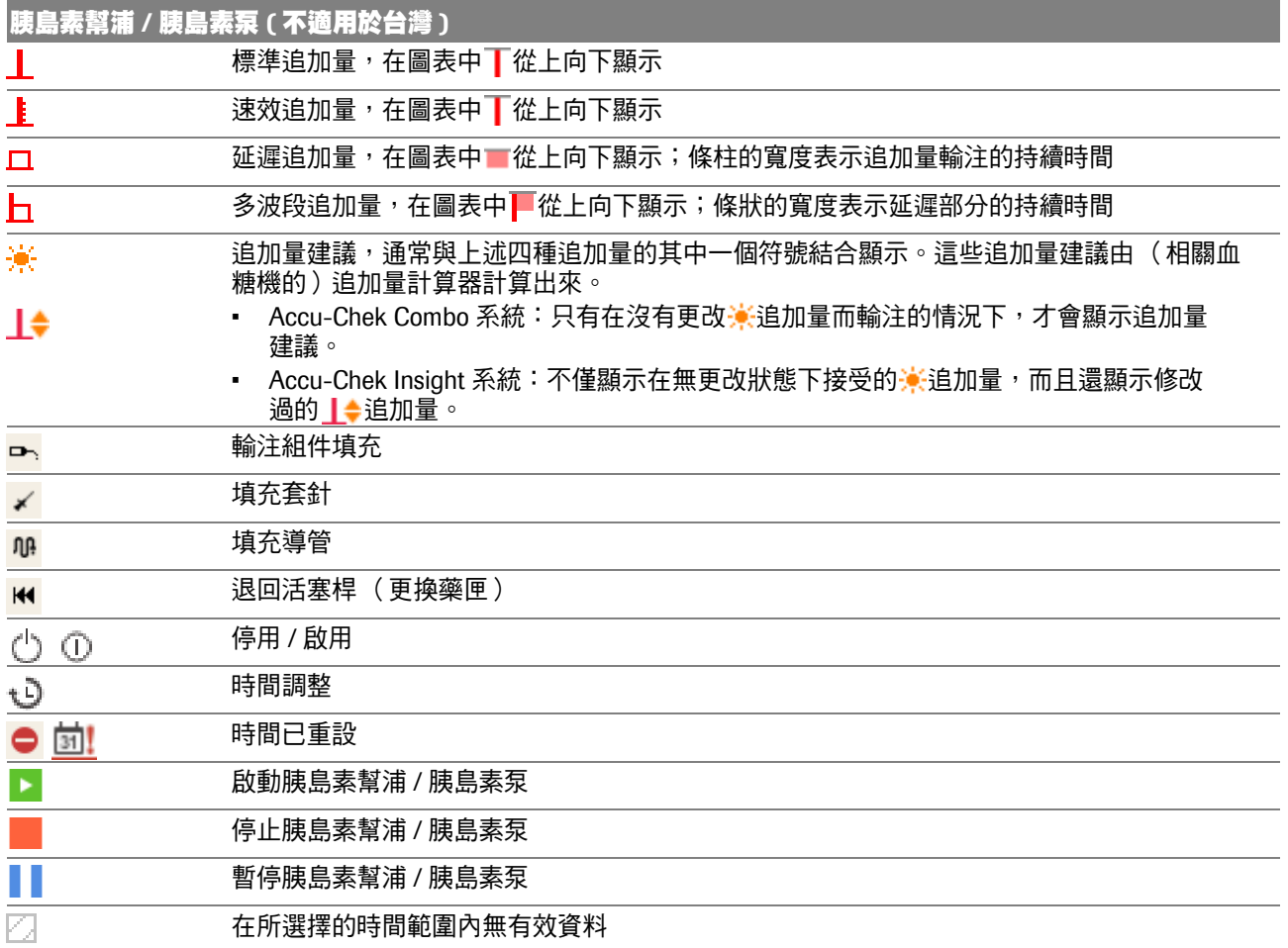

檢測值可能包含未透過符號顯示的附加資訊 (事件)。 這些事件會在列表顯示中出現在註解欄裡。

- 點心 / 小吃
- 睡前
- 空腹
- 運動前
- 運動後
- 壓力
- 生病
- 口服藥物
- 使用者定義
- 血糖過低警示
- 血糖過高警告
- 經期前
- 其它
- 運動 1
- 運動 2
- 手動輸入檢測值

上述符號適用於所有其他的事件。

#### **5.3** 報表裡的互動功能

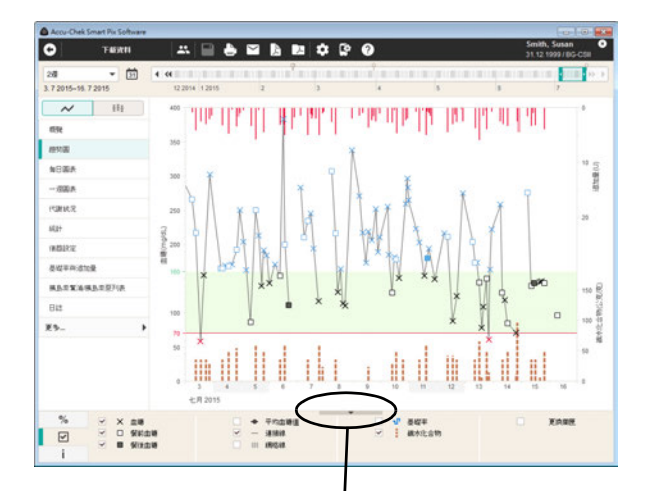

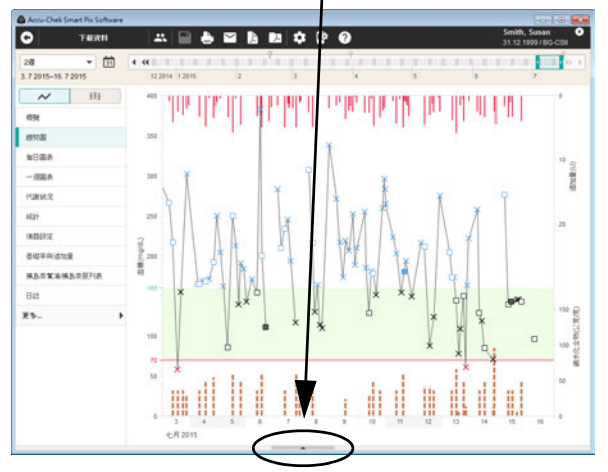

在螢幕上顯示的報表含有多項互動功能,可用來改變顯示 的樣式。例如要仔細觀看某些細節並隱藏某些干擾元素 時,這些功能有助您進行工作。

# 顯現和隱藏視窗區域

在報表中所有能看到這個三角形 一符號的地方, 您可按一 下,即可讓該視窗所屬的區域顯現或隱藏。例如,採用這 種方式您可以透過隱藏圖例為圖表顯示創造更多空間。

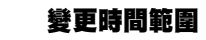

大多數報表開始時會依據設定時所設定的時間範圍顯示, 最新的資料會顯示在看得見的範圍的最後部分。除此 之外,還有基於時間點和時間間隔的報表元素(見 第 [105](#page-104-0) 頁),以及不需要特殊時間導航的按時間排序的 表格報表元素。

選擇一個先前定義的時間範圍,按一下其所屬的按鈕, 可簡單方便地變更時間範圍。

為了有針對性地按照日期選擇時間範圍,請按一下 打開日層 للتوقير ,並直接選擇起始日期和結束日期。

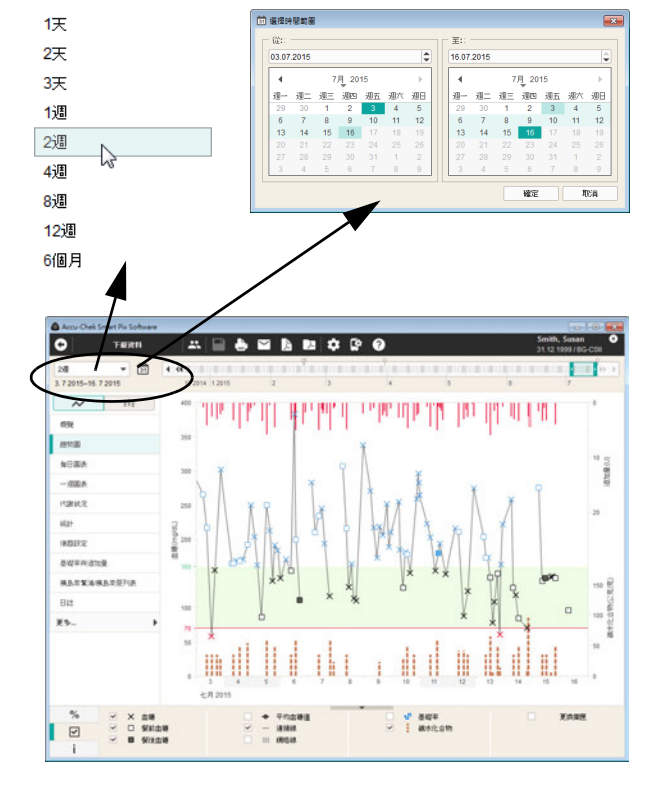

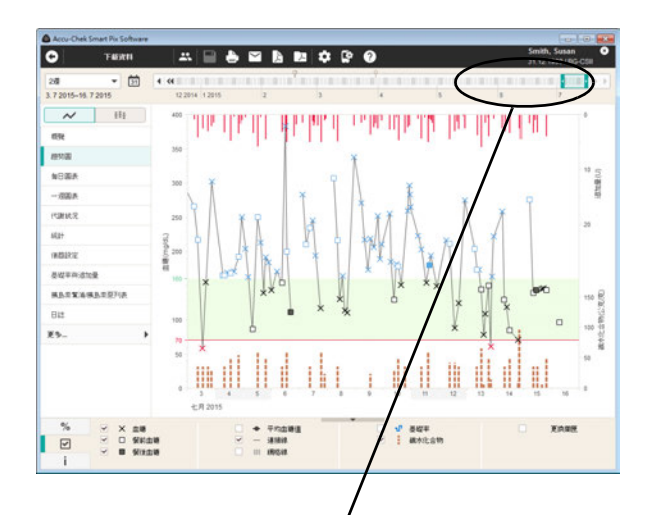

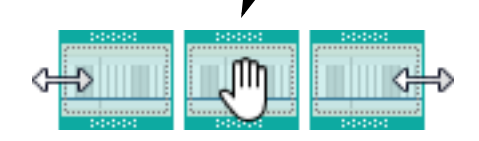

您可以藉助互動式時間欄同時控制時間範圍和時間點, 並輕鬆地快速瀏覽所有可用資料。

用顏色醒目提示的框架顯示出目前在時間軸上所選的 時段。

- 您可在左右兩側把框架拉長或縮短,以便調整顯示 的時間範圍 (1 天至 12 週)。
- 您可在時間軸上移動整個框架,以便向前或向後挪 移時間範圍。
- 您可在時間軸上的任何一點上按一下,整個時間範 圍的終點就會移到按一下的那個時間點上。
- 您可利用時間軸兩端的箭頭按鈕,向前或向後移動 一天或一整個時間範圍。

報表在畫面上的顯示會立即順應在時間軸上所做的變更自 行調整。

此外,時間軸上還會藉助符號顯示特定的訊息:

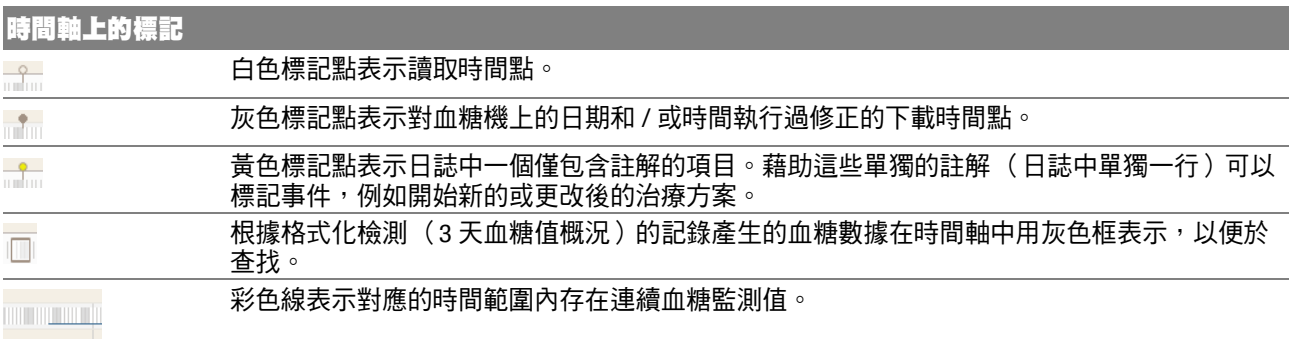

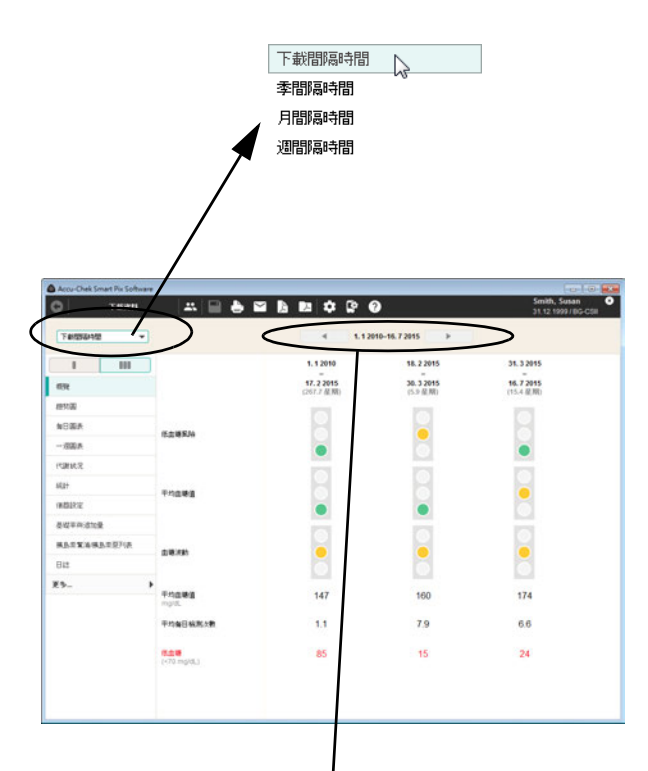

# <span id="page-104-0"></span>變更時間間隔

在某些報表元素中,您可看到與特定的時間點和時間間隔 相關聯的顯示。例如,*狀態*報表元素是一次性評估所選時 間範圍的所有訊息和數值時,而長期視圖總結時間間隔內 的數值,並且並列比對顯示這些間隔時間。

- 您可以從列表中選擇一個先前定義的時間間隔 (下 載間隔時間、季間隔時間、月間隔時間、週間隔時 間),以便定義該時間間隔。
- 您可利用時間資料的左右箭頭按鈕 (視窗上緣), 以便切換顯示較早或較晚的間隔時間。

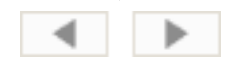

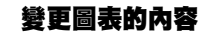

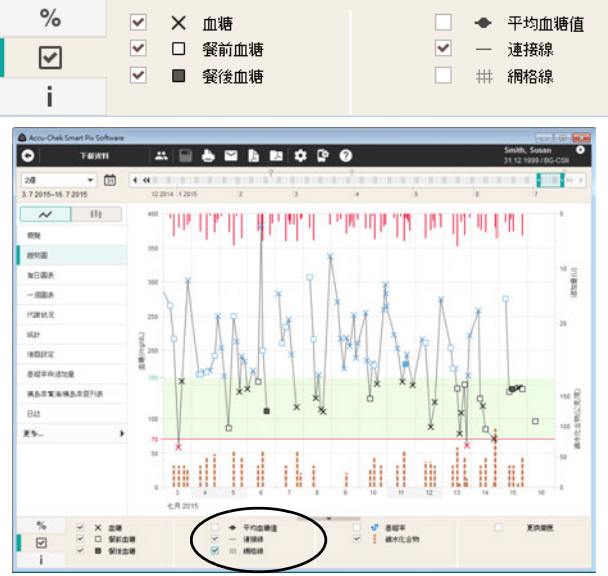

在圖表報表元素中,您可顯現或隱藏某些已顯示的項目, 並變更顯示的部分參數:

您可在*顯示選項* 回 標籤中每個有核取方塊的元素 (如血糖檢測值或者網格線)上按一下核取方塊, 讓此元素顯現或隱藏。

此外,您還可在*每日圖表*圖形報表元素中移動時間軸並對 預設的時間段進行更改:

- 選擇 (水平)時間軸的開始時間點。
- 將滑鼠游標移到圖表頂部用於分開兩個時間段的垂 直線上。游標變成雙箭頭時,您可以按一下並水平 移動該虛線來改變相鄰的時間段。

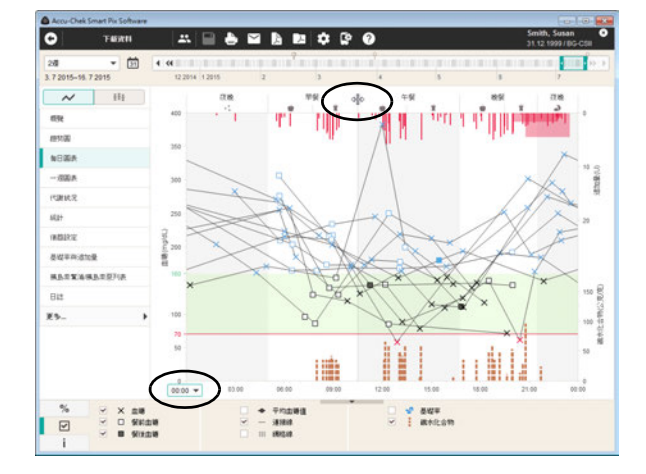

#### 在血糖值和連續血糖監測值之間切換顯示

如果除了從血糖機獲取的血糖檢測值外,還包括來自連續 血糖檢測 (**c**ontinuous **g**lucose **m**onitoring = 連續血糖監 測)的數據,則可切換 2 組數據的顯示。

互動式時間軸上的彩色線表示對應時間範圍存在血糖監測 值和連續血糖監測值。

- 請選擇 √ ▼, 顯示連續血糖監測值報表
- 請選擇 。 -,顯示血糖值報表

# 註 **:** 上述以底線標註的資訊不適用於台灣。

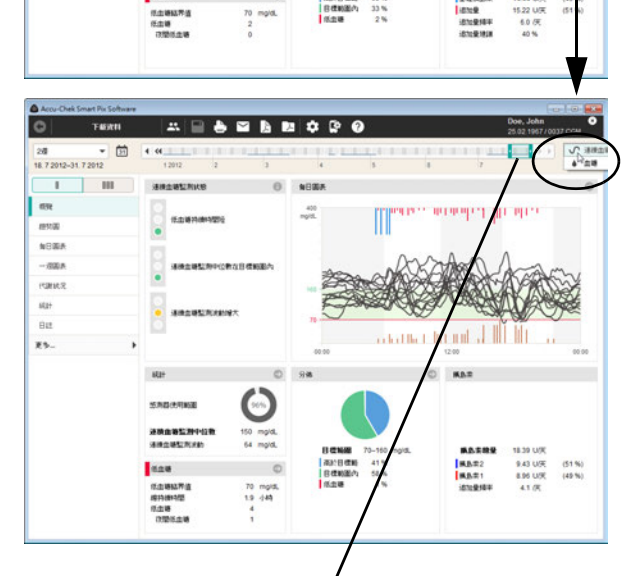

 $0.0$ 

**日信解器** 

|第20日戦略 65%<br>|日戦戦略の 33%<br>|低血糖 2%

 $O$   $98$ 

 $^{90}$ 

 $\overline{a}$ 

tas moral

 $64 \text{ mol}$ 

70 mg/dL

 $\circ$ 

Accu Chek Smart Pix Software  $\sim$ 

 $28$ 3.7 2015-18.7 2015

lm

**most** 

NEMA

 $-8885$ 

reames.

 $m$ asa

awww.atel

**MARYAMARTIN** 

stay

**FRIS** 

xs.

 $T$ 

 $A = 5 = 5 = 20$ 

 $\overline{1}$ 

22014 12015

**EQUIVAL** 

**SWARN** 

star

**GRAN** 

 $f$ nawa

 $788$ 

daw .

 $n = n \times n$ 

ROMONNIE

平均金属高能分析建物图

0.0000-70-153 mod

T III SHOW O MERK

ь

s'a anniversionniques

Ŧ

**CONTRACTOR DESIGNATION** 

DELECT AVE O

 $O$   $RAP$ 

տան անհանդերական համար համար հ

*BASBR* 29.66 U/K

**BURGE 14.44 U/R** 

 $\mathbf{r} = \mathbf{r}$ 

T) mp

70-160 mg/d

**Chandle** 

 $\overline{a}$ 

 $\circ$ 

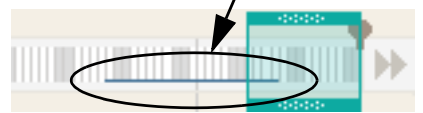

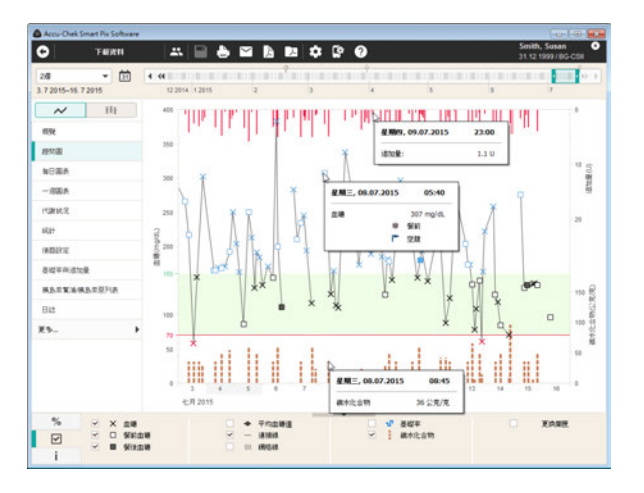

# 於圖表中顯示附加資訊

在*趨勢圖、每日圖表*和*一调圖表*圖表報表元素中可顯示每 個項目的附加資訊。

• 用滑鼠滑到您希望獲得更多資訊的 (血糖值、胰島 素值、碳水化合物值或連接線)的項目上。

數秒後便會出現一個工具提示顯示該項目的詳細資料。

- 血糖資訊:日期、時間、檢測值、標記 (例如餐 前 / 餐後,如適用)、註解。
- 胰島素資訊:日期、時間、胰島素類型和輸注量、 註解。
- 碳水化合物資訊:日期、時間、份量、註解。
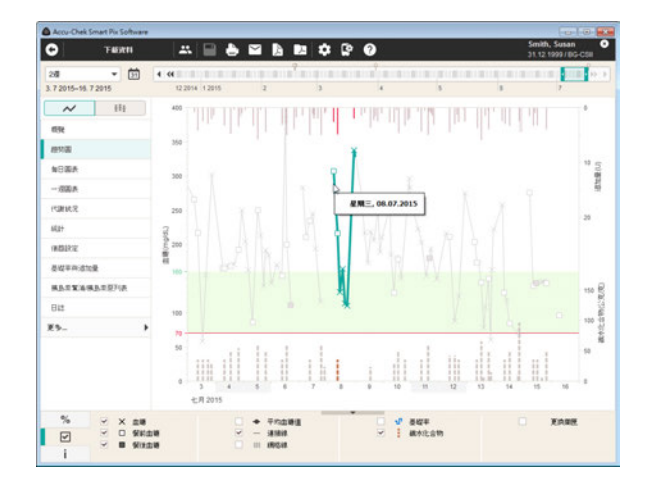

# 選擇圖表內容

在趨勢圖、每日圖表、一週圖表和代謝狀況圖表報表元素 中,您可選擇某些元素 (醒目提示被選的元素),以便在 此報表或別的報表中察看。

- 按一下連接線或輸入的檢測時間點,即可標示出當 天相關的血糖檢測。如果按著控制鍵 (CTRL)按 一下滑鼠,您便可同時另外標示出其它的天數。
- 標示出一個圖表元素之後,您可切換到另外一個報 表,醒目提示也會顯示在這個報表裡。
- 按兩下被標示的元素即可直接來到表格資料記錄, 相關的日期會醒目提示。
- 若要取消標示,簡單在圖表的空白處按一下即可。

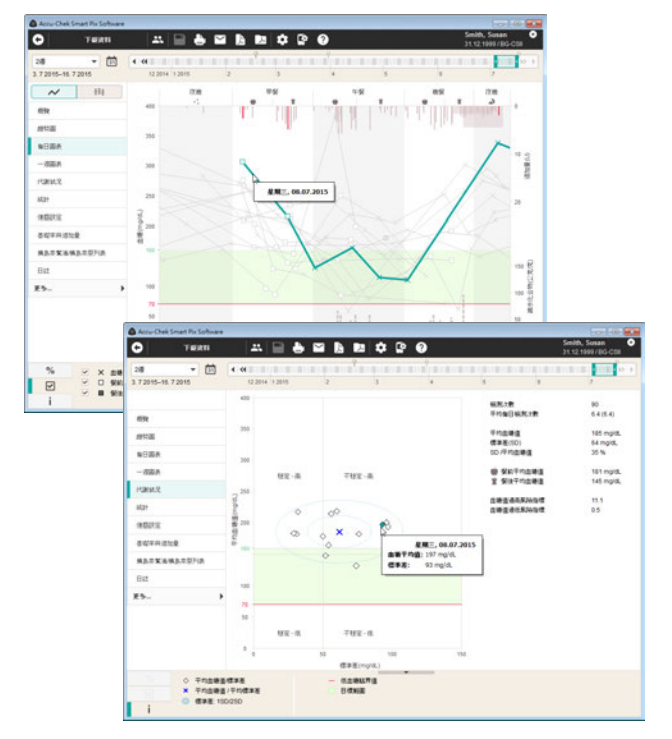

#### **5.4** 血糖:報表的內容

A Arra-Chek Smart Pix Soft

### 概覽

在概覽報表元素中有兩種顯示方式:

- 狀態 日:同時評估所選時間範圍的所有數值。
- 長期視圖 22日: 劃分時間間隔,並排顯示個時間間 隔的單獨評估。

狀態 B: 有關所下載資料的綜合評估 (依據設定裡指定 的臨界值和目標範圍)。這個報表元素只作為快速概覽之 用,不包含個別數值的詳細資料。

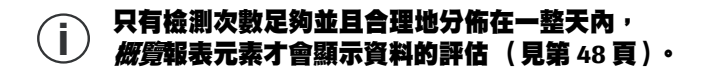

血糖狀態視窗區域

在血糖狀態視窗區域裡可以看到所下載檢測值的基本評 估,那是考慮到下列三個參數的評估:

- 低血糖風險
- 平均血糖值
- 血糖波動

 $\sigma$ TEXH 28<br>3.72015-16.72015 ÷ - 回  $\overline{1}$  $\parallel$  = 10 **BRIDE**  $_{\rm ex}$ **GOMES** ma NEWA 午内血糖蛋白分包体制造  $-8008$ 日信報社: 70-150 mg/d rance ster диалект wasay nı and inh awww.awa **MATXANA**  $\kappa_{\rm B}$ Bit **NHAR**<br>FRNGNNAR vs.  $6.4$ **TORES** t 1 K FI CHAIR 70-160 mol 感色素酸量 29.66 U/R NDANN<br>|SICKAR<br>|ICLESS **Kaw** |<br>|長橋戦艦内 33%<br>|長橋橋 2% 14.44 USE  $\alpha$  $(49.96)$ <br> $(51.96)$  $\frac{5.08874}{5.08}$  $\frac{70}{2}$  mg/d. 6.0 厌 istenting  $208$ 

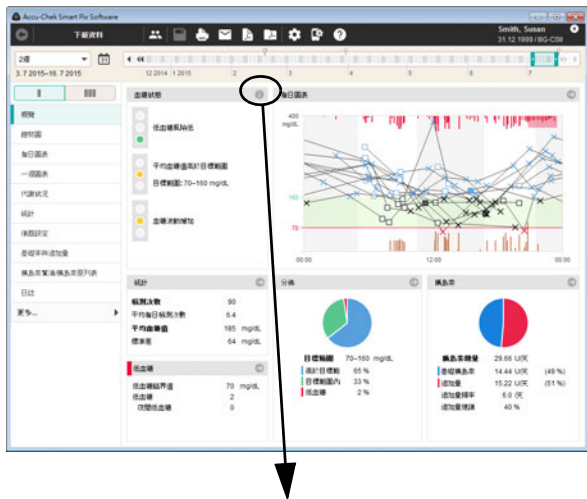

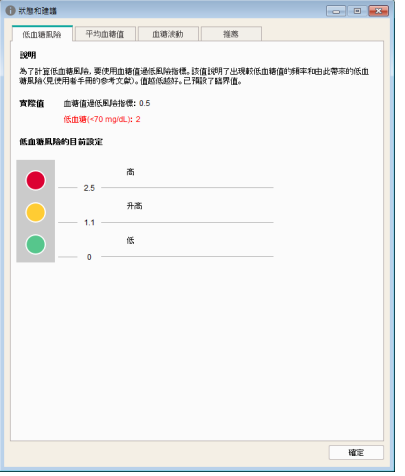

透過信號燈顯示 (綠色表示「繼續!」, 黃色表示「注 意!」,紅色表示「停止!」)評估這三個參數。

- 如果數值落在預定的範圍之內,則會以**綠色**表示。
- 如果數值輕微落在預定的範圍之外,則會以**黃色** 表示。
- 如果數值明顯落在預定的範圍之外,則會以**紅色** 表示。

請按一下符號 心,以顯示更多訊息。四個標籤中顯示有詳 細訊息以及可能有助於優化結果的建議。

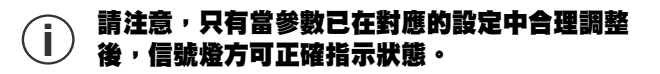

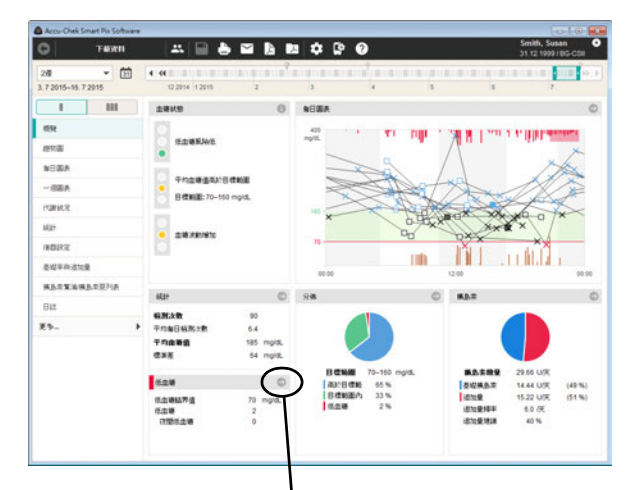

#### 其他視窗區域

其他區域內您可找到其他報表元素 (例如每日圖表、統計 或分佈)的訊息。如同所有其它報表元素,所有的數值和 統計數字都是對應設定的時間範圍。

如果您在其中的一個窗口區域內按一下符號 , 便可直接 進入包含詳細資料的相關報表元素。當您按一下符號 ■ 時,便會出現一個獨立視窗顯示附加資訊。 例如:

• 如果在低血糖區域內顯示有關出現低血糖的訊息, 您可以按一下符號 ◎ 便可直接進入*趨勢圖*報表元 素。報表裡已經標示了出現低血糖的天數,方便您 查看詳細資料。

按一下返回 有按鈕,便可回到*概覽*報表元素。

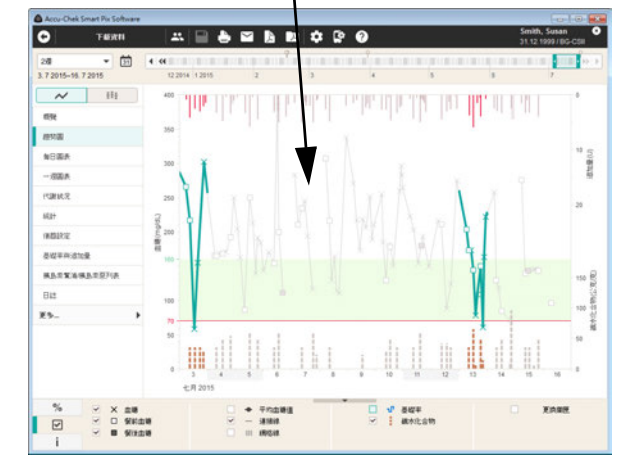

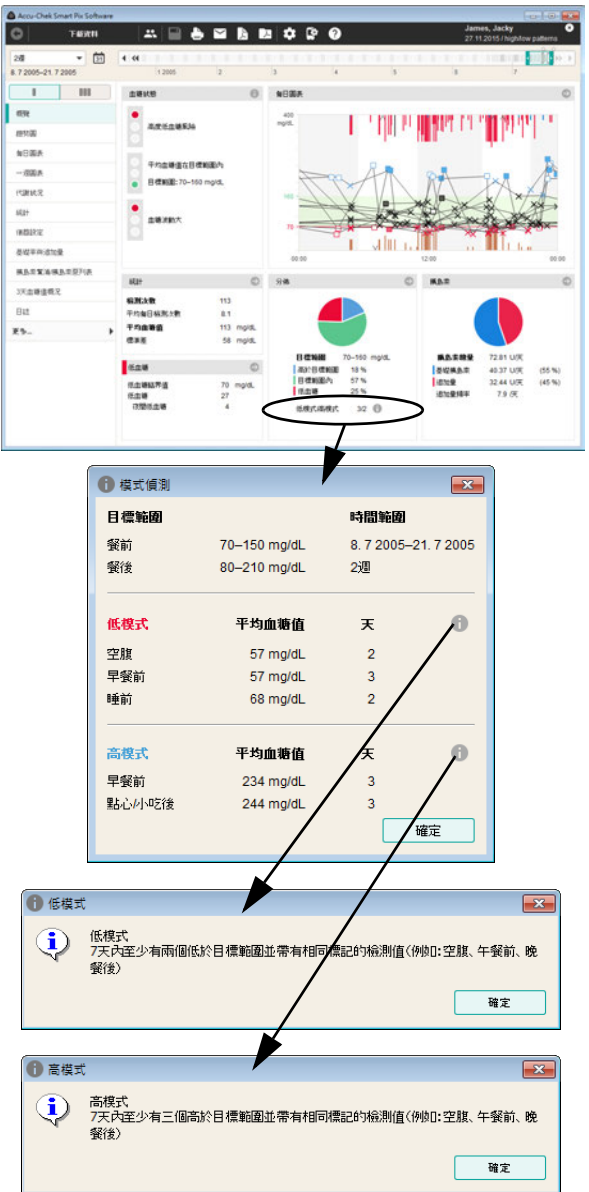

- 如果在*分佈*窗口區域內顯示已辨識出低 / 高模式, 按一下符號 ∩ 便可看到模式的詳細訊息。
- ├──只有在從已啟動模式偵測功能的 Accu-Chek<br>■ノ Guide(羅氏智航)血糖機下載數據時*・概*覺 **Guide (羅氏智航)血糖機下載數據時,***概覽***報表** 元素才會顯示已辨識的模式。「模式」用於描述在 相似的情況下 (時間點、與餐食相關等)下出現相 似結果 (例如高於目標範圍)的檢測。

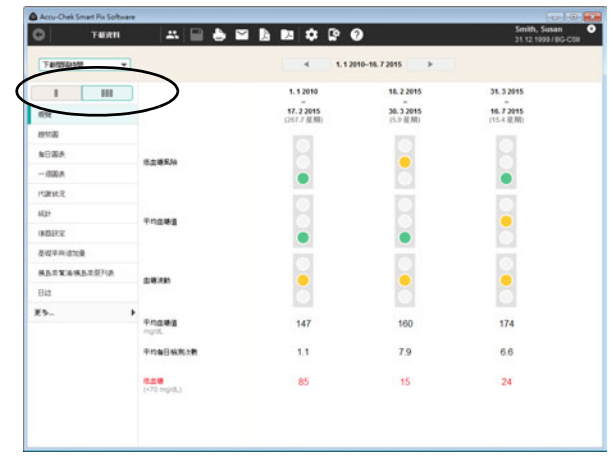

# 長期視圖 888 : *長期視圖*綜合了各時間間隔內的檢測 值,並排比對顯示這些時間間隔。例如,每次看醫生之間 ————————————————————<br>(*下載間隔時間*)的基本變化由此就可一目了然。

### 趨勢圖

在*趨勢圖*報表元素中有兩種顯示方式:

- *詳細視圖 入* 顯示所選時間範圍內的所有檢 測值。
- *趨勢視圖* 重■:並列顯示每日平均檢測值。

詳細視圖 人: 這個報表元素向您顯示所選的時間範圍 內的多項檢測值的變化趨勢。可在此報表元素中顯示的數 值為:

- 血糖值
- 胰島素量 (追加胰島素)
- 碳水化合物量
- 基礎率

水平(x)軸上看到的是日、月、年,垂直(y)軸上看 到的是血糖值。為了便於查看,只要檢測時間間隔不超 過 10 個小時,血糖值 (利用不同的符號表示)會被連成 一條線。不同符號的意義,可在圖例裡看到 (簡潔的)說 明,或參閱第 96 頁上的詳細說明。

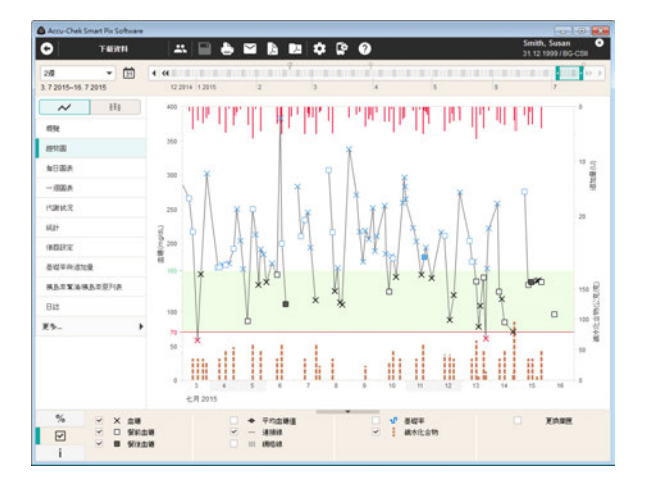

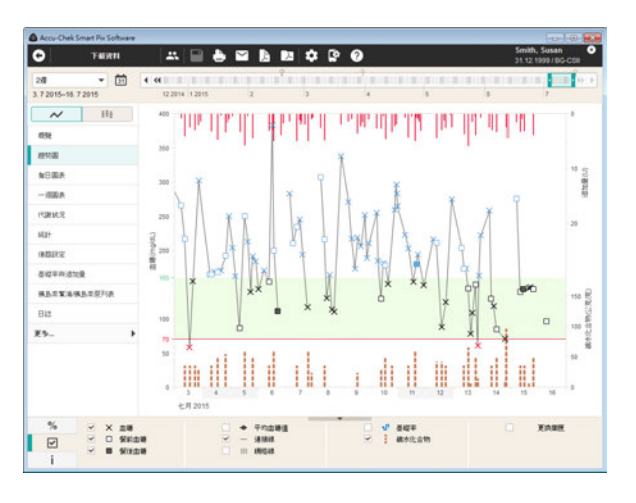

另外也為了便於查看,在圖表的背景裡還有設定的目標範 圍 (綠框)和低血糖臨界值 (紅線)。非上班日 (預設 為週末)在水平軸上另以灰色條標示。

除了血糖值之間細細的連接線之外,您也可以看到一條 (較粗的)灰色曲線,這條曲線表示出一天到另一天的平 均血糖值變化趨勢。

此外 (只要血糖機有儲存或已記入資料記錄)您還可以 在此看到胰島素量的顯示。每次的胰島素量會從上向下填 寫在圖表上。您可在右側 y 軸的上方區域內看到相對應的 數值。

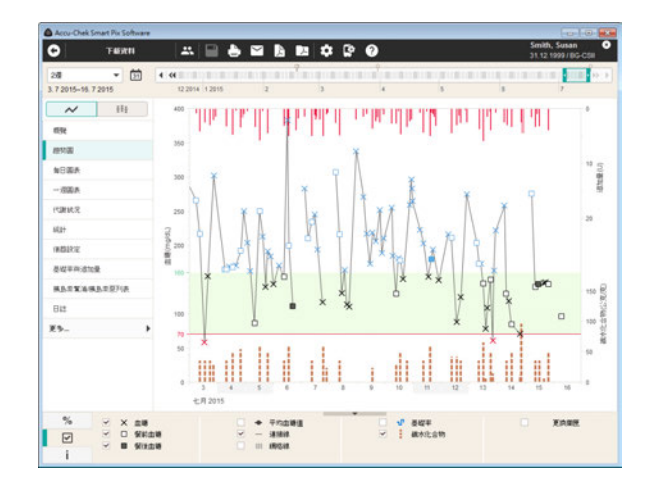

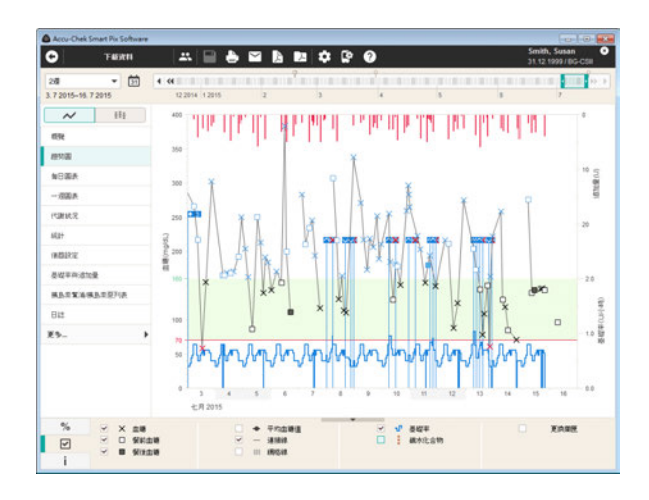

可選擇在圖表下顯示以下訊息:

- <span id="page-116-0"></span>• • • 磁水化合物量 (棕色),如血糖機有儲存或已輸入 資料記錄。為了更方便評估劑量,條柱由互不相連 的小區塊組成。每個完整的方塊代表 10 公克 / 克碳 水化合物。在右側 y 軸下方可以看到碳水化合物量 的刻度尺 (如果已選擇顯示碳水化合物量)。
- 基礎率 (藍色),如果存在於胰島素幫浦 / 胰島 素泵。在右側 y 軸下方可以看到基礎率的刻度尺 (如果已選擇顯示基礎率)。

其他事件也會顯示 (與基礎率的顯示無關)。 包含:

- 基礎率事件 (例如基礎率開始、停止、變化)
- • 更换藥匣 ( 以及相應的事件,例如填充導管 )

圖例裡有各個符號的簡要解釋,或可參閱從第[98](#page-97-0)頁開始 的詳細說明。

## 註 **:** 上述以底線標註的資訊不適用於台灣。

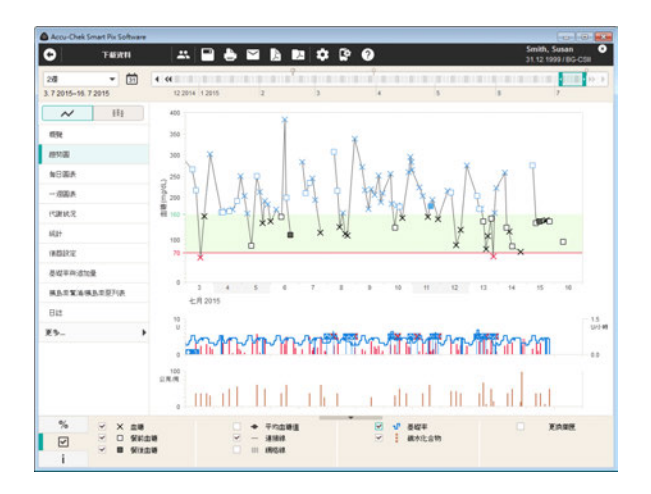

碳水化合物、胰島素和基礎率可以分開顯示。若要設定這 種顯示形式:

- 在軟體設定 中打開一般設定標籤。
- 在顯示選項中選擇圖表顯示:上下排列的圖表 (見第 [33](#page-32-0) 頁)。

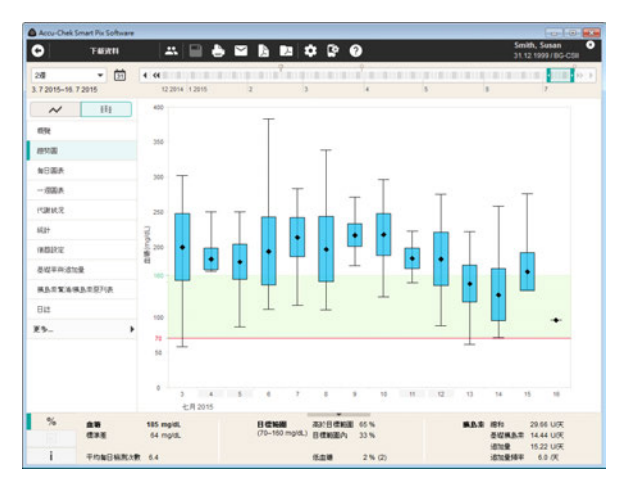

**趨勢視圖 · ·** · 此處可以看到在所選日期範圍內的每日 平均值,以一個(黑色稜形)點表示。標準差及最高值與 最低值會以第 [96](#page-95-0) 頁上所描述的符號作為表示。

若把滑鼠游標放到條狀數值顯示上,便會出現工具指示告 知您相關的數值。這些數值包括:

- 所評估的檢測值數量
- 所評估檢測值的最高值、平均值和最低值
- 所評估檢測值的標準差或分佈狀況

### 每日圖表

在*每日圖表*報表元素中有兩種顯示方式:

- *詳細視圖 ◆* 顯示所選時間範圍內的所有檢 測值。
- *趨勢視圖* 重■:並列顯示 8 個時段的平均值。

這個報表元素用來讓您能夠輕易辨識出每天重複的模式。 基於這個理由,所有的數據資料都會放在一個劃分到 24 小時的網格裡。這樣所有在一日的特定時間所做的檢測值 都會顯示在時間軸的同一個位置上。只要在血糖機內已定 義了時間段,這些資訊就會在劃分時間軸時被考慮評估在 內。否則會採用在設定時所做的時間段設定。

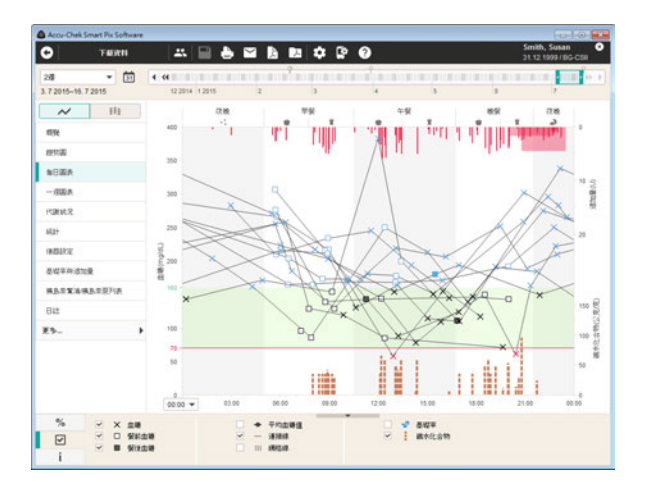

詳細視圖 人: 所有的血糖值會依據檢測的時間點登記 到每日相對應的時間上。為了便於查看,只要檢測時間間 隔不超過 10 個小時,血糖值 (利用不同的符號表示)會 被連成一條線。每個時間段的平均值變化會表示在一條 (較粗的)灰色曲線上。時間段交替用白色和灰色背景表 示以便於區分。時間段的名稱標明於圖表的上方。

此外 (如果血糖機有儲存或已輸入資料記錄)您還可以在 此看到胰島素量的顯示。每次的胰島素劑量由上向下記錄 到圖表中,您可從 y 軸右側的上部區域讀取相關的數值。

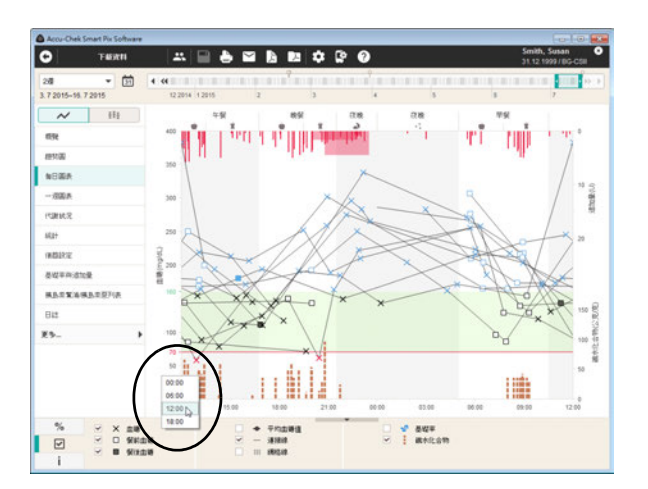

一般常情況下,時間軸設定為 0:00 至 0:00 ( 午夜 ),您 可以以 6 個小時的步幅,按需要移動時間軸,以便杳看檢 測值,例如夜間檢測值。藉此更易於研究夜間檢測到的 數值。

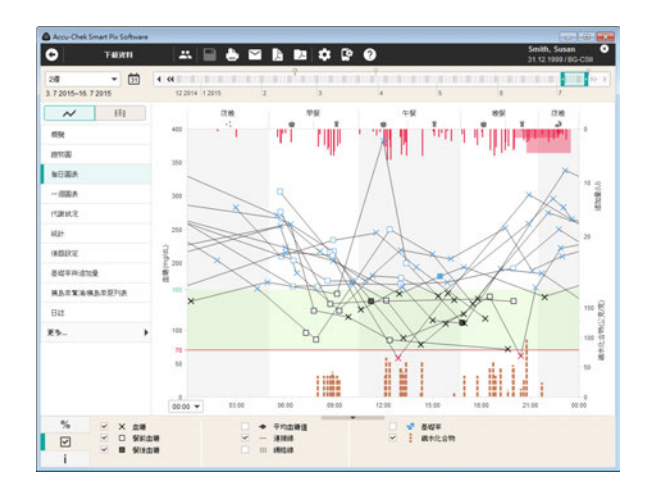

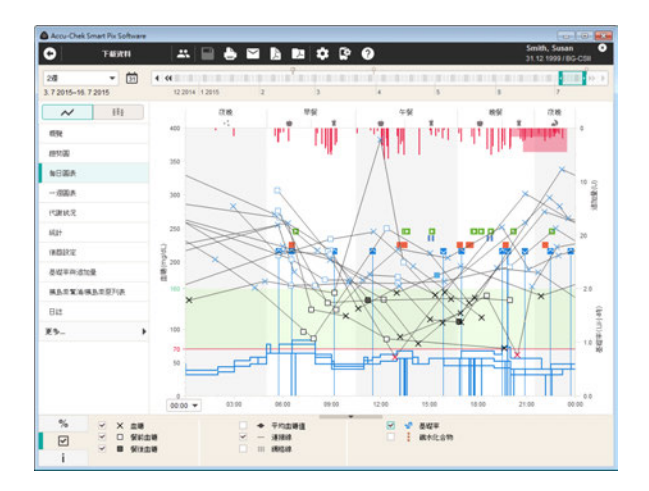

可選擇在圖表下顯示以下訊息:

- • 破水化合物量 (棕色),如果血糖機有儲存或已記 入資料記錄。
- **基礎率** (藍色), 如果存在於胰島素幫浦 / 胰島素 泵。例如,這樣會容易辨識到在某個時間點經常手 動變換基礎率,以便對基礎率進行原則性的調整 (此功能不適用於台灣)。

這些顯示選項的詳細說明可參閱第 [117](#page-116-0) 頁。碳水化合物、 胰島素和基礎率可以分開顯示。若要設定這種顯示形式:

- 在*軟體設定*【• 中打開*一般設定*標籤。
- 在顯示選項中選擇圖表顯示:上下排列的圖表 (見 第 [33](#page-32-0) 頁)。

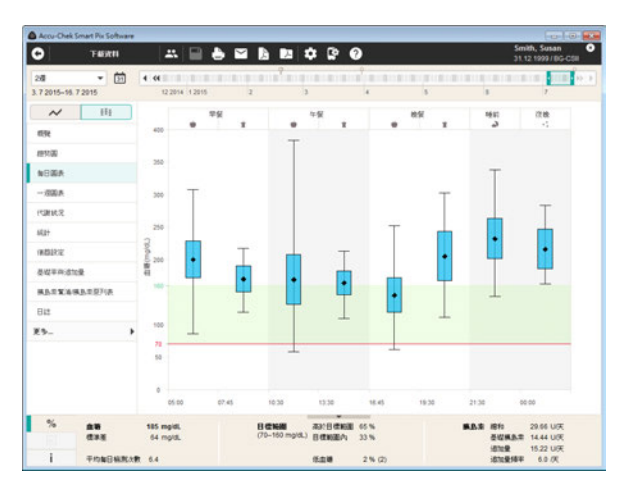

**趨勢視圖** !! 所有血糖值都會根據其檢測時間點分配 到八個時間段中的一段。由此產生八個區域,您可在這八 個區域內看到平均血糖值 (黑色稜形)、標準差 (藍色柱 條)以及最低或最高值。

若把滑鼠游標放到條狀數值顯示上,便會出現工具指示告 知您相關的數值。這些數值包括:

- 所評估的檢測值數量
- 所評估檢測值的最高值、平均值和最低值
- 所評估檢測值的標準差或分佈狀況

#### 一週圖表

在*一週圖表*報表元素中有兩種顯示方式:

- *詳細視圖入 ·*顯示所選時間範圍內的所有檢 測值。
- *趨勢視圖* 重 · 並列顯示一週七日的平均值。

這個報表元素也是用來讓您能夠輕易辨識出重複的模式, 但本圖表是與一週中各日有關。這可以讓您辨識出您在 每週特定幾天所重複出現的新陳代謝變化 (例如:運 動日)。

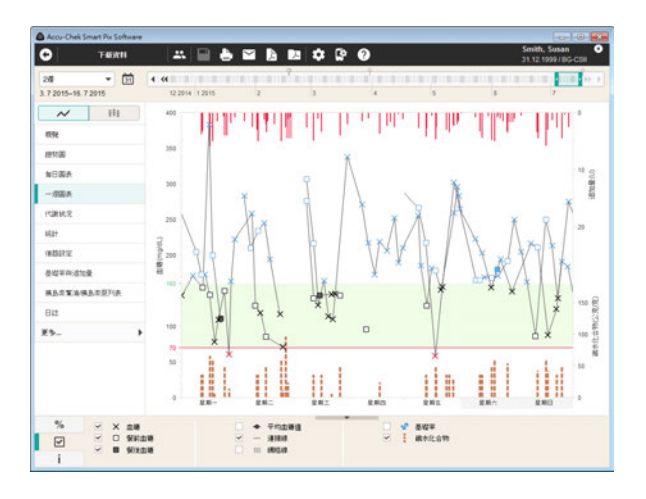

詳細視圖 入: 所有的血糖值會依據檢測的時間點及星 期幾繪製成圖表。為了得到較好的概覽,時間間隔不超過 10個小時的數值會依據其時間順序,用一條線連結起來。 這條連接線 (若有資料可用的話)也會跨過一週的期限。 一週間各日的平均值變化會用一條 (較粗的)灰色曲線 表示。

此外 (如果血糖機有儲存或已輸入資料記錄)您還可以在 此看到胰島素量的顯示。每次的胰島素劑量由上向下記錄 到圖表中,您可從 y 軸右側的上部區域讀取相關的數值。

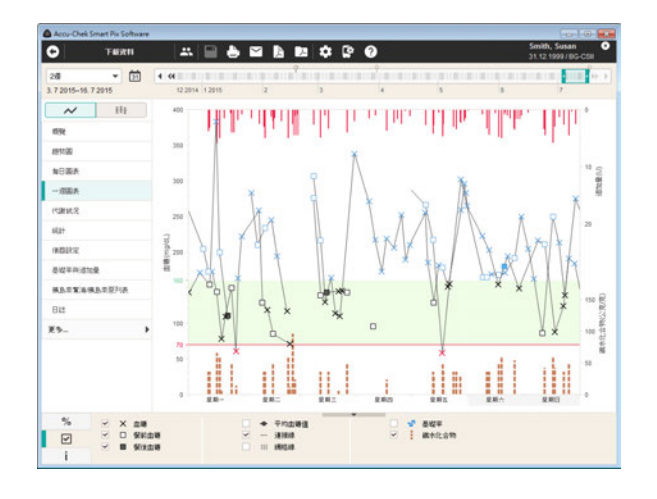

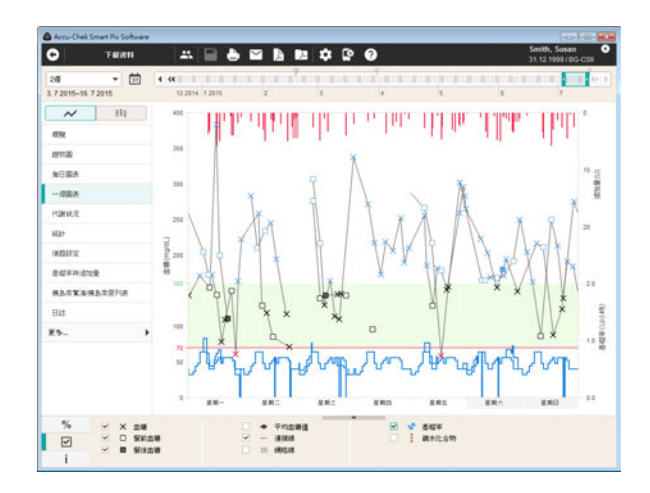

可選擇在圖表下顯示以下訊息:

- • • 碳水化合物量 (棕色),如果血糖機有儲存或已輸 入資料記錄。
- **基礎率** (藍色),如果存在於胰島素幫浦 / 胰島 素泵。例如,這樣會容易辨識到在每週特定幾天經 常手動變換基礎率,以便對基礎率進行原則性的 調整 (此功能不適用於台灣)。

這些顯示選項的詳細說明請參閱第 [117](#page-116-0) 頁。碳水化合物、 胰島素和基礎率可以分開顯示。若要設定這種顯示形式:

- 在*軟體設定* 中打開*一般設定*標籤。
- 在顯示選項中選擇圖表顯示:上下排列的圖表 (見第 [33](#page-32-0) 頁)。

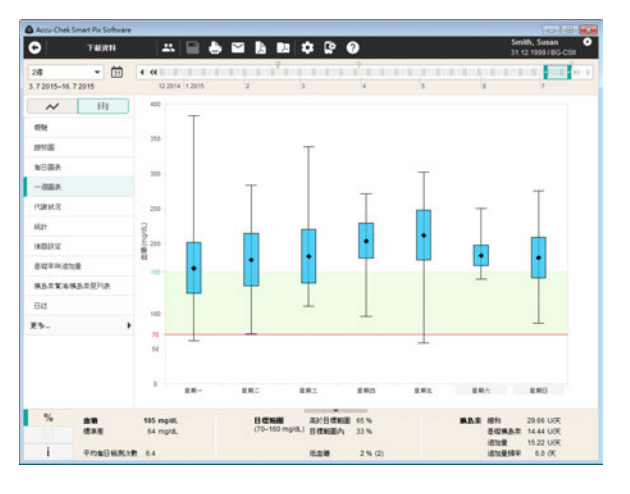

超勢視圖 !!: 所有的血糖值會依據日期登記到一週的 七日上。由此產生七個區塊,您可在這七個區塊內看到每 個週間日的平均血糖值 (黑色菱形)、標準差 (藍色柱 條)以及最低或最高值。

若把滑鼠游標放到條狀數值顯示上,便會出現工具指示告 知您相關的數值。這些數值包括:

- 所評估的檢測值數量
- 所評估檢測值的最高值、平均值和最低值
- 所評估檢測值的標準差或分佈狀況

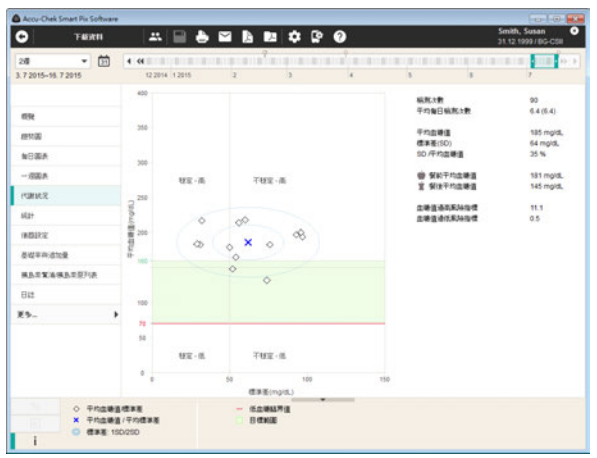

# 代謝狀況

評估時間範圍內每天的平均血糖值或連續血糖監測平均值 和標準差 (SD / 數值的分佈) 都會被計算出來。這兩個結 果形成圖表上的一個座標,會 (每天)登記在圖表上。 y 軸上顯示平均血糖值,x 軸則為標準差。

這種表現方式會形成一片 「點狀雲」。此圖表分為四個 「象限」,以利於迅速評估新陳代謝狀況。每個象限代表 某一種新陳代謝狀況,可分別依其屬性質稱為「穩定 / 不 穩定」(視標準差而定)和 「低 / 高」(視平均血糖值或 連續血糖監測值平均值而定)。因此每個象限都具有兩種 屬性。

例如:

在標準差低於 50 mg/dL (或 2.8 mmol/L) 時, 低於 150 mg/dL (或 8.3 mmol/L)的平均血糖值在左下方的象 限內。這個象限的屬性是 「穩定 - 低」。如果兩個數值都 高於這兩個界限,則檢測值會登記到右上象限內 (「不穩 定 - 高」)。

以圖中所有數值的平均值為中心 (以藍色十字為標記) 畫出兩個橢圓。此圖像顯示了所選時間範圍內,以標準差 1SD 和 2SD 所表示的日平均值分佈和每天的血糖波動。

若代謝狀況良好,則應有儘量多的座標點落到「穩定 -低」(左下)的象限內,當然每個時間範圍內都不應有低 血糖的情況發生。

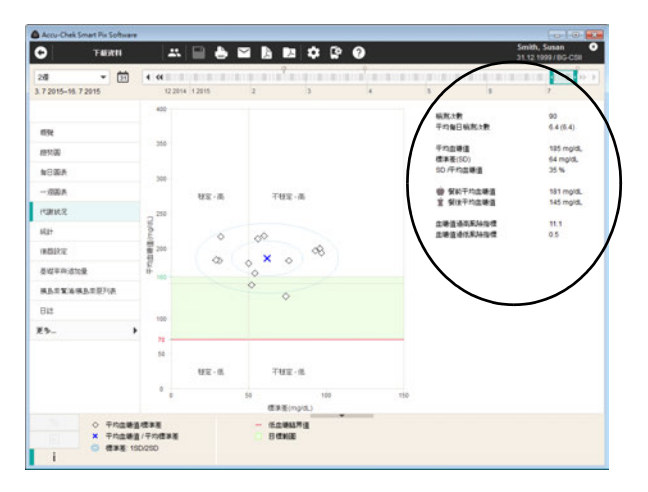

在圖表顯示之外,您還可以看到數值的統計資料,這些統 計資料都會納入報表中。這其中針對血糖值包含:

- • 檢測次數:在所選時間範圍內受評估的血糖檢測值 數量。
- 平均每日檢測次數:所評估時間範圍內的所有日子 裡平均每天血糖檢測的次數。另外,(在括符裡) 會顯示至少檢測過一次血糖的日子中平均每天血糖 檢測的次數。
- • 平均血糖值:所評估血糖檢測值的平均值。
- 標準差 (**SD**):所評估血糖檢測值的標準差或分佈 狀況。
- **SD /** 平均血糖值:這個數值觀察的是以平均值來看 的血糖值變動情況。只要平均值在所需範圍內,則 低於 50 % 的比例 (更好的是: 30 %)表示血糖波 動小且設定良好。
- 餐前 **/** 餐後的平均血糖值:已評估的於餐食有關的 檢測值的平均值。
- 血糖值過高風險指標(**HBGI**)**/** 血糖值過低風險指 標 (**LBGI**):這兩個數值表示出現血糖值過高或過 低情況的頻率,以及因而導致的血糖值過高或過低 的風險 (見第 [179](#page-178-0) 頁上的參考文獻)。要盡量維持 低的數值。

# 統計

在*統計*報表元素中有三種顯示方式:

- 一*一般統計* : 二:顯示所選時間範圍內的所有統計 訊息。
- *與餐食相關的統計* · **·** · 與餐食有關的所有訊息 的評估。
- 分佈 : 高於、低於目標範圍和在目標範圍內的數 值所占比例 (圓餅圖)。

**一般統計 : 三:** 包含所選時間範圍內所評估數值的一般 性和統計性資訊。此處可以看到下列資訊:

時間範圍

• 在報表中所選的時間範圍,包括開始和結束的 日期。

儀器

- **•** 儀器名稱
- • 病號: 血糖機或胰島素幫浦 / 胰島素泵的序號。
- 最近一次資料下載時間: 上次資料傳輸的日期和時 間,若適用的話,還包括該儀器與電腦的時間設定 差異 (若大於 5 分鐘)。
- 儀器 (符號):顯示在所選時間範圍內使用的 儀器。

如果您在所選時間範圍內使用多台血糖機,則每一台血糖 機的此類資料都會顯示。

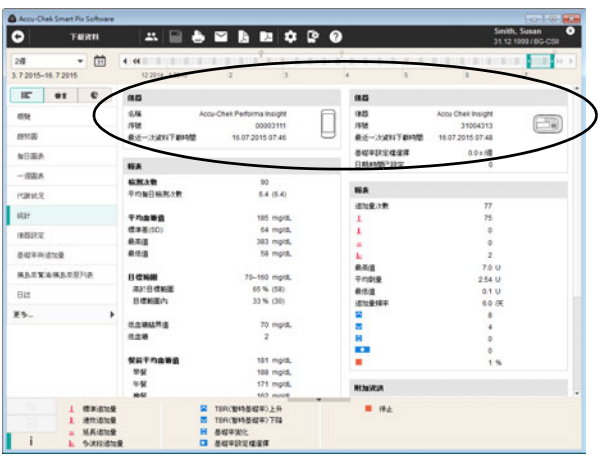

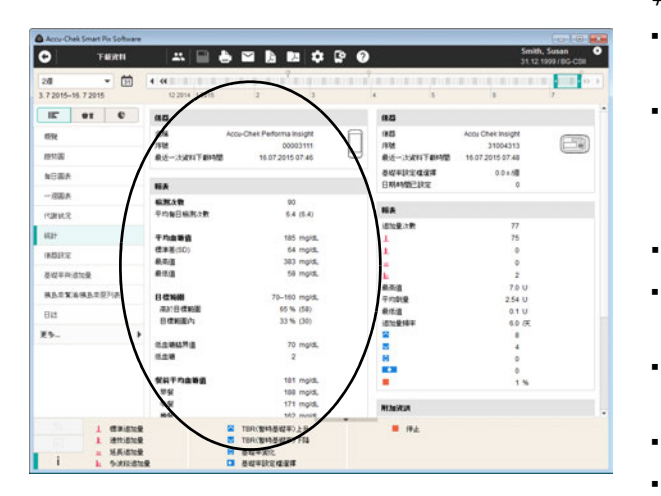

報表 (血糖)

- 梅**測次數:**所選時間範圍內所評估的血糖檢測值的 數量。
	- 平均每日檢測次數:所評估時間範圍內的所有日子 裡平均每天血糖檢測的次數。另外,(在括符裡) 會顯示至少檢測過一次血糖的日子中平均每天血糖 檢測的次數。
		- 平均血糖值:所有檢測值的平均值。
- 標準差 (**SD**):所評估血糖檢測值的標準差或分佈 狀況。
- 最高 **/** 最低值:在所選時間範圍內檢測到的最高血 糖值和最低血糖值。
- 目標範圍:報表使用的目標範圍。
	- 高於 **/** 在內 **/** 低於目標範圍:高於目標範圍、在目 標範圍內及低於目標範圍的檢測值部分 (以百分 比計)。
- 餐前 **/** 餐後的平均血糖值:已評估的於餐食有關的 檢測值的平均值。
- 低血糖 **/** 高血糖臨界值:在低血糖臨界值以下的血 糖值稱為低血糖,在高血糖臨界值以上的血糖值則 稱為高血糖。
- 低血糖:低血糖出現次數。
	- 血糖值過高風險指標(**HBGI**)**/** 血糖值過低風險指 標 (**LBGI**):這兩個數值表示出現血糖值過高或過 低情況的頻率,以及因而導致的血糖值過高或過低 的風險 (見第 [179](#page-178-0) 頁上的參考文獻)。要盡量維持 低的數值。

### 附加資訊

這些附加資訊只有在需要時才會顯示出來:

- 沒有日期 **/** 時間的數值:沒有一併儲存日期或時間 資訊的檢測值數量。
- 有警告訊息的數值: 一併儲存了溫度警告、保存期 限提示等訊息的檢測值數量。

報表 (胰島素幫浦 */* 胰島素泵)

- **追加量次數:**分別顯示各個不同種類追加量輸注的 次數。
- 最大 **/** 平均 **/** 最小劑量:所選時間範圍內輸注胰島 素的最大和最小單次劑量,以及所有胰島素輸注量 的平均量。
- **追加量頻率:**每日胰島素量的平均頻率 (不考慮追 加量種類)。
- **基礎率變化:**手動增加和減少基礎率以及更換基礎 率設定檔的次數。

#### 附加資訊

這些附加資訊 (警告訊息、錯誤訊息)只有在需要時才會 顯示出來。

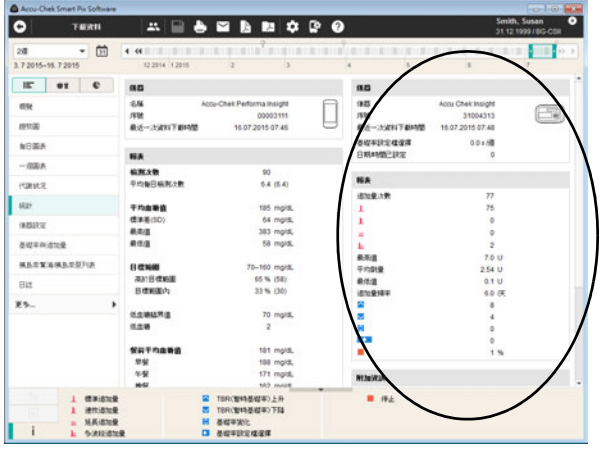

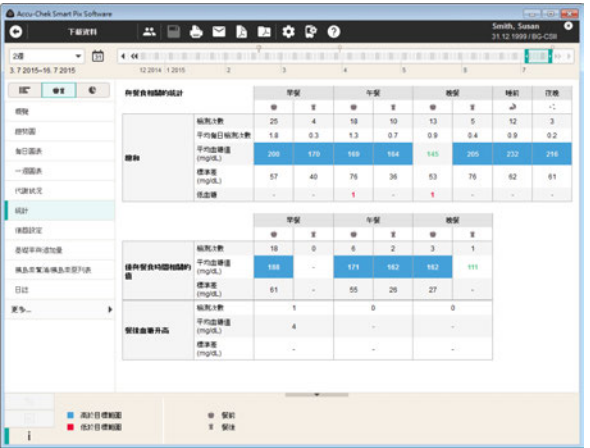

與餐食相關的統計 →  $i$  : 包含與所評估數值相關的所 有統計性資訊,顯示與一日三餐之間的關係。此處可以看 到下列資訊:

總和區域 (血糖)

- **檢測次數:**所評估餐前 / 餐後血糖檢測值的數量。
- 平均每日檢測次數:所評估時間範圍內的所有日子 裡平均每天餐前 / 餐後血糖檢測的次數。
- • 平均血糖值:餐前 / 餐後所有檢測值的平均值。
- 標準差:所評估血糖檢測值的標準差或分佈狀況。
- 低血糖:低血糖出現次數。

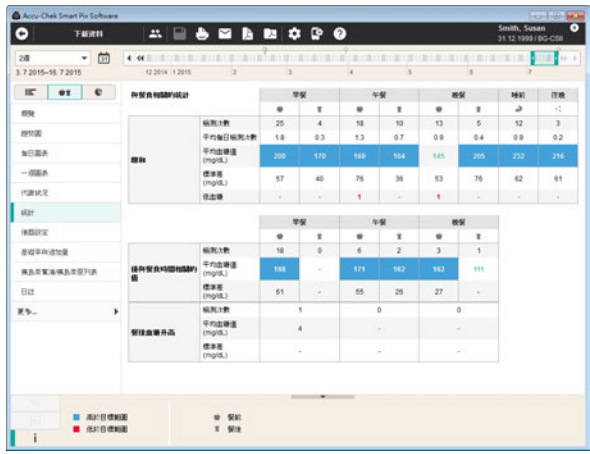

僅與餐食相關的數值 (血糖)區域

- 梅**測次數:**所評估的與餐食有關 〔儲存所有餐前或 餐後事件﹞的血糖檢測值的數量。
- 平均血糖值:所有與餐食有關的血糖檢測值的平均 值。
- **標準差:**所有與餐食有關的血糖檢測值的標準差或 分布狀況。

餐後血糖升高區域

- • 檢測次數: 所評估餐前 / 餐後每對檢測值的數量, 餐後檢測值須在餐前檢測後一到三個小時之內。 僅在餐前**或者**餐後淮行檢測所獲得的單個檢測值不 包括在內。
- • 平均血糖值:所評估餐前 / 餐後每對檢測值在餐食 期間平均血糖值的變化。
- **標準差:**清些成對檢測值中所評估血糖檢測值的標 準差或分佈狀況。

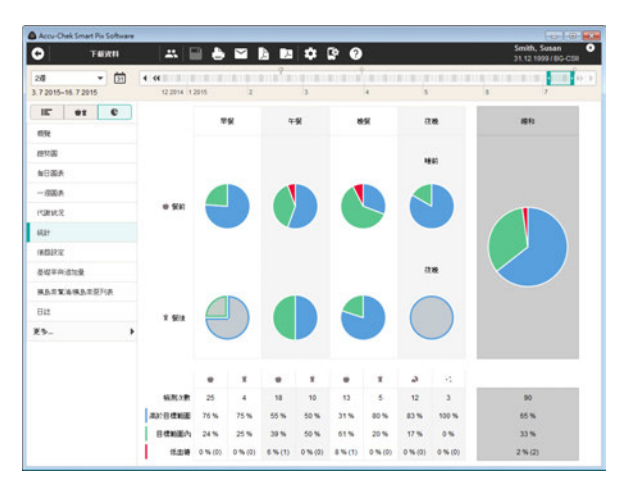

分佈 · · 您可在此看到一個將一天分為四個時間段的 圓餅圖,此圖用於表示高於、低於目標範圍和在目標範圍 內的數值各自所占的百分比。如果一個時間段內檢測值少 於 5 個,則對應的扇形部分將早灰色顯示。圓餅圖的右側 部分 (灰色背景)顯示出全天相關資訊的總結。

圓餅圖下方針對每個時間段顯示:

- 此時間段內出現低血糖的次數 (*低血糖*)。
- 此時間段內的檢測次數。
- 高於、低於目標範圍和在目標範圍內的數值以及低 血糖的分布情況。

如果在血糖機裡已設定了時間段,這就會使用血糖機的資 料。否則會採用羅氏智慧型血糖管理軟體設定時所做的設 定。

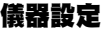

僅當一台適用的血糖機 (例如配備有 Accu-Chek Insight 胰島素幫浦 / 胰島素泵的 Accu-Chek Aviva Insight 糖尿病 管理儀)提供這些訊息時,才創建*儀器設定*報表元素。

基礎率 **–** 追加量

基礎率 *–* 追加量報表元素顯示的是使用某種追加量或某個 基礎率設定檔的 (絕對和相對)頻率。

基礎率與追加量

此處顯示胰島素總量、基礎胰島素和追加胰島素劑量的日 平均劑量。

### 追加量

這個表格同時顯示使用某種追加量的 (相對)頻率及其 每天平均的次數。透過遙控 (例如從 Accu-Chek Aviva Insight 糖尿病管理儀到 Accu-Chek Insight 胰島素幫浦 / 胰 島素泵)輸注的追加量用其它顏色 (橙色)表示。

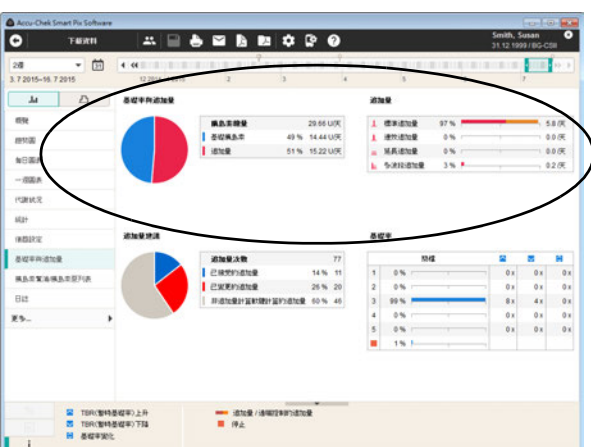

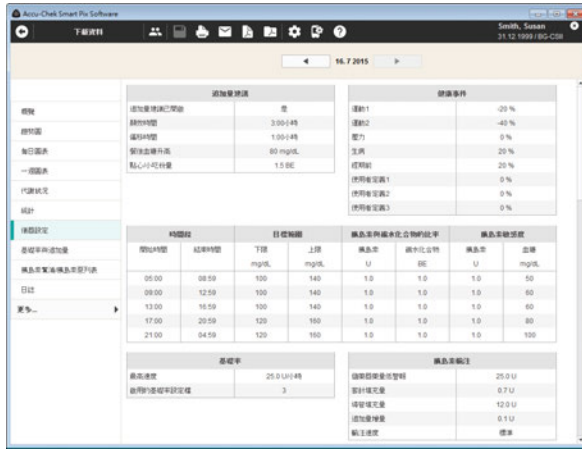

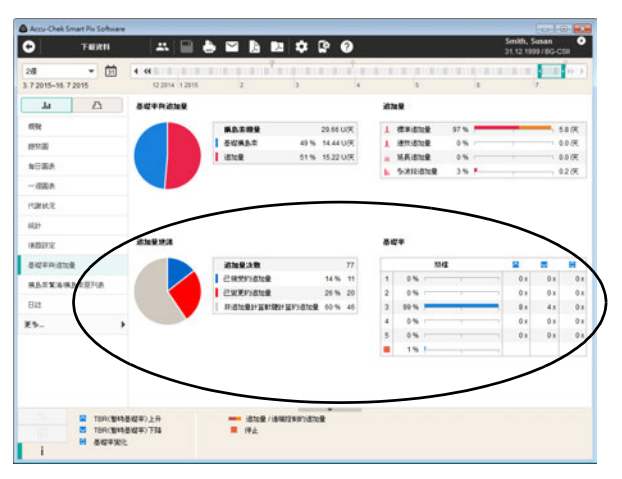

### 追加量建議

此處顯示在所選時間範圍內輸注追加量的總次數,以及使 用或未使用追加量計算器而確定的追加量的次數和所佔 比例:

- 未進行更改從追加量計算器匯入的追加量
- 從追加量計算器匯入,但在輸注前經過調整的追 加量
- 未使用追加量計算器而確定的追加量

#### 基礎率

您可在此處辨識到例如某個基礎率設定檔的基礎率被暫時 升高或減少的頻率,以及這個被改變的狀況持續的時間 (百分比)。經常變更和 / 或手動改變的基礎率長時間的使 用可能表示需要進行原則性的調整。

在最後一欄中顯示每個基礎率重新設定的次數。為了完整 性目的,*基礎率*表格也包括了胰島素幫浦 / 胰島素泵設定 為停止模式的時間。

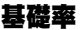

這個報表元素顯示出在資料傳輸時胰島素幫浦 / 胰島素泵 裡所設定的基礎率,以便比對之用。胰島素幫浦 / 胰島素 泵內目前已啟用的基礎率設定檔透過符號 ( ) 予以標示, 且已在打開此報表元素時預設選擇 (彩色)。

在圖表底下會以表格方式顯示所選的基礎率。表格顯示所 有變更胰島素量的時間點,以及變更後的胰島素量。

彩色線對應於醒目提示的所選基礎率設定檔表格,其它設 定檔顯示為黑色。按一下選擇一個基礎率表格。

只有在所選的時間範圍內從一個胰島素幫浦 **/** 胰島 素泵下載過資料才會顯示此報表元素。資料下載的 日期 (簡檔有效日期)會被顯示在標題上 (例如 「胰島素幫浦 **/** 胰島素泵的資料下載日期: **30.04.2016**」)。在所選的時間範圍內若未從任何 胰島素幫浦 **/** 胰島素泵下載資料,則不會顯示此報 表元素。 **i**

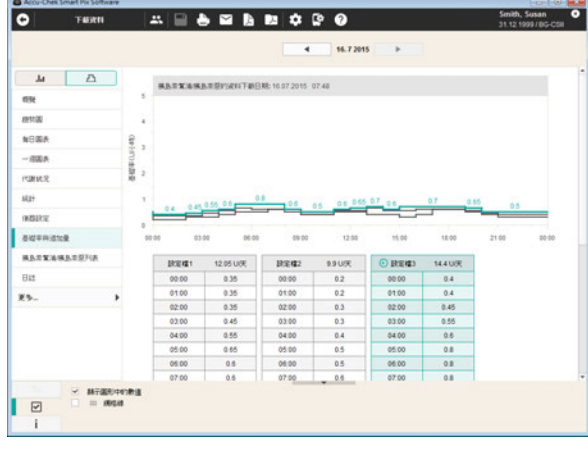

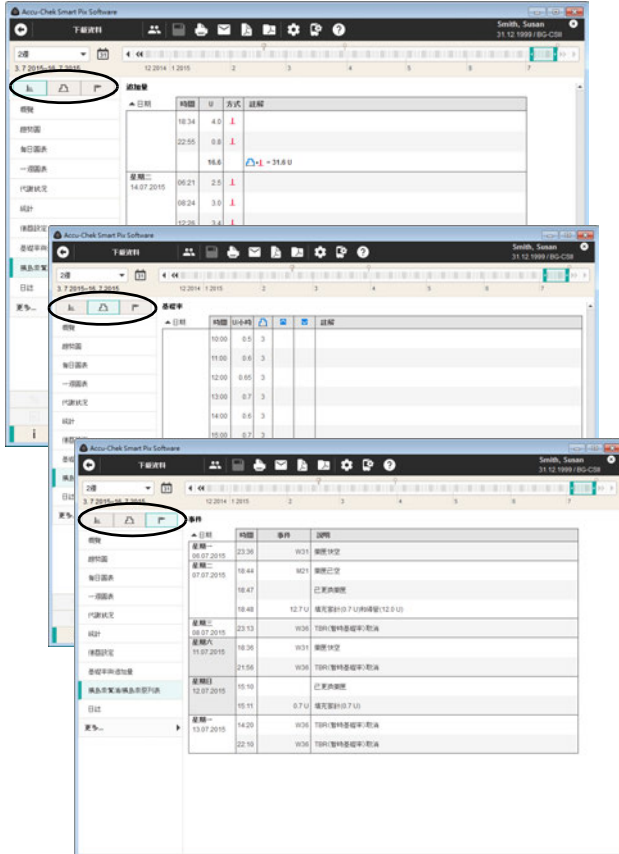

### 胰島素幫浦 **/** 胰島素泵列表

在胰島素幫浦 */* 胰島素泵列表報表元素中有三種顯示 方式:

- *這加量列表* 』:以表格方式顯示所有追加量輸注。
- *基礎胰島素 •* [h :以表格方式顯示基礎率。
- *康島素幫浦 / 胰島素泵事件* |▶:以表格方式顯示 事件。

三組訊息, 即*追加量列表、基礎胰島素*和*胰島素幫浦 / 胰* 島素泵事件以列表形式顯示。您可在表格標題 (例如天、 日期)上按一下,切換這個表格升序或降序的排序方式。 在這些列表中您可以找到胰島素幫浦 / 胰島素泵中儲存的 每個事件的詳細記錄,包括日期和時間。藉由追加量建議 而輸入的追加量,會以相對應的符號標示出來:

- 在無更改狀態下接受的追加量建議。
- ■ 修改過的追加量建議。

#### **5.5** 連續血糖監測值

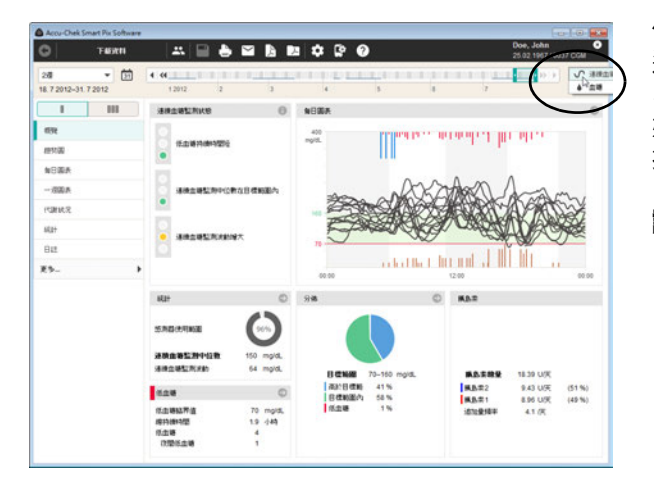

僅當所選時間範圍內存在連續血糖監測值時,才會顯示下 述報表元素類型,即*狀態、趨勢圖、每日圖表*和*一週圖* 表。在這種情況下將自動顯示這些連續血糖監測值 √ ▼。 如果在此時間範圍內也有血糖機的檢測值,則可選 摆 →, 以顯示血糖值報表。

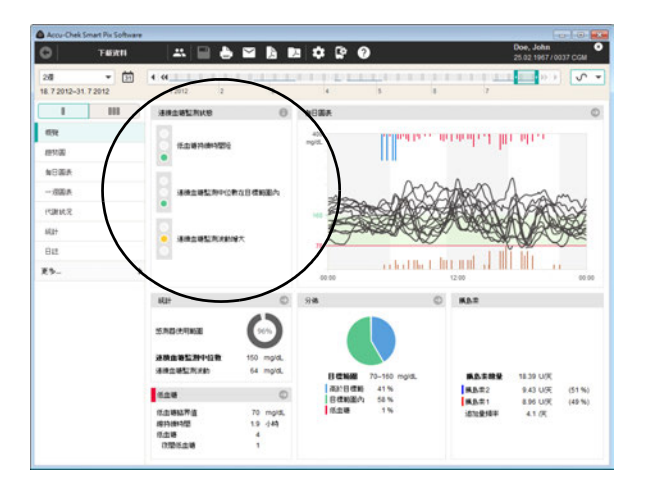

# 概覽

概覽報表元素包含一份有關所下載連續血糖監測值的綜合 評估,其中*每日圖表*顯示為組合式連續血糖監測曲線。這 個報表元素只作為快速概覽之用,不包含個別數值的詳細 資料。

#### 連續血糖監測狀態視窗區域

在左邊的*連續血糖監測狀態*視窗區域裡可以看到所下載檢 測值的基本評估,那是考慮到下列三個參數的評估:

- *連續血糖監測低血糖持續時間*由低於低血糖臨界值 的連續血糖監測值部分計算得到。此處將檢測值低 於低血糖臨界值的總持續時間將與所選時間範圍的 持續時間做比較。
- 連續血糖監測中位數與指定的臨界值和目標範圍之 間的關係,類似於平均血糖值與血糖值之間的關 係。*連續血糖監測中位數*代表全部連續血糖監測值 的中值。
- *連續血糖監測波動*由四分位差 (IQR)計算得出。 IQR 相當於 25 百份位與 75 百份位之間的範圍,有 50 % 的檢測值落於此範圍內。

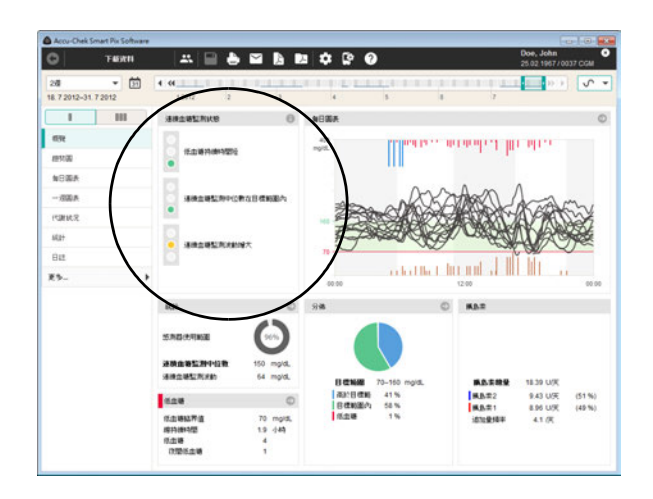

透過信號燈顯示 (綠色表示 「繼續!」,黃色表示 「注意!」,紅色表示 「停止!」)評估這三個參數。

- 如果數值落在預定的範圍之內,則會以**綠色**表示。
- 初果數值輕微落在預定的範圍之外,則會以**畫色** 表示。
- 如果數值明顯落在預定的範圍之外,則會以**紅色** 表示。

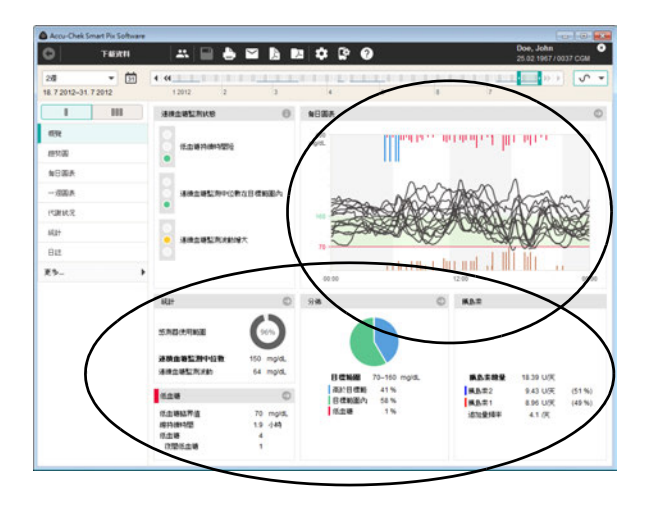

其他視窗區域

其他區域內簡明顯示來自其它報表元素( 例如*統計*、 低血糖、分佈、胰島素和每日圖表)的訊息。

如果您在這其中的一個窗口區域內按一下符號 。,則將直 接跳轉至與之關聯的帶有詳細訊息的報表元素。當您按一 下符號 ● 時,將在一個單獨的窗口中顯示附加資訊。

透過按一下*返回←* 按鈕返回到*概覽*報表元素。

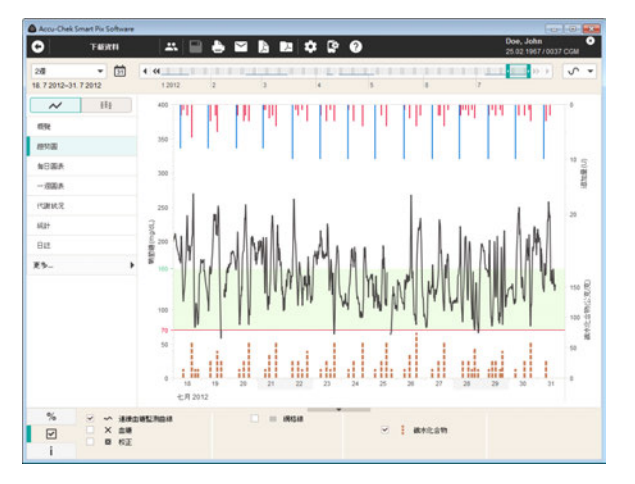

#### 趨勢圖

這個報表元素顯示所選的時間範圍內的多項檢測值的連續 變化趨勢。可在此報表元素中顯示的數值為:

- 連續血糖監測值
- 追加胰島素量
- 碳水化合物量
- 基礎率
- 校正
- 胰島素幫浦 / 胰島素泵訊息

水平 (x)軸上顯示日期, 左側垂直 (y)軸上顯示連續 血糖監測值。只要感測器持續傳送檢測值,連續血糖監測 值將顯示為連續不間斷的曲線。感測器運行中斷將導致曲 線斷開。

與血糖值報表一樣,圖表背景當中可看到設定的目標範圍 (綠框)和低血糖臨界值(紅線)。在水平時間軸上用灰 色條標示非工作日 (例如週末)。

此外(只要血糖機有儲存或已輸入資料記錄)您還可以 在此看到追加胰島素量的顯示。每個追加量會從上向下填 寫在圖表上。您可在右側 y 軸的上方區域內看到相對應的 數值。
#### 每日圖表

在*每日圖表*報表元素中有三種顯示方式:

- AGP 格*式的趨勢視圖◆* · 以動態血糖圖譜形式顯示 連續血糖監測值。
- *合併的連續血糖監測曲線 >* : 以組合圖表中單個曲 線的形式顯示連續血糖監測值。
- *軍獨的連續血糖監測曲線* : 以單獨圖表中單個 曲線的形式顯示連續血糖監測值。

這個報表元素用來讓您能夠輕易辨識出每天重複的模式。 基於這個理由,所有的連續血糖監測值都會放在一個劃分 到 24 小時的網格裡。這樣所有在一日的特定時間所做的 檢測值都會顯示在時間軸的同一個位置上。

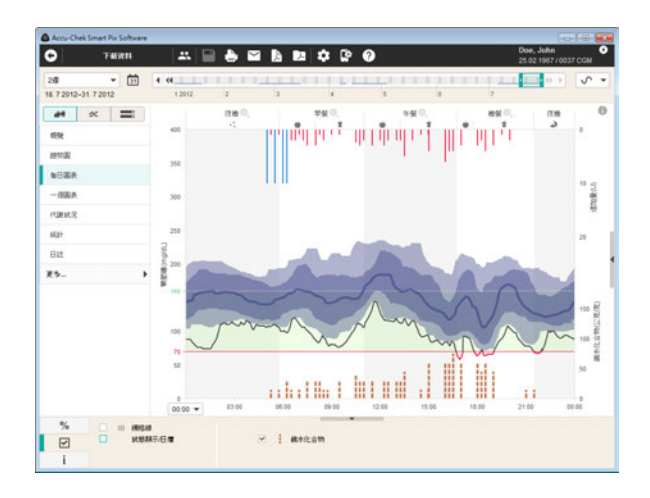

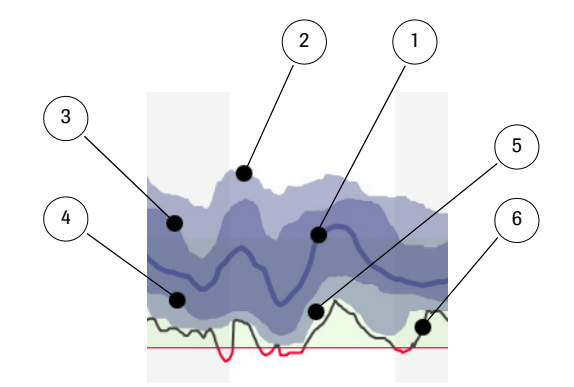

**AGP 格式的趨勢視圖 ▲ :** 所有連續血糖監測值會依據 檢測的時間點登記到每日相對應的時間上。顯示中位數、 百分位數和最低線。時間段交替用白色和灰色背景表示以 便於區分。時間段的名稱會登記在圖表的上方。

作為連續血糖監測值的圖表顯示, 「Ambulatory Glucose Profile」(AGP,動態血糖圖譜)具有下列含義:

- 1 連續血糖監測中位數,相當於 50 百分位1,也即是 50 % 的檢測值位於此曲線之上,50 % 的檢測值位 於此曲線之下。
- **2** 第 90 個百分位:90 % 的檢測值位於此曲線之下。
- **3** 第 75 個百分位:75 % 的檢測值位於此曲線之下。 其與 25 百分位之間定義為四分位距 (IQR), 即 是,有 50 % 的檢測值落於此範圍內。
- **4** 第 25 個百分位:25 % 的檢測值位於此曲線之下。
- **5** 第 10 個百分位:10 % 的檢測值位於此曲線之下。
- **6** 最低線:每日各時間點的最低檢測值。低於低血 糖臨界值時,最低線的顏色由黑轉紅。
	- 1. 分位數是統計評估中的一個位置測度,用於表示一定百份比 的檢測值位於此位置上方或下方。百分位數是一種特殊的分 位數,其對應的整個數據分布範圍被等分為 100 個部分 (百分位數 = 百分之一的數值)。

如果所顯示的檢測值範圍在中位數週圍的非常小的數值範 圍,則意味著指定時間點所對應數據的分布較小。檢測值 **範圍越大,則此時間點所對應的連續血糖監測值的分布** 越大。

#### 僅當在至少 **3** 天內均存在連續血糖監測值時,連續 血糖監測值才會有 **AGP** 格式的趨勢視圖。否則, 百分位數從統計學角度不具備說服力,在這種情況 下將以曲線形式顯示。 **i**

此外,還可在圖表中顯示以下訊息:

- 胰島素量
- **基礎率事件** (例如基礎率啟動、停止、變化)
- • 重**擾蘂匣** (以及相應的事件,例如填充導管)

在圖表左下方可以以 6 個小時的步幅移動時間軸,通常情 況下始於 0:00,終於 0:00 (午夜)。藉此更易於研究夜間 檢測到的數值。

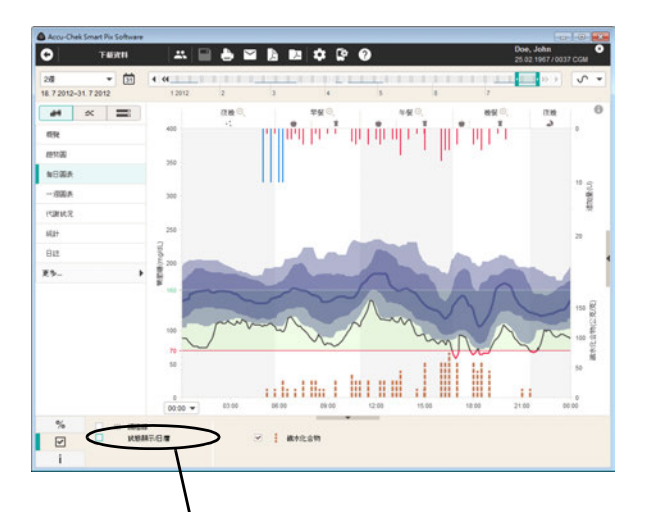

F ब्बि  $T$  $\overline{z}$ **A E A E 0 0 0**  $28$  $=$   $\frac{1}{20}$   $\frac{1}{4}$   $\frac{1}{4}$ and boy on 18.7.2012-31.7.2012  $|$   $|$   $|$   $|$   $|$   $|$   $|$   $|$   $|$ nn<br>a تكرو آزار إكبوبورية كعروش  $\overline{a}$  $m\bar{u}$ NEW  $-330$ reases sta- $\overline{a}$ RS. l. H anana manufala Ш  $\pm 1$  $\sim$ 活血等持续特征 **BROWLINNOR** Ē **SHOWERER**  $\gamma$ **KENTER**  $= 1$  mean  $\boxdot$ 

在圖表下邊緣上以及在圖表下方可以顯示以下訊息:

- 碳水化合物 (棕色),如果血糖機有儲存或已輸入 數據記錄中。
- **基礎率** (藍色), 如果存在於胰島素幫浦 / 胰島素 泵獲取。

可在*顯示選項* 回 標籤中設定應顯示哪些訊息。透過 (由 其他報表元素)已知的選項可在此開啟和關閉以下顯示 選項:

- 每個時間段的狀態顯示:評估*低血糖持續時間*、 連續血糖監測中位數和連續血糖監測波動的參數 (見第 [142](#page-141-0) 頁)。
- 註 **:** 第 **137~159** 頁的內容不適用於台灣。

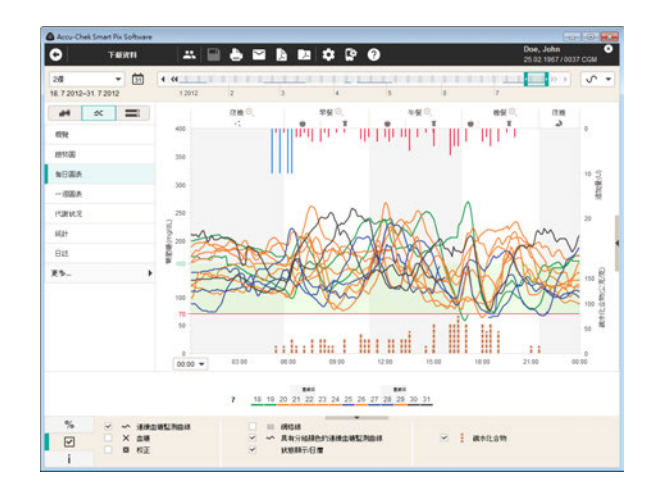

合併的連續血糖監測曲線 x: 所有連續血糖監測值會依 據檢測的時間點登記到每日相對應的時間上。在一個總圖 表中為每天顯示單獨的曲線。為了更有效辨識出重復的模 式,研究連續血糖監測曲線的相似性,並相應地進行分 組。這些群組以不同的顏色顯示,走勢相似的連續血糖監 測曲線以相同的顏色顯示。

此外,還可在圖表中顯示以下訊息:

- 胰島素量
- 基礎率事件 (例如基礎率啟動、停止、變化)

在圖表左下方可以以 6 個小時的步幅移動時間軸, 通常情 況下始於 0:00,終於 0:00 (午夜)。 藉此更易於研究夜間 檢測到的數值。

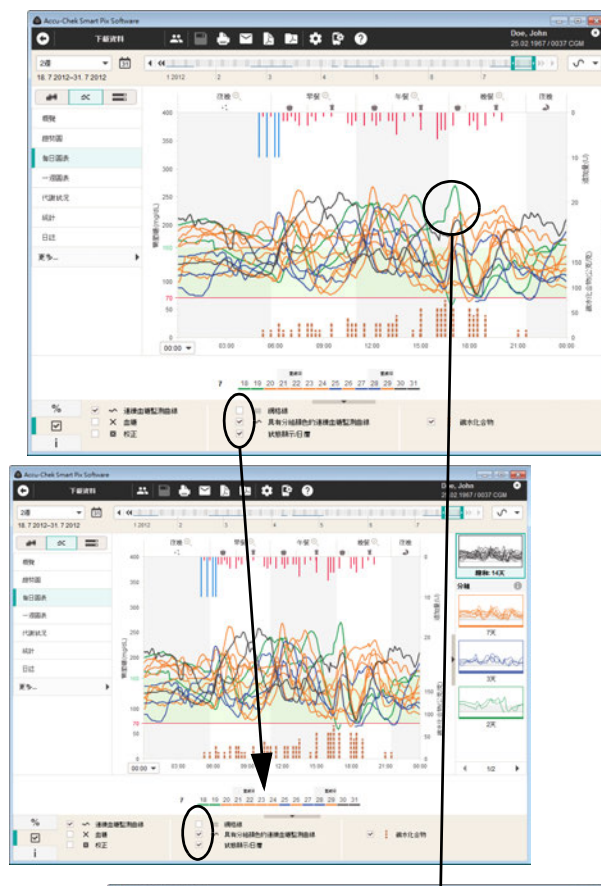

Don, John ᢛ  $\mathbf{A} \equiv \mathbf{A} \equiv \mathbf{B} \equiv \mathbf{C} \in \mathbf{Q}$  $\overline{28}$  $-1$  $-5 - 10$ **ALL Y SALES ALL Y SALES**  $M \times 1$ **Robert** dökün in po  $\sim$ *RR10*  $rac{1}{2}$ sime  $$ raus str. A Bar  $60$  $\mathbf{r}$ nkill Ш  $11$  $\boxed{38}$  $\begin{array}{rcl} \sim & 0.0024824010 \\ \times & 0.08 \\ 0 & 0.2 \end{array}$ : INGIA<br>: Ansieleriang Wilhelm<br>: Kenega  $= 1$  assam  $\blacksquare$ 

在圖表下邊緣上以及在圖表下方可以顯示以下訊息:

- • 磁水化合物 (棕色),如果血糖機有儲存或已輸入 數據記錄中。
- **基礎率** (藍色), 如果存在於胰島素幫浦 / 胰島素 泵獲取。

可在*顯示選項* 回標籤中設定應顯示哪些訊息。透過(由 其他報表元素)已知的選項可在此開啟和關閉以下顯示 選項:

- 所選時間範圍的日曆。標記日期的顏色與當日的連 續血糖監測曲線的顏色一致。
- 顯示**具有分組顏色的連續血糖監測曲線**。如已停 用,則將以灰色顯示全部連續血糖監測曲線。
- 顯示校正值和血糖值。

如果用滑鼠按一下單個連續血糖監測曲線,則將醒目提示 此曲線,與此同時,所有其它曲線將變成灰色。同樣將彩 色顯示當日的訊息 (例如碳水化合物、追加胰島素量、日 期),與此同時,其他日期的訊息將變成灰色。反過來, 也可按一下一個碳水化合物或追加量訊息或在日程表中按 一下一個日期,以型目顯示此日期和相應的訊息。

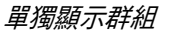

您可以單獨顯示各個群組,以便僅杳看相應的連續血糖監 測曲線。

各個群組將顯示為縮略圖,圖像下方顯示相應所屬的天 數。請按一下所需的縮略圖,以僅顯示此群組的連續血糖 監測曲線。為重新顯示全部連續血糖監測曲線,請按一下 最上方的縮略圖。

若要隱藏群組縮略圖,請按一下縮略圖欄左邊緣上的 符號 。

#### 請注意,即便縮略圖欄已隱藏,群組的選擇仍將 保留。 **i**

在每日圖表的任何顯示形式下均可選擇單個群組。

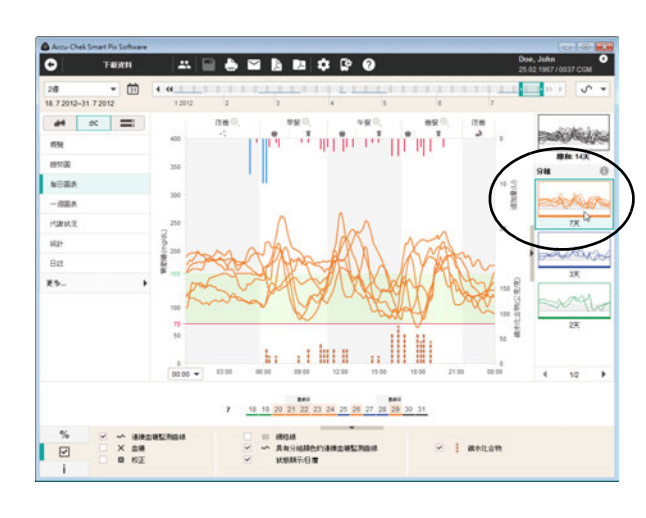

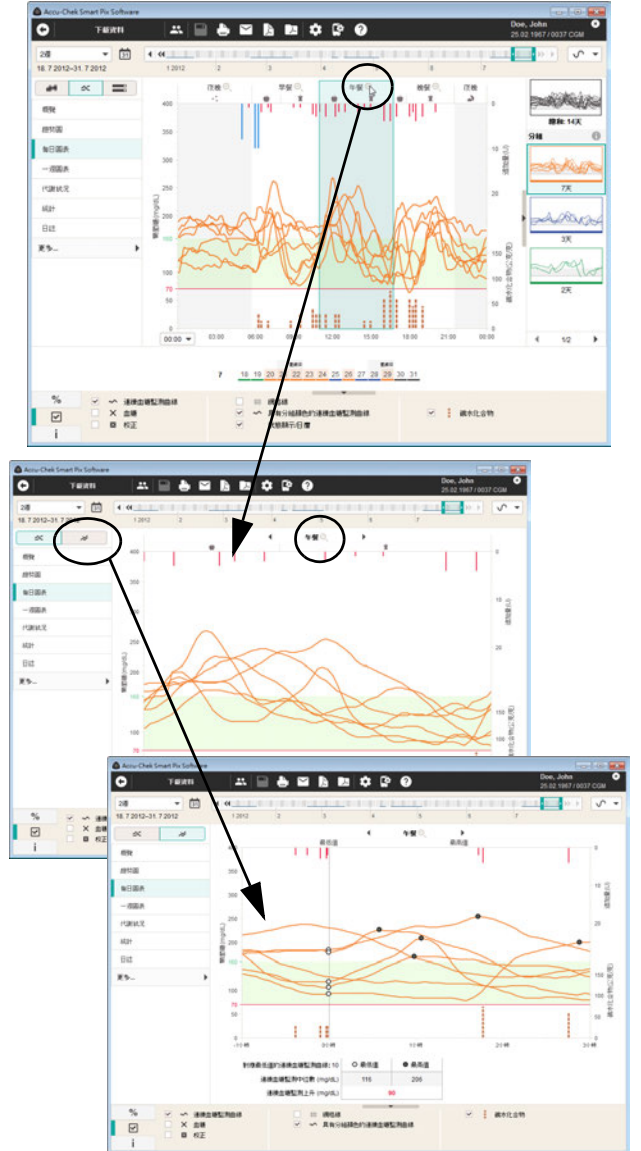

#### 縮放功能

為便於觀察特定時間段內的具體細節,可使用縮放功能。 請在所需的時間段內按一下放大鏡符號,以放大此時間 段。

為重新返回到之前的顯示模式,請在此按一下圖表上邊緣 的放大鏡符號。

您可以透過移動放大顯示的連續血糖監測曲線,使每條連 續血糖監測曲線的最低值均位於同一時間點上。為此請按  $-$ 下切換鍵  $\boldsymbol{\mathscr{L}}\textcolor{black}{\circ}$  即便每日的餐食時間點各不相同,在此圖 中例如也可以更輕松地綜合分析例如餐後的葡萄糖上升。

此圖以如下假設為依據,即連續血糖監測值往往在餐前下 降,而在餐後顯著上升。如果餐食時間每天都在變化,則 言些連續血糖監測上升會相應地在時間上存在差異,因此 很難進行分析。在對應的視圖中連續血糖監測曲線對應其 最低值,隨後出現的連續血糖監測上升更易於進行比較。

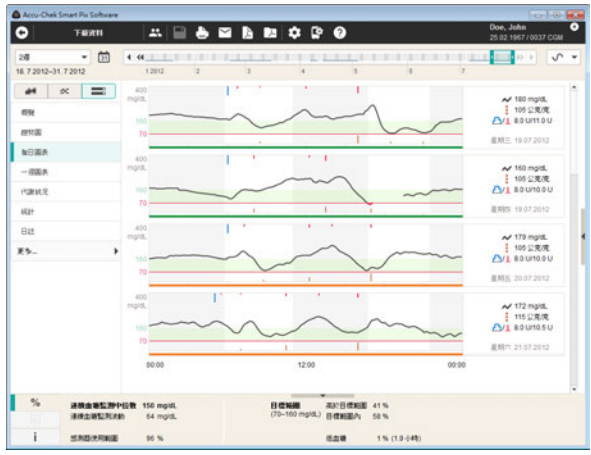

單獨的連續血糖監測曲線 **-- 自主会員**的圖表中顯示每 天單獨的曲線。在這裡透過圖表下邊界的顏色表示所屬的 群組。

此外,在每個圖表的右側還將顯示以下訊息:

- 連續血糖監測中位數: 在相應日期所測得的全部連 續血糖監測值的中值。
- 相應日期的**碳水化合物總量**。
- 相應日期的**總胰島素量**(基礎率與追加量)。

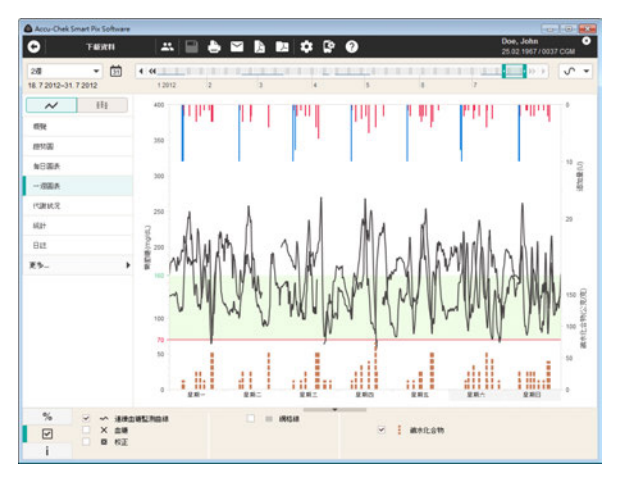

#### 一週圖表

這個報表元素也是用來讓您能夠輕易辨識出重複的模式, 本圖表是與一调中各日有關。這可以讓您辨識出您在每调 特定幾天所重複出現的新陳代謝變化 (例如:運動日)。

可在此報表元素中顯示的數值為:

- 連續血糖監測值
- 追加胰島素量
- 碳水化合物量
- 基礎率
- 校正
- 胰島素幫浦 / 胰島素泵訊息

#### 統計

在*統計*報表元素中有三種顯示方式:

- 一*一般統計* : 重:顯示所選時間範圍內的所有統計 訊息。
- *與餐食相關的統計* · · · · 與餐食有關的所有訊息 的評估。
- 分佈 高於、低於目標範圍和在目標範圍內的數 值所占比例 (餅狀圖)。此圖顯示與血糖報表相同 的內容 (見第 [136](#page-135-0) 頁),這裡將不再贅述。

**一般統計 : 三:** 包含所選時間範圍內所評估數值的一般 性和統計性資訊。此處可以看到下列資訊:

儀器

- 養**器:**智慧型手機名稱 (連續血糖監測系統)
- 智慧型手機的**序號**
- 連續血糖監測發送器的序號
- 連續血糖監測感測器的數量: 一台連續血糖監測發 送器可用於最多至 52 個連續血糖監測感測器。

如果您在所選時間範圍內使用了多台儀器 (或連續血糖監 測發送器),則將針對每台儀器依次列出這些訊息。

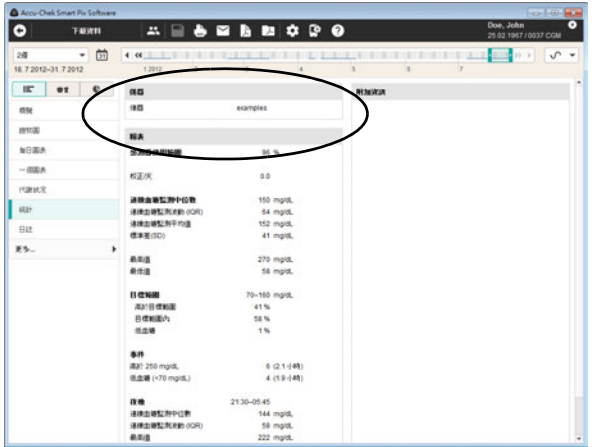

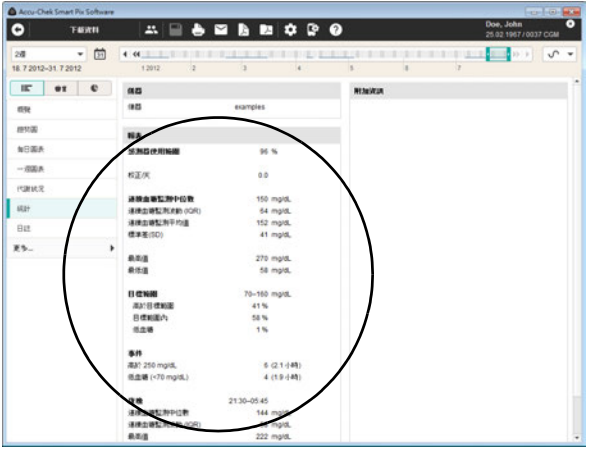

報表 (連續血糖監測值)

有關連續血糖監測值的報表包含以下統計訊息:

- **感測器使用範圍:**連續血糖監測感測器提供檢測值 的時間在所選時間範圍內所占的百分比。
- 校正 **/** 天:每日校正檢測的平均次數,通常每日至 少兩次。
- 重續血糖監測中位數:全部連續血糖監測值的 中值。
- 連續血糖監測波動 (**IQR**):落入一半檢測值的 区域。
- 重續血糖監測平均值:全部連續血糖監測值的算術 平均數。
	- 標準差 (**SD**):連續血糖監測值的標準差或分佈 狀況。
- 最高 **/** 最低值:在所選時間範圍內檢測到的最高連 續血糖監測值和最低連續血糖監測值。
- 目標範圍:報表使用的目標範圍。
- 高於 **/** 在內 **/** 低於目標範圍:高於目標範圍、在目 標範圍內及低於目標範圍的檢測值部分 (以百分 比計)。
- 低血糖:低血糖出現次數。
- 事件:出現事件(連續血糖監測值高於 250 mg/dL / 13.9 mmol/L 或低於低血糖臨界值) 的次數和總持續 時間。
- • 夜間: 針對 「夜間」時間段設定的時間和一個由 在 「夜間」時間段或睡前的得出的統計數值組成的 列表。

#### 附加資訊

這些附加資訊只有在需要時才會顯示出來:

• 有警告訊息的數值: 一併儲存溫度警告、保存期限 提示等訊息的連續血糖監測值數量。

A Account Park Some Pay Sedewan Doe, John ा० **TEXH**  $A = 5 = 5 = 20$  $\begin{array}{|c|c|c|c|c|}\hline 200 & \bullet & \textcolor{red}{\bullet} & \textcolor{red}{\bullet} & \textcolor{red}{\bullet} & \textcolor{red}{\bullet} & \textcolor{red}{\bullet} & \textcolor{red}{\bullet} \\ \hline 18.72012\textcolor{red}{-}31.72012 & & & 12012 & & \textcolor{red}{\bullet} \\ \hline \end{array}$  $1 - 1$  (a) (a)  $\sqrt{7}$ IF or C againmain  $-200$  $-1$ sales ...  $\alpha$  $\overline{\phantom{a}}$  $\overline{1}$  $\sim$  $\overline{ }$  $\sim$  $\overline{\phantom{a}}$  $\cdot$  $\overline{a}$ 中位数<br>(mg/d.)<br>連接监督数据数  $^{132}$ ia. -22 12  $127$  $\sim$ eng  $^{56}$  $\overline{13}$  $\frac{1}{10}$  $_{68}$  $_{\rm B}$  $\overline{n}$  $\epsilon$ 58 **ARGI**  $\frac{\langle m p | \theta_{\rm c} \rangle}{\langle \theta_{\rm c} | \theta_{\rm c} \rangle}$ ÷  $\sim$  $\mathbf{r}$  $\sim$  $-881$ rance  $29$ ana  $exa$ ana  $_{zz}$ ens esa sur **ALBERTA COM**  $\begin{array}{c} \Phi(\underline{z}\pmb{\otimes} \pmb{\otimes} \\ \langle m\phi|\hat{z}\pmb{\otimes} \pmb{\otimes} \rangle \end{array}$  $_{\rm H2}$  $\overline{113}$  $\overline{\mathbf{z}}$  $x<sub>2</sub>$  $\ddot{\phantom{1}}$ **SHOWERER**  $50$  $\omega$  $\mathbf{r}$ - $\overline{a}$  $46$  $\overline{1}$ **BROWERLA**  $\overline{a}$  $\sim$  $\overline{u}$  $\begin{array}{c} \text{II} \quad \text{AUCG-0.002}\\ \text{II} \quad \text{AUCG-0.002}\end{array}$  $\begin{array}{ccc}\n0 & \text{900} \\
1 & \text{900}\n\end{array}$  $\mathbf{L}$ 

與餐食相關的統計 → 了: 包含與所評估連續血糖監測 值相關的所有統計性資訊,顯示與一日三餐之間的關係。 此處可以看到下列資訊:

總和區域

- • 中位數:相應連續血糖監測值的中值
- 連續血糖監測波動:落入一半連續血糖監測值的区 域 (IQR)。
- 低血糖:低血糖出現次數。

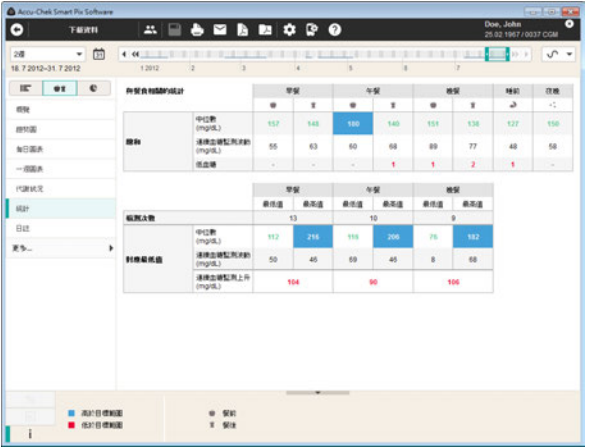

### 對應最低值區域

針對餐食的每個時間段單獨分析連續血糖監測值。在這種 情況下,在相應的時間段內確定最高的連續血糖監測值和 之前最低的連續血糖監測值。透過這些值確定以下統計 數據:

- • 檢測次數:執行與餐食相關評估的天數。
- 中位數
- 連續血糖監測波動:連續血糖監測值中間的 50 % 的區域 (對應於 IQR)。
- 連續血糖監測上升:全部評估日期的相應時間段內 從最低連續血糖監測值到最高連續血糖監測值的平 均增長。
- 註 **:** 第 **137~159** 頁的內容不適用於台灣。

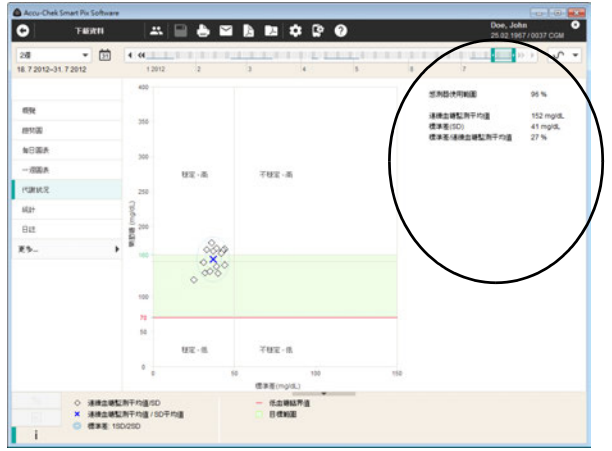

#### 代謝狀況

此報表元素的圖形顯示說明見第 [127](#page-126-0) 頁。在圖表顯示之 外,您還可以看到數值的統計資料,這些統計資料都會納 入報表中。使用連續血糖監測值時:

- 感測器使用範圍:連續血糖監測感測器提供檢測值 的時間在所選時間範圍內所占的百分比。
- **連續血糖監測平均值:**全部連續血糖監測值的算術 平均數。
- 標準差 (**SD**):連續血糖監測值的標準差或分佈 狀況。
- 標準差 **/** 連續血糖監測平均值:這個數值觀察的是 以平均值來看的連續血糖監測值變動情況。只要平 均值在所需範圍內,則低於 50 % 的比例 (更好的 是:30 %)表示血糖波動小且設定良好。
- 註 **:** 第 **137~159** 頁的內容不適用於台灣。

### **5.6** 日誌

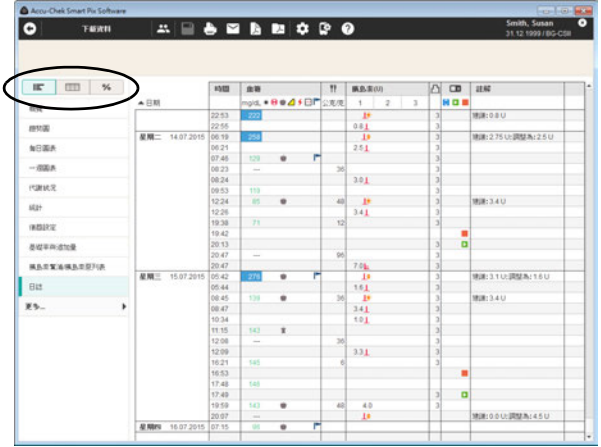

在*日誌*報表元素中有下列顯示方式:

- *列表* : 二:按時間排序的表格,包含校正訊息、 血糖訊息、碳水化合物訊息和胰島素訊息 (如 存在)。
- *日誌 (僅血糖)* HH:按時間排序的表格,包含根 據時間段劃分的欄位,分為餐前 / 餐後欄位。
- *每日統計* %:按時間排序的表格, 包含根據血糖 值或連續血糖監測值、碳水化合物和胰島素劃分的 欄位。登記每日相對應的統計數值 (平均值、次 數等)。
- 註 **:** 上述以底線標註的資訊不適用於台灣。

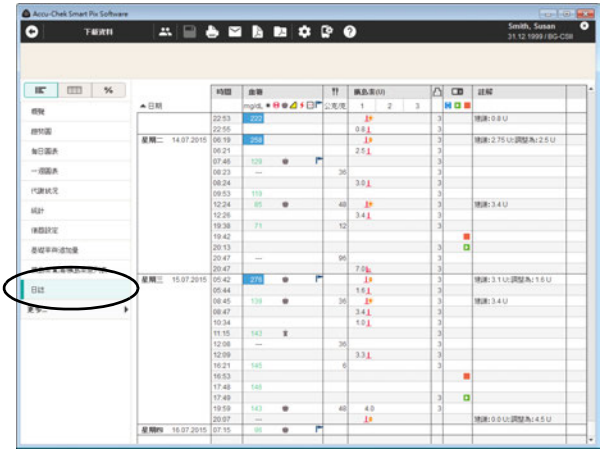

# 列表 (資料記錄) ! 三

「資料記錄」一詞指的是儲存的個人資料,這些資料主要 是從個人使用的儀器下載而匯入的資料。這些資料是製作 報表所使用的原始資料。除了以報表形式顯現的評估之 外,您也可以在*列表*的表格形式中杳看和編輯這些資料。

如果打開一個儲存的資料記錄,則同時也會製作並顯示出 相關的報表。如果為資料記錄添加項目或編輯既有的項 目,則這些變更也會反映在報表元素之中。

- 可以隨需製作並儲存任何數量的資料記錄。
- 可以將從儀器下載的資料自動添加到所分配的資料 記錄內。
- 可以在任何一個資料記錄的項目上隨需添加您的註 解和附加資訊。

您離開資料記錄頁面或結束使用羅氏智慧型血糖管理軟體 時,每一個分配給某個患者的資料記錄都會被自動儲存。 但匯入資料後,沒有儲存、沒有分配的資料記錄則會被刪 除。

關於建立、打開和管理資料記錄的說明,參閱第 [4](#page-56-0) 章。接 下來將解說打開的資料記錄之中可用的功能和編輯方式。

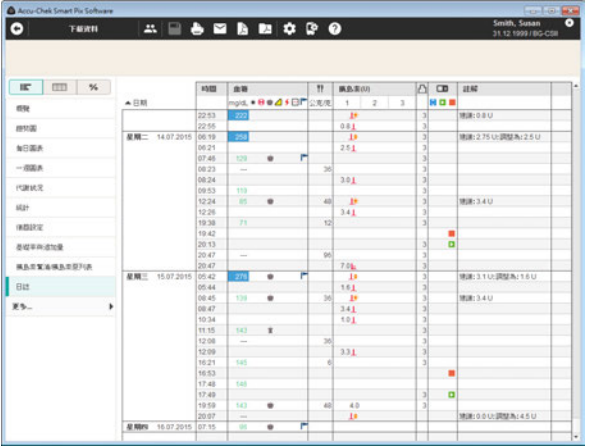

# 列表內容

資料記錄會以表格列表的方式列出血糖檢測值、胰島素幫 浦 / 胰島素泵資料和其它資訊。會依據血糖檢測值和胰島 素幫浦 / 胰島素泵資料的日期和時間資訊列出數值表格 (按照日期和時間段排序)。您可在表格標題*日期*上按一 下,切換這個表格升序或降序的排序方式。無論報表中的 時間範圍設定如何,這個表格裡總會顯示出所有既存的 資料。

### 註 **:** 上述以底線標註的資訊不適用於台灣。

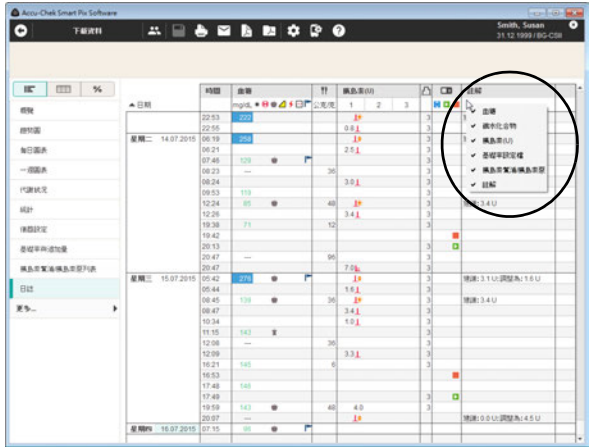

#### 調整列表顯示

您可以按個人需要調整表格,您有下列選項:

隱藏不需要的欄位

- 用滑鼠右鍵按一下表格的頭行,以便打開操作功能 表。
- 所有目前顯示 (啟用)的欄位都打了勾。在您要隱 藏的欄位名稱上按一下。
- 名稱前面打的勾會消失,於是隱藏了該欄位。

若再按此名稱,則可讓隱藏的欄位又顯現。

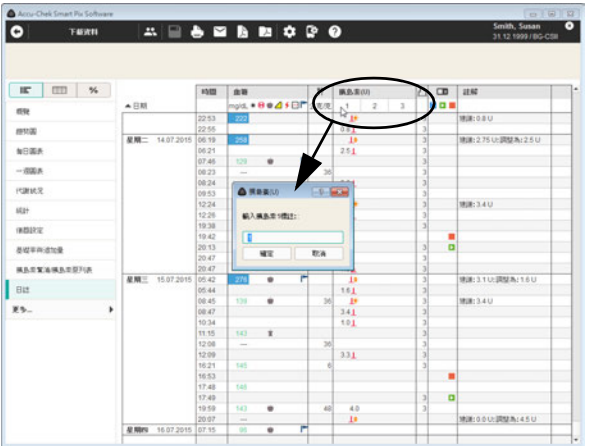

# 為胰島素命名

胰島素有 *1*、*2* 和 *3* 這樣的名稱 (見第 [172](#page-171-0) 頁)。您也可 為每種胰島素類型登記簡稱 (最多 5 個字符,如 「NPH」 或 「Mix」),用來取代列標號 *1*、*2*、*3*。在默認情況下, 軟體將胰島素 *1* 視為短效或追加量胰島素,將胰島素 *2* 視 為長效或基礎率胰島素,並將胰島素 *3* 視為混合型胰 島素。

- 按一下欄位標題裡的相對應數字。
- 輸入所需的名稱 (最多 5 個字符)。
- 按一下*確定* 按鈕,儲存變更並關閉對話方塊。

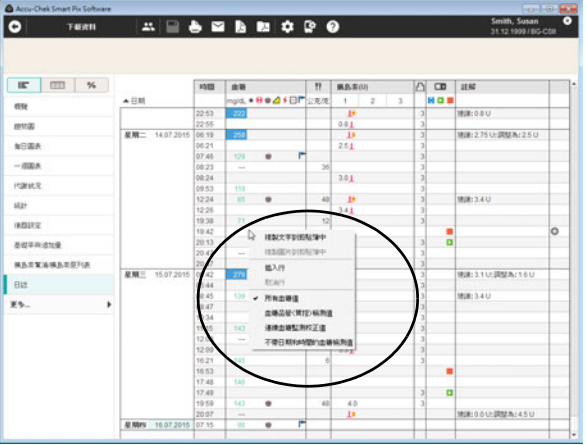

#### 選擇顯示值

當您用滑鼠右鍵按一下列表時,可選擇顯示哪種類型的 數值:

- 血糖值
- 品管 (質控)檢測值
- 連續血糖監測校正值
- 不帶日期和時間的血糖檢測值

項目前的勾形符號表示此項目已選,所有其它數值將被 隱藏。

#### 編輯列表的項目

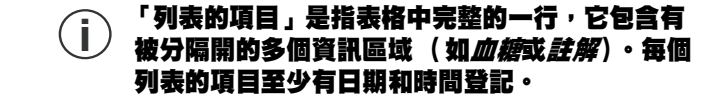

編輯列表的項目時,您有下列的選項:

您可以:

- 為既存的項目補充附加資訊。
- 手動添加項目,並手動為它填入檢測值。手動輸入 的檢測值也可稍後進行更改。
- 將既存的項目標示為無效 (例如錯誤的檢測值), 以便將其排除在報表之外。

您不可以:

- 變更從血糖機中下載的日期和時間資訊及檢測值。
- 變更從胰島素幫浦 / 胰島素泵下載的項目或將其標 示為停用。

您在關閉已打開的資料記錄時,該資料記錄會自動儲存。

#### 註 **:** 上述以底線標註的資訊不適用於台灣。

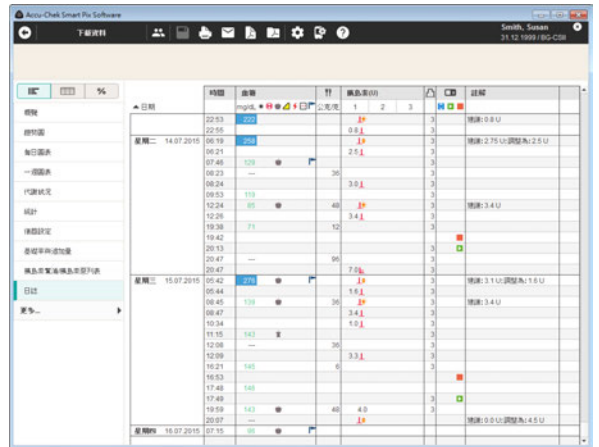

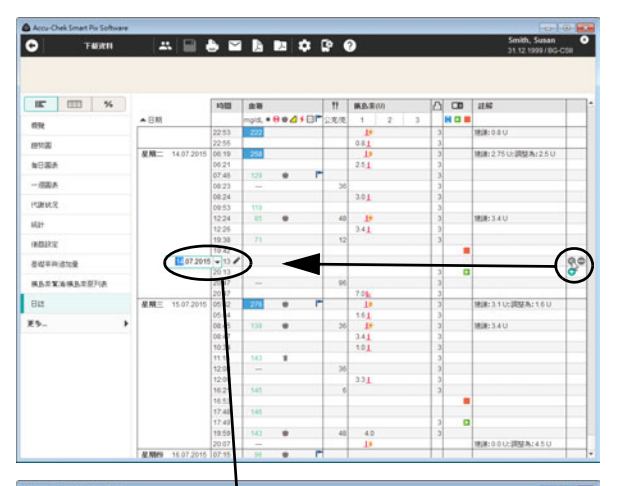

### 添加或停用列表的項目

每一個列表的項目右側都有一個或兩個小小的按鈕,其功 能為:

- 利用 按鈕,您可以在目前一行的上面新增一個 項目。
- 利用 按鈕,您可以停用所選的項目 (例如將錯 誤的檢測值排除在報表和統計之外)。這個按鈕只 會顯示在停用的項目上。

若要添加列表的項目:

- 若要在某一行的上面加入新的項目,則按一下 按鈕
- 用箭頭按鈕設定該項目所需的日期和時間。

如果日期和時間不符合該項目目前所處的位置,則會自動 移動排序到正確的位置上。

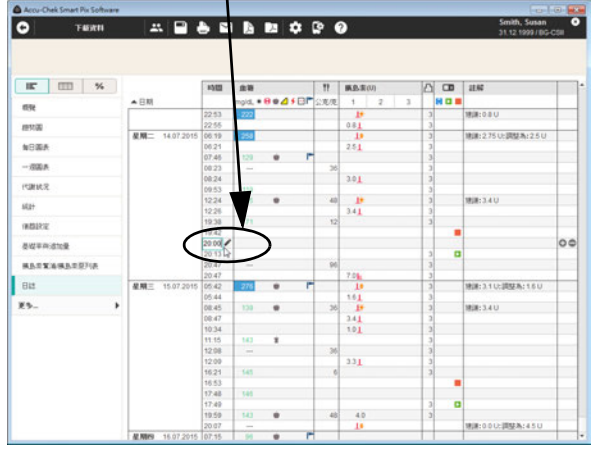

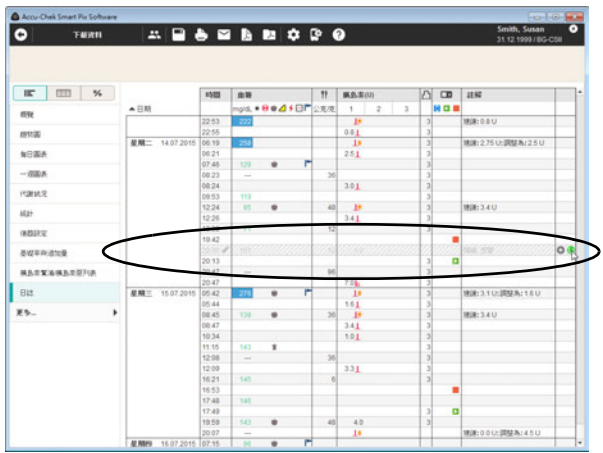

若要停用一個項目時:

• 在您想要停用的項目那一行按一下 ● 按鈕。該行 於是顯示為灰色斜紋。

這個列表的項目從此在報表和統計中不會予以考慮。

若要重新啟用停用了的列表項目:

• 在先前停用的項目那一行按一下 的按鈕。

您也可利用操作功能表添加或停用的項目。為此在 - ) 恐也可利用採作功能表添加或停用的項目・為此任<br>| ) 項目上按一下滑鼠右鍵・然後在所顯示的選單上選 擇您所要的命令。

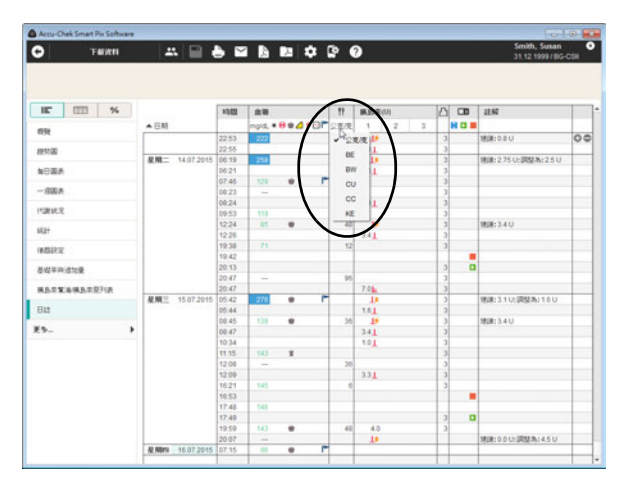

列表裡的 (血糖、碳水化合物、胰島素)數值

在每個不同的欄位中會顯示下列的數值單位:

- 血糖 單位會依照下載資料的血糖機的設定。
	- 碳水化合物 " 您可自行設定單位。若要變更所顯示的單位, 按一 下所顯示單位旁側的 • 按鈕,並選擇所需單位。 此處所選的單位也會在報表顯示中用到。
	- 胰島素 通常採用 *U* 單位。

輸入數值時,有下列的限制:

- 在從胰島素幫浦 / 胰島素泵下載的項目裡, 您只可 輸入碳水化合物和註解,但不能輸入血糖值或其它 胰島素值。
- 您不能變更下載的血糖值,但可以為其標示事件。
- 您能在以手動方式製作的項目裡輸入血糖值。

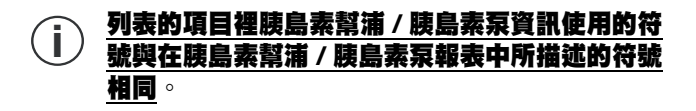

註 **:** 上述以底線標註的資訊不適用於台灣。

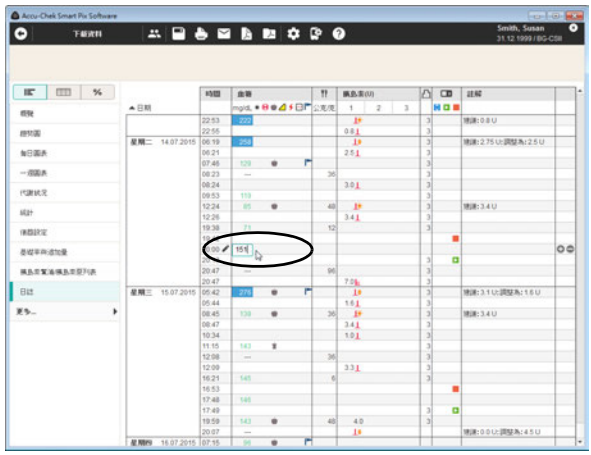

### 輸入和編輯血糖值

若要在手動製作的列表項目裡輸入血糖值時:

- 用滑鼠在*血糖*欄位中所需的項目上按一下。
- 輸入欄顯示醒目提示時,即可輸入數值。
- 用輸入鍵結束數值輸入。

一旦完成數值輸入後,該項目會以 / 符號標示為手動輸入 的列表項目。

若要變更或刪除手動輸入的血糖值時:

- 在您要變更或刪除的數值上按兩下。此時游標會在 輸入欄裡閃爍。
- 刪除或變更數值,然後按下輸入鍵。

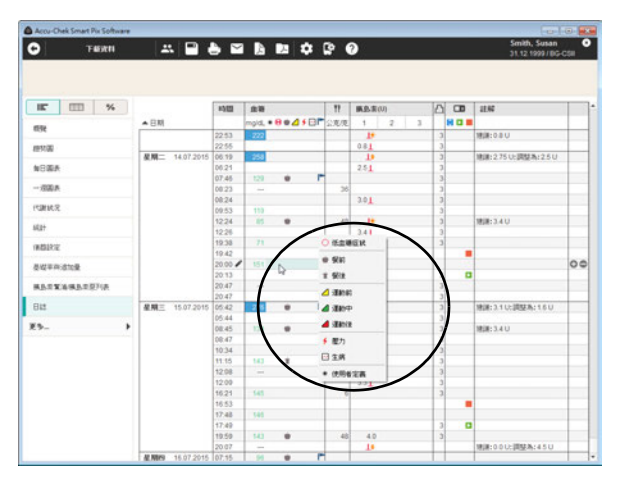

若要為血糖值標示事件時:

- 用滑鼠在血糖值右邊區域裡按一下所需的項目。
- 在此時顯示的選單上按一下所需的事件,即可選擇 該事件。

所選的事件從此會以符號顯示在血糖值右邊。最多可用這 個方式為血糖值標示出六個事件。

若要刪除事件 (符號)時:

- 用滑鼠在血糖值右邊區域裡按一下所需的項目。
- 在此時顯示的選單上已經標示的事件顯示在一個方 框裡。按一下您要刪除的已被框住的符號。

相對應的符號將從此項目中刪除。

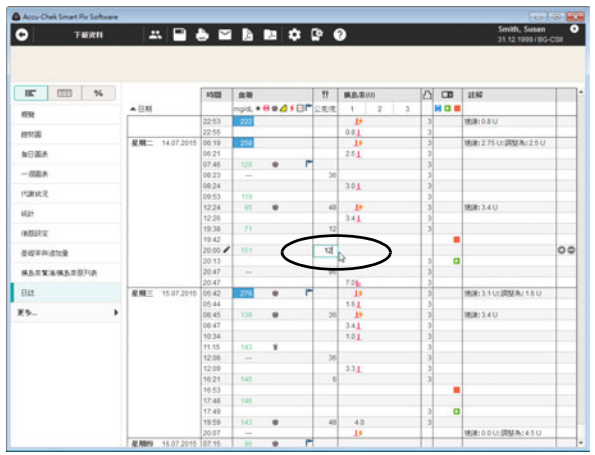

### 輸入和編輯碳水化合物

若要為手動製作的或從血糖機 / 胰島素幫浦 / 胰島素泵下 載的列表項目輸入碳水化合物時:

- 用滑鼠在*碳水化合物 ¶* 欄位裡按一下所需的項目。
- 輸入欄顯示醒目提示時,即可輸入數值。
- 用輸入鍵結束數值輸入。

若要變更或刪除手動輸入的碳水化合物時:

- 在您要變更或刪除的數值上按兩下。此時游標會在 輸入欄裡閃爍。
- 刪除或變更數值,然後按下輸入鍵。

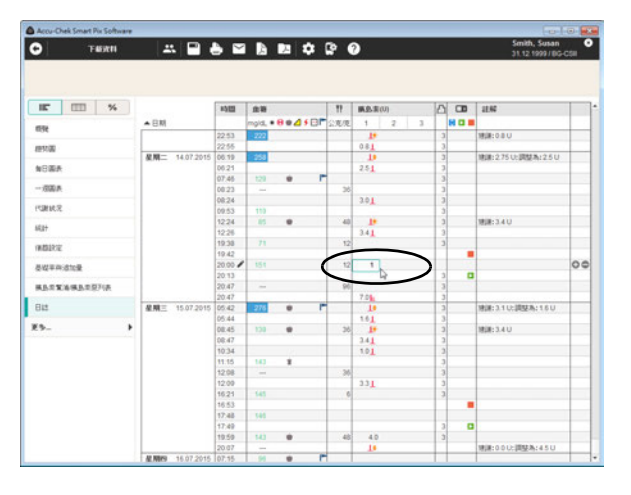

#### <span id="page-171-0"></span>輸入和編輯胰島素劑量

列表中胰島素類型 1、2 和 3 的分配如下:

#### 如果您使用胰島素幫浦 / 胰島素泵, 該胰島素幫浦 / 胰島 素泵輸注的胰島素會自動登記為胰島素 *1*。

如果您不使用胰島素幫消 / 胰島素泵,可按如下指定,例 如:胰島素 *1* 分配給短效胰島素、胰島素 *2* 分配給長效胰 島素,胰島素 *3* 分配給混合型胰島素。

若要給手動製作的或從血糖機下載的列表項目輸入胰島素 劑量:

- 用滑鼠在胰島素 *1*、*2* 或 *3* 欄位裡 (也許該欄位上 有您給予的名稱)按一下所需的項目。
- 輸入欄顯示醒目提示時,即可輸入數值。
- 用輸入鍵結束數值輸入。

若要變更或刪除手動輸入的胰島素劑量時:

- 在您要變更或刪除的數值上按兩下。此時游標會在 輸入欄裡閃爍。
- 刪除或變更數值,然後按下輸入鍵。

### 註 **:** 上述以底線標註的資訊不適用於台灣。

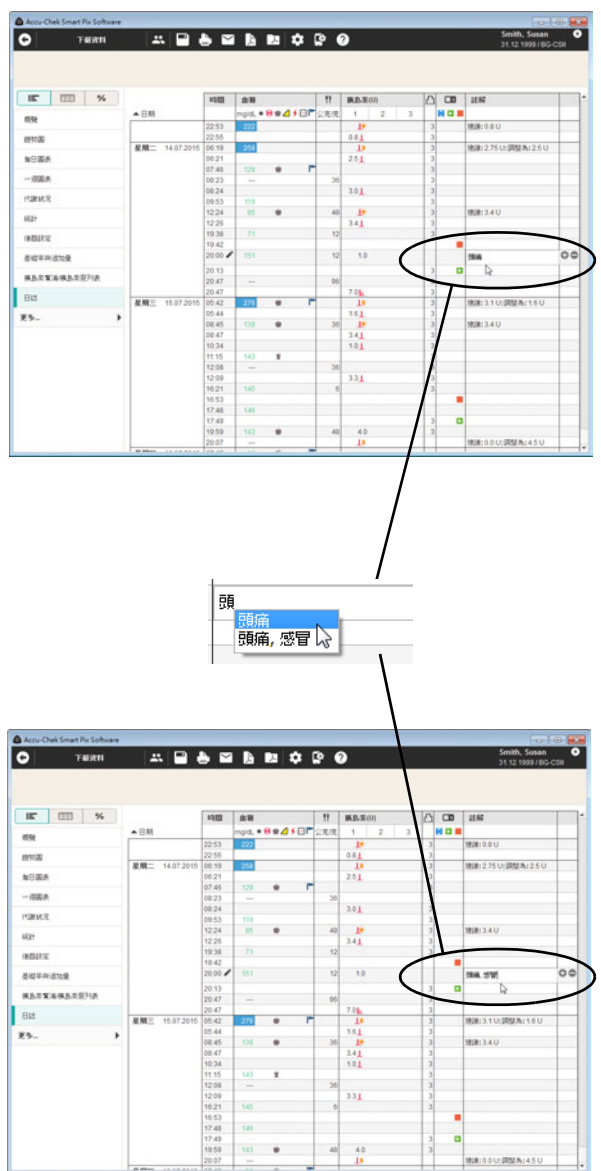

#### 添加、編輯或刪除註解

若要為列表的項目添加註解時:

- 在*註解*欄位裡按一下您要添加註解的項目。
- 註解欄顯示醒目提示時,即可輸入所需的文字。一 日輸入一個註解後,將來在輸入新的註解時,如果 開頭的字母相符,則會自動列出一份相對應的內容 列表供您選用。若要輸入某個相同註解,簡單地按 一下列表裡出現的那個註解即可選用。
- 用輸入鍵結束文字輸入。

如果下載了一個胰島素幫浦的資料,則所儲存的特定幫浦 事件會自動顯示為註解欄裡的項目。

如果您為一個註解創建一個新的不包含其他訊息的 - ) 効米恐病一個註解剧進一個新的不包含具他訛怠的<br>| ) 列表項目・則將在時間軸内針對此註解顯示一個標 記 (見第 [104](#page-103-0) 頁) · 請使用此功能,藉助這樣的全 局性註解進行標註,例如標註新治療方案的開始。

若要變更既有的註解:

- 按兩下您要變更的註解。此時游標會在文字欄位裡 閃爍。
- 隨需變更文字。
- 用輸入鍵結束文字輸入。

若要刪除既存的註解:

- 按兩下您要刪除的註解。此時游標會在文字欄位裡 閃爍。
- 刪除文字。
- 在刪除文字後按下輸入鍵。

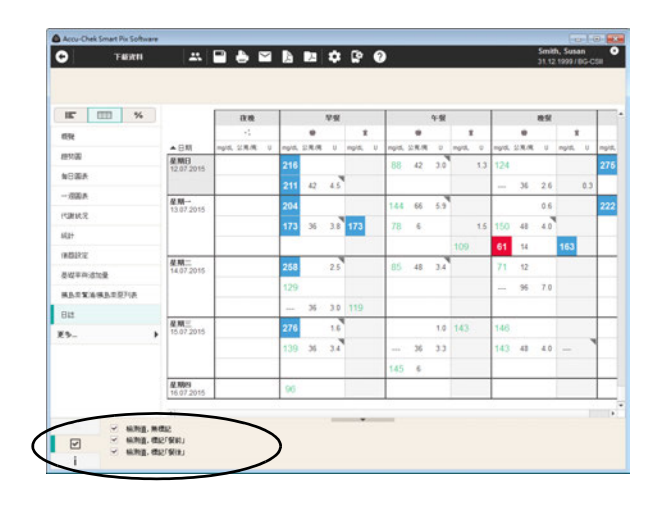

# 日誌 田

日誌製作一個表格式血糖檢測值、碳水化合物和胰島素劑 量概覽。數值表格依據餐食標示以及血糖檢測值的日期和 時間資訊列出 (垂直軸按照日期排序,水平軸按照時間段 排序)。在任何情況下,現有餐食標記都決定相對應欄位 (餐前 / 餐後)的排序,即使相應的時間資訊於此排序有 差異。

包含餐食的時間段再次被劃分為餐前和餐後區域。若有數 值不具日期和時間資料,則日誌裡不會列出這樣的檢測 值。但在*列表*報表元素裡,您可以發現這樣的檢測值。

您可在圖例中看到核取方塊,啟用核取方塊可以灰視部分 檢測值 (無標記的或標記餐前 / 餐後的)。

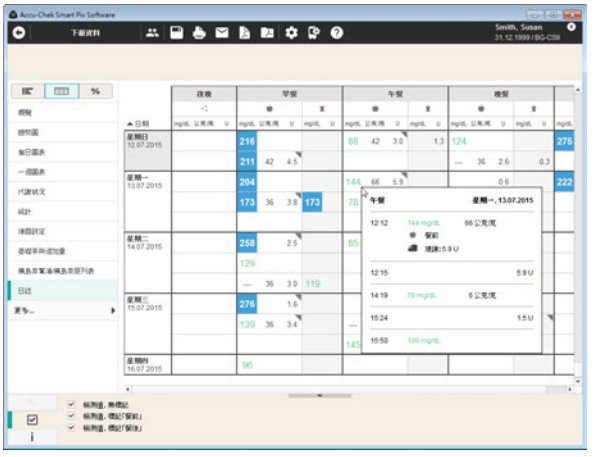

您可以顯示每個項目的詳細資訊:

• 用滑鼠按一下您想要了解更多訊息的項目。

將顯示有關此項目的詳細訊息:

- 血糖資訊:日期、時間、血糖檢測值、標記 (餐前 / 餐後,如有的話)、註解。
- 胰島素資訊:日期、時間、胰島素量、註解。
- 碳水化合物資訊:日期、時間、劑量、註解。

如還存在附加資訊( 例如具有*使用者定義*事件 )的項目, 則在右上角顯示一個灰色的三角形。時間上相鄰近 (<10 min)的血糖值、碳水化合物值和胰島素值將被視為 一個事件,因此將在一行中並排顯示。

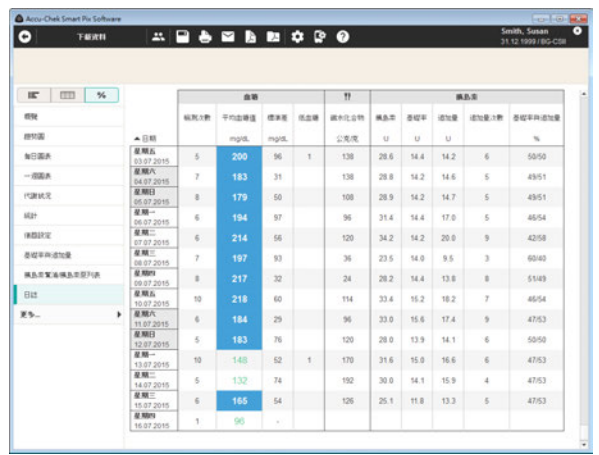

### 每日統計 %

每日統計是一個按時間排序的表格,包含根據血糖或連續 血糖監測值、碳水化合物和胰島素劃分的欄位。每日相對 應的統計數值 (平均值、次數等)都有登記。

#### 血糖區域

- 梅測次數:當天所評估的血糖檢測值的數量。
- • 平均血糖值:當天全部血糖檢測值的平均值。
- 標準差:所評估血糖檢測值的標準差或分佈狀況。
- 低血糖:低血糖出現次數。

#### 連續血糖監測值區域

- **感測器使用範圍:**所選時間範圍內藉助連續血糖監 測感測器獲取的檢測值所占百分比。
- • 中位數:所有檢測值的中值。
- 連續血糖監測波動 (**IQR**):所有檢測值的 50% 在 此範圍內。
- 低血糖:低血糖出現次數。

#### 註 **:** 上述以底線標註的資訊不適用於台灣。

碳水化合物區域

• 破水化合物:當天所摄入的碳水化合物量。

胰島素區域

- 胰島素:所輸注的胰島素總量 (追加量和基 礎率)。
- **基礎率:**所輸注的基礎率胰島素總量。
- • **追加量**: 所輸注的追加量胰島素總量。
- **追加量次數:**當日输注追加量的次數。
- 基礎率與追加量: 胰島素基礎率與追加量基礎率的 比例。

### **5.7** 報表參考文獻

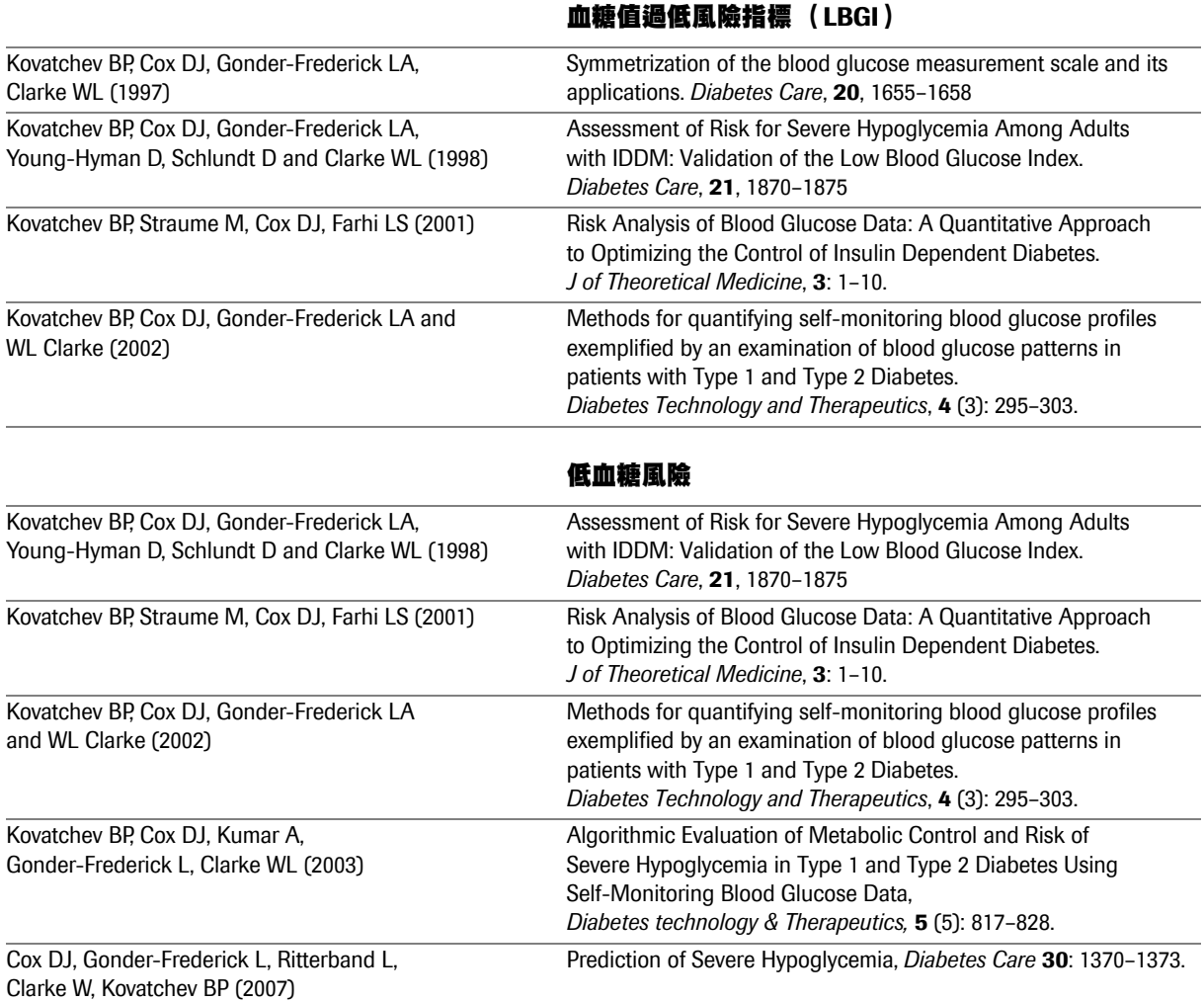

血糖值過高風險指標 (**HBGI**) **/**

# 多個血糖值的目標範圍

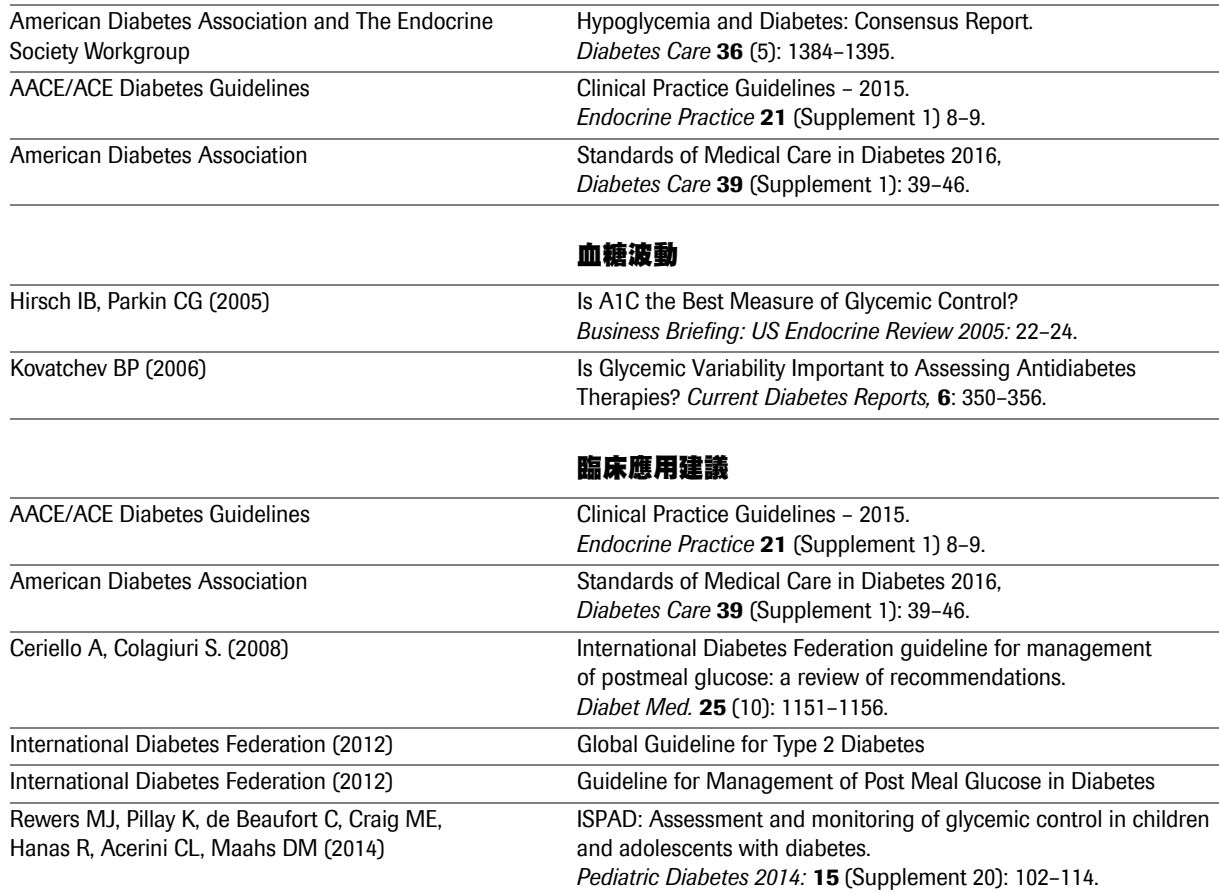
# 動態血糖圖譜 (**Ambulatory Glucose Profile**)

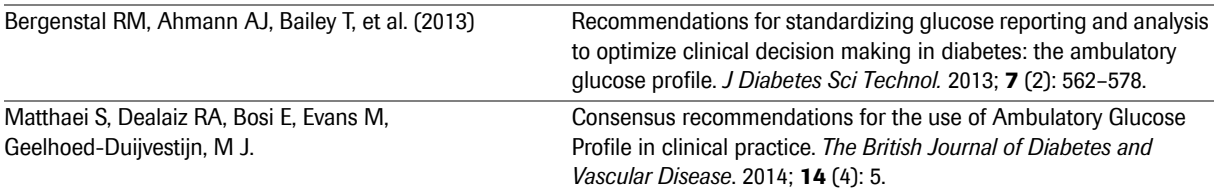

第 5 章,報表和資料記錄

# <span id="page-182-0"></span>**6** 準備儀器

本產品可從以下血糖機中下載和評估資料:

適用於羅氏智慧型血糖管理儀器 ( 型號 2/ 台灣許可證字 號:衛部醫器輸字第 032429 號 ) 和羅氏智慧型血糖管理軟 體 (台灣許可證字號 : 衛部醫器輸字第 032428 號)的血 糖機 :

透過 USB 介面:

- Accu-Chek Active (羅氏活力)(型號 GU、GB)
- Accu-Chek Aviva Connect
- Accu-Chek Aviva Insight
- Accu-Chek Guide (羅氏智航 / 台灣許可證字號 : 衛 部醫器輸字第 029811 號)<sup>1</sup>
- Accu-Chek Instant (羅氏逸智 / 台灣許可證字號 : 衛部醫器輸字第 030082 號[\)](#page-183-0)<sup>1</sup>
- Accu-Chek Instant S (羅氏逸智 S)
- 羅氏全方位 /Accu-Chek Mobile (型號 U1/ 台灣許 可證字號: 衛署醫器輸字第 025084 號[\)](#page-183-0)1
- Accu-Chek Performa Connect
- Accu-Chek Performa Insight

註 **:**

**1.**上述有註明台灣許可證字號的儀器適用於台灣 市場,此注意事項適用於整份使用者手冊。

適用於羅氏智慧型血糖管理儀器 ( 型號 2/ 台灣許可證字號 : 衛部醫器輸字第 032429 號 ) 的血糖機 :

透過紅外線介面:

- Accu-Chek Active (羅氏活力) (型號 GG、GN、GC/ 台灣許可證字號 : 衛署醫器 輸字第 015735 號)<sup>1</sup>
- Accu-Chek Aviva
- Accu-Chek Aviva Combo
- Accu-Chek Aviva Expert
- Accu-Chek Aviva Nano
- Accu-Chek Compact
- Accu-Chek Compact Plus
- Accu-Chek Go (GO 讚)
- Accu-Chek Mobile (型號 U8)
- Accu-Chek Performa (羅氏優勝 / 台灣許可證字號 : 衛署醫器輸字第 019035 號或衛部醫器輸字第 026263 號[\)](#page-183-0)<sup>1</sup>
- Accu-Chek Performa Combo
- Accu-Chek Performa Nano (羅氏優勝 精巧)

下列胰島素幫浦 / 胰島素泵適用於將資料傳輸到本產品:

- Accu-Chek Insight
- Accu-Chek Spirit
- Accu-Chek Spirit Combo

本產品可從以下系統匯入連續血糖監測值:

• Accu-Chek Insight 連續血糖監測系統

## 注意:並非所有產品在各個國家均有銷售。

- <span id="page-183-0"></span>註 **:**
	- **1.** 上述有註明台灣許可證字號的儀器適用於台灣 市場,此注意事項適用於整份使用者手冊。

這些儀器有時需要進行不同的準備,才能將資料傳輸到本 產品。以下幾頁說明了如何成功評估各種儀器所儲存的資 料。使用者還可以在血糖機和胰島素幫浦 / 胰島素泵的使 用者手冊中查看這些資訊。

- 每次只準備一台儀器進行資料傳輸。否則同時通訊 可能干擾傳輸。也請避免其它儀器透過紅外線介面 造成干擾,例如筆記本電腦或者手機。 **i**
- 採用紅外線進行資料傳輸時,請避免環境光線直接 照射 (如日光),因為這樣會干擾資料的傳輸。 **i**
- 如果您想要一併評估胰島素幫浦 **/** 胰島素泵和血糖 i) 郑未忽怒去一讲評伯晚局蔡帛湘/晚局蔡泉和血被<br>i) 機的資料,則這些儀器都必須同步,也就是說使用 的所有儀器的日期和時間設定都必須吻合。

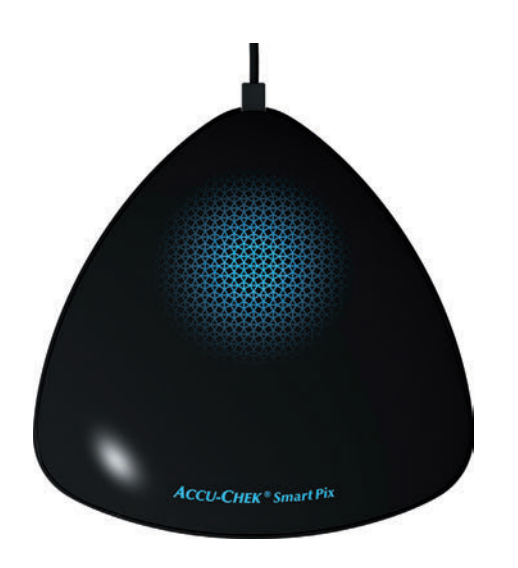

透過紅外線進行資料傳輸時,後面所有說明須滿足下列 條件:

- 羅氏智慧型血糖管理儀器已插接在電腦上。
- 電腦已開機,操作系統已啟動。
- 您已在羅氏智慧型血糖管理軟體中按一下*下載資料* 或者已啟動自動匯入。
- 羅氏智慧型血糖管理儀器透過指示燈區域緩慢閃 爍,表明資料傳輸準備就緒。

## **6.1 Accu-Chek Active** (羅氏活力)血糖機

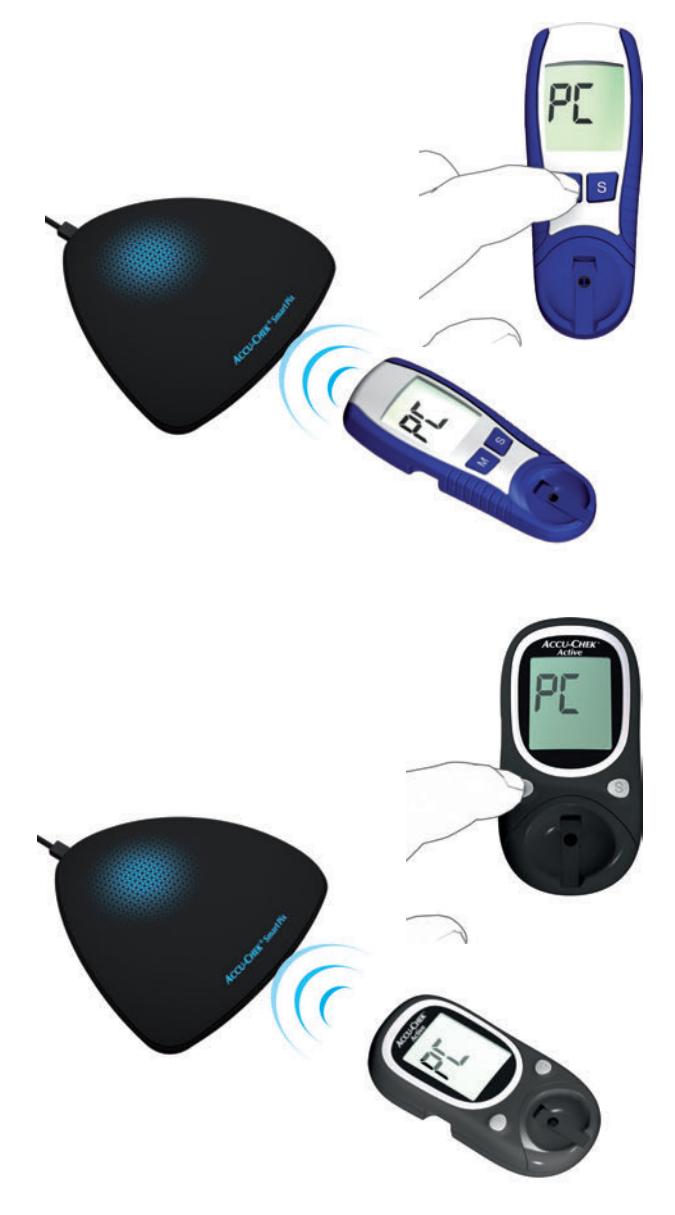

Accu-Chek Active (羅氏活力)血糖機 (型號 GG、GN、 GC)有一個內建紅外線介面用於資料傳輸。從儀器中下載 資料的步驟如下:

- 將該儀器放在距離羅氏智慧型血糖管理儀器紅外 線視窗最多 10 公分處。兩個紅外線視窗必須彼此 相對。
- 長按 **M** 按鈕超過 3 秒鐘,血糖機開機。
- 螢幕上顯示 「PC」,資料傳輸自動啟動。

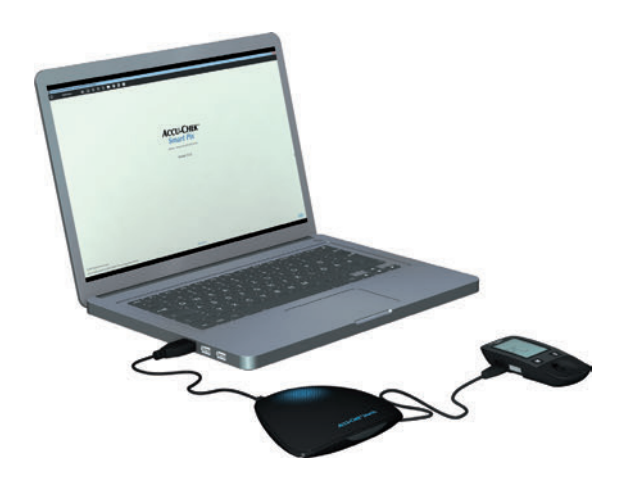

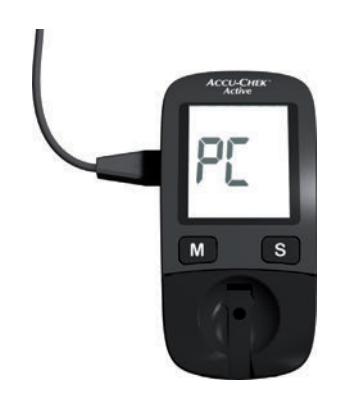

Accu-Chek Active (羅氏活力)血糖機 (型號 GU、GB) 有一個內建 USB 介面用於資料傳輸。

為了可以透過 **Micro USB** 線在血糖機和電腦之間 直接進行通信,電腦上必須安裝有 **Accu-Chek** 驅動程式 (見第 **[2.2](#page-23-0)** 章)。如果您將該血糖機連接 到羅氏智慧型血糖管理儀器 (型號 **2**),則不需要 安裝該驅動程式。 **i**

從儀器中下載資料的步驟如下:

- 將 USB 線的微 B 型插頭插入血糖機。
- 如果您未使用 Accu-Chek Smart Pix 羅氏智慧型血糖 管理儀器 (型號 2):將 USB 的 A 型插頭插入電腦 的 USB 介面。
- 血糖機建立到電腦的連接。螢幕上閃爍出現 「PC」 顯示。
- 資料傳輸自動開始,傳輸期間 「PC」顯示不再 閃爍。

開始資料傳輸。當資料傳輸結束時,螢幕上短暫顯示 「End」(結束),然後血糖機自動關機。您現在可以移 除 USB 線。

#### **6.2 Accu-Chek Aviva** 血糖機 **Accu-Chek Aviva Nano** 血糖機

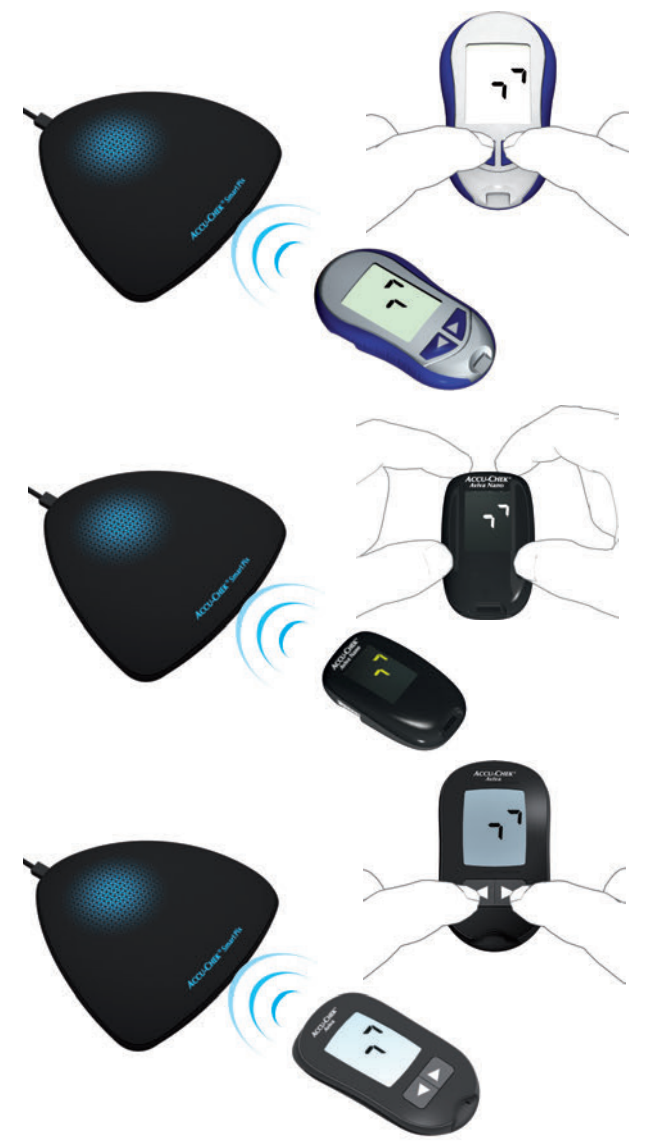

Accu-Chek Aviva 血糖機和 Accu-Chek Aviva Nano 血糖機 都有一個內建的紅外線介面用於資料傳輸。從儀器中下載 資料的步驟如下:

- 將該儀器放在距離羅氏智慧型血糖管理儀器紅外 線視窗最多 10 公分處。兩個紅外線視窗必須彼此 相對。
- 同時長按 ◀ 和 ▶ 按鈕,直至螢幕上出現兩個交替 閃爍的箭頭,血糖機開機。資料傳輸自動開始。

**6.3 Accu-Chek Aviva Combo** 血糖機 **Accu-Chek Aviva Expert** 血糖機

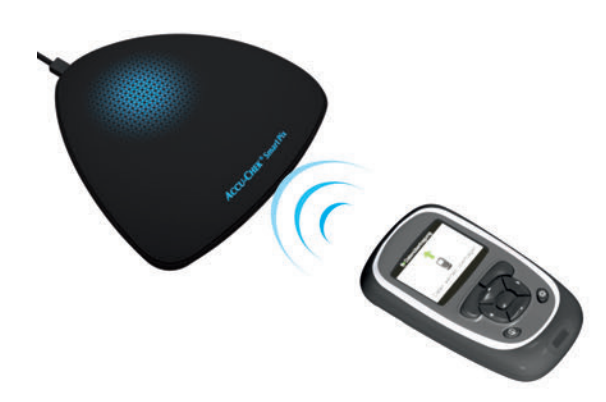

Accu-Chek Aviva Combo 血糖機和 Accu-Chek Aviva Expert 血糖機都有一個內建的紅外線介面用於資料傳輸。從儀器 中下載資料的步驟如下:

將該儀器放在距離羅氏智慧型血糖管理儀器紅外 線視窗最多 10 公分處。兩個紅外線視窗必須彼此 相對。

- **Bolus Advice B** Pump **My Data** Settings **b** bG Test 10:02 2 Feb 09 10:00 2 Feb 09 **Menu Data Transfer** Add Data Reports **View Data** Transferring Data **+** Data Transfer Complete Data Transfer
- 在主選單裡選擇 *My Data* (我的資料)選項,按一  $FO^{\circ}$
- 選擇 *Data Transfer* (資料傳輸),按一下 。

現在開始資料傳輸。當資料傳輸結束時,螢幕上會顯示 *Complete* (完成)三秒鐘。然後血糖機關機。

當您同時使用 **Accu-Chek Aviva Combo** 血糖機和 **Accu-Chek Spirit Combo** 胰島素幫浦 **/** 胰島素泵 時,應當同時下載這兩個儀器的資料,以便獲取盡 可能完整的訊息 (特別是關於追加量和基礎率的 訊息)。 **i**

## <span id="page-190-0"></span>**6.4 Accu-Chek Aviva Insight** 糖尿病管理儀

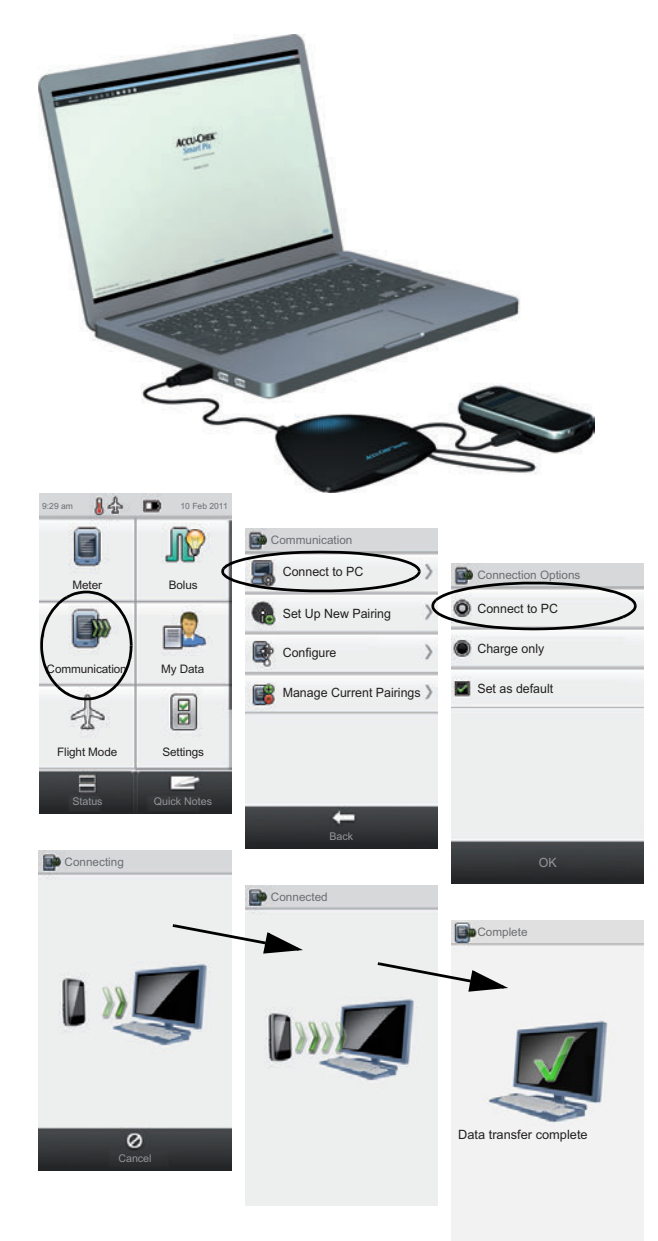

Accu-Chek Aviva Insight 糖尿病管理儀有一個內建的 USB 介面用於資料傳輸。

為了可以透過 **Micro USB** 線在血糖機和電腦之間 直接進行通信,電腦上必須安裝有 **Accu-Chek** 驅動程式 (見第 **[2.2](#page-23-0)** 章)。如果您將該血糖機連接 到羅氏智慧型血糖管理儀器 (型號 **2**),則不需要 安裝該驅動程式。 **i**

從 Accu-Chek Aviva Insight 糖尿病管理儀中下載資料的步 驟如下:

- 將 USB 線的微 B 型插頭插入血糖機。
- 初果您未使用羅氏智慧型血糖管理儀器 (型號 2): 將 USB 的 A 型插頭插入電腦的 USB 介面。
- 在血糖機的 *Communication* (通訊)選單中選擇 *Connect to PC* (連接到個人電腦)選項。(如果 您的儀器上標準設定 *Connect to PC* [ 連接到個人 雷腦 ],則略過該步驟。)
- 查料傳輸自動開始,螢幕上顯示傳輸正在淮行中。
- 當資料傳輸結束時,螢幕上短暫顯示 *Data transfer complete* (資料傳輸完成)。然後血糖機自動關機 (進入充電模式)。您現在可以移除 USB 線。
- 當您將該血糖機和 **Accu-Chek Insight** 胰島素幫浦 **/** 胰島素泵同時使用時,則自動傳輸兩台儀器所儲存 的資料 (見第 **[202](#page-201-0)** 頁)。 **i**

#### **6.5 Accu-Chek Compact** 血糖機

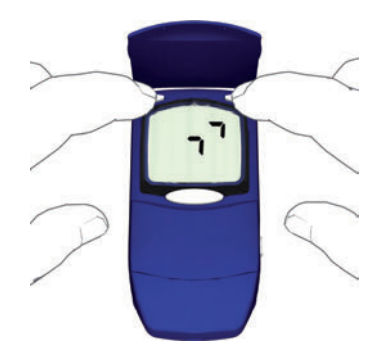

Accu-Chek Compact 血糖機有一個內建的紅外線介面用於 資料傳輸。從儀器中下載資料的步驟如下:

- 將該儀器放在距離羅氏智慧型血糖管理儀器紅外 線視窗最多 10 公分處。兩個紅外線視窗必須彼此 相對。
	- 同時按下 **SET** 和 **MEMO**,血糖機開機。現在該儀 器已開啟並處於資料傳輸模式下,不會送出新的 試紙。
- 螢幕上出現兩個箭頭,資料傳輸自動啟動。

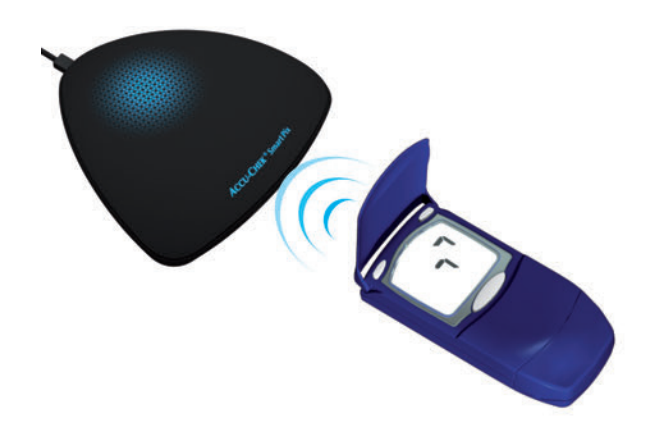

# **6.6 Accu-Chek Compact Plus** 血糖機

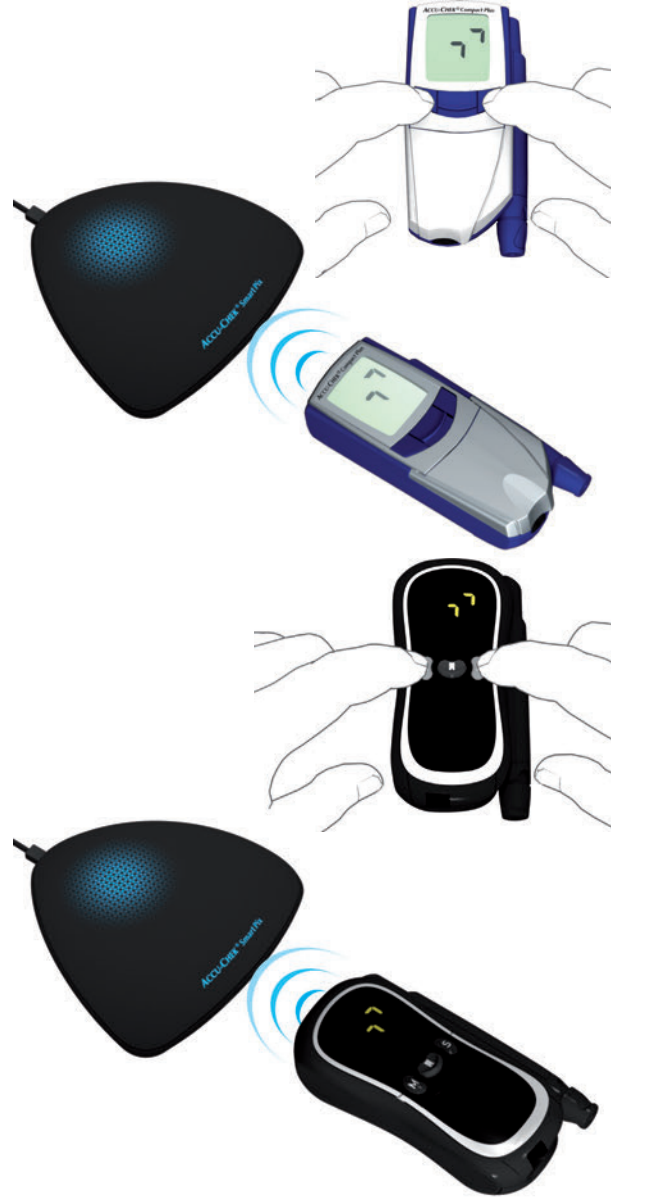

Accu-Chek Compact Plus 血糖機有一個內建的紅外線介面 用於資料傳輸。從儀器中下載資料的步驟如下:

- 將該儀器放在距離羅氏智慧型血糖管理儀器紅外 線視窗最多 10 公分處。兩個紅外線視窗必須彼此 相對。
- 同時按下 **S** 和 **M**,血糖機開機。現在該儀器已開啟 並處於資料傳輸模式下,不會送出新的試紙。
- 螢幕上出現兩個箭頭,資料傳輸自動啟動。

### **6.7 Accu-Chek Go** (**GO** 讚)血糖機

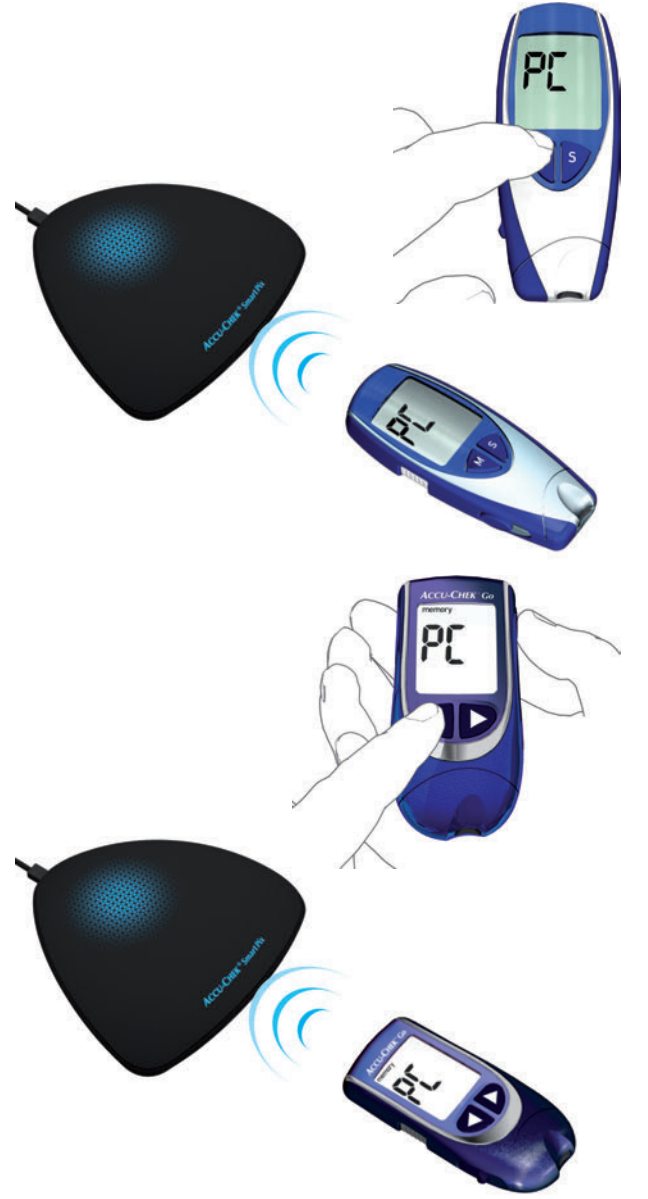

Accu-Chek Go (GO 讚)血糖機有一個內建的紅外線介面 用於資料傳輸。從儀器中下載資料的步驟如下:

- 將該儀器放在距離羅氏智慧型血糖管理儀器紅外 線視窗最多 10 公分處。兩個紅外線視窗必須彼此 相對。
	- 長按 **M** 按鈕超過 3 秒鐘,血糖機開機。
	- 螢幕上顯示 「PC」,資料傳輸自動啟動。

如果您的 Accu-Chek Go (GO 譖) 血糖機是這個版本的, 則操作步驟如下:

- 將該儀器放在距離羅氏智慧型血糖管理儀器紅外 線視窗最多 10 公分處。兩個紅外線視窗必須彼此 相對。
- 同時按下 ◀ 和 ◎, 血糖機開機。
- 螢幕上顯示 「PC」,資料傳輸自動啟動。

## **6.8 Accu-Chek Guide** (羅氏智航)血糖機

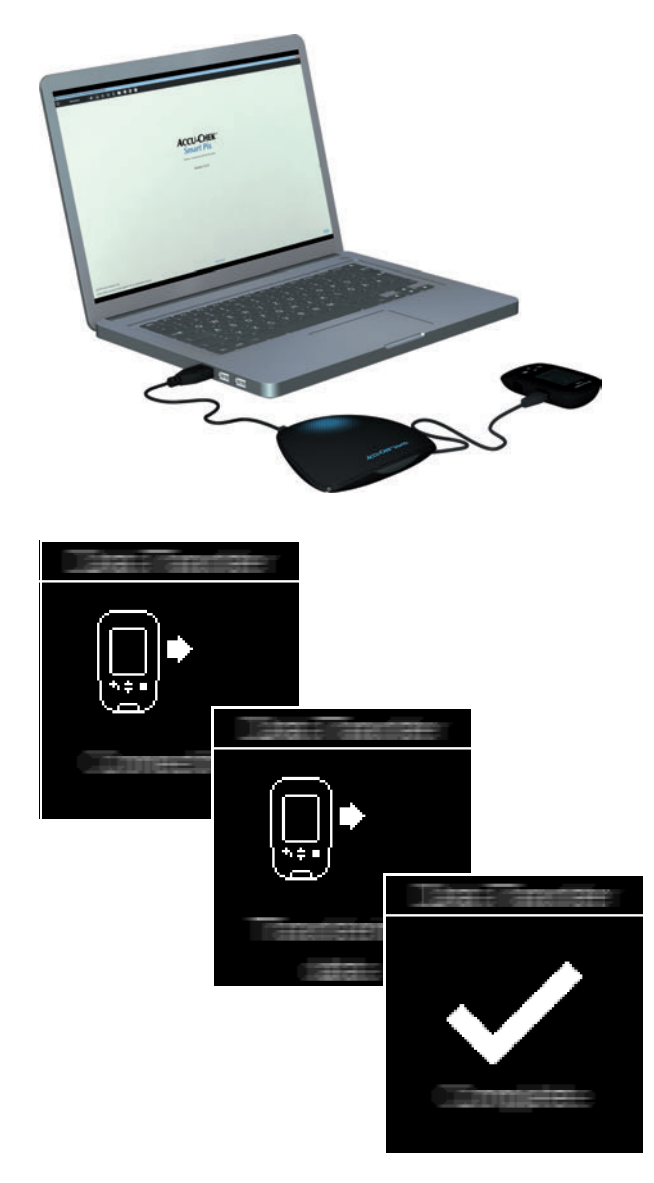

Accu-Chek Guide (羅氏智航) 血糖機有一個內建的 USB 介面用於資料傳輸。

為了可以透過 **Micro USB** 線在血糖機和電腦之間 直接進行通信,電腦上必須安裝有 **Accu-Chek** 驅動程式 (見第 **[2.2](#page-23-0)** 章)。如果您將該血糖機連接 到羅氏智慧型血糖管理儀器 (型號 **2**),則不需要 安裝該驅動程式。 **i**

從儀器中下載資料的步驟如下:

- 將 USB 線的微 B 型插頭插入血糖機。
- 如果您未使用羅氏智慧型血糖管理儀器 (型號 2): 將 USB 的 A 型插頭插入電腦的 USB 介面。
- 血糖機開機並建立到電腦的連接。在螢幕上出現告 知進度的顯示。

開始資料傳輸。資料傳輸結束後,血糖機在很短的時間後 自動關機。您現在可以移除 USB 線。

#### **6.9 Accu-Chek Instant** (羅氏逸智)血糖機 **Accu-Chek Instant S** (羅氏逸智 **S**)血糖機

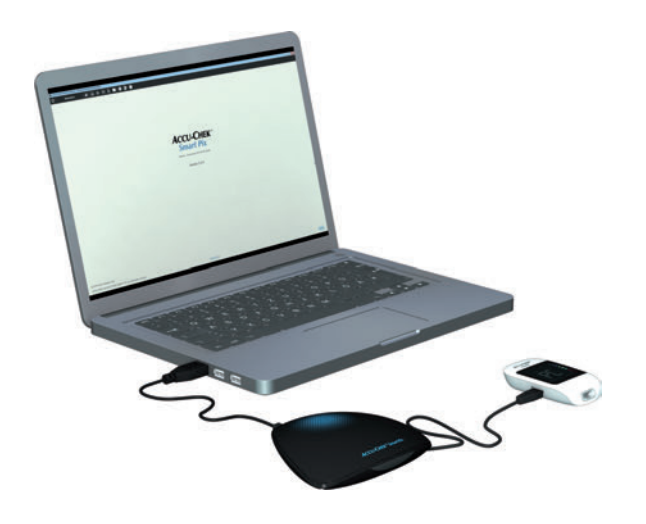

ACCU-CHEK<sup>=</sup>

Accu-Chek Instant (羅氏逸智)血糖機有一個內建的 USB 介面用於資料傳輸。

為了可以透過 **Micro USB** 線在血糖機和電腦之間 直接進行通信,電腦上必須安裝有 **Accu-Chek** 驅動程式 (見第 **[2.2](#page-23-0)** 章)。如果您將該血糖機連接 到羅氏智慧型血糖管理儀器 (型號 **2**),則不需要 安裝該驅動程式。 **i**

從儀器中下載資料的步驟如下:

- 將 USB 線的微 B 型插頭插入血糖機。
- 如果您未使用羅氏智慧型血糖管理儀器 (型號 2): 將 USB 的 A 型插頭插入電腦的 USB 介面。
- 血糖機建立到電腦的連接。螢幕上閃爍出現 「PC」 顯示。
- 資料傳輸自動開始,傳輸期間 「PC」顯示不再 閃爍。

開始資料傳輸。資料傳輸結束後,血糖機將自動關機。 您現在可以移除 USB 線。

**6.10 Accu-Chek Mobile** 血糖機

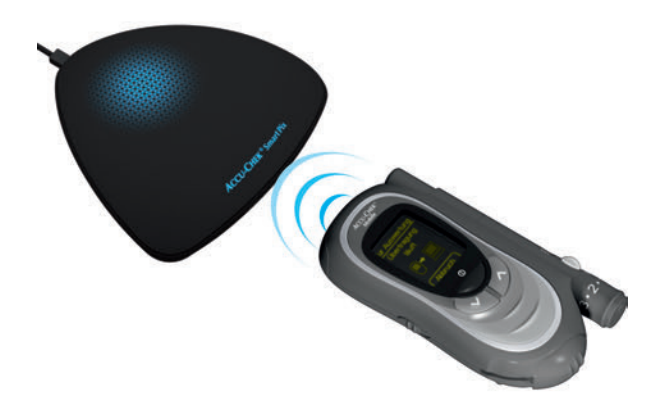

Accu-Chek Mobile 血糖機 (型號 U8) 有一個內建的紅外 線介面用於資料傳輸。從儀器中下載資料的步驟如下:

- 將該儀器放在距離羅氏智慧型血糖管理儀器紅外 線視窗最多 10 公分處。兩個紅外線視窗必須彼此 相對。
- 長按 $\bigtriangledown$ 和 $\bigwedge$ 按鈕,直到血糖機開機。
- 請等到顯示測試結束,功能選單項目顯示 *Transfer data* (傳輸資料)。

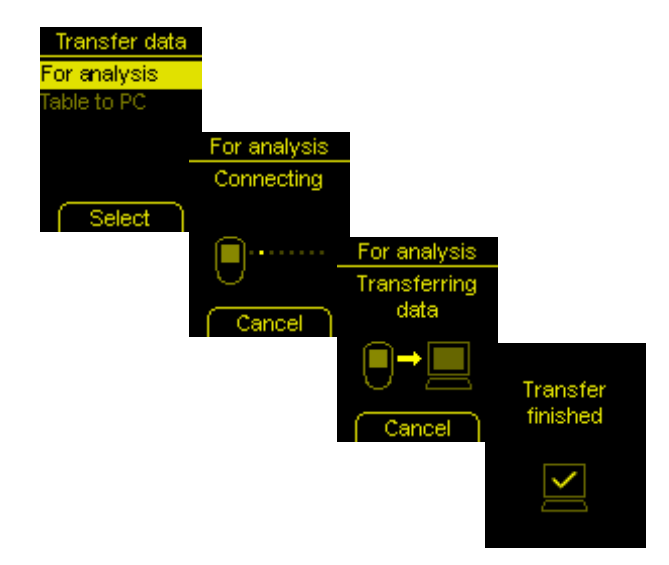

• 選擇 *Transfer data* (傳輸資料) 選單項目裡的選項 For analysis (用於評估), 然後按下 。

此時會建立連線,開始傳輸資料。資料傳輸結束時,螢幕 上會有 2 秒鐘通知 *Transfer finished* (傳輸完成)的訊息。 然後血糖機關機。

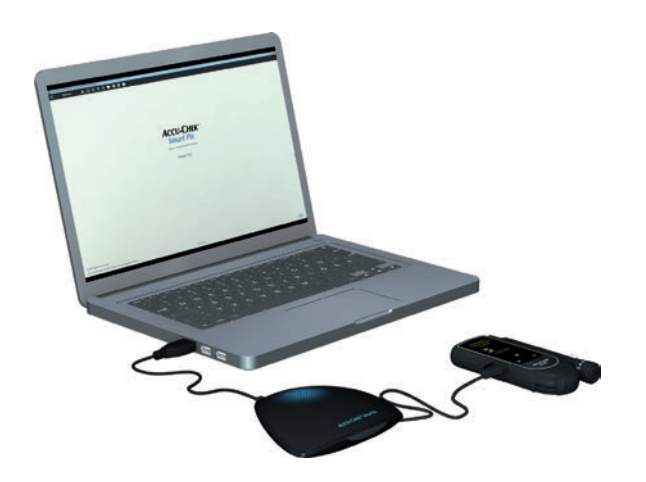

羅氏全方位 /Accu-Chek Mobile 血糖機 (型號 U1)有一個 內建的 USB 介面用於資料傳輸。

為了可以透過 **Micro USB** 線在血糖機和電腦之間 直接進行通信,電腦上必須安裝有 **Accu-Chek** 驅動程式 (見第 **[2.2](#page-23-0)** 章)。如果您將該血糖機連接 到羅氏智慧型血糖管理儀器 (型號 **2**),則不需要 安裝該驅動程式。 **i**

連接個人電腦時,羅氏全方位 **/Accu-Chek Mobile**  血糖機具有可選擇的預設定。要在羅氏智慧型血糖 管理軟體中直接對資料進行評估,必須預先設定資 料傳輸選項。 **i**

從儀器中下載資料的步驟如下:

- 將 USB 線的微 B 型插頭插入血糖機。
- 如果您未使用羅氏智慧型血糖管理儀器 (型號 2): 將 USB 的 A 型插頭插入電腦的 USB 介面。
- 血糖機開機並建立到電腦的連接。在螢幕上出現告 知進度的顯示。

開始資料傳輸。資料傳輸結束後,血糖機在很短的時間後 自動關機。您現在可以移除 USB 線。

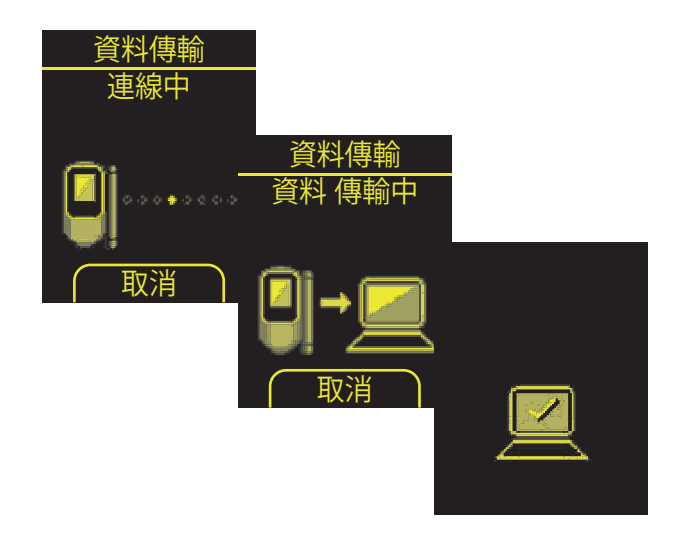

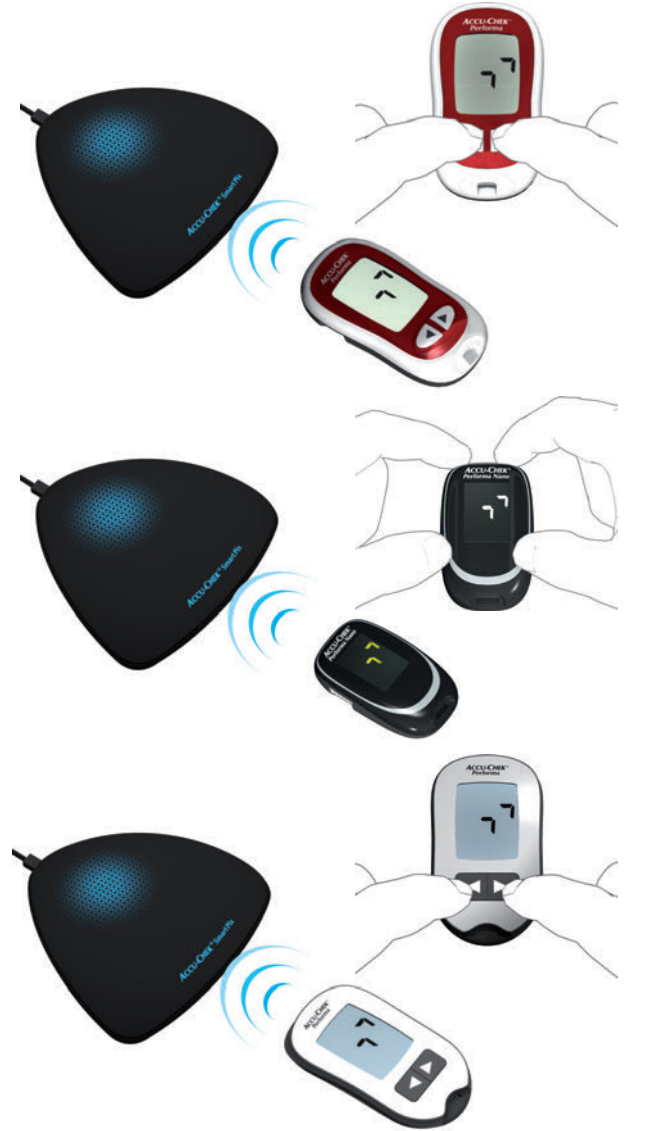

#### **6.11 Accu-Chek Performa** 羅氏優勝血糖機 **Accu-Chek Performa Nano** 羅氏優勝 **-** 精巧血糖機

Accu-Chek Performa 羅氏優勝血糖機和 Accu-Chek Performa Nano 羅氏優勝 - 精巧血糖機都有一個內建的紅 外線介面用於資料傳輸。從儀器中下載資料的步驟如下:

- 將該儀器放在距離羅氏智慧型血糖管理儀器紅外 線視窗最多 10 公分處。兩個紅外線視窗必須彼此 相對。
- 同時長按 ◀ 和 ▶ 按鈕,直至螢幕上出現兩個交替 閃爍的箭頭,血糖機開機。資料傳輸自動開始。

**6.12 Accu-Chek Performa Combo** 血糖機

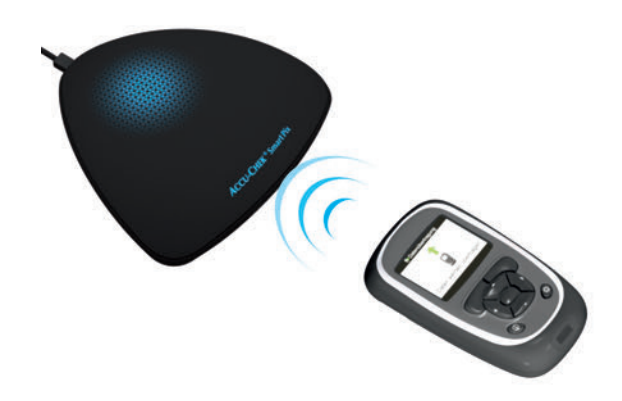

Accu-Chek Performa Combo 血糖機有一個內建的紅外線介 面用於資料傳輸。從儀器中下載資料的步驟如下:

將該儀器放在距離羅氏智慧型血糖管理儀器紅外 線視窗最多 10 公分處。兩個紅外線視窗必須彼此 相對。

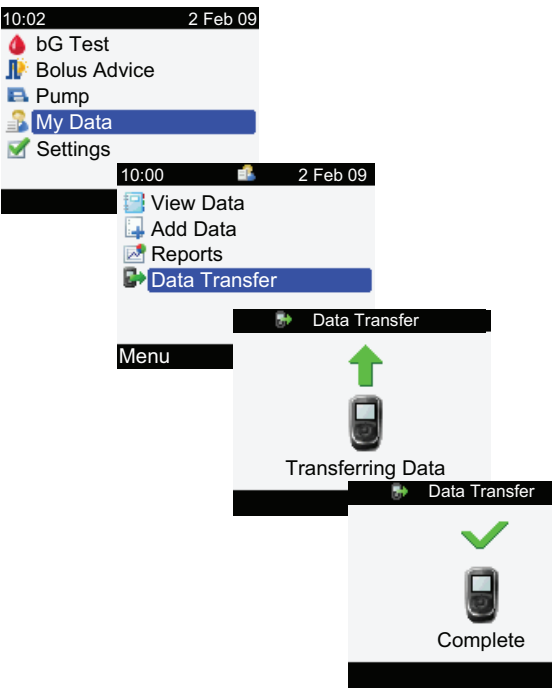

- 在主選單裡選擇 *My Data* (我的資料)選項, 按一下∩。
- 選擇 *Data Transfer* (資料傳輸),按一下 。

現在開始資料傳輸。當資料傳輸結束時,螢幕上會顯示 *Complete* (完成)三秒鐘。然後血糖機關機。

當您同時使用 **Accu-Chek Performa Combo** 血糖 機和 **Accu-Chek Spirit Combo** 胰島素幫浦 **/** 胰島 素泵時,應當同時下載這兩個儀器的資料,以便獲 取盡可能完整的訊息 (特別是關於追加量和基礎率 的訊息)。 **i**

# <span id="page-200-0"></span>**6.13 Accu-Chek Performa Insight** 糖尿病管理儀

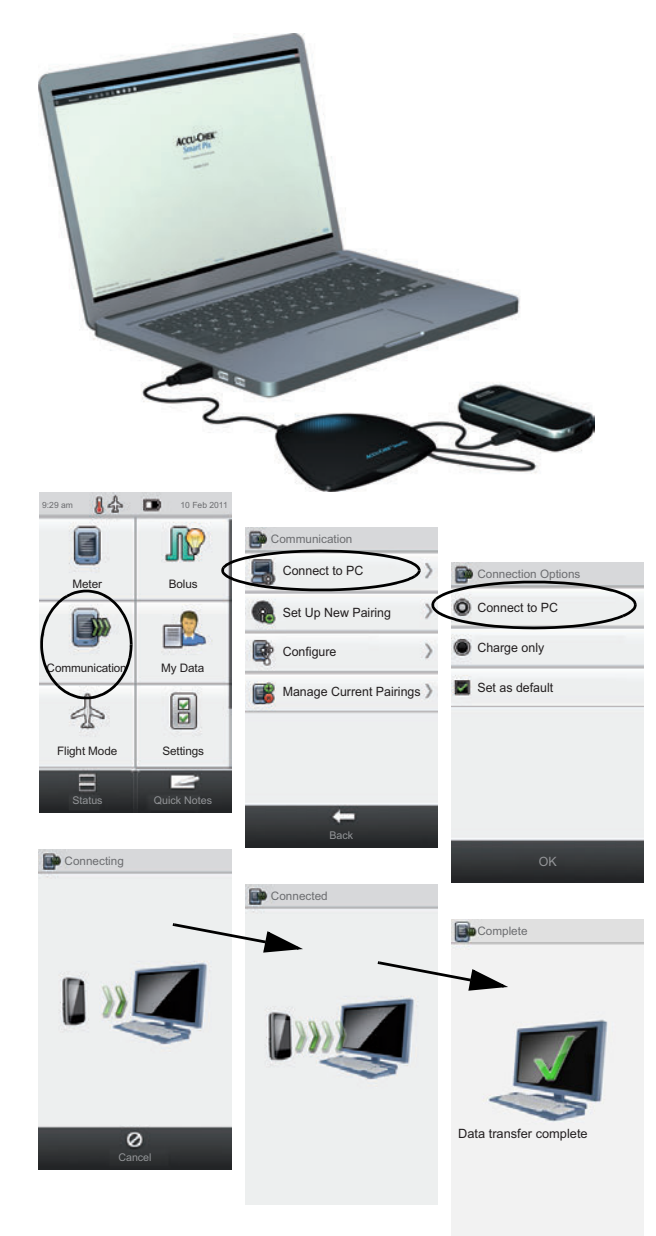

Accu-Chek Performa Insight 糖尿病管理儀有一個內建的 USB 介面用於資料傳輸。

為了可以透過 **Micro USB** 線在血糖機和電腦之間 直接進行通信,電腦上必須安裝有 **Accu-Chek** 驅動程式 (見第 **[2.2](#page-23-0)** 章)。如果您將該血糖機連接 到羅氏智慧型血糖管理儀器 (型號 **2**),則不需要 安裝該驅動程式。 **i**

從 Accu-Chek Performa Insight 糖尿病管理儀中下載資料的 步驟如下:

- 將 USB 線的微 B 型插頭插入血糖機。
- 初果您未使用羅氏智慧型血糖管理儀器 (型號 2): 將 USB 的 A 型插頭插入電腦的 USB 介面。
- 在血糖機的 *Communication* (通訊)選單中選擇 *Connect to PC* (連接到個人電腦)選項。(如果 您的儀器上標準設定 *Connect to PC [* 連接到個人 雷腦 1,則略過該步驟。)
- 查料傳輸自動開始,螢幕上顯示傳輸正在淮行中。
- 當資料傳輸結束時,螢幕上短暫顯示 *Data transfer complete* (資料傳輸完成)。然後血糖機自動關機 (進入充電模式)。您現在可以移除 USB 線。
- 當您將該血糖機和 **Accu-Chek Insight** 胰島素幫浦 **/** 胰島素泵同時使用時,則自動傳輸兩台儀器所儲存 的資料 (見第 **[202](#page-201-0)** 頁)。 **i**

### <span id="page-201-0"></span>**6.14 Accu-Chek Insight** 胰島素幫浦 **/** 胰島素泵

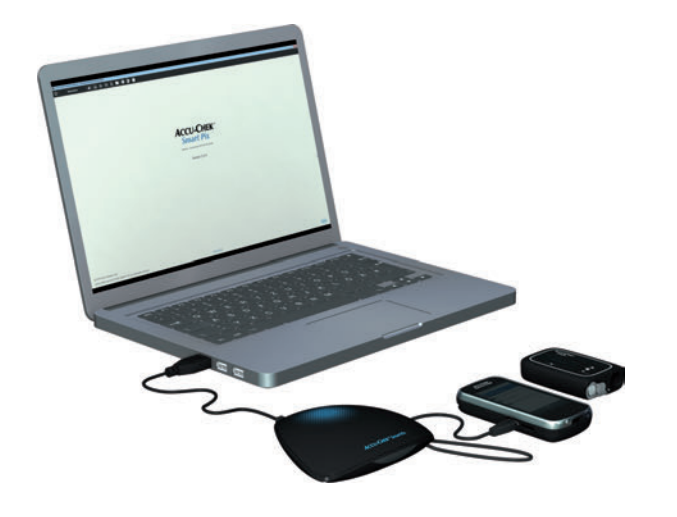

只能透過 Accu-Chek Aviva Insight 糖尿病管理儀或者 Accu-Chek Performa Insight 糖尿病管理儀與 Accu-Chek Insight 胰島素幫浦 / 胰島素泵進行通訊。共同使用的兩個 儀器的藍牙連接通常已在啟用時設定。資料傳輸時無需再 對胰島素幫浦 / 胰島素泵進行其它準備。

胰島素幫浦 / 胰島素泵的資料被儲存在血糖機裡,下載時 將自動 (和血糖機資料一起)被傳輸到個人電腦。為了能 夠傳輸附加資訊 (設定),在下載資料時胰島素幫浦 / 胰 島素泵必須處於血糖機附近。

如果僅血糖機適用,那麼儲存在血糖機的胰島素幫浦 / 胰 島素泵資料也將被傳輸。如果血糖機和胰島素幫浦 / 胰島 素泵均適用,那麼無論是胰島素幫浦 / 胰島素泵的資料或 是設定(例如設定的基礎率設定檔),都將被傳輸。

從 Accu-Chek Insight 胰島素幫浦 / 胰島素泵中下載資料的 步驟如下:

- 如果也想傳輸胰島素幫浦 / 胰島素泵的設定, 請確 保胰島素幫浦 / 胰島素泵處於血糖機附近 (例如腰 帶上)。
- 按第 [191](#page-190-0) 百及第 [201](#page-200-0) 百所述, 從血糖機進行資料 傳輸。

**6.15 Accu-Chek Spirit** 胰島素幫浦 **/** 胰島素泵

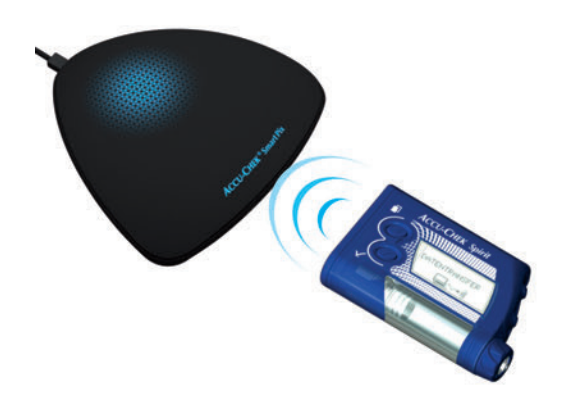

Accu-Chek Spirit 胰島素幫浦 / 胰島素泵有一個內建的紅外 線介面用於資料傳輸。從儀器中下載資料的步驟如下:

• 將該儀器放在距離羅氏智慧型血糖管理儀器紅外 線視窗最多 10 公分處。兩個紅外線視窗必須彼此 相對。

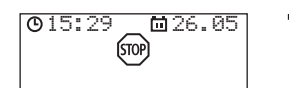

• 請確保您的胰島素幫浦 / 胰島素泵處於 **STOP** (停止)模式。

• 多次按下 按鈕,直到顯示 *COMMUNICATION*

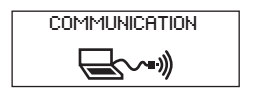

按一下 ○ 按鈕確認選擇。現在內建的紅外線介面 DATA TRANSFER已開啟,資料傳輸自動開始。  $\bigoplus_{\text{val}}$ 

當資料傳輸已完成並且螢幕上有報表時:

(通訊)功能。

- 按一下 < >>> 按钮,結束資料傳輸模式。
- 重新將胰島素幫浦 / 胰島素泵設定為執行模式 (**RUN**),以免無謂地長時間阻斷胰島素基礎率 的輸出。

## **6.16 Accu-Chek Spirit Combo** 胰島素幫浦 **/** 胰島素泵

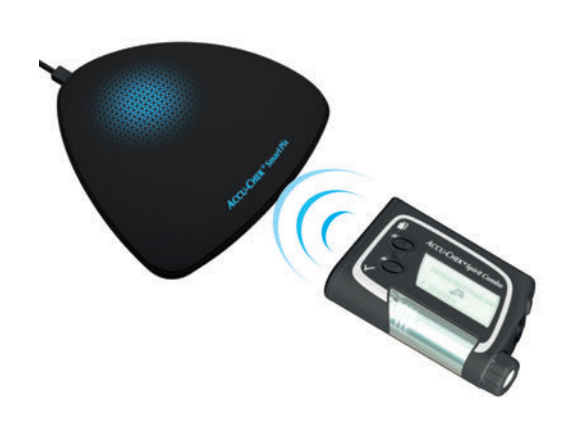

Accu-Chek Spirit Combo 胰島素幫浦 / 胰島素泵有一個內 建的紅外線介面用於資料傳輸。從儀器中下載資料的步驟 如下:

• 將該儀器放在距離羅氏智慧型血糖管理儀器紅外 線視窗最多 10 公分處。兩個紅外線視窗必須彼此 相對。

- 請確保您的胰島素幫浦 / 胰島素泵處於 **STOP** (停止)模式。
- 多次按下 按鈕,直到顯示 *DATA TRANSFER* (資料傳輸)功能。
- 按一下 按鈕確認選擇。
- 再次按一下 ◇ 按鈕,開始資料傳輸。現在內建的 紅外線介面已開啟,資料傳輸自動開始。

當資料傳輸已完成並且螢幕上有報表時:

- 按一下 ◇ 按鈕,結束資料傳輸模式。
- 重新將胰島素幫浦 / 胰島素泵設定為執行模式 (**RUN**),以免無謂地長時間阻斷胰島素基礎率 的輸出。

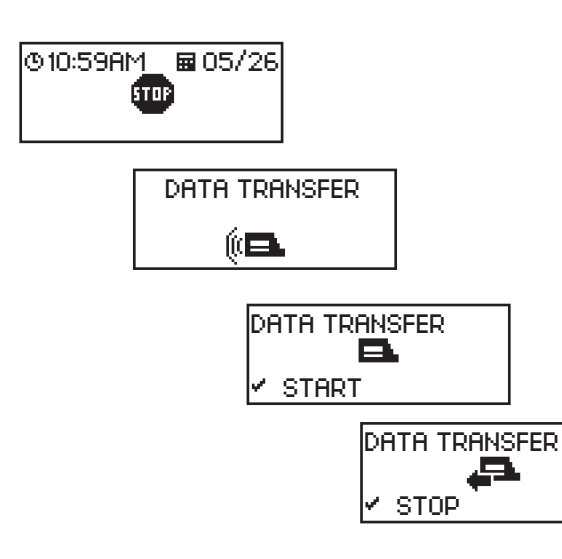

### **6.17 Accu-Chek** 胰島素幫浦 **/** 胰島素泵的時間設定提示

如果您必須修改 Accu-Chek 胰島素幫浦 / 胰島素泵所設定 的時間,請注意下列事項:

#### 如果您已設定了依據時間改變胰島素劑量 (例如臨 時基礎率、延長追加量或多波段追加量),而且這 些改變仍然有效 (即是還在設定的時間範圍內), 請勿調節 **Accu-Chek** 胰島素幫浦 **/** 胰島素泵的時 間設定。 **i**

在這種情況下,本產品可能無法評估對所儲存的胰島素幫 浦 / 胰島素泵資料。只有在您的胰島素幫浦 / 胰島素泵處 於 STOP (停止)操作狀態時,才能對所設定的時間進行 變更。

如果您要把您的 Accu-Chek 胰島素幫浦 / 胰島素泵設定的 時間挪後 (例如日光節約時間結束時,或是由於向西旅行 時切換時區),且也要用本產品評估既有資料:

## 請在切換時區之前下載 **Accu-Chek** 胰島素幫浦 **/** - ) 請任切換時區之前下載 Accu-Chek 胰島素幫浦 /<br>ii) 胰島素泵上現有的資料・在下一次下載時・在時間 切換當天 (即 **0:00** 點起),本產品僅評估時間挪 後之後儲存的胰島素幫浦 **/** 胰島素泵資料。

如果您同時使用血糖機與胰島素幫浦 / 胰島素泵,並且用 本產品對此兩者進行評估,那麼請務必對所有儀器分別同 時進行時間修正。由此確保報表中所顯示的訊息和時間相 符合。原則上只有日期和時間設定相同的儀器才能製作出 綜合報表。

## **6.18 Accu-Chek Insight** 連續血糖監測系統

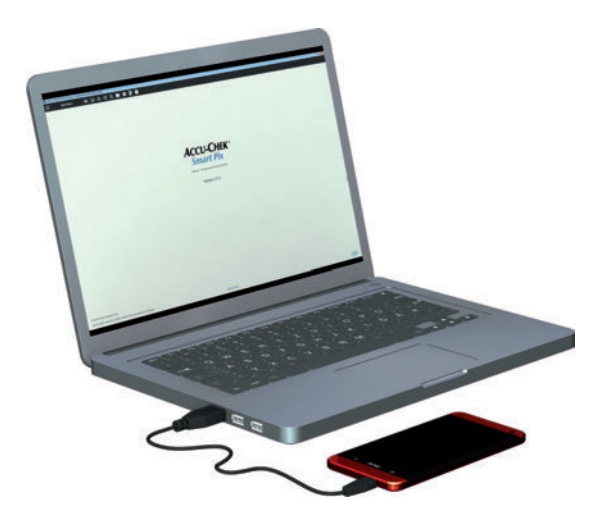

Accu-Chek Insight 連續血糖監測系統由下列組件構成:

- 用於檢測連續血糖監測信號的連續血糖監測感測器
- 用於儲存和傳輸連續血糖監測值的連續血糖監測發 送器
- 智慧型手機上用於顯示連續血糖監測值的連續血糖 監測應用程式。

該智慧型手機設有一個內建的 USB 介面用於資料傳輸。

從 Accu-Chek Insight 連續血糖監測系統下載資料的步驟 如下:

- 將 USB 線的 Micro B 接頭插入智慧型手機。
- 將 USB 的 A 型接頭插入電腦的 USB 介面。
- 在羅氏智慧型血糖管理軟體中按一下*下載資料*按 鈕,啟動資料傳輸。
- 資料傳輸結束後,可移除 USB 線。

第 6 章,準備儀器

# **7** 錯誤顯示和問題解決方案

有時可能出現未製作或未列印報表的情形,或者出現其 它問題。針對大多數能夠想到的情形,我們為您提供下列 幾種解決方案。如果您沒有在這裡找到所需的解決方案, 請聯絡羅氏糖尿病照護部門 / 客戶服務部 (地址見 第 [10](#page-220-0) 章)。

#### **7.1** 沒有錯誤顯示的錯誤

本產品在個人電腦上未顯示為磁碟機:

- 檢查您的個人電腦或作業系統是否滿足本產品的系 統要求 (見第[2](#page-1-0)百)。
- 檢查 USB 插頭是否正確插入個人電腦上相對應介 面中。
- 如果本產品一直未被識別為磁碟機,那麼請將該儀 器插入個人電腦上的另一個 USB 介面 (您可以使 用一個 USB 集線器或者在個人電腦前面與後面的 USB 介面之間選擇一個)。

如果本產品指示燈根本不亮,並且前述所有檢查都無濟於 事,那麼您可以在另一台個人電腦上測試該儀器。如果您 仍然無法運作,那麼該儀器大概捐壞了。如果發生錯誤顯 示 (中央信號燈不停閃爍), 但並不在進行資料傳輸中, 那也是儀器損壞的跡像。請聯絡羅氏糖尿病照護部門 / 客 戶服務部。(地址見第 [10](#page-220-0) 章)。

#### **7.2** 儀器上的錯誤顯示

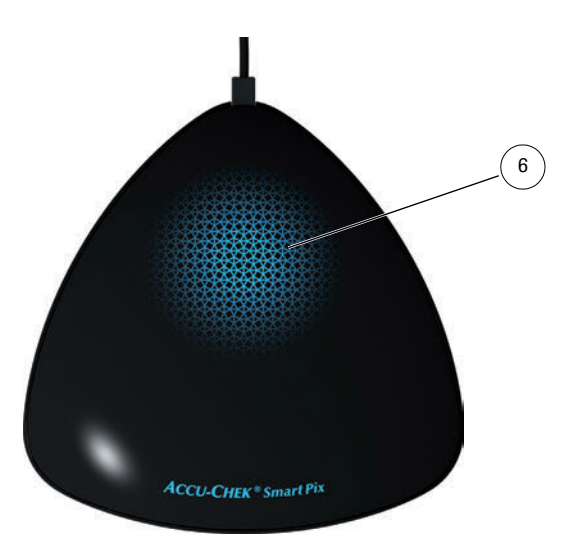

本產品的指示燈區域 **[6](#page-15-0)** 快速閃爍時,表明有可能出錯 (例如在資料傳輸期間)。

如果出現此類錯誤,有下列幾種解決方案:

- 在羅氏智慧型血糖管理軟體的使用者介面中按一下 下載資料按鈕。現在中央指示燈區域再次透過緩慢 閃爍顯示主動搜尋儀器,並且資料傳輸準備就緒。
- 如果錯誤顯示仍然存在,您可以拔除羅氏智慧型血 糖管理儀器,然後重新插入。移除資料載體可能出 現 Microsoft Windows 錯誤訊息,這不會有任何其 它影響。

隨後請您重複資料傳輸。

如果再次出現該錯誤顯示,請進行下列檢查:

- 血糖機是否為資料傳輸準備妥當?相關訊息見 第 [6](#page-182-0) 章。
- 光學接觸 (紅外線介面)是否受到阻礙?距離是否 正確 (離得太遠)?
- 是否有強烈的的外來光造成干擾 (日光照射、另一 個紅外線介面、螢光燈、節能燈)?
- USB 線是否正確插入儀器底部?

出現與資料傳輸相關的錯誤訊息時,並不表示本產品損 壞,而是儀器之間的傳輸受到干擾。在個別情況下,問題 也可能來自血糖機或者胰島素幫浦 / 胰島素泵。

# **8** 附件

#### **8.1** 清潔儀器

請在拔除的狀態下清潔羅氏智慧型血糖管理儀器。為此, 請使用稍微沾上清潔劑的布巾,並注意不會有液體侵入儀 器內。

診所人員:請遵守貴院適用的防感染指示。

#### **8.2** 丟棄處理儀器

該產品在檢測時可能接觸血液。因此用過的產品存在感染 風險。請根據適用的規定丟棄處理用過的產品。正確的丟 棄處理方法請問詢您在地的主管機構。本產品不屬於歐 盟 2012/19/EU 指令 (電器及電子設備廢物指令,WEEE) 的規定範圍內。

### **8.3** 清潔 **USB** 快閃磁碟機

請在拔除的狀態下清潔 USB 快閃磁碟機。為此,請使用稍 微沾上清潔劑的布巾,並注意不會有液體侵入殼內。

#### **8.4** 丟棄處理 **USB** 快閃磁碟機

本 USB 快閃磁碟機適用歐盟 2012/19/EU 指令的規定 (電 器及電子設備廢物指令,WEEE)。請勿當作一般家庭垃圾 丟棄。請將 USB 快閃磁碟機交送集中地點或經由經銷商環 保處理。

#### **8.5** 使用 **USB** 快閃磁碟機

- 重要提示:在羅氏智慧型血糖管理軟體進行資料傳 - ^ 重要提示 · 仕維氏音意空皿被官理軟體延付貨料は<br>■ ) 輸時 · 請勿拔除 USB 快閃磁碟機 · 此時拔除快閃 磁碟機,可能造成無法修復的檔案損壞。**USB** 快閃 磁碟機本身也有可能損壞,因而無法使用。為了防 止這種情況,請您遵守安全移除 **USB** 快閃磁碟機 的指示。
- 請在 Windows 工作列上尋找 「安全移除硬體和退 出儀器」 • 的符號。
- 按一下 的符號。
- 在顯示的選單中選擇要退出的可移除式儀器 (USB 快閃磁碟機)。
- 出現 「硬體現在已可移除」時,即可拔除 USB 快 閃磁碟機。

# **8.6** 簡稱表

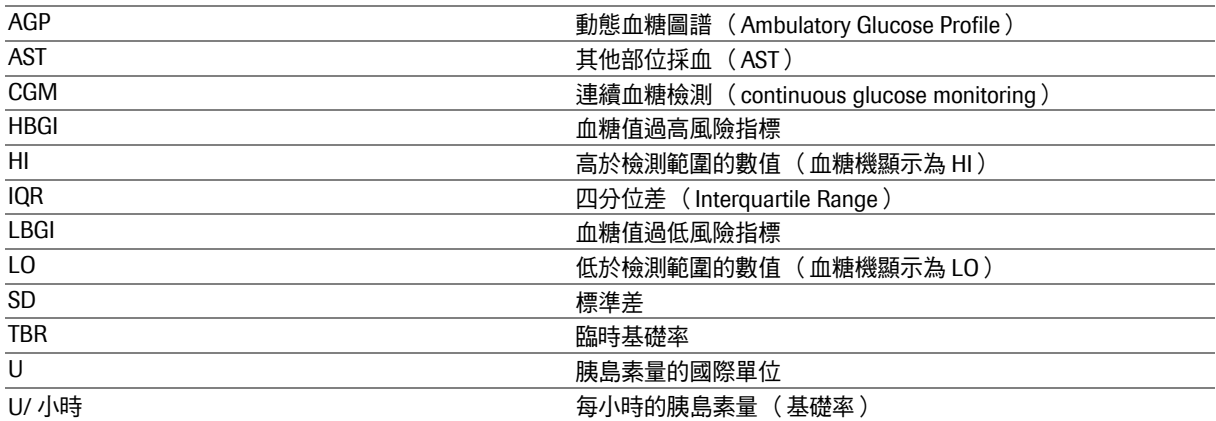

第8章,附件
### **9** 羅氏智慧型血糖管理軟體的使用條款

羅氏智慧型血糖管理軟體的使用受以下條款 (「使用條款」) 的約束。

#### **1** 資料保護、隱私權與資料備份

- 1.1 Roche Diabetes Care GmbH (地址: Sandhofer Strasse 116, 68305 Mannheim, Germany)(以下簡稱 「Roche (羅 氏)」)不享有存取您使用 Accu-Chek Smart Pix 羅氏智慧 型血糖管理軟體而產生的生產性資料之任何權限。其他 資料的使用遵循下方第 [1.4](#page-216-0) 條規定。
- 1.2 您使用羅氏智慧型血糖管理軟體而產生的生產性資料是 在您的電腦本機上產生,並僅儲存在您主動選擇的系統 上,例如您在電腦中儲存羅氏智慧型血糖管理軟體的位 置。
- 1.3 羅氏智慧型血糖管理軟體 USB 快閃磁碟機是用於提供軟 體的原始媒體,但不適用於儲存因您使用羅氏智慧型血 糖管理軟體而產生的資料。為避免可能發生的資料遺失 (例如包括 USB 快閃磁碟機的損壞或遺失),請始終將所 有資料儲存在您的電腦本機或網路伺服器上。您須自行 承擔資料備份的責任。
- <span id="page-216-0"></span>1.4 當您使用羅氏智慧型血糖管理軟體時,Roche (羅氏) 會蒐集從您的系統傳送給我們的相關可用性資訊 (可用 性資訊)。Roche (羅氏)將使用匿名的用戶資訊來分析 Accu-Chek 羅氏智慧型血糖管理軟體及用戶行為,並編 製彙總報告。在此基礎上彙總的報告能顯現用戶如何使 用本軟體,且不會洩漏用戶的個人行為信息。蒐集的訊 息將定期上傳到羅氏的伺服器。您可以在設定羅氏智慧 型血糖管理軟體時選擇不參加該資料使用。

#### **2** 所有權

所有權利、所有權以及利益,包括但不限於著作權、商標以及其 他與羅氏智慧型血糖管理軟體的結構、設計和標識有關之智慧財 產權均由 Roche (羅氏)及其授權方擁有。Roche (羅氏)對於 此處未明確授予之權利保留所有權利。

#### **3** 責任範圍

- <span id="page-217-0"></span>3.1 不論任何訴因, Roche (羅氏)的責任僅限於由 Roche (羅氏)、其僱員或分銷商由於故意瀆職、重大過失或單 純過失 (單純過失是指違反基本義務的情況, 即與羅氏 智慧型血糖管理軟體使用密切相關的義務)所造成的損 害。
- 3.2 若根據第 [3.1](#page-217-0) 條, Roche (羅氏)對單純渦失負有責任, Roche (羅氏)的責任將僅限於羅氏智慧型血糖管理軟 體交付之時,或違反相關義務之時的最近時間內可合理 預見的典型損害。
- 3.3 對於由違反特定保固造成的損失,或根據「產品責任 法」應賠償的損失、以及由於生命喪失、受傷或健康受 影響造成的損失,Roche (羅氏)的責任不受影響。

#### **4** 其他

- 4.1 這些條款應受到德國法律約束;「聯合國國際貨物銷售合 同公約」不適用。
- 4.2 若您為商人、企業或公共機構,德國曼海姆法庭對於由 這些條款引起、與這些條款有關的爭議具有專屬國際和 地方管轄權。
- 4.3 若這些條款中的任何單項條款無效或無法實施,其他條 款不應以任何方式受到影響。無效條款應由相關法律規 定所取代。

#### 第9章,羅氏智慧型血糖管理軟體的使用條款

## **10** 羅氏糖尿病照護部門 **/** 客戶服務部

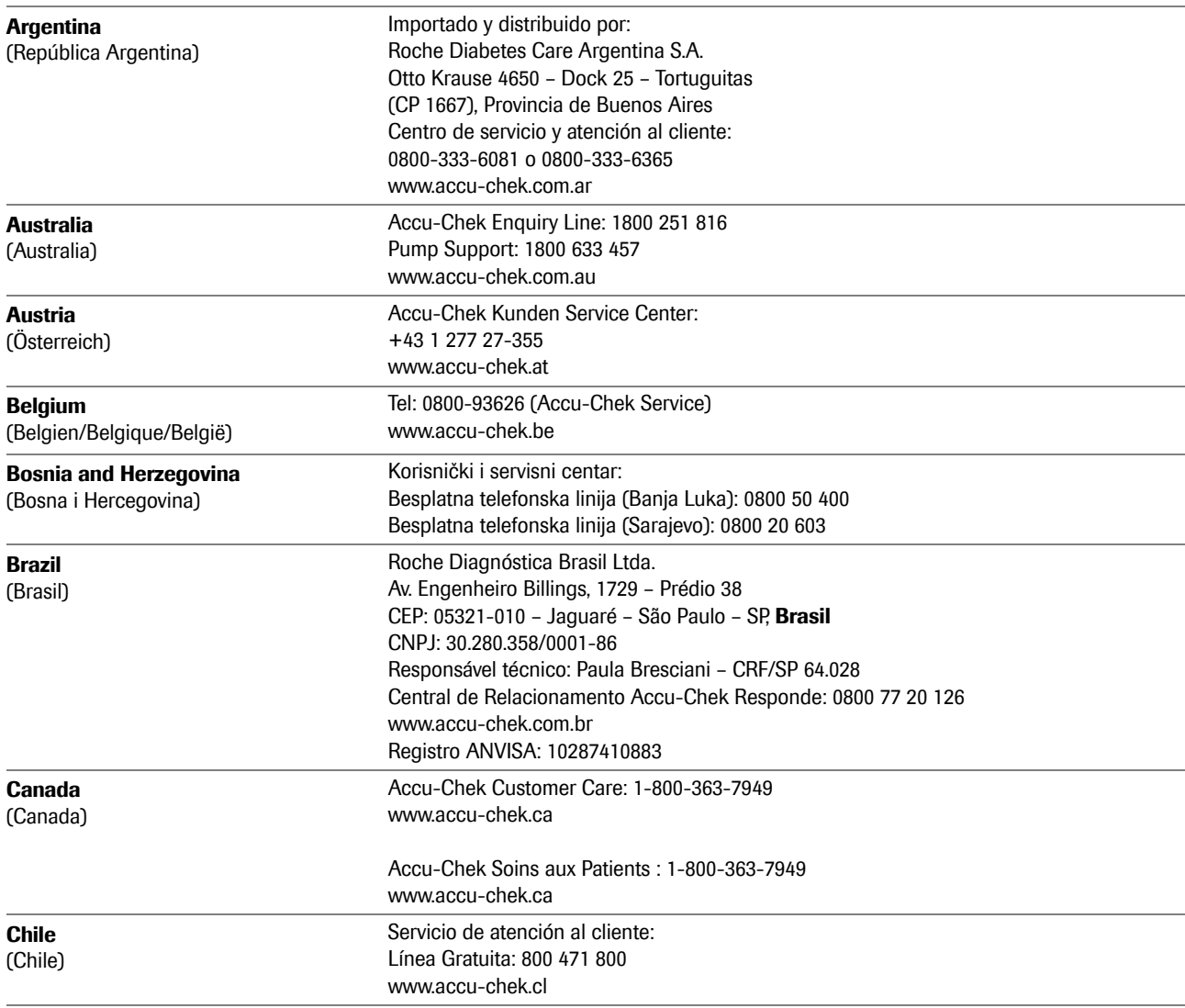

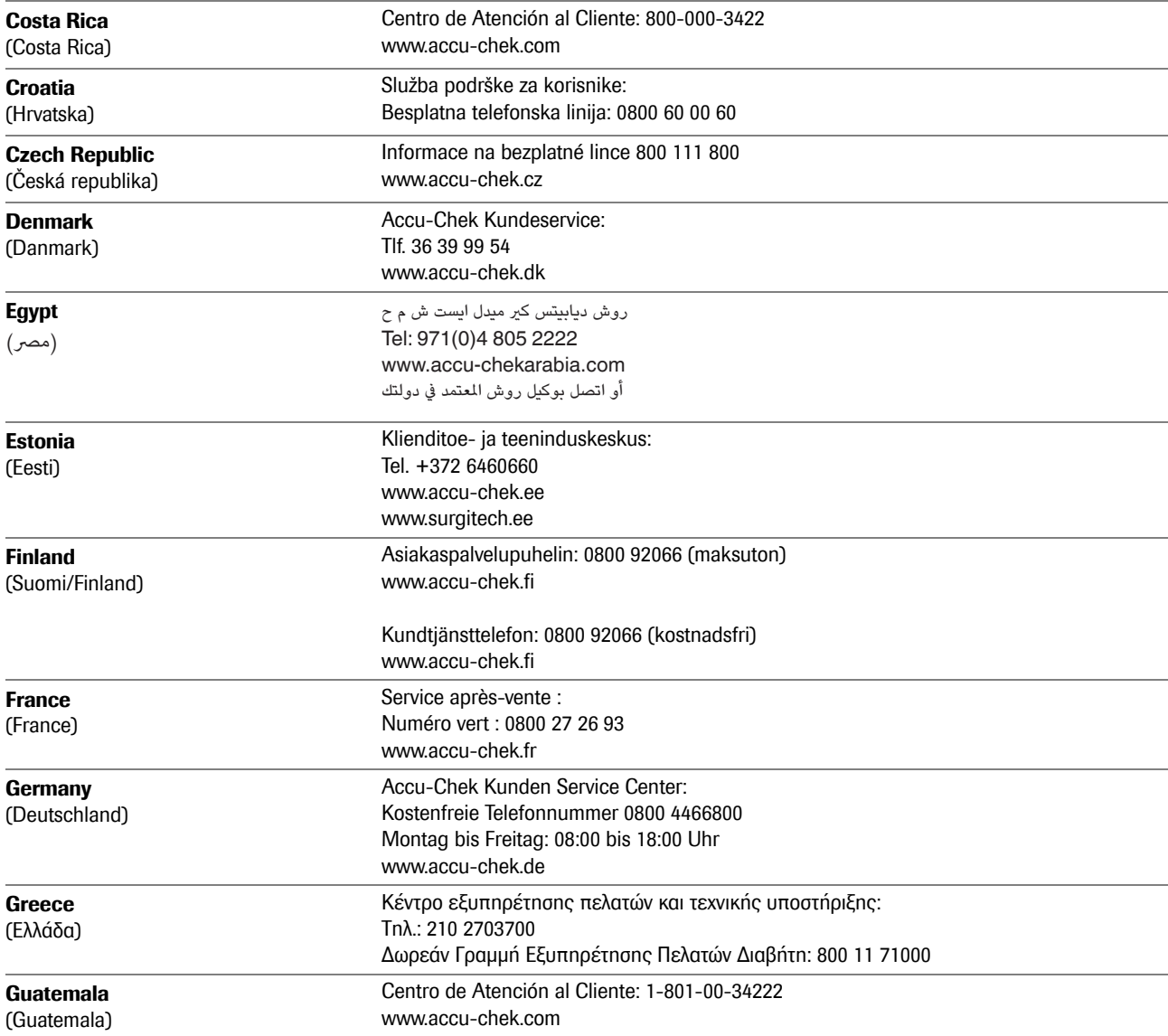

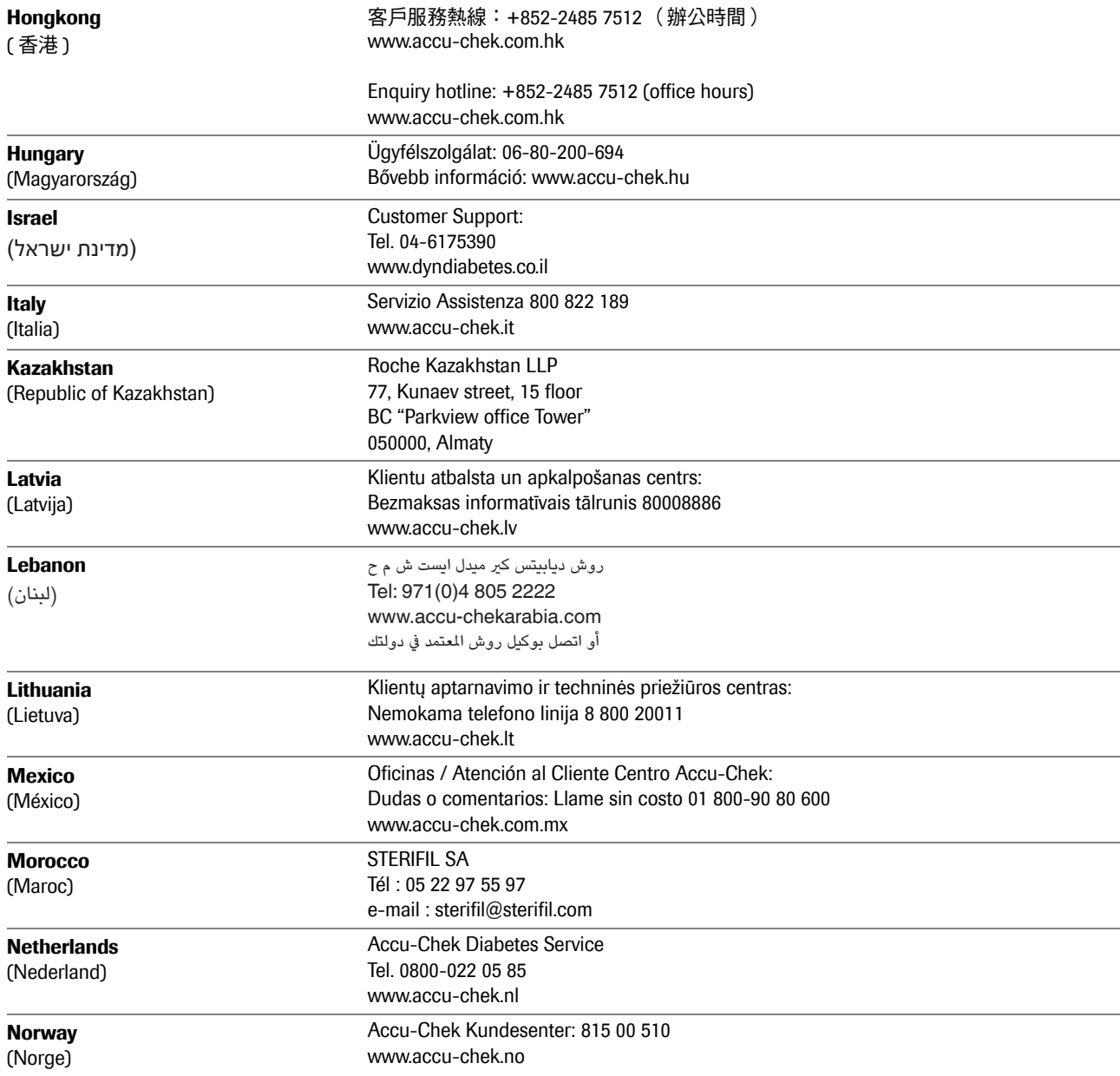

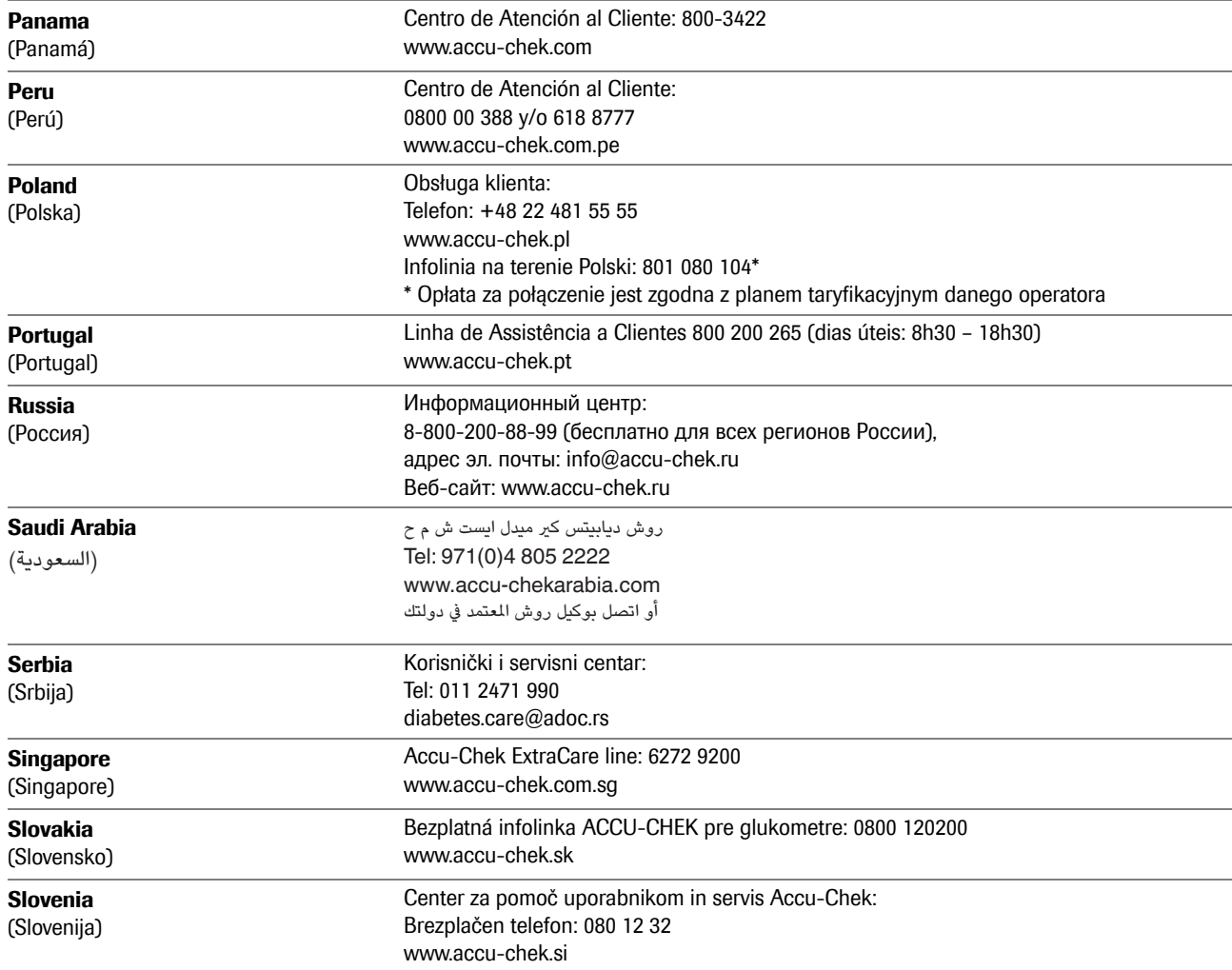

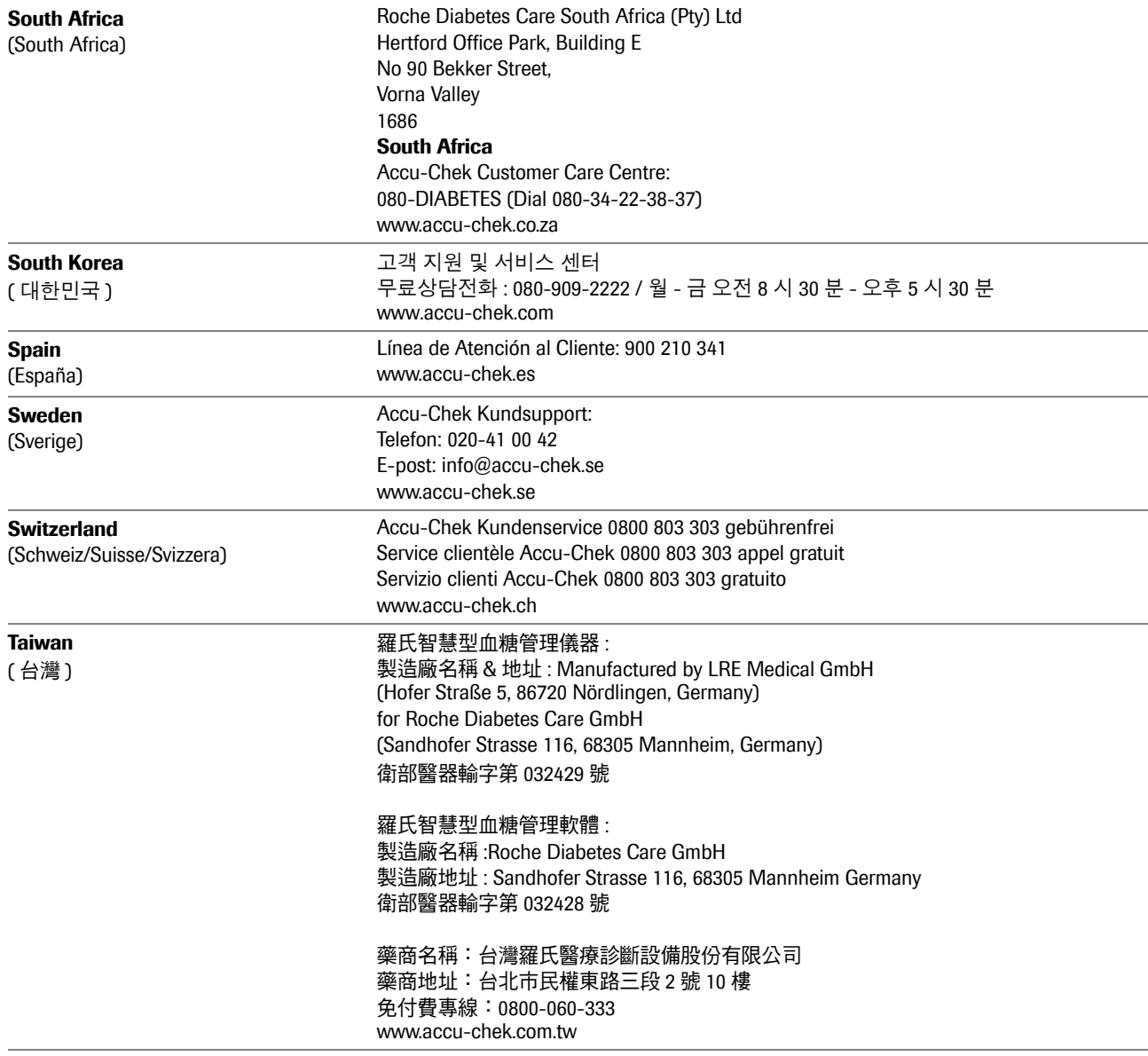

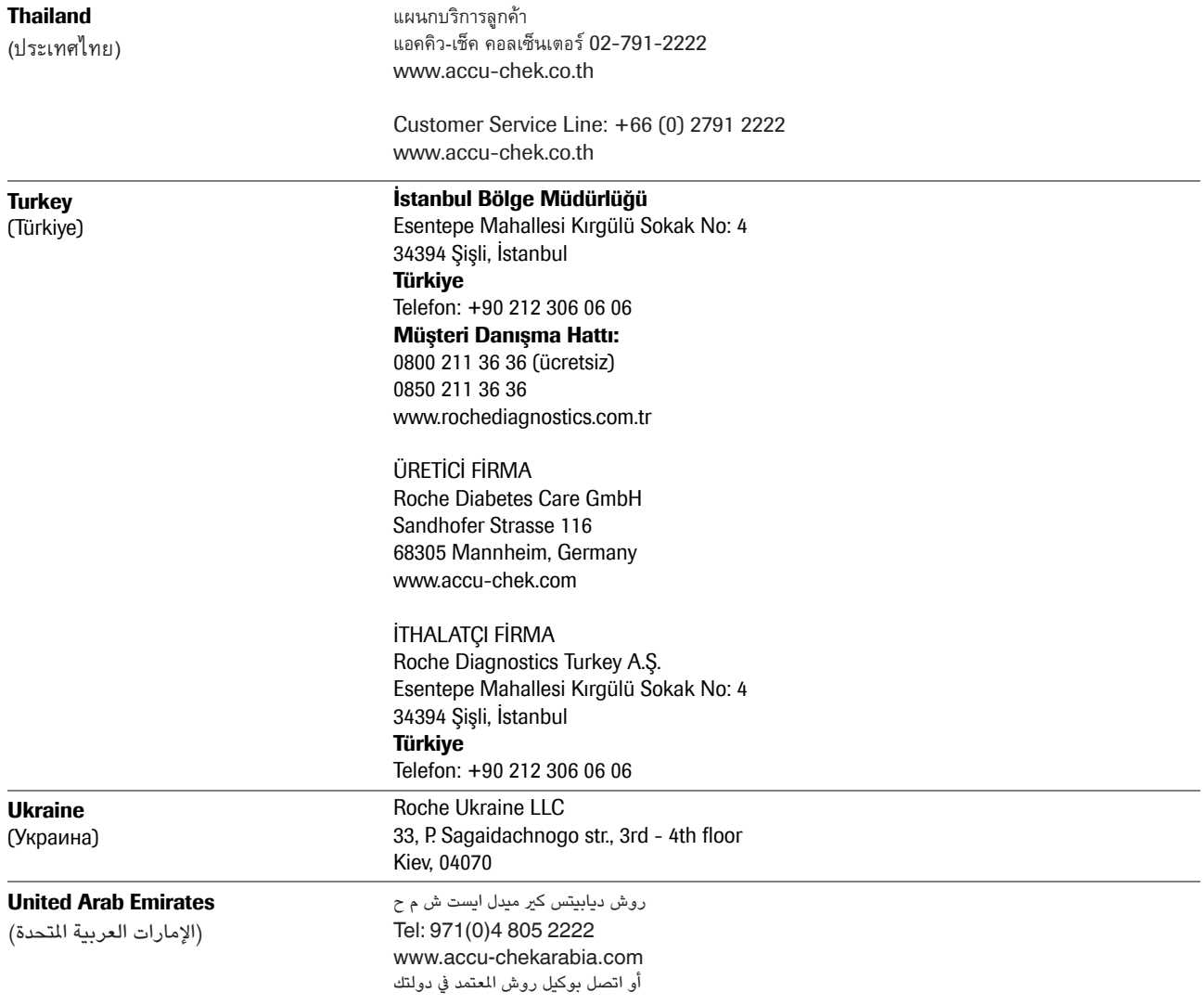

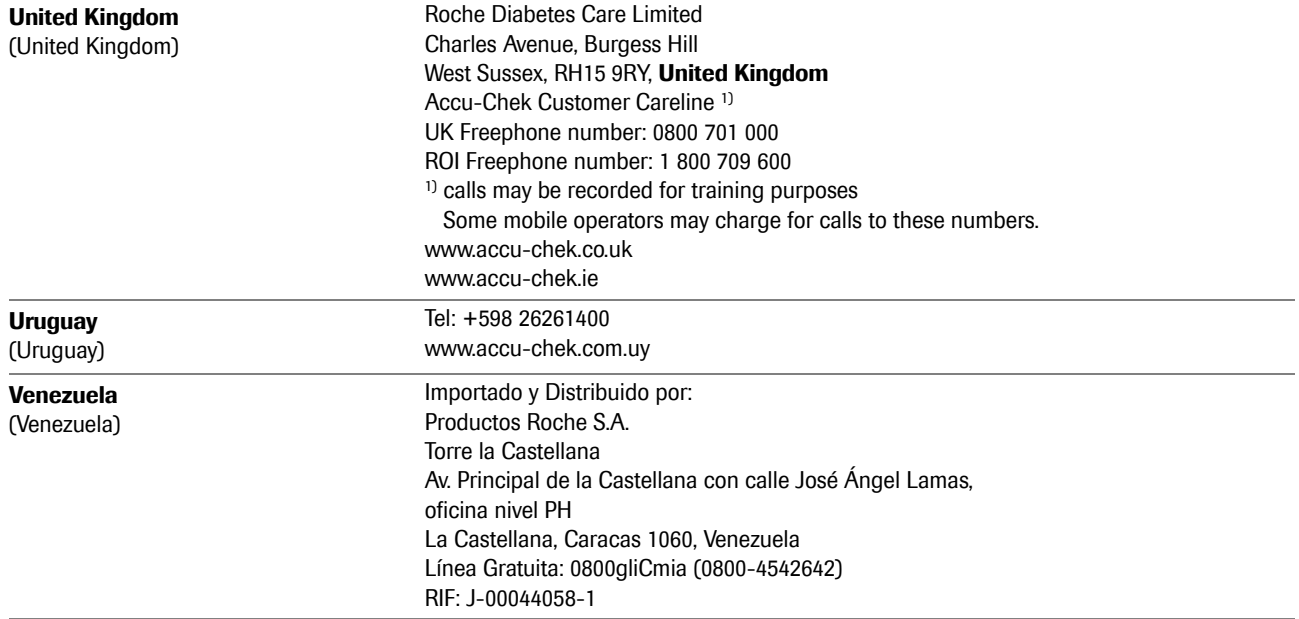

# c

ACCU-CHEK、ACCU-CHEK AVIVA、ACCU-CHEK AVIVA COMBO、ACCU-CHEK AVIVA CONNECT、 ACCU-CHEK AVIVA EXPERT、ACCU-CHEK AVIVA NANO、ACCU-CHEK AVIVA INSIGHT、 ACCU-CHEK GO、ACCU-CHEK GUIDE、ACCU-CHEK INSIGHT、ACCU-CHEK INSTANT、 ACCU-CHEK MOBILE、ACCU-CHEK NANO、ACCU-CHEK PERFORMA、ACCU-CHEK SPIRIT、 ACCU-CHEK SPIRIT COMBO、ACCU-CHEK SMART PIX、COMBO、PERFORMA COMBO、 PERFORMA CONNECT、PERFORMA INSIGHT 和 PERFORMA NANO 是 Roche (羅氏)的商標。

其他品牌或產品名稱各為其廠家商標。

© 2020 Roche Diabetes Care

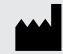

Roche Diabetes Care GmbH Sandhofer Strasse 116 68305 Mannheim, Germany www.accu-chek.com

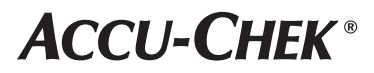